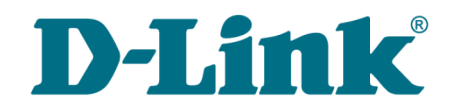

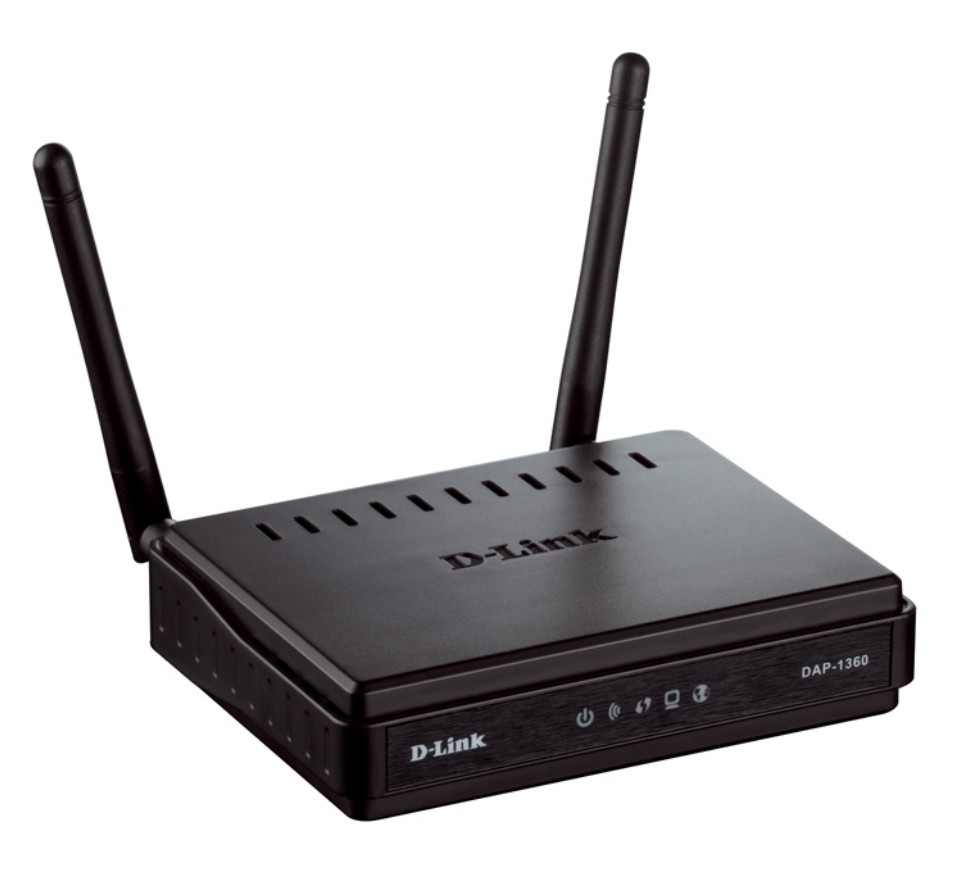

# DAP-1360

# Беспроводная точка доступа и маршрутизатор с поддержкой 802.11n (до 300 Мбит/с)

## **Содержание**

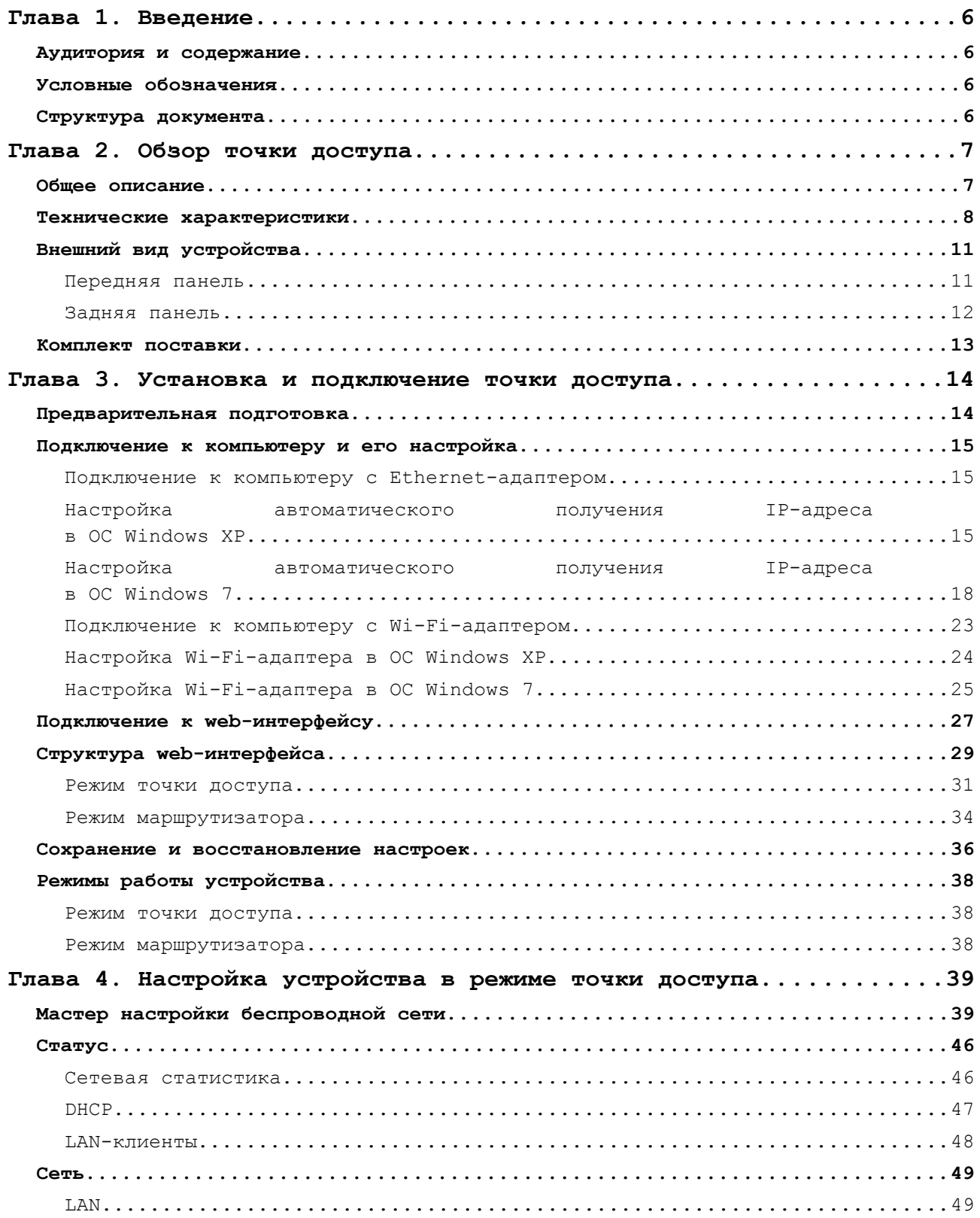

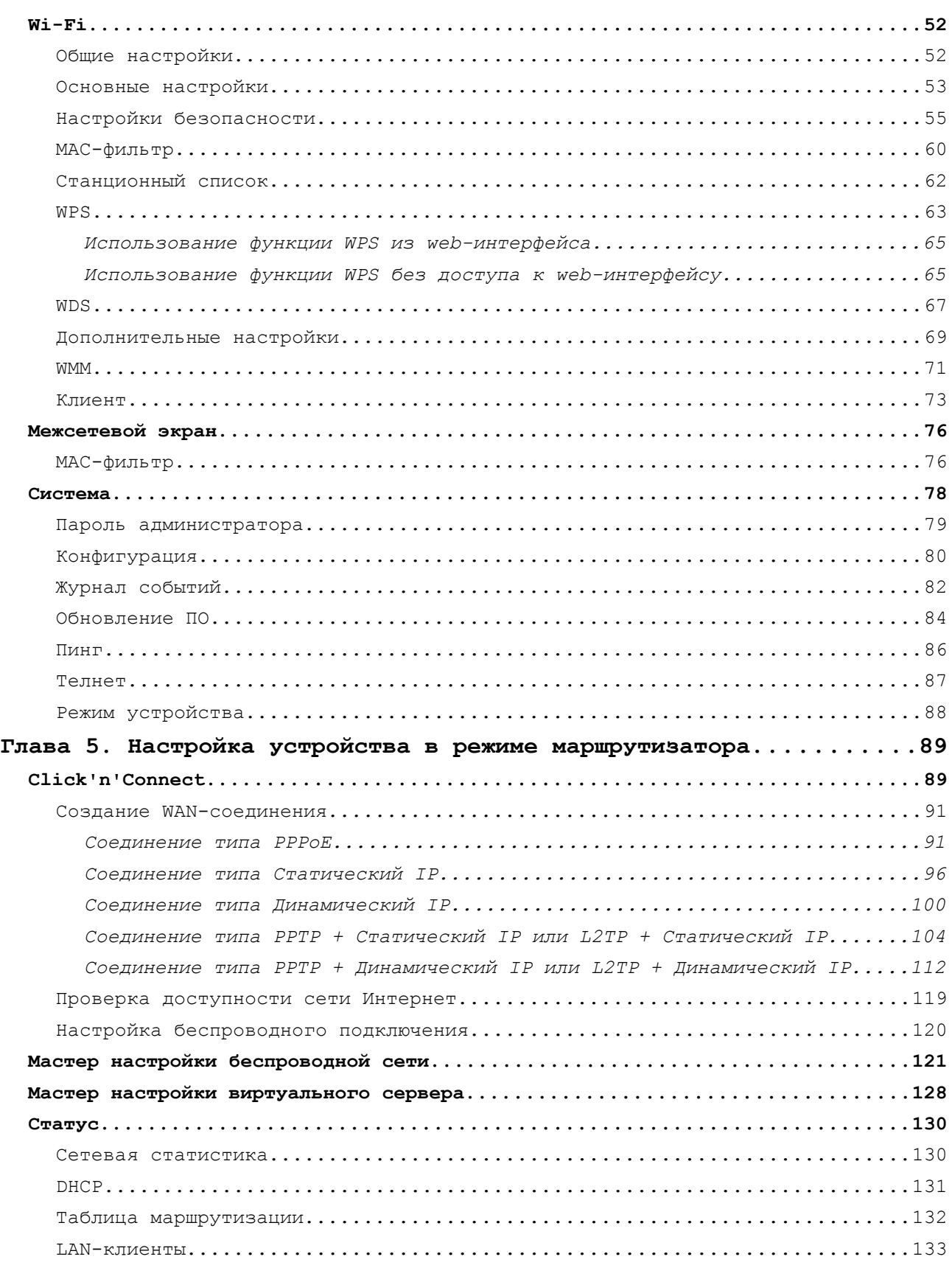

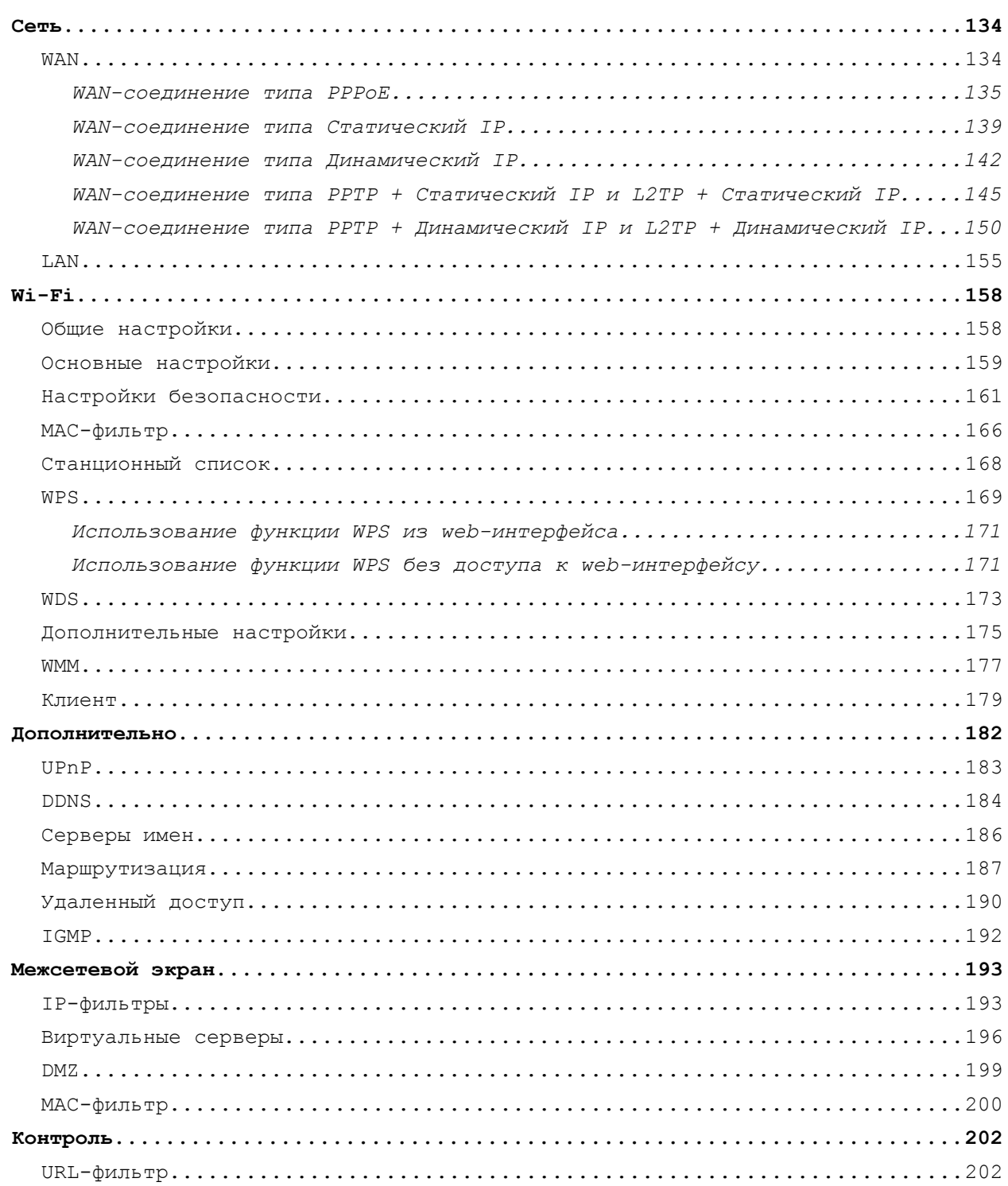

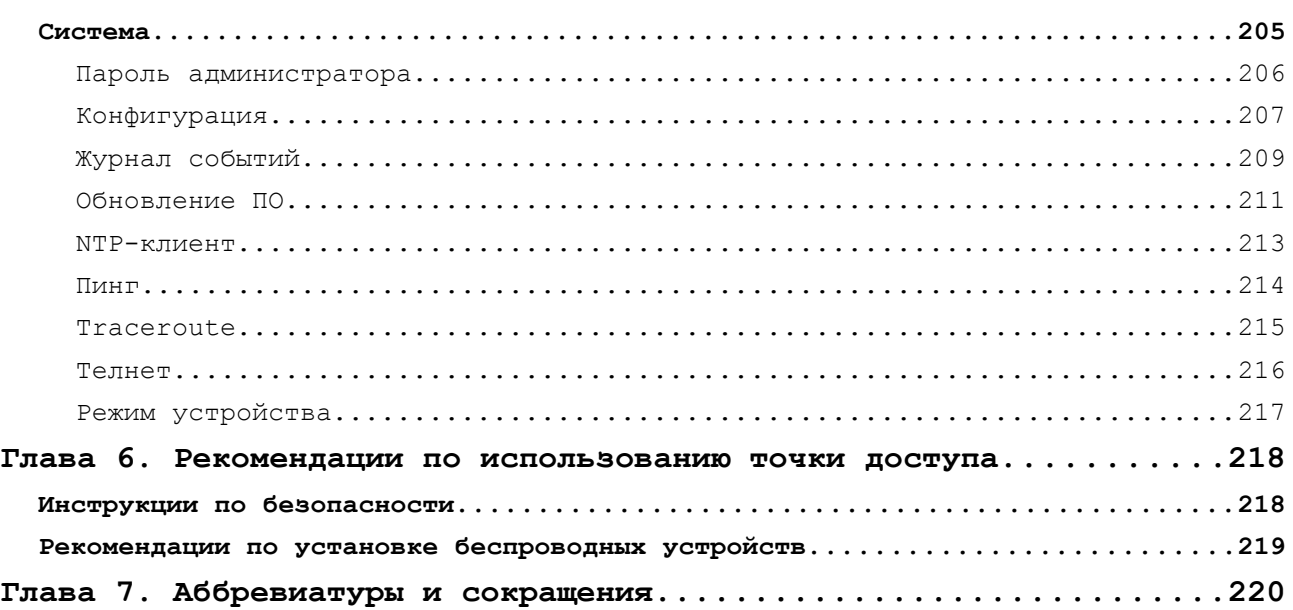

# <span id="page-5-3"></span>**ГЛАВА 1. ВВЕДЕНИЕ**

### <span id="page-5-2"></span>*Аудитория и содержание*

В данном руководстве приводится описание точки доступа DAP-1360, порядок настройки и рекомендации по его использованию.

Настоящее руководство предназначено для пользователей, знакомых с основными принципами организации сетей, которые создают домашнюю локальную сеть, а также системных администраторов, которые устанавливают и настраивают сети в офисах компаний.

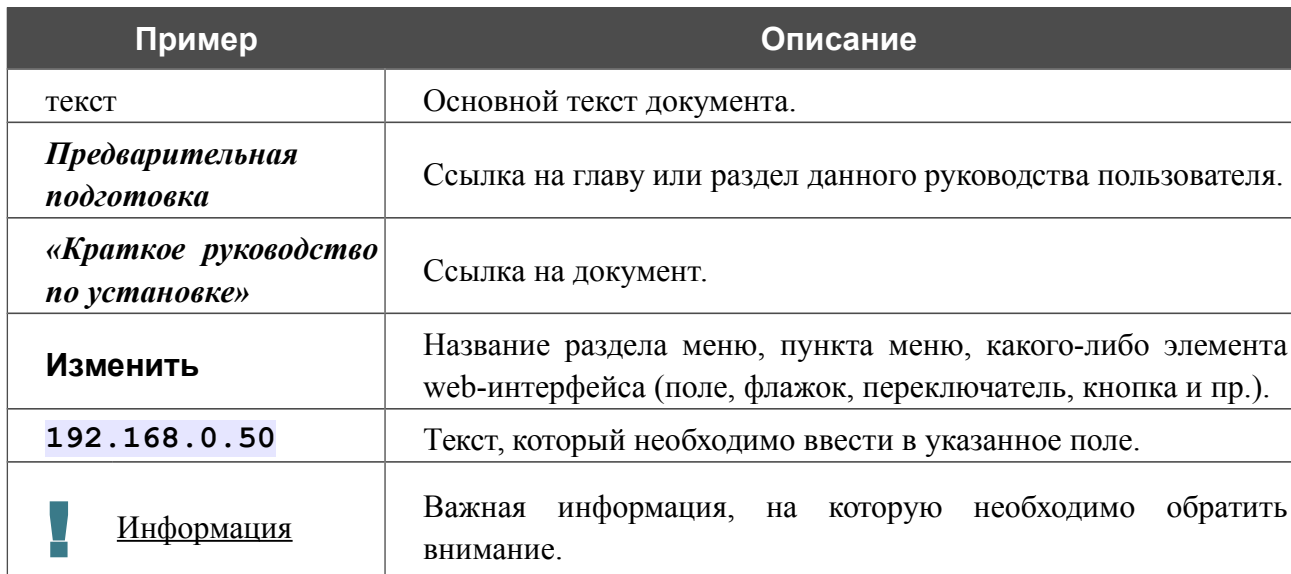

### <span id="page-5-1"></span>*Условные обозначения*

### <span id="page-5-0"></span>*Структура документа*

*Глава 1* содержит сведения о назначении и организации документа.

*Глава 2* содержит описание технических характеристик устройства DAP-1360 и его внешнего вида, а также перечисление содержимого комплекта поставки.

*Глава 3* описывает процесс установки устройства DAP-1360 и настройки компьютера для подключения к web-интерфейсу.

*Глава 4* содержит подробное описание всех разделов меню web-интерфейса для устройства в режиме точки доступа.

*Глава 5* содержит подробное описание всех разделов меню web-интерфейса для устройства в режиме маршрутизатора.

*Глава 6* содержит рекомендации по безопасному использованию устройства DAP-1360 и советы по построению беспроводной сети.

*Глава 7* содержит список сокращений, используемых в настоящем руководстве пользователя.

# <span id="page-6-1"></span>**ГЛАВА 2. ОБЗОР ТОЧКИ ДОСТУПА**

### <span id="page-6-0"></span>*Общее описание*

Устройство DAP-1360 представляет собой беспроводную точку доступа с поддержкой режима маршрутизатора. Это доступное решение для создания беспроводных сетей дома и в офисе.

Используя DAP-1360, Вы сможете быстро организовать беспроводную сеть и разрешить Вашим сотрудникам или членам Вашей семьи подключаться к ней практически в любой точке (в зоне действия беспроводной сети). Точка доступа может выполнять функции базовой станции для подключения к беспроводной сети устройств, работающих по стандартам 802.11b, 802.11g и 802.11n (со скоростью до 300 Мбит/с).

В устройстве реализовано множество функций для беспроводного интерфейса. Устройство поддерживает несколько стандартов безопасности (WEP, WPA/WPA2), фильтрацию подключаемых устройств по MAC-адресу, несколько режимов работы (точка доступа, маршрутизатор, клиент), а также позволяет использовать технологии WPS, WDS и WMM.

Вы можете подключить беспроводную точку доступа DAP-1360 в режиме маршрутизатора к кабельному или DSL-модему или выделенной Ethernet-линии, чтобы использовать высокоскоростное соединение с сетью Интернет для решения широкого круга профессиональных задач.

В режиме маршрутизатора устройство DAP-1360 оснащено встроенным межсетевым экраном. Расширенные функции безопасности позволяют минимизировать последствия действий хакеров и предотвращают вторжения в Вашу сеть и доступ к нежелательным сайтам для пользователей Вашей локальной сети.

Для управления и настройки DAP-1360 используется простой и удобный встроенный webинтерфейс (доступен на нескольких языках).

### <span id="page-7-0"></span>*Технические характеристики[\\*](#page-7-1)*

#### **Интерфейс WAN:**

• 1 порт 10/100BASE-TX Ethernet для подключения кабельного или DSL-модема или подключения к выделенной Ethernet-линии.

#### **Интерфейс LAN:**

• 1 порт 10/100BASE-TX Ethernet.

#### **Интерфейс WLAN:**

- IEEE 802.11n (до 300 Мбит/с),
- IEEE 802.11b/g.

#### **Режимы работы:**

- режим точки доступа,
- режим маршрутизатора.

#### **Сетевые функции:**

- **ТИПЫ WAN-соелинения:** 
	- PPPoE,
	- Статический IP,
	- Динамический IP,
	- РРТР/ $L2TP + C$ татический IP,
	- РРТР/L2TP + Динамический IP,
- DHCP-сервер и DHCP-клиент,
- DNS relay,
- пропуск VPN-тоннеля (PPTP/L2TP),
- Dynamic DNS,
- статическая IP-маршрутизация,
- удаленный доступ,
- сетевая статистика для каждого интерфейса,
- IGMP Proxy,
- RIP,

<span id="page-7-1"></span>Характеристики устройства могут изменяться без уведомления. См. актуальные версии внутреннего ПО и соответствующую документацию на сайте [www.dlink.ru.](http://www.dlink.ru/)

- UPnP,
- поддержка функции ping со стороны внешней сети (WAN ping respond).

#### **Беспроводное соединение:**

- сегментация беспроводной сети (до 4-х SSID),
- поддерживаемые стандарты безопасности:
	- WEP,
	- WPA/WPA2 Personal,
- MAC-фильтр,
- управление подключенными устройствами,
- методы PIN и PBC функции WPS,
- функция WMM (Wi-Fi QoS),
- расширенные настройки,
- функция WDS,
- функция «клиент» в режиме точки доступа:
	- клиент беспроводной сети,
	- повторитель беспроводной сети,
- функция «клиент» в режиме маршрутизатора:
	- повторитель WISP (беспроводного Интернет-провайдера).

#### **Функции межсетевого экрана:**

- преобразование сетевых адресов (NAT),
- контроль состояния соединений (SPI),
- IP-фильтры,
- URL-фильтр,
- MAC-фильтр,
- DMZ-зона,
- функция защиты от ARP- и DDoS-атак,
- виртуальные серверы.

#### **Настройка и управление:**

- web-интерфейс настройки и управления на нескольких языках,
- доступ по TELNET,
- обновление внутреннего программного обеспечения точки доступа через webинтерфейс,
- сохранение и загрузка конфигурации,
- поддержка удаленного журналирования,
- автоматическая синхронизация системного времени с NTP-сервером (в режиме маршрутизатора),
- функция Ping,
- утилита traceroute (в режиме маршрутизатора).

#### **Индикаторы:**

- Питание,
- Беспроводная сеть,
- WPS,
- Локальная сеть,
- Интернет.

#### **Питание:**

- источник питания: внешний адаптер питания постоянного тока 12В,
- кнопка для возврата к заводским установкам по умолчанию,
- **кнопка WPS**

#### **Рабочая температура:**

• от 0 до 40 °С.

#### **Температура хранения:**

• от -20 до 65 $^{\circ}$ С.

#### **Влажность при эксплуатации:**

• от  $10\%$  до 90% без конденсата.

#### **Влажность при хранении:**

• от 5% до 95% без конденсата.

## <span id="page-10-1"></span>*Внешний вид устройства*

### <span id="page-10-0"></span>**Передняя панель**

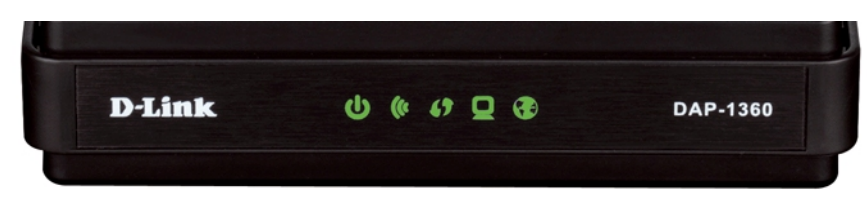

*Рисунок 1. Вид передней панели DAP-1360.*

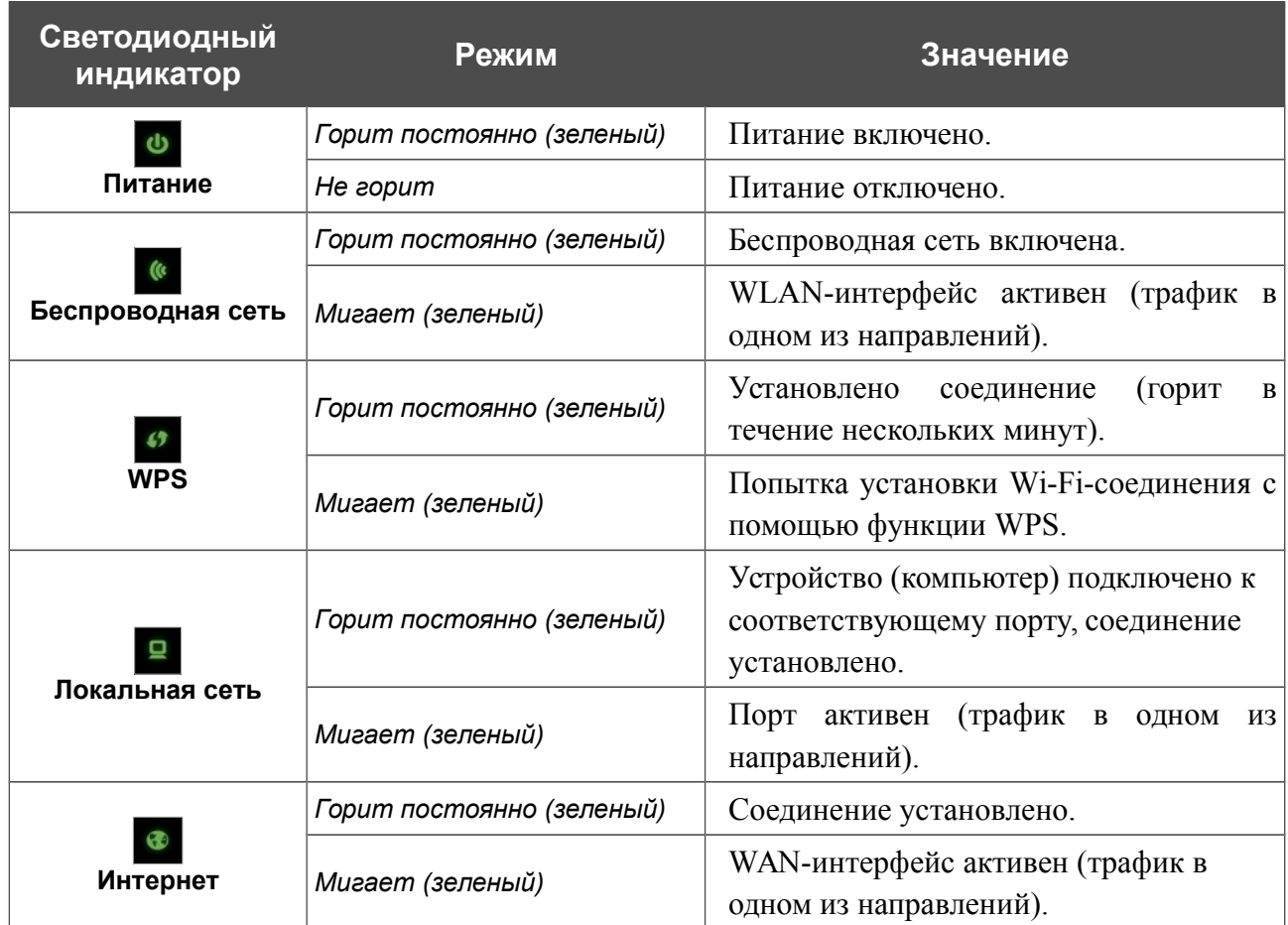

### <span id="page-11-0"></span>**Задняя панель**

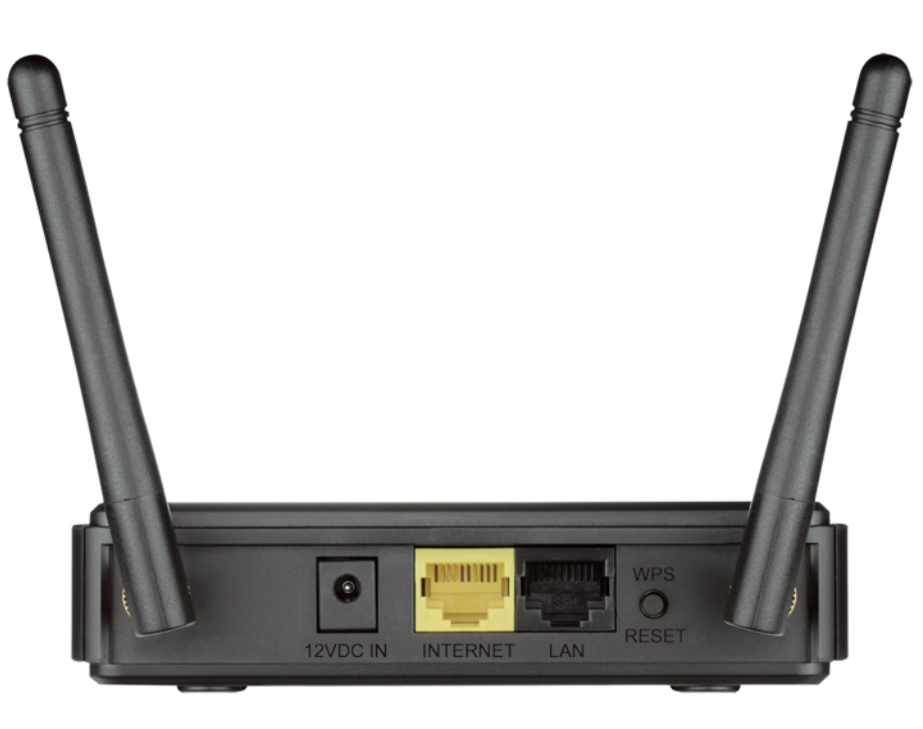

*Рисунок 2. Вид задней панели DAP-1360.*

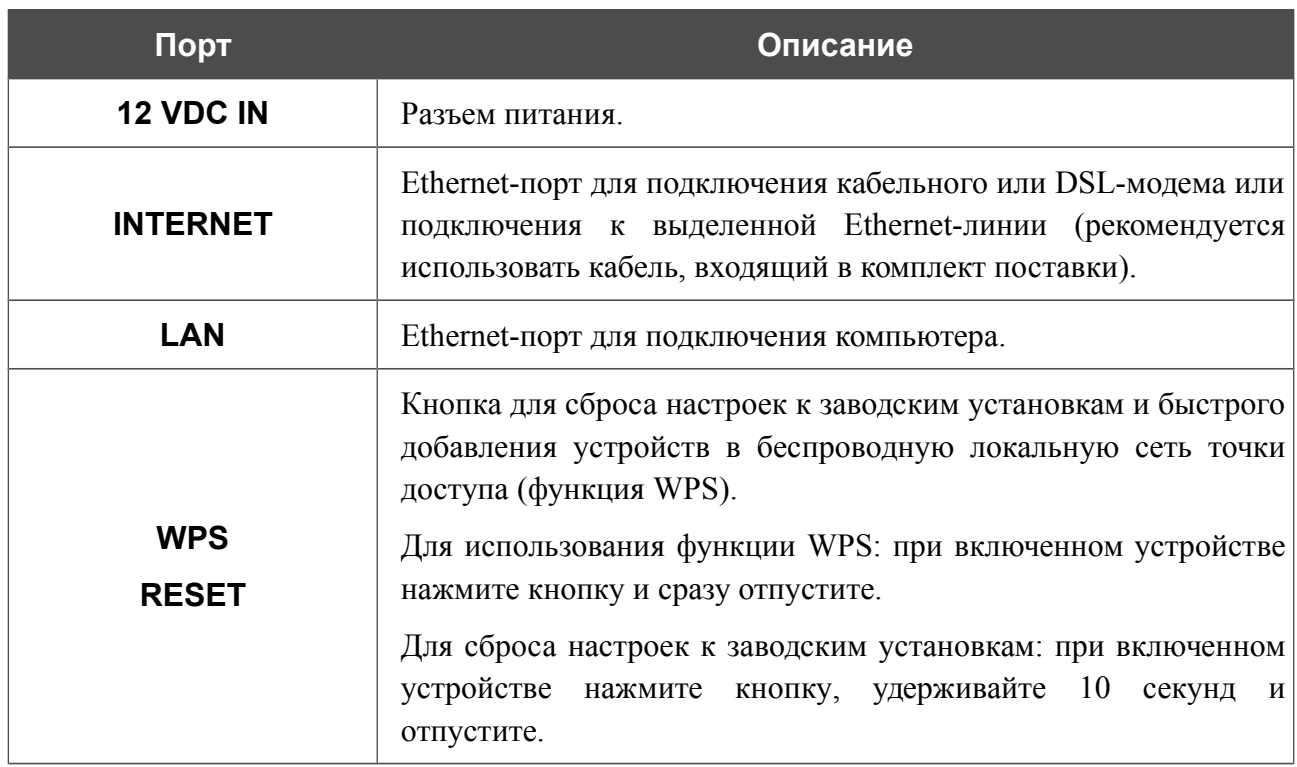

Также точка доступа оборудована двумя съемными антеннами с разъемом Reverse SMA.

### <span id="page-12-0"></span>*Комплект поставки*

Перед использованием устройства убедитесь, что в комплект поставки включено следующее:

- точка доступа DAP-1360,
- адаптер питания постоянного тока 12В,
- Ethernet-кабель (CAT 5E),
- документ *«Краткое руководство по установке»* (буклет).

Документы «*Руководство пользователя*» и «*Краткое руководство по установке*» на русском и английском языках доступны на сайте компании D-Link (см. [ftp.dlink.ru/pub/Wireless/DAP-1360/Description/Rev.D/\)](ftp://ftp.dlink.ru/pub/Wireless/DAP-1360/Description/Rev.D/).

|<br>|-Использование источника питания с напряжением, отличным от поставляемого с устройством, может привести к повреждению устройства и потере гарантии на него.

## <span id="page-13-1"></span>**ГЛАВА 3. УСТАНОВКА И ПОДКЛЮЧЕНИЕ ТОЧКИ ДОСТУПА**

### <span id="page-13-0"></span>*Предварительная подготовка*

Перед подключением устройства прочтите данное руководство пользователя. Убедитесь, что у Вас имеется все необходимое оборудование, а также информация по всем используемым устройствам.

#### **Операционная система**

Настройка и управление точкой доступа DAP-1360 с поддержкой режима маршрутизатора (далее – «точкой доступа») выполняется с помощью встроенного web-интерфейса. Webинтерфейс доступен в любой операционной системе, которая поддерживает web-браузер.

#### **Web-браузер**

Для доступа к web-интерфейсу настройки и управления точкой доступа рекомендуется использовать web-браузеры Windows Internet Explorer, Mozilla Firefox или Opera.

Для успешной работы с web-интерфейсом настройки и управления в web-браузере должна быть включена поддержка JavaScript. Убедитесь, что данная опция не была отключена другим программным обеспечением (например, антивирусной программой или другим ПО, обеспечивающим безопасную работу в глобальной сети), запущенным на Вашем компьютере.

#### **Проводная или беспроводная сетевая карта (Ethernet- или Wi-Fi-адаптер)**

Любой компьютер, использующий точку доступа, должен быть оснащен Ethernet- или Wi-Fiадаптером (сетевой картой). Если Ваш портативный или настольный компьютер не оснащен подобным устройством, установите Ethernet- или Wi-Fi-адаптер перед тем, как приступить к использованию точки доступа.

#### **Беспроводная связь**

Чтобы устройства, образующие беспроводную сеть, могли использовать точку доступа, в них должна быть установлена беспроводная сетевая карта (Wi-Fi-адаптер) стандарта 802.11b, g или n. Кроме того, для данных устройств необходимо задать значения идентификатора SSID, номера канала и параметров безопасности, которые определены в web-интерфейсе точки доступа.

### <span id="page-14-2"></span>*Подключение к компьютеру и его настройка*

### <span id="page-14-1"></span>**Подключение к компьютеру с Ethernet-адаптером**

- 1. Выключите питание Вашего компьютера.
- 2. Подключите Ethernet-кабель к LAN-порту, расположенному на задней панели точки доступа, и к Ethernet-адаптеру Вашего компьютера.
- 3. Подключите адаптер питания к соответствующему разъему на задней панели точки доступа, а затем – к электрической розетке.
- 4. Включите компьютер и дождитесь загрузки операционной системы.

### <span id="page-14-0"></span>**Настройка автоматического получения IP-адреса в ОС Windows XP**

- 1. Нажмите кнопку **Пуск** и перейдите в раздел **Панель управления > Сеть и подключения к Интернету > Сетевые подключения**.
- 2. В окне **Сетевые подключения** щелкните правой кнопкой мыши по соответствующему **Подключению по локальной сети** и выберите строку **Свойства** в появившемся контекстном меню.

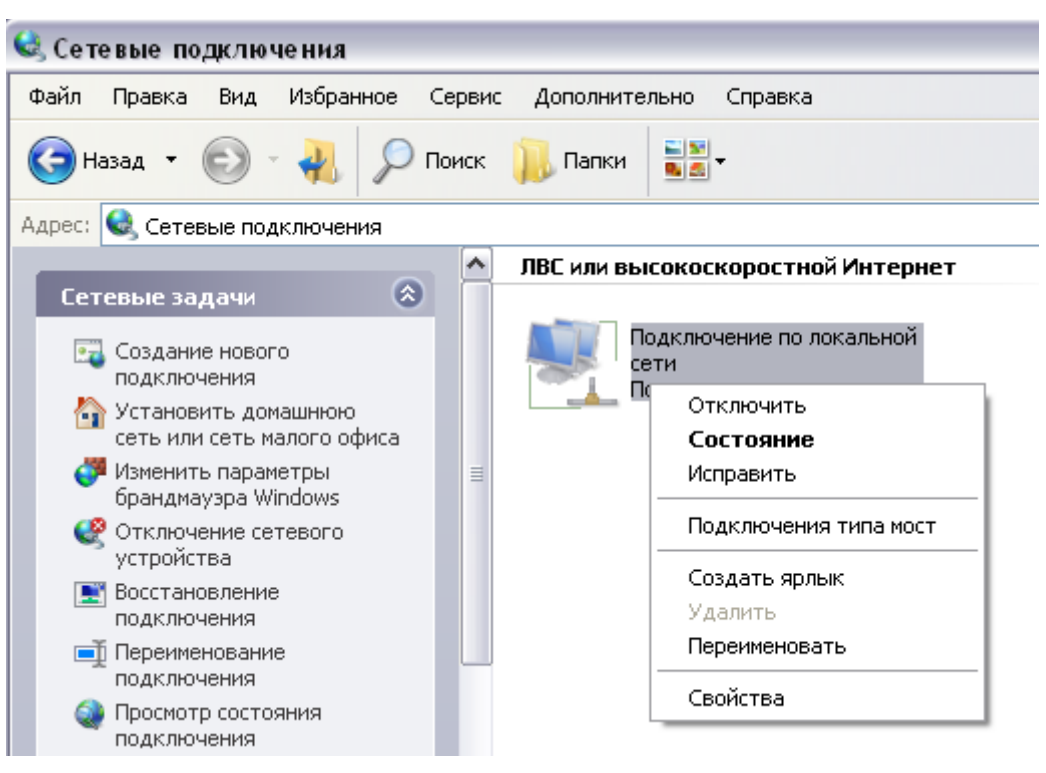

*Рисунок 3. Окно Сетевые подключения.*

3. В окне **Подключение по локальной сети – свойства** на вкладке **Общие** выделите строку **Протокол Интернета (TCP/IP)**. Нажмите кнопку **Свойства**.

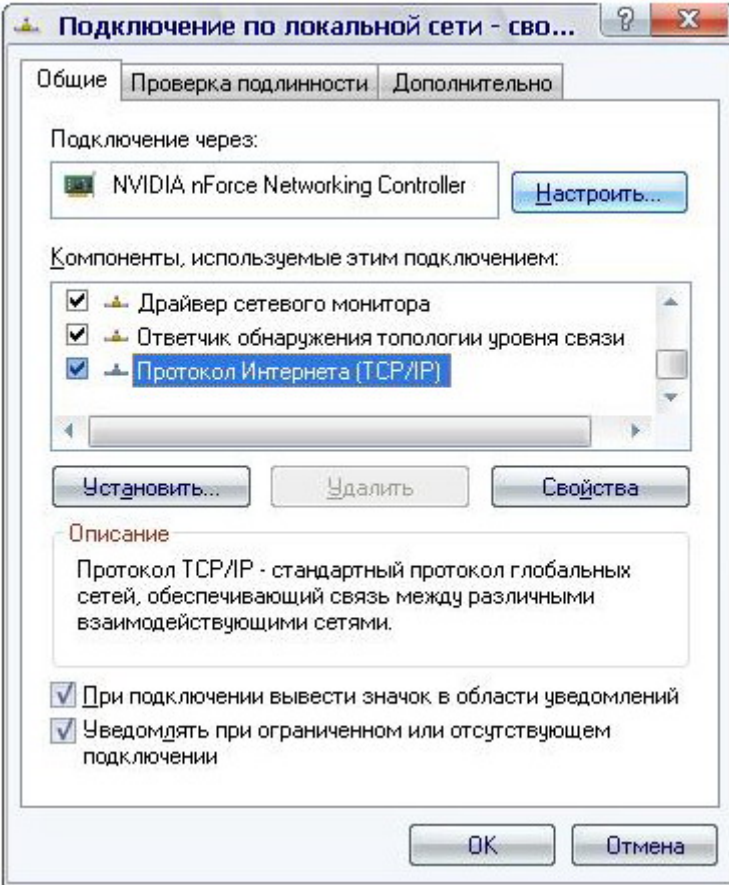

*Рисунок 4. Окно свойств подключения по локальной сети.*

4. Установите переключатели в положение **Получить IP-адрес автоматически** и **Получить адрес DNS-сервера автоматически**. Нажмите кнопку **OK**.

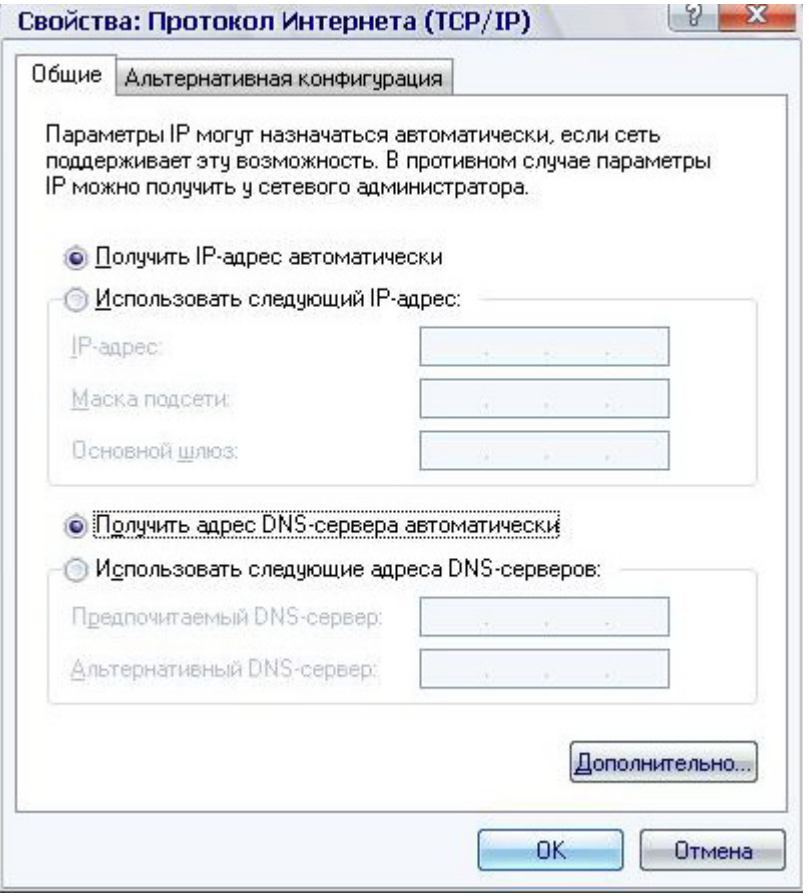

*Рисунок 5. Окно свойств протокола TCP/IP.*

5. Нажмите кнопку **ОК** в окне свойств подключения.

Теперь Ваш компьютер настроен на автоматическое получение IP-адреса.

### <span id="page-17-0"></span>**Настройка автоматического получения IP-адреса в ОС Windows 7**

- 1. Нажмите кнопку **Пуск** и перейдите в раздел **Панель управления**.
- 2. Выберите пункт **Центр управления сетями и общим доступом**. (Если панель управления имеет вид «по категориям» (в верхнем правом углу окна в списке **Просмотр** выбран пункт **Категория**), выберите строку **Просмотр состояния сети и задач** под пунктом **Сеть и Интернет**.)

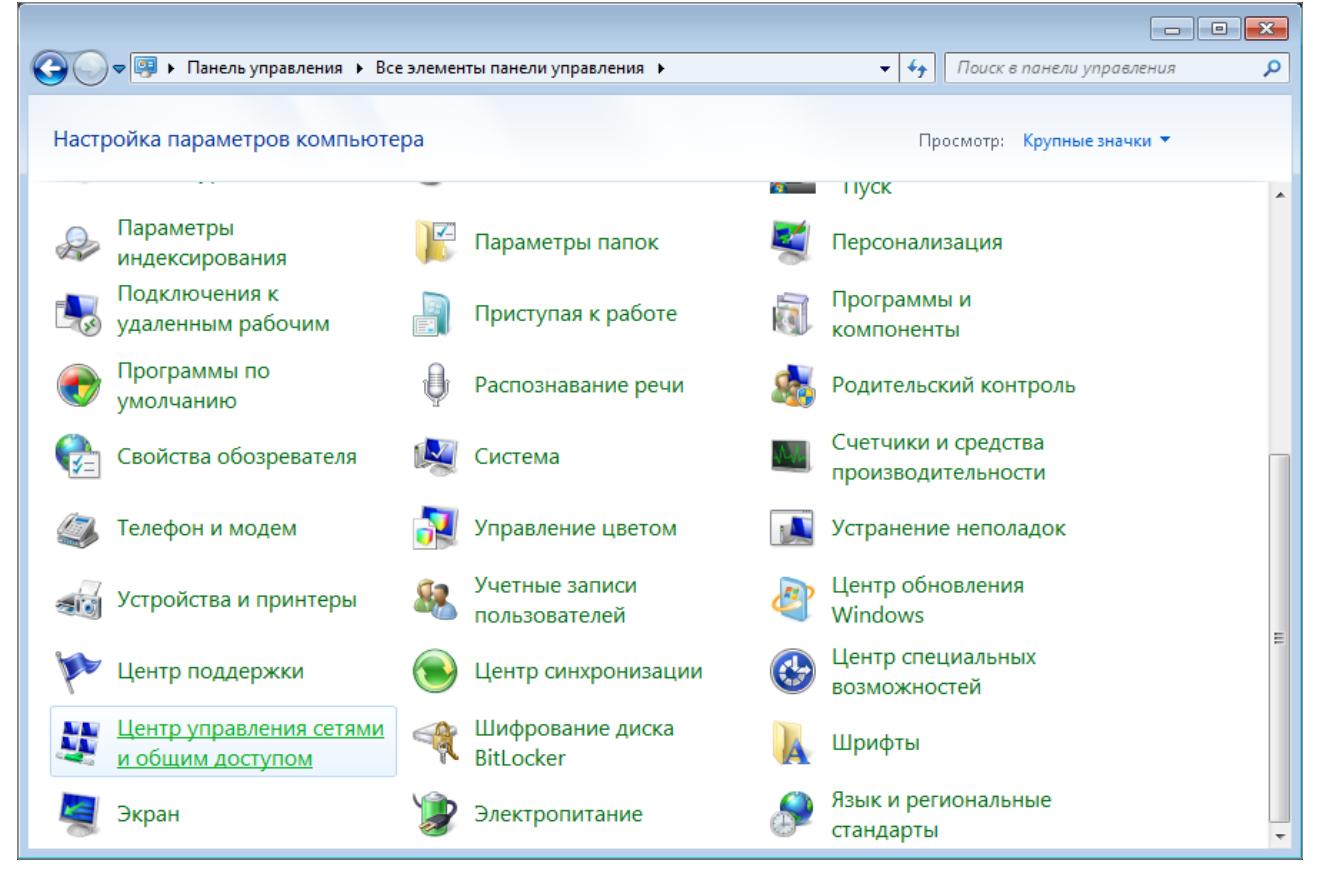

*Рисунок 6. Окно Панель управления.*

#### 3. В меню, расположенном в левой части окна, выберите пункт **Изменение параметров адаптера**.

|                                                                                                    |                                                                                                    |                                                                                                    |            | a b                                                                                                    |
|----------------------------------------------------------------------------------------------------|----------------------------------------------------------------------------------------------------|----------------------------------------------------------------------------------------------------|------------|----------------------------------------------------------------------------------------------------|
| - « Сеть и Интернет → Центр управления сетями и общим доступом                                                                                                    |                                                                                                    |                                                                                                    | $+4$<br>۰. | Поиск в панели управления                                                                                                    |
| Панель управления -<br>домашняя страница<br>Управление беспроводными<br>сетями<br>Изменение параметров<br>адаптера<br>Изменить дополнительные<br>параметры общего доступа<br>См. также<br>Брандмауэр Windows<br>Домашняя группа<br>Свойства обозревателя | (этот компьютер)<br>Просмотр активных сетей<br>Изменение сетевых параметров<br>Подключиться к сети<br>Устранение неполадок | Просмотр основных сведений о сети и настройка подключений<br>Интернет<br>В данный момент вы не подключены ни к какой сети.<br>Настройка нового подключения или сети<br>Настройка беспроводного, широкополосного, модемного, прямого или<br>VPN-подключения или же настройка маршрутизатора или точки доступа.<br>сетевому соединению или подключение к VPN.<br>Выбор домашней группы и параметров общего доступа<br>изменение параметров общего доступа. |            | Просмотр полной карты<br>Подключение к сети<br>Подключение или повторное подключение к беспроводному, проводному, модемному<br>Доступ к файлам и принтерам, расположенным на других сетевых компьютерах, или<br>Диагностика и исправление сетевых проблем или получение сведений об исправлении. |
|                                                                                                    |                                                                                                    |                                                                                                    |            |                                                                                                    |

*Рисунок 7. Окно Центр управления сетями и общим доступом.*

4. В открывшемся окне щелкните правой кнопкой мыши по соответствующему **Подключению по локальной сети** и выберите строку **Свойства** в появившемся контекстном меню.

|               |                  |                                                                                                    |              |  |                           |                            |                            | $\blacksquare$ $\blacksquare$ $\blacksquare$ |   |
|---------------|------------------|----------------------------------------------------------------------------------------------------|--------------|--|---------------------------|----------------------------|----------------------------|----------------------------------------------|---|
|               |                  | • Панель управления • Сеть и Интернет • Сетевые подключения •                                                                                      |              |  | $\mathbf{r}$ $\mathbf{t}$ | Поиск: Сетевые подключения |                            |                                              | م |
| Упорядочить ▼ |                  |                                                                                                    |              |  |                           |                            | $\frac{c}{M}$ = $\sqrt{2}$ | $\Box$                                       | 0 |
|               | ⊕<br>0<br>⊕<br>⊕ | Подключение по локальной сети<br>Отключить<br>Состояние<br>Диагностика<br>Настройка моста<br>Создать ярлык<br>Удалить<br>Переименовать<br>Свойства | $\mathbf{r}$ |  |                           |                            |                            |                                              |   |
|               |                  |                                                                                                    |              |  |                           |                            |                            |                                              |   |

*Рисунок 8. Окно Сетевые подключения.*

5. В окне **Подключение по локальной сети – свойства** на вкладке **Сеть** выделите строку **Протокол Интернета версии 4 (TCP/IPv4)**. Нажмите кнопку **Свойства**.

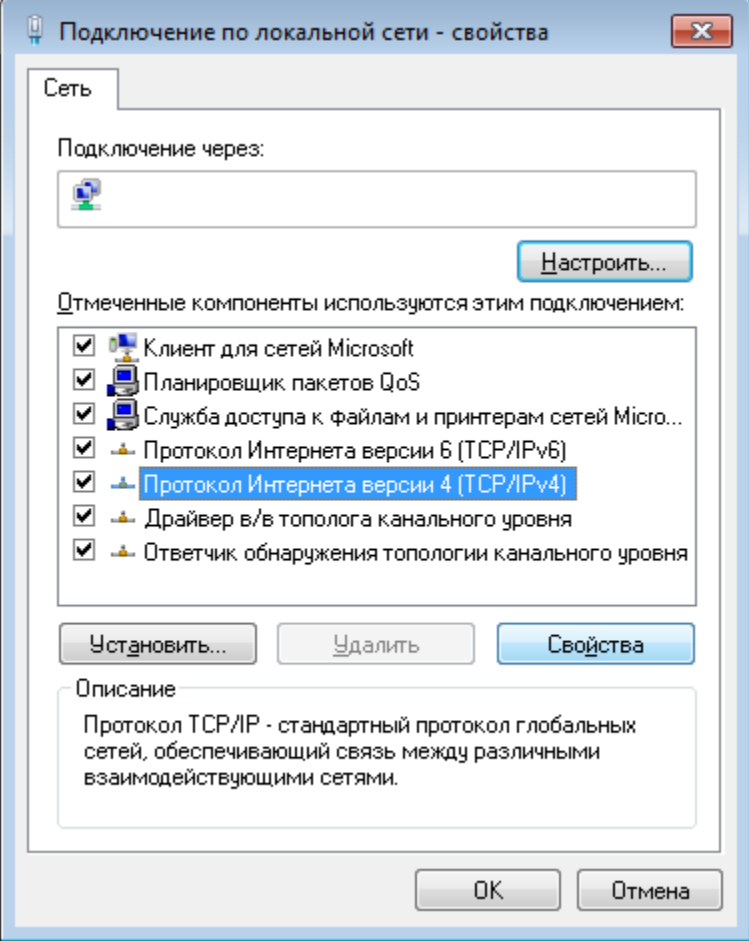

*Рисунок 9. Окно свойств подключения по локальной сети.*

6. Установите переключатели в положение **Получить IP-адрес автоматически** и **Получить адрес DNS-сервера автоматически**. Нажмите кнопку **ОК**.

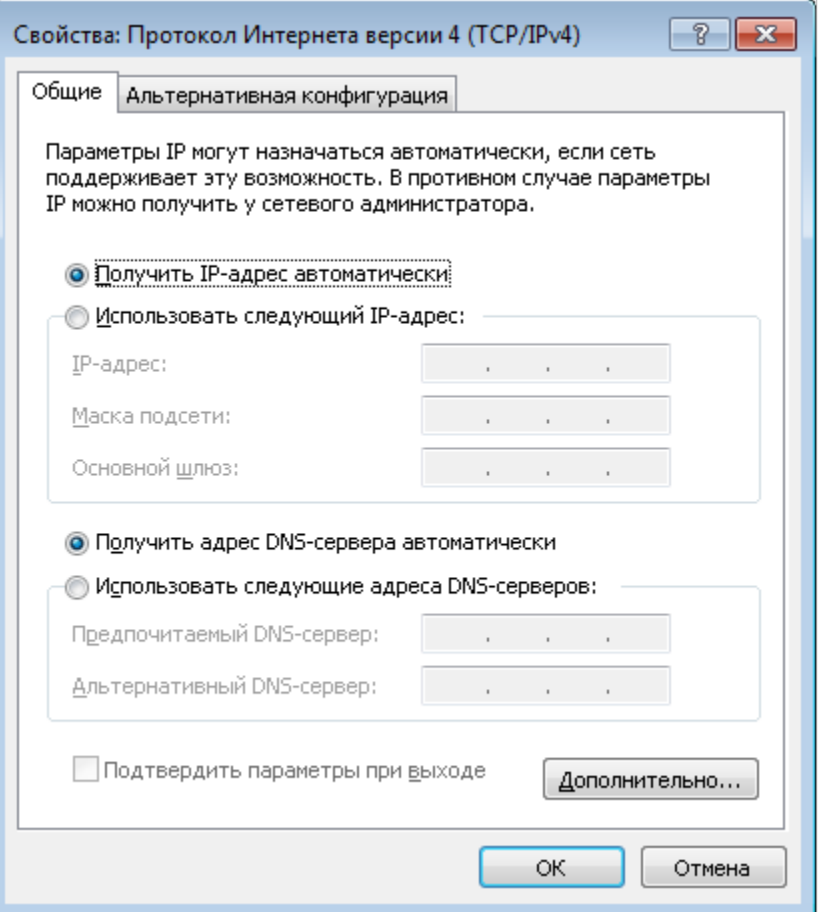

*Рисунок 10. Окно свойств протокола TCP/IPv4.*

7. Нажмите кнопку **OK** в окне свойств подключения.

Теперь Ваш компьютер настроен на автоматическое получение IP-адреса.

### <span id="page-22-0"></span>**Подключение к компьютеру с Wi-Fi-адаптером**

- 1. Подключите адаптер питания к соответствующему разъему на задней панели точки доступа, а затем – к электрической розетке.
- 2. Включите компьютер, дождитесь загрузки операционной системы.
- 3. Включите Wi-Fi-адаптер. На портативных компьютерах, оснащенных встроенным беспроводным сетевым адаптером, как правило, есть кнопка или переключатель, активирующий беспроводной сетевой адаптер (см. документацию по Вашему ПК). Если Ваш компьютер оснащен подключаемым беспроводным сетевым адаптером, установите программное обеспечение, поставляемое вместе с адаптером.

### <span id="page-23-0"></span>**Настройка Wi-Fi-адаптера в ОС Windows XP**

- 1. Нажмите кнопку **Пуск** и перейдите в раздел **Панель управления > Сеть и подключения к Интернету > Сетевые подключения**.
- 2. Выделите значок беспроводного сетевого подключения и убедитесь, что Ваш Wi-Fiадаптер включен.

| <b>• Сетевые подключения</b>                                            |                                                                                                    |
|-------------------------------------------------------------------------|----------------------------------------------------------------------------------------------------|
| Файл Правка<br>Избранное<br>Вид<br>Сервис                               | Дополнительно<br>Справка                                                                                                    |
| Назад *                                                                 | 冊<br>Поиск $\Box$ Папки<br>Синхронизация папки                                                                                 |
| Адрес: С Сетевые подключения                                            | → Переход<br>$\checkmark$                                                                                                    |
| ۸<br>$\hat{\mathbf{x}}$<br>Сетевые задачи                               | Входящее                                                                                                    |
| Создание нового<br>подключения<br>Установить домашнюю                   | Входящие подключения<br>Клиенты не подключены                                                                                  |
| сеть или сеть малого офиса<br>Изменить параметры<br>брандмауэра Windows | ЛВС или высокоскоростной Интернет                                                                                              |
| (ф) Просмотр доступных<br>беспроводных сетей                            | Подключение по локальной<br>Беспроводное сетевое.<br><b>Constitution</b><br>сети 3<br>Отключить<br>Сетевой кабель не подключен |
| Отключение сетевого<br>устройства<br>Восстановление                     | Просмотр доступных беспроводных сетей<br>Подключение по локальной<br>Состояние                                                 |
| подключения<br>ō۱<br>Переименование<br>подключения                      | сети<br>Исправить<br>Подключено<br>Подключения типа мост                                                                       |
| Изменение настроек<br>подключения                                       | Создать ярлык<br>Удалить                                                                                                    |
| 交<br>Другие места                                                       | Переименовать                                                                                                    |
| √ Панель управления                                                     | Свойства                                                                                                    |

*Рисунок 11. Окно Сетевые подключения.*

- 3. Выполните поиск доступных сетей.
- 4. В открывшемся окне **Беспроводное сетевое подключение** выделите беспроводную сеть **DAP-1360** и нажмите кнопку **Подключить**.

После нажатия на кнопку **Подключить** отобразится окно **Состояние беспроводного сетевого соединения**.

Если первичная настройка точки доступа выполняется через Wi-Fi-соединение, то

|<br>|сразу после изменения настроек беспроводной сети точки доступа, заданных по умолчанию, необходимо будет заново установить беспроводное соединение, используя только что заданные параметры.

### <span id="page-24-0"></span>**Настройка Wi-Fi-адаптера в ОС Windows 7**

- 1. Нажмите кнопку **Пуск** и перейдите в раздел **Панель управления**.
- 2. Выберите пункт **Центр управления сетями и общим доступом**. (Если панель управления имеет вид «по категориям» (в верхнем правом углу окна в списке **Просмотр** выбран пункт **Категория**), выберите строку **Просмотр состояния сети и задач** под пунктом **Сеть и Интернет**.)

|                                                                         |                                      | U                                                      | $\ x\ $<br>$\Box$ |
|-------------------------------------------------------------------------|--------------------------------------|--------------------------------------------------------|-------------------|
| L <mark>©</mark> → Панель управления → Все элементы панели управления → |                                      | $\mathbf{v}$ $\mathbf{t}$<br>Поиск в панели управления | م                 |
| Настройка параметров компьютера                                         |                                      | Просмотр: Крупные значки ▼                             |                   |
|                                                                         |                                      | <b>TIVCK</b>                                           |                   |
| Параметры<br>индексирования                                             | Параметры папок                      | Персонализация                                         |                   |
| Подключения к<br>удаленным рабочим                                      | Приступая к работе                   | Программы и<br><b>КОМПОНЕНТЫ</b>                       |                   |
| Программы по<br>умолчанию                                               | Распознавание речи                   | Родительский контроль                                  |                   |
| Свойства обозревателя                                                   | Система                              | Счетчики и средства<br>производительности              |                   |
| Телефон и модем                                                         | Управление цветом                    | Устранение неполадок                                   |                   |
| Устройства и принтеры                                                   | Учетные записи<br>пользователей      | Центр обновления<br>Windows                            |                   |
| Центр поддержки                                                         | Центр синхронизации                  | Центр специальных<br>возможностей                      |                   |
| Центр управления сетями<br>и общим доступом                             | Шифрование диска<br><b>BitLocker</b> | Шрифты                                                 |                   |
| Экран                                                                   | Электропитание                       | Язык и региональные<br>стандарты                       |                   |

*Рисунок 12. Окно Панель управления.*

- 3. В меню, расположенном в левой части окна, выберите пункт **Изменение параметров адаптера**.
- 4. В открывшемся окне выделите значок беспроводного сетевого подключения и убедитесь, что Ваш Wi-Fi-адаптер включен.
- 5. Чтобы открыть список доступных беспроводных сетей, выделите значок беспроводного сетевого подключения и нажмите кнопку **Подключение к** или в области уведомлений, расположенной в правой части панели задач, нажмите левой кнопкой мыши на значок сети.

| Нет подключения - Есть доступные подключения |  |                          |                     |  |  |  |  |
|----------------------------------------------|--|--------------------------|---------------------|--|--|--|--|
| <b>RU</b>                                    |  | $\sim$ $\frac{1}{2}$ (b) | 16:07<br>13.10.2011 |  |  |  |  |

*Рисунок 13. Область уведомлений панели задач.*

6. В открывшемся окне в списке доступных беспроводных сетей выделите беспроводную сеть **DAP-1360**, а затем нажмите кнопку **Подключение**.

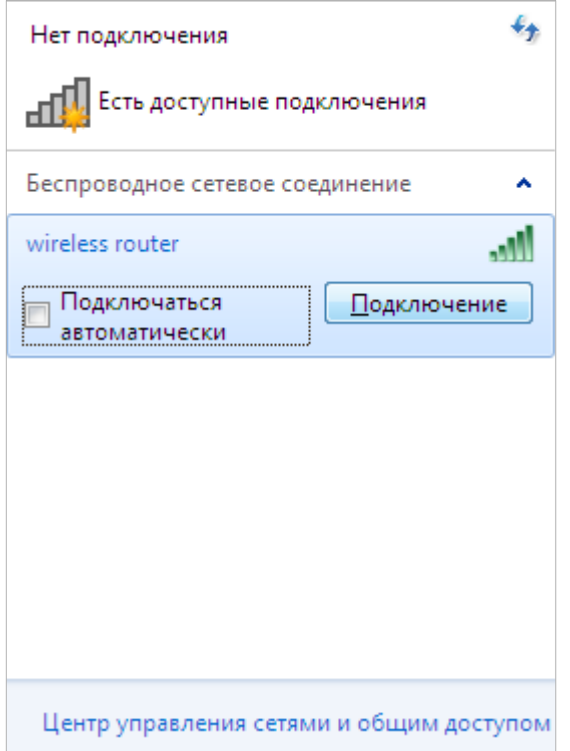

*Рисунок 14. Список доступных сетей.*

7. Подождите 20-30 секунд. После того как соединение будет установлено, значок сети примет вид шкалы, отображающей уровень сигнала.

Если первичная настройка точки доступа выполняется через Wi-Fi-соединение, то

|<br>|сразу после изменения настроек беспроводной сети точки доступа, заданных по умолчанию, необходимо будет заново установить беспроводное соединение, используя только что заданные параметры.

## <span id="page-26-0"></span>*Подключение к web-интерфейсу*

!<br>!

После настройки соединения с точкой доступа Вы можете обратиться к web-интерфейсу настройки и управления для задания необходимых параметров (настройки беспроводной сети, изменения режима работы устройства, настройки межсетевого экрана и др.)

- 1. Запустите web-браузер (см. раздел *[Предварительная подготовка](#page-13-0)*, стр. [14\)](#page-13-0).
- 2. В адресной строке web-браузера введите IP-адрес точки доступа (по умолчанию установлен IP-адрес **192.168.0.50**). Нажмите клавишу **Enter**.

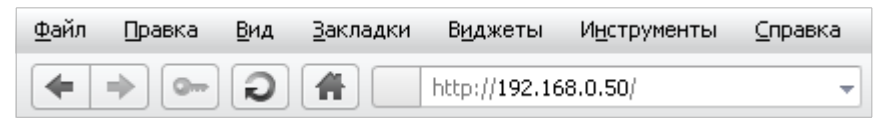

*Рисунок 15. Ввод IP-адреса DAP-1360 в адресной строке web-браузера.*

3. На открывшейся странице введите имя пользователя и пароль администратора для доступа к web-интерфейсу точки доступа в полях **Login** и **Password** соответственно (по умолчанию имя пользователя – **admin**, пароль – **admin**). Нажмите ссылку **Enter**.

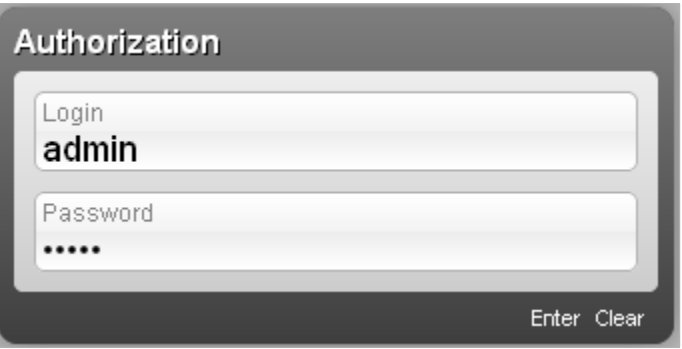

*Рисунок 16. Страница входа в систему.*

Если при попытке подключения к web-интерфейсу точки доступа браузер выдает ошибку типа *«Невозможно отобразить страницу»*, убедитесь, что устройство правильно подключено к компьютеру.

!<br>!

Сразу после первого обращения к web-интерфейсу точки доступа откроется страница для изменения пароля администратора, установленного по умолчанию.

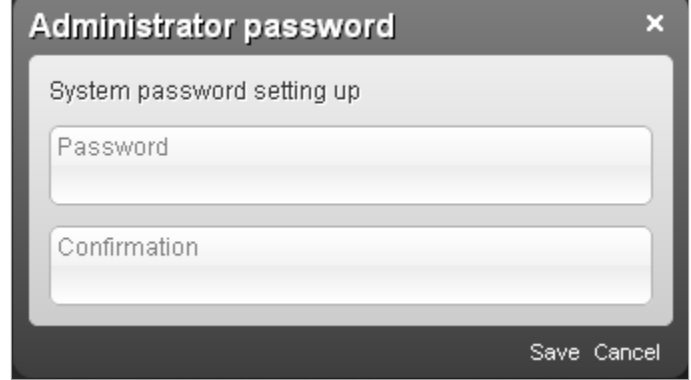

*Рисунок 17. Страница изменения пароля администратора, заданного по умолчанию.*

Введите новый пароль в полях **Password** и **Confirmation** (Вы можете использовать цифры, латинские буквы верхнего и нижнего регистра, а также символы, доступные на клавиатуре). Затем нажмите ссылку **Save**.

Запомните или запишите новый пароль администратора. В случае утери нового пароля администратора Вы сможете получить доступ к настройкам точки доступа только после восстановления заводских настроек по умолчанию при помощи аппаратной кнопки WPS/RESET. Такая процедура уничтожит все заданные Вами настройки устройства.

### <span id="page-28-0"></span>*Структура web-интерфейса*

В случае успешной регистрации открывается страница быстрых настроек точки доступа. Выбранный режим работы определяет вид страницы быстрых настроек и компоненты структуры web-интерфейса устройства.

Web-интерфейс точки доступа доступен на нескольких языках. Выберите значение **Русский** в меню, которое отображается при наведении указателя мыши на надпись **Language** в правом верхнем углу страницы. Вы можете переключить язык в любом разделе меню webинтерфейса точки доступа.

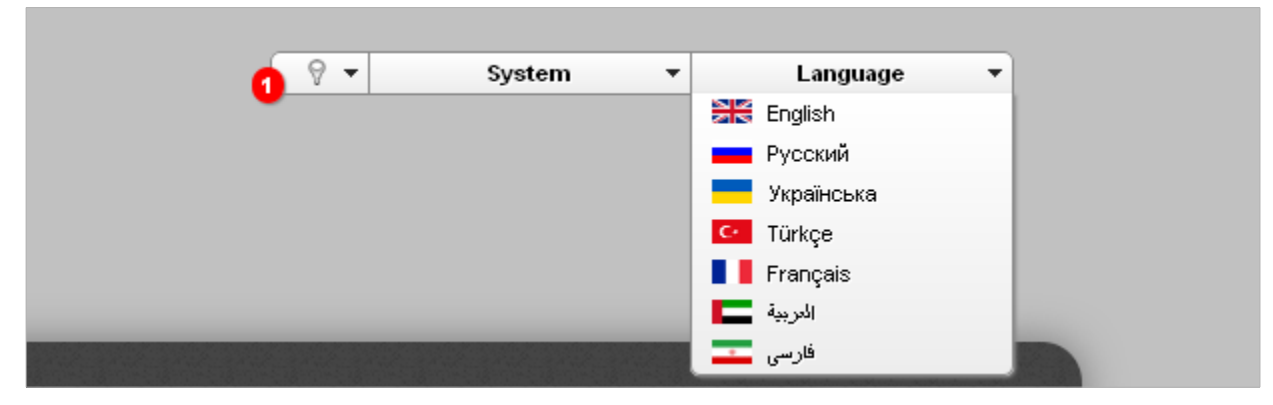

*Рисунок 18. Переключение языка web-интерфейса.*

После переключения языка появится уведомление о несохраненных изменениях. Нажмите

значок **Сохранить** (**[11]**, чтобы сохранить текущий язык web-интерфейса в качестве языка по умолчанию.

Вы также можете найти определенную страницу настроек с помощью поиска. Для этого введите название страницы или его часть в строке поиска в верхней части страницы webинтерфейса, а затем выберите необходимую ссылку в результатах поиска.

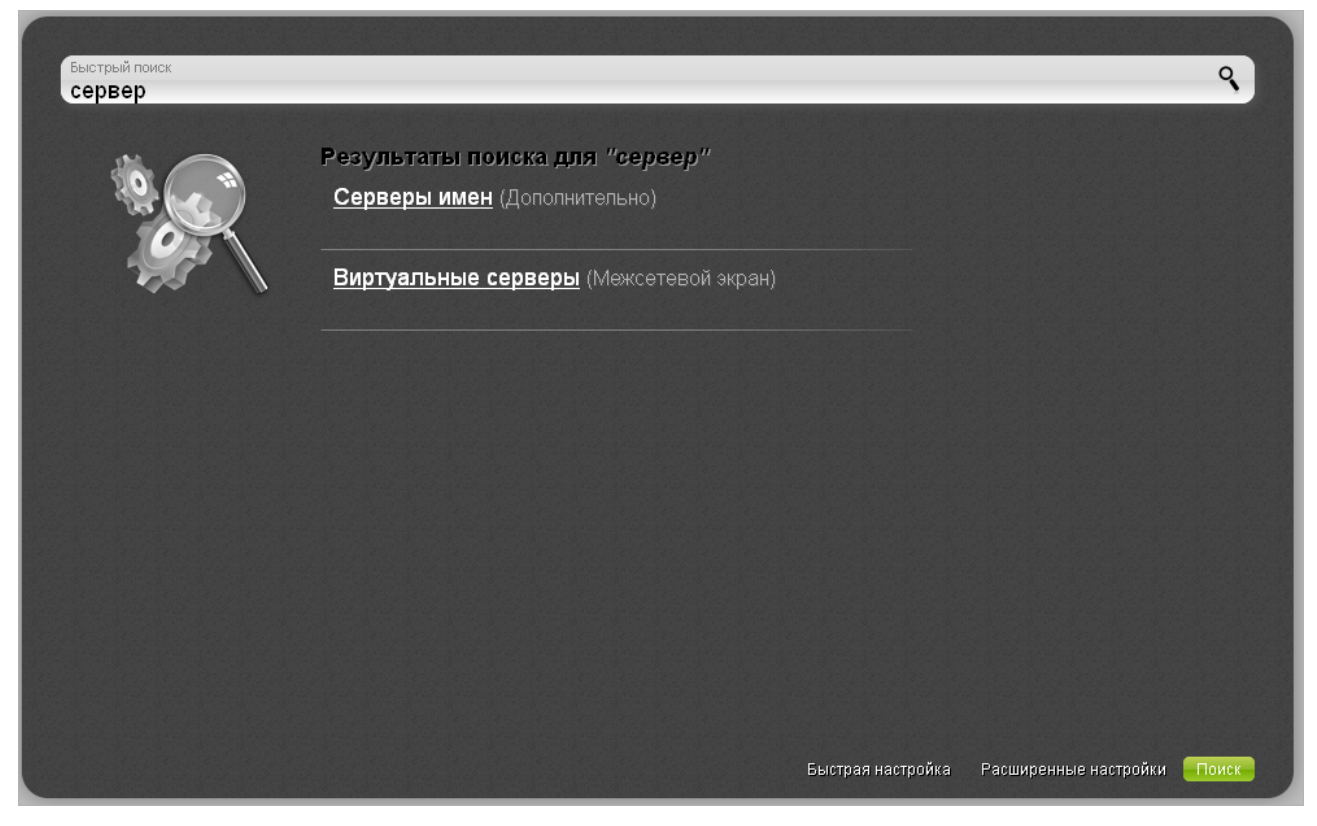

*Рисунок 19. Страница с результатами поиска.*

### <span id="page-30-0"></span>**Режим точки доступа**

На странице быстрых настроек приведена общая информация по точке доступа и ее программному обеспечению (версия внутреннего ПО и дата его создания, IP-адрес устройства, название беспроводной сети и др.)

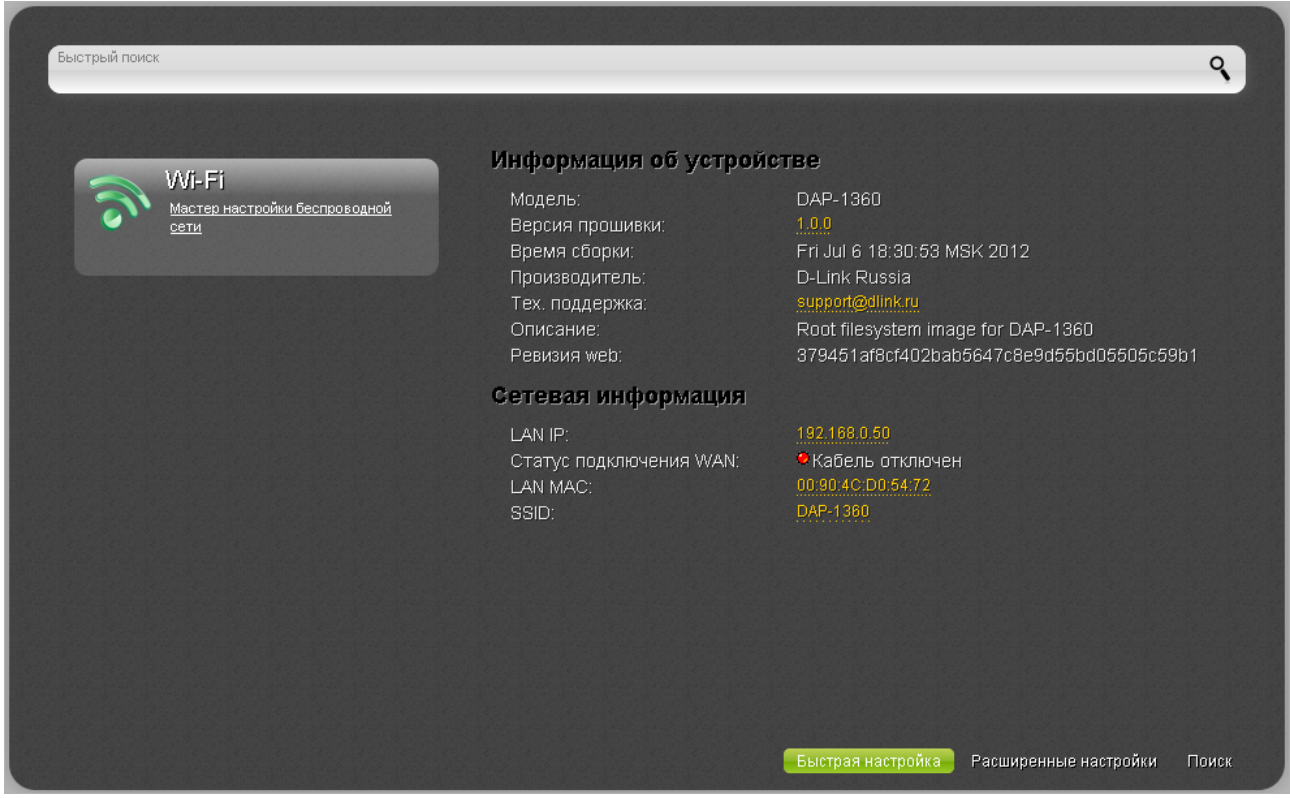

*Рисунок 20. Страница быстрых настроек в режиме точки доступа.*

На странице Вы можете запустить Мастер настройки Wi-Fi, сразу перейти на некоторые страницы web-интерфейса, найти определенную страницу или перейти в раздел расширенных настроек.

Чтобы обновить внутреннее программное обеспечение точки доступа, щелкните левой кнопкой мыши на текущей версии ПО (правый столбец строки **Версия прошивки**). После нажатия откроется страница **Система / Обновление ПО** (подробное описание страницы см. в разделе *[Обновление ПО](#page-83-0)*, стр. [84\)](#page-83-0).

Чтобы обратиться в техническую поддержку D-Link (отправить сообщение по электронной почте), щелкните левой кнопкой мыши на адресе технической поддержки (правый столбец строки **Тех. поддержка**). После нажатия откроется окно почтовой программы для отправки нового письма на указанный адрес.

Чтобы изменить параметры локального интерфейса точки доступа, щелкните левой кнопкой мыши на IP- или MAC-адресе локального интерфейса (правый столбец строки **LAN IP** или **LAN MAC** соответственно). После нажатия откроется страница редактирования параметров LAN-интерфейса (подробное описание страницы см. в разделе *[LAN](#page-48-0)*, стр. [49\)](#page-48-0).

Чтобы изменить параметры беспроводной сети точки доступа, щелкните левой кнопкой мыши на названии беспроводной сети (правый столбец строки **SSID**). После нажатия откроется страница **Wi-Fi / Основные настройки** (подробное описание страницы см. в разделе *[Основные настройки](#page-52-0)*, стр. [53\)](#page-52-0).

Чтобы настроить беспроводную сеть точки доступа, нажмите ссылку **Мастер настройки беспроводной сети** в разделе **Wi-Fi** (подробное описание мастера см. в разделе *[Мастер](#page-38-0) [настройки беспроводной сети](#page-38-0)*, стр. [39\)](#page-38-0).

Чтобы задать все параметры точки доступа самостоятельно, не используя Мастер настроек, нажмите ссылку **Расширенные настройки** в правом нижнем углу страницы.

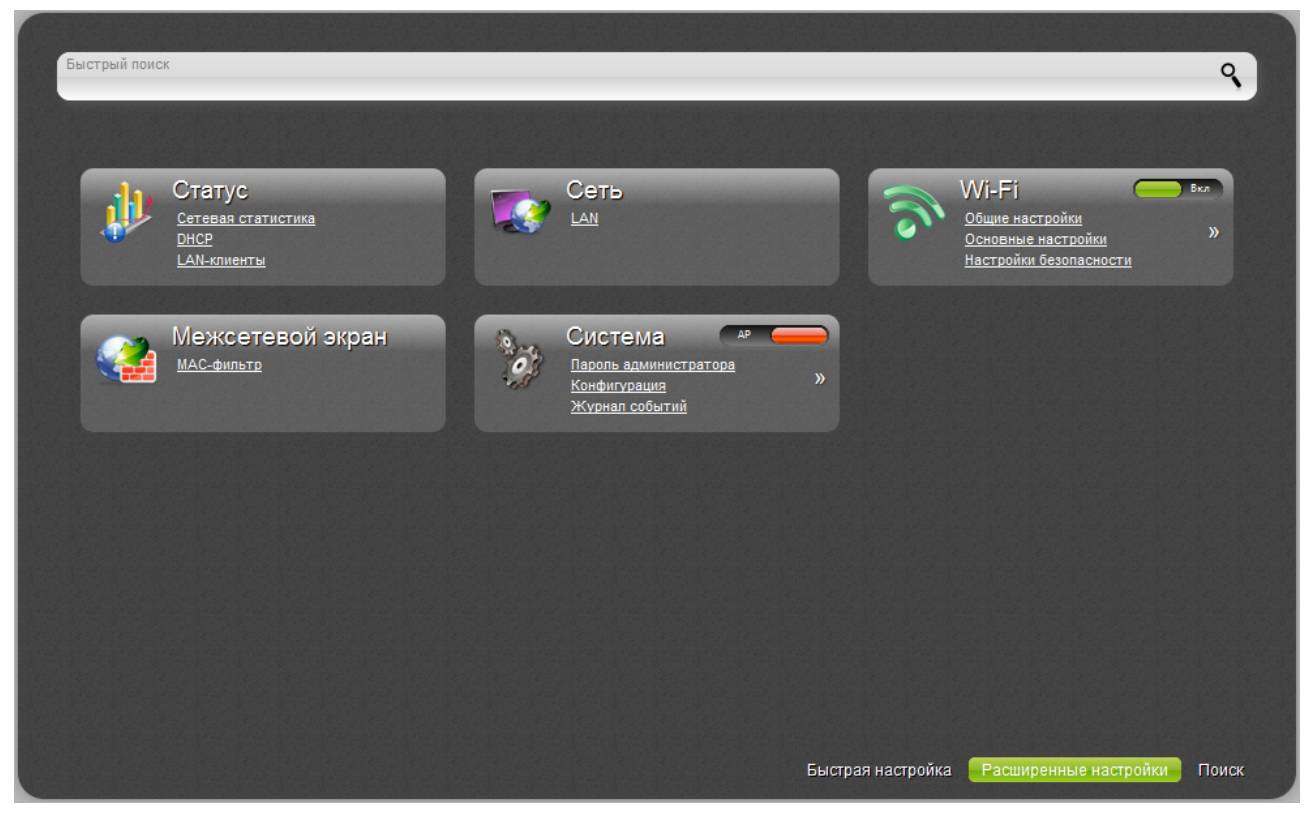

*Рисунок 21. Страница расширенных настроек в режиме точки доступа.*

На страницах раздела **Статус** представлены данные, отображающие текущее состояние точки доступа (описание страниц см. в разделе *[Статус](#page-45-1)*, стр. [46\)](#page-45-1).

На странице раздела **Сеть** можно настроить основные параметры LAN-интерфейса точки доступа (описание страницы см. в разделе *[Сеть](#page-48-1)*, стр. [49\)](#page-48-1).

На страницах раздела **Wi-Fi** можно задать все необходимые настройки беспроводной сети точки доступа (описание страниц см. в разделе *[Wi-Fi](#page-51-0)*, стр. [52\)](#page-51-0). Вы также можете включить или выключить беспроводную сеть устройства непосредственно со страницы расширенных настроек. Чтобы включить беспроводную сеть, установите переключатель

**Включить/Выключить Wi-Fi** в положение **Вкл** ( ). Чтобы выключить беспроводную сеть, установите переключатель **Включить/Выключить Wi-Fi** в положение

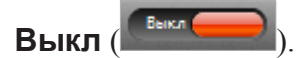

На странице раздела **Межсетевой экран** можно настроить фильтрацию по MAC-адресам для компьютеров в локальной сети точки доступа (описание страницы см. в разделе *[Межсетевой экран](#page-75-0)*, стр. [76\)](#page-75-0).

На страницах раздела **Система** представлены функции для работы с внутренней системой точки доступа (описание страниц см. в разделе *[Система](#page-77-0)*, стр. [78\)](#page-77-0). Вы также можете переключить текущий режим работы устройства непосредственно со страницы расширенных настроек. Чтобы переключить устройство в режим маршрутизатора, установите переключатель **Переключить режим работы устройства** в положение **Роутер**

( ). В открывшемся диалоговом окне нажмите кнопку **OK**, чтобы сохранить выполненные Вами настройки и немедленно перезагрузить точку доступа. Чтобы переключить устройство в режим точки доступа, установите переключатель **Переключить**

**режим работы устройства** в положение **AP** ( **AP** ( ). В открывшемся диалоговом окне нажмите кнопку **OK** и дождитесь перезагрузки устройства.

### <span id="page-33-0"></span>**Режим маршрутизатора**

На странице быстрых настроек приведена общая информация по точке доступа и ее программному обеспечению (версия внутреннего ПО и дата его создания, IP-адрес устройства, название беспроводной сети и др.)

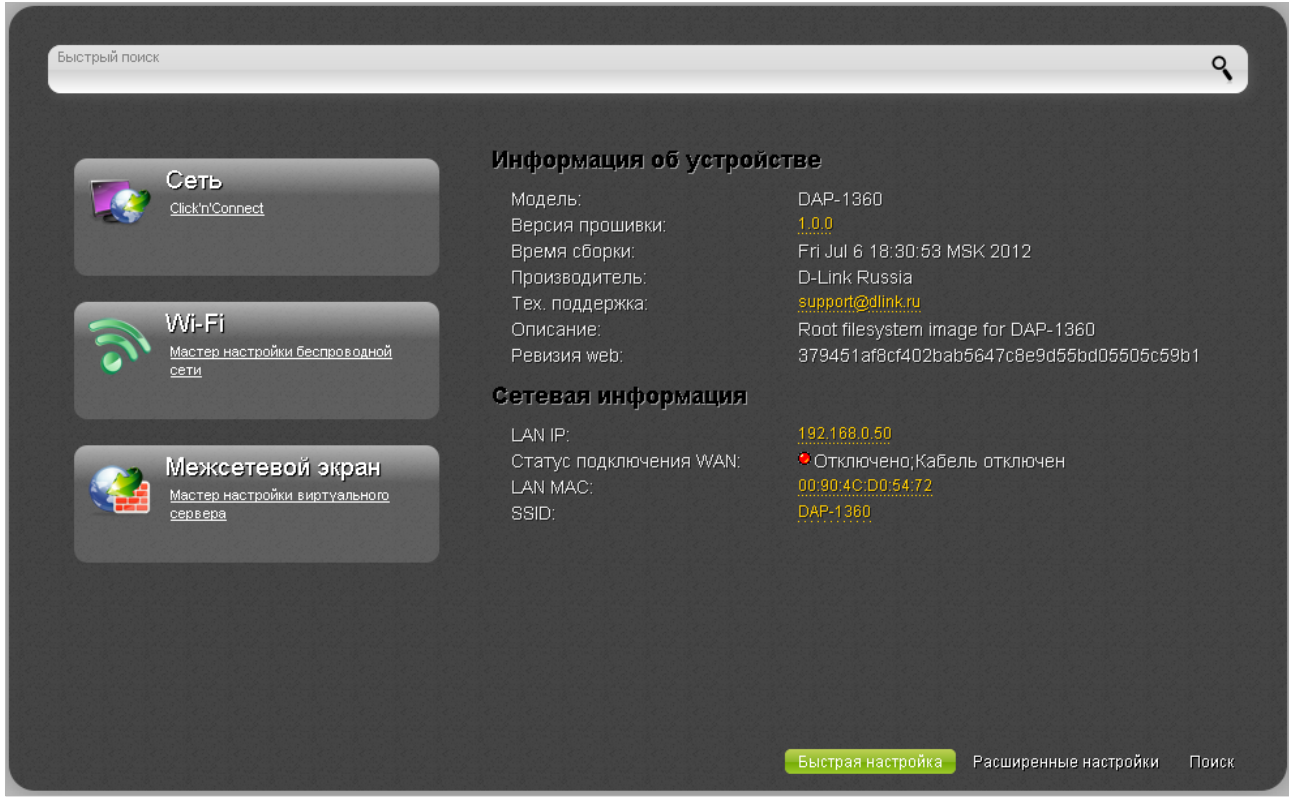

*Рисунок 22. Страница быстрых настроек в режиме маршрутизатора.*

На странице Вы можете запустить необходимый Вам Мастер настройки, сразу перейти на некоторые страницы web-интерфейса, найти определенную страницу или перейти в раздел расширенных настроек.

Чтобы обновить внутреннее программное обеспечение точки доступа, щелкните левой кнопкой мыши на текущей версии ПО (правый столбец строки **Версия прошивки**). После нажатия откроется страница **Система / Обновление ПО** (подробное описание страницы см. в разделе *[Обновление ПО](#page-210-0)*, стр. [211\)](#page-210-0).

Чтобы обратиться в техническую поддержку D-Link (отправить сообщение по электронной почте), щелкните левой кнопкой мыши на адресе технической поддержки (правый столбец строки **Тех. поддержка**). После нажатия откроется окно почтовой программы для отправки нового письма на указанный адрес.

Чтобы изменить параметры локального интерфейса точки доступа, щелкните левой кнопкой мыши на IP- или MAC-адресе локального интерфейса (правый столбец строки **LAN IP** или **LAN MAC** соответственно). После нажатия откроется страница редактирования параметров LAN-интерфейса (подробное описание страницы см. в разделе *[LAN](#page-154-0)*, стр. [155\)](#page-154-0).

Чтобы изменить параметры беспроводной сети точки доступа, щелкните левой кнопкой мыши на названии беспроводной сети (правый столбец строки **SSID**). После нажатия откроется страница **Wi-Fi / Основные настройки** (подробное описание страницы см. в разделе *[Основные настройки](#page-158-0)*, стр. [159\)](#page-158-0).

Чтобы настроить подключение к сети Интернет, нажмите ссылку **Click'n'Connect** в разделе **Сеть** (подробное описание мастера см. в разделе *[Click'n'Connect](#page-88-1)*, стр. [89\)](#page-88-1).

Чтобы настроить беспроводную сеть точки доступа, нажмите ссылку **Мастер настройки беспроводной сети** в разделе **Wi-Fi** (подробное описание мастера см. в разделе *[Мастер](#page-120-0) [настройки беспроводной сети](#page-120-0)*, стр. [121\)](#page-120-0).

Чтобы настроить доступ из сети Интернет к web-серверу, находящемуся в Вашей локальной сети, нажмите ссылку **Мастер настройки виртуального сервера** в разделе **Межсетевой экран** (подробное описание мастера см. в разделе *[Мастер настройки](#page-127-0) [виртуального сервера](#page-127-0)*, стр. [128\)](#page-127-0).

Чтобы задать все параметры точки доступа самостоятельно, не используя Мастера настроек, нажмите ссылку **Расширенные настройки** в правом нижнем углу страницы.

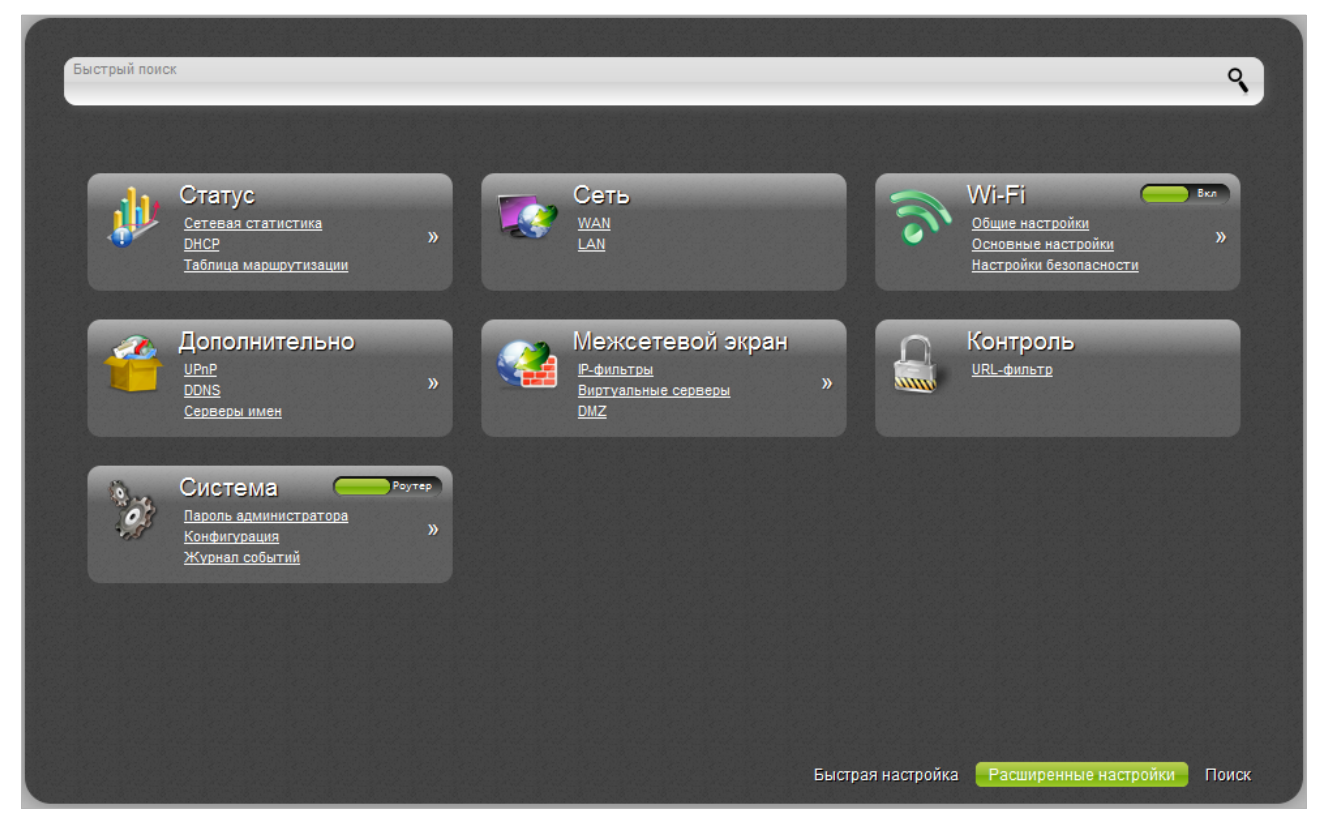

*Рисунок 23. Страница расширенных настроек в режиме маршрутизатора.*

На страницах раздела **Статус** представлены данные, отображающие текущее состояние точки доступа (описание страниц см. в разделе *[Статус](#page-129-0)*, стр. [130\)](#page-129-0).

На страницах раздела **Сеть** можно настроить основные параметры LAN-интерфейса точки доступа и создать подключение к сети Интернет (описание страниц см. в разделе *[Сеть](#page-133-0)*, стр. [134\)](#page-133-0).

На страницах раздела **Wi-Fi** можно задать все необходимые настройки беспроводной сети точки доступа (описание страниц см. в разделе *[Wi-Fi](#page-157-0)*, стр. [158\)](#page-157-0). Вы также можете включить или выключить беспроводную сеть устройства непосредственно со страницы расширенных настроек. Чтобы включить беспроводную сеть, установите переключатель

**Включить/Выключить Wi-Fi** в положение **Вкл** ( ). Чтобы выключить беспроводную сеть, установите переключатель **Включить/Выключить Wi-Fi** в положение

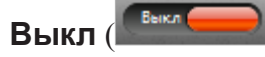

!<br>!

На страницах раздела **Дополнительно** можно задать дополнительные параметры точки доступа (описание страниц см. в разделе *[Дополнительно](#page-181-0)*, стр. [182\)](#page-181-0).

На страницах раздела **Межсетевой экран** можно настроить межсетевой экран точки доступа (описание страниц см. в разделе *[Межсетевой экран](#page-192-0)*, стр. [193\)](#page-192-0).

На страницах раздела **Контроль** можно задать ограничения на доступ к сети Интернет (описание страниц см. в разделе *[Контроль](#page-201-0)*, стр. [202\)](#page-201-0).

На страницах раздела **Система** представлены функции для работы с внутренней системой точки доступа (описание страниц см. в разделе *[Система](#page-204-0)*, стр. [205\)](#page-204-0). Вы также можете переключить текущий режим работы устройства непосредственно со страницы расширенных настроек. Чтобы переключить устройство в режим маршрутизатора, установите переключатель **Переключить режим работы устройства** в положение **Роутер**

**Poytep**). В открывшемся диалоговом окне нажмите кнопку **ОК**, чтобы сохранить выполненные Вами настройки и немедленно перезагрузить точку доступа. Чтобы переключить устройство в режим точки доступа, установите переключатель **Переключить**

**режим работы устройства** в положение **AP** ( **CAP COMP** ). В открывшемся диалоговом окне нажмите кнопку **OK** и дождитесь перезагрузки устройства.

### <span id="page-35-0"></span>*Сохранение и восстановление настроек*

При настройке точки доступа необходимо сохранять выполненные изменения в энергонезависимой памяти.

Web-интерфейс точки доступа отображает уведомление о несохраненных изменениях в верхней части страницы.

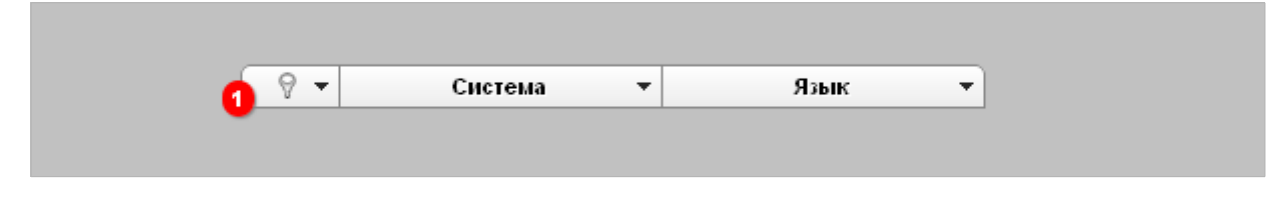

*Рисунок 24. Уведомление о несохраненных изменениях.*

Наведите указатель мыши на значок **Уведомления** (**19)**, чтобы просмотреть список уведомлений о несохраненных изменениях, и нажмите соответствующую ссылку.
Вы можете сохранить настройки точки доступа при помощи меню, которое отображается при наведении указателя мыши на надпись **Система** в правом верхнем углу страницы.

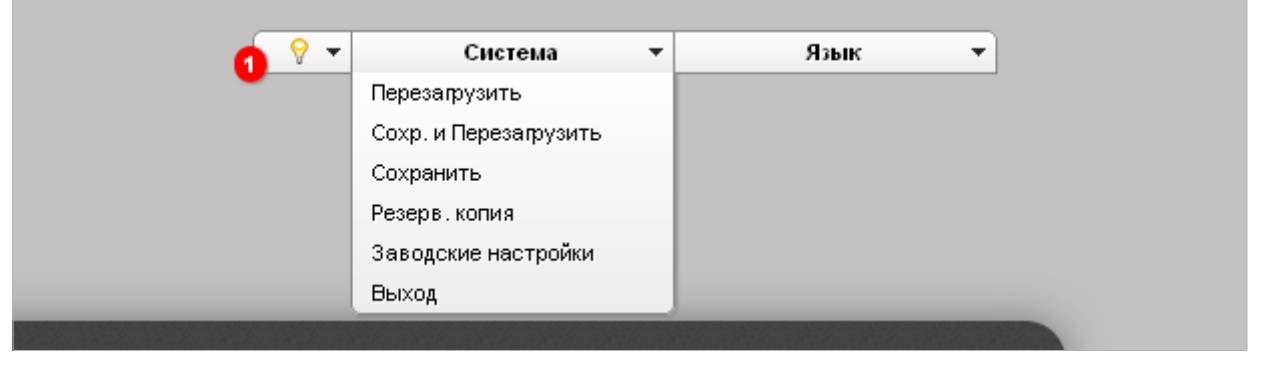

*Рисунок 25. Меню в верхней части страницы.*

Нажмите на строку **Перезагрузить**, если ранее Вы уже сохранили настройки точки доступа.

Нажмите на строку **Сохр. и Перезагрузить**, чтобы сохранить выполненные Вами настройки и немедленно перезагрузить точку доступа.

Нажмите на строку **Сохранить**, чтобы сохранить выполненные Вами настройки точки доступа в энергонезависимой памяти и продолжить настройку устройства. Вы также можете сохранить параметры устройства, нажав кнопку **Сохранить** на странице **Система / Конфигурация**.

Нажмите на строку **Резерв. копия** и следуйте инструкциям диалогового окна, чтобы сохранить конфигурацию (все параметры точки доступа) на локальном диске компьютера. Вы также можете создать резервную копию конфигурации, нажав кнопку **Резерв. копия** на странице **Система / Конфигурация**.

Нажмите на строку **Заводские настройки**, чтобы сбросить настройки точки доступа к заводским установкам. Вы также можете восстановить настройки по умолчанию, нажав кнопку **Заводские настройки** на странице **Система / Конфигурация**.

Сброс настроек к заводским установкам также можно выполнить с помощью аппаратной кнопки **WPS/RESET**. Кнопка расположена на задней панели точки доступа. Нажмите кнопку (при включенном устройстве) и удерживайте ее в течение 10 секунд, затем отпустите. Подождите 30 секунд. Теперь Вы снова можете обратиться к web-интерфейсу точки доступа, используя IP-адрес, имя пользователя и пароль, установленные по умолчанию.

Завершив работу с web-интерфейсом точки доступа, нажмите на строку **Выход**.

## *Режимы работы устройства*

#### **Режим точки доступа**

В режиме точки доступа устройство используется для создания локальной беспроводной сети или подключения к проводному маршрутизатору.

#### **Режим маршрутизатора**

В режиме маршрутизатора устройство используется для подключения к сети Интернет. Вы можете подключить устройство к кабельному или DSL-модему или выделенной Ethernetлинии и создать WAN-соединение. Кроме того, Вы можете настроить устройство для подключения к провайдеру беспроводного доступа к сети Интернет.

# **ГЛАВА 4. НАСТРОЙКА УСТРОЙСТВА В РЕЖИМЕ ТОЧКИ ДОСТУПА**

### *Мастер настройки беспроводной сети*

Чтобы задать необходимые настройки для беспроводной сети, нажмите ссылку **Мастер настройки беспроводной сети** в разделе **Wi-Fi**.

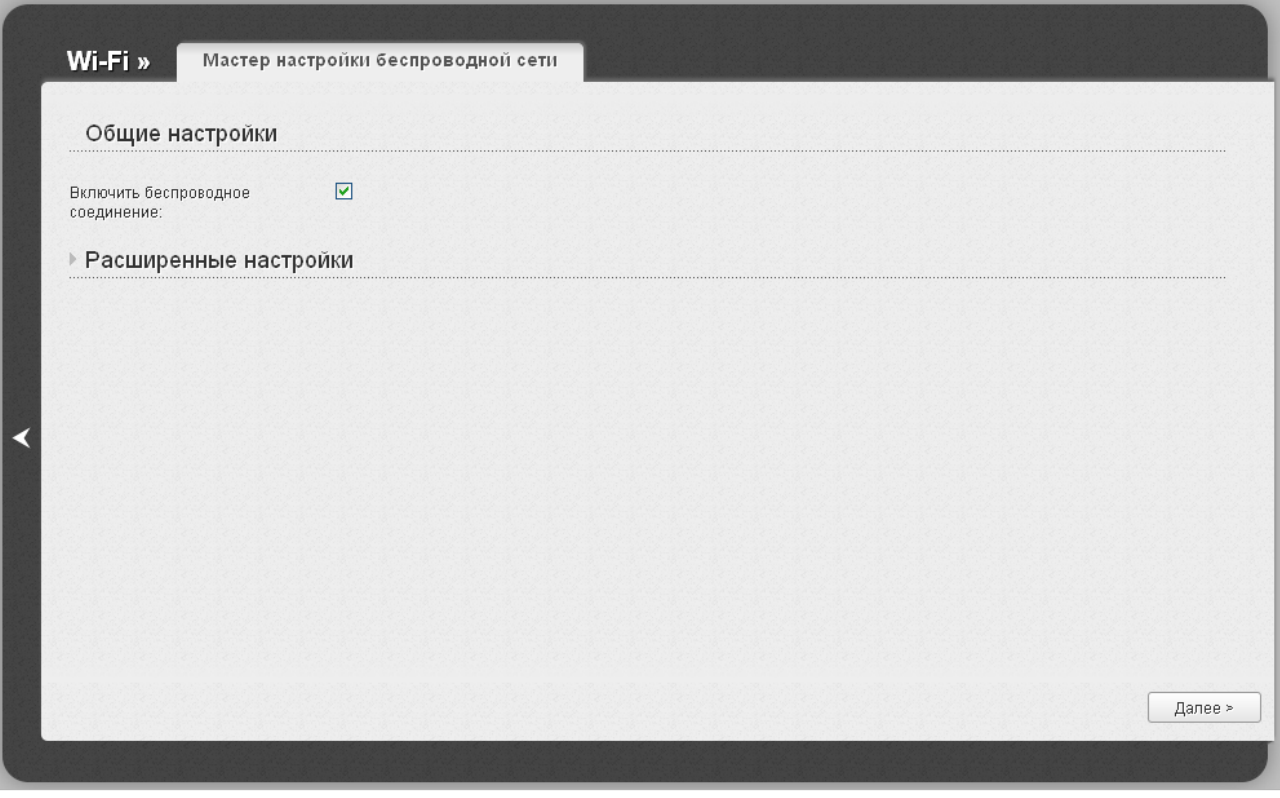

*Рисунок 26. Общие и расширенные настройки беспроводной локальной сети*

На открывшейся странице в разделе **Общие настройки** установите флажок **Включить беспроводное соединение** (если ранее он был отключен)**,** чтобы разрешить использование Wi-Fi-соединений.

В разделе **Расширенные настройки** Вы можете разбить Вашу беспроводную сеть на несколько сегментов. Для этого выберите соответствующее значение (**2**, **3** или **4**) в раскрывающемся списке **MBSSID**.

Чтобы продолжить, нажмите кнопку **Далее**.

В разделе **Основные настройки** Вы можете изменить основные параметры для беспроводной сети точки доступа: «спрятать» Вашу беспроводную сеть (**Скрыть точку доступа**), определить собственное название сети (**SSID**) и Ваше местоположение (**Страна**), выбрать канал беспроводного соединения (**Канал**) и режим работы беспроводной сети точки доступа (**Беспроводной режим**), а также ограничить количество подключенных клиентов (**Максимальное количество клиентов**).

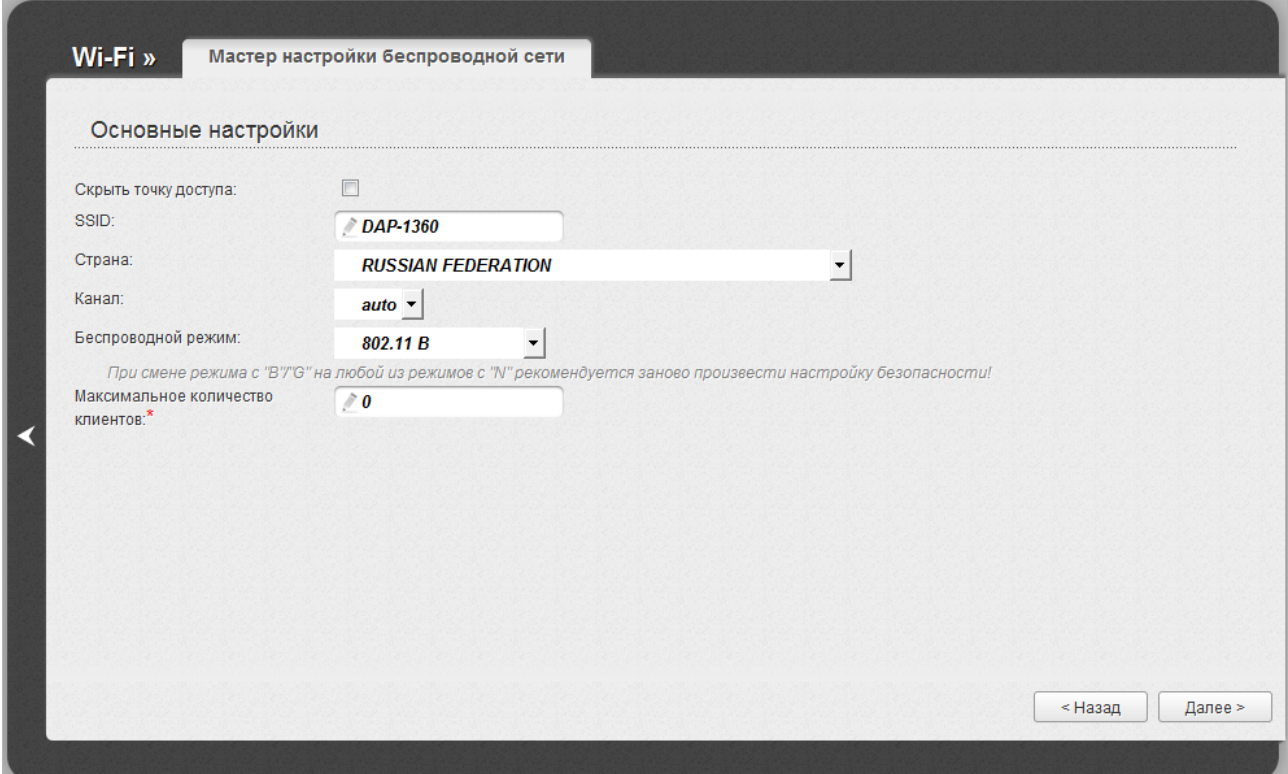

*Рисунок 27. Основные настройки беспроводной локальной сети.*

Чтобы продолжить, нажмите кнопку **Далее**.

!<br>!

На следующей странице Вы можете изменить параметры безопасности Вашей беспроводной сети. По умолчанию для локальной беспроводной сети в системе задан тип сетевой аутентификации **Open** (открытая сеть) без шифрования.

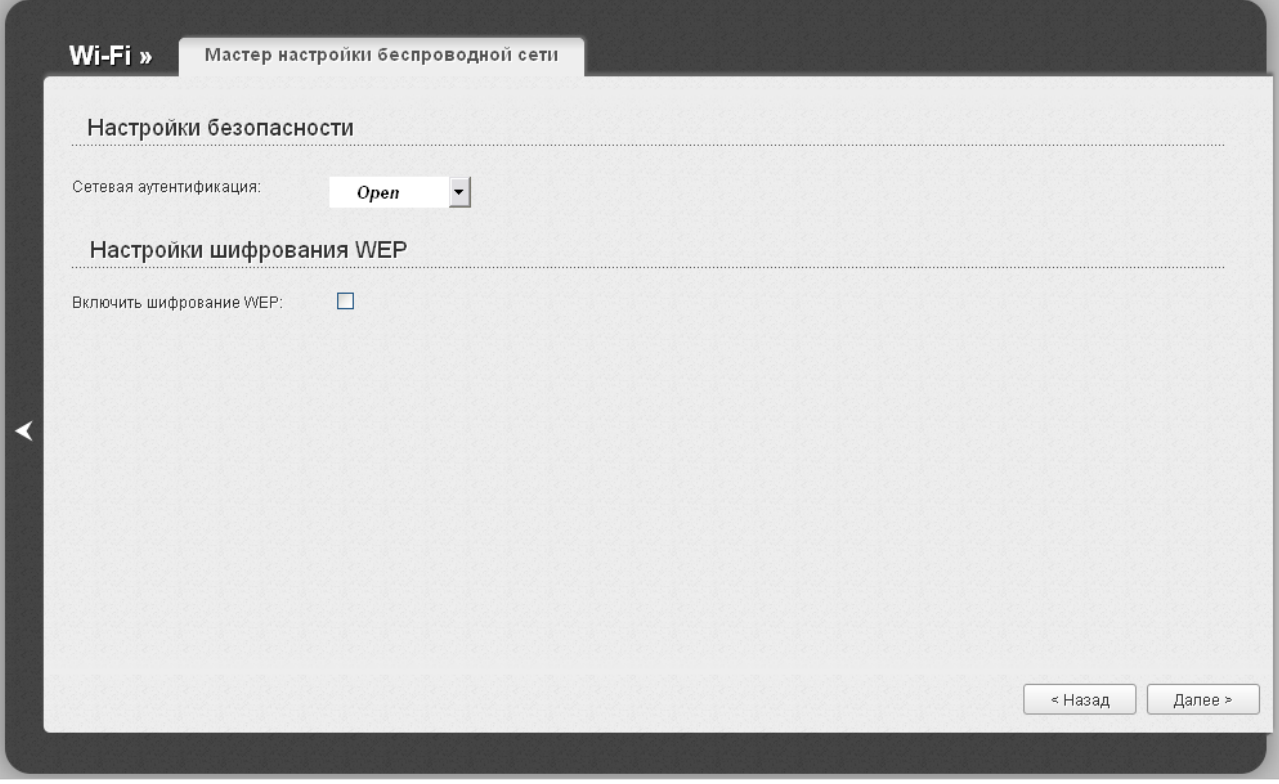

*Рисунок 28. Настройки безопасности беспроводной сети по умолчанию.*

Настройки по умолчанию не обеспечивают защиту беспроводной локальной сети. Настоятельно рекомендуется задать собственные настройки безопасности. В случае разбиения беспроводной сети точки доступа на сегменты рекомендуется определить собственные настройки безопасности для каждого сегмента сети.

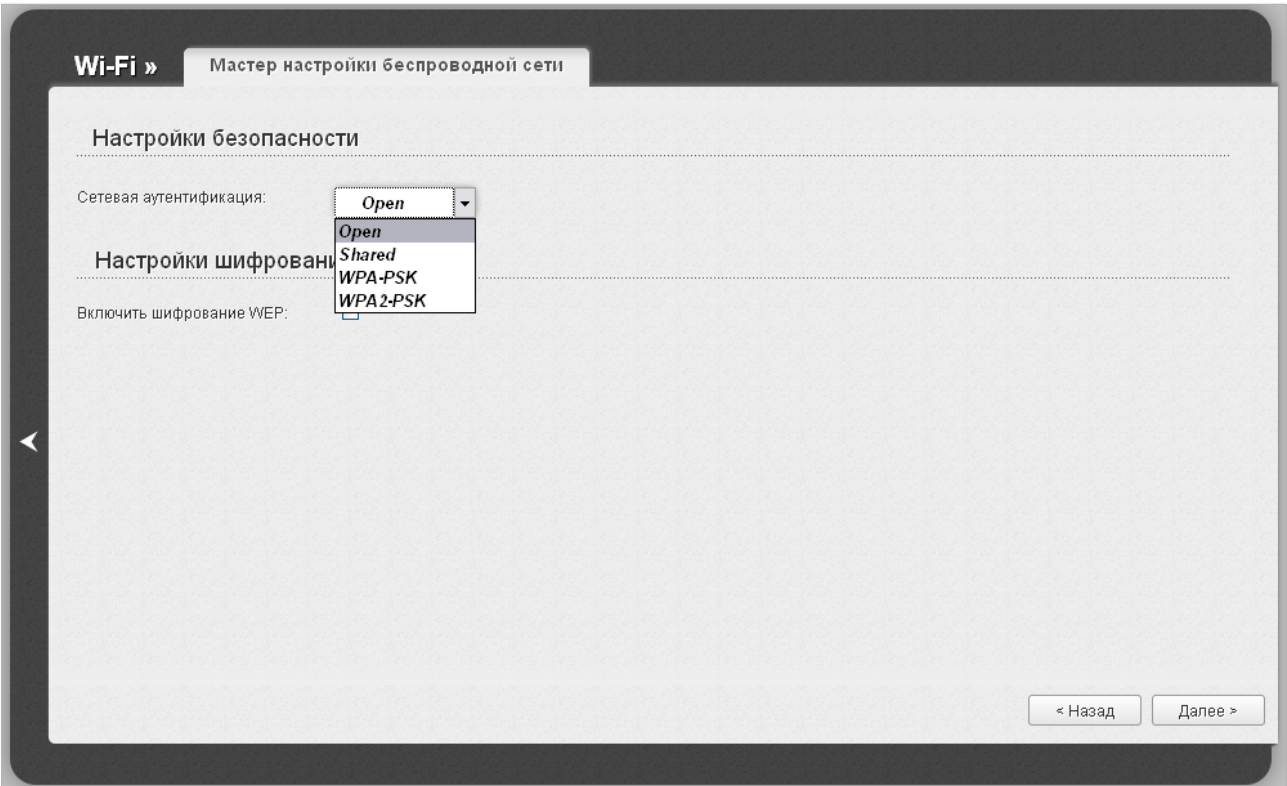

*Рисунок 29. Типы аутентификации, поддерживаемые точкой доступа.*

Точка доступа поддерживает следующие типы аутентификации:

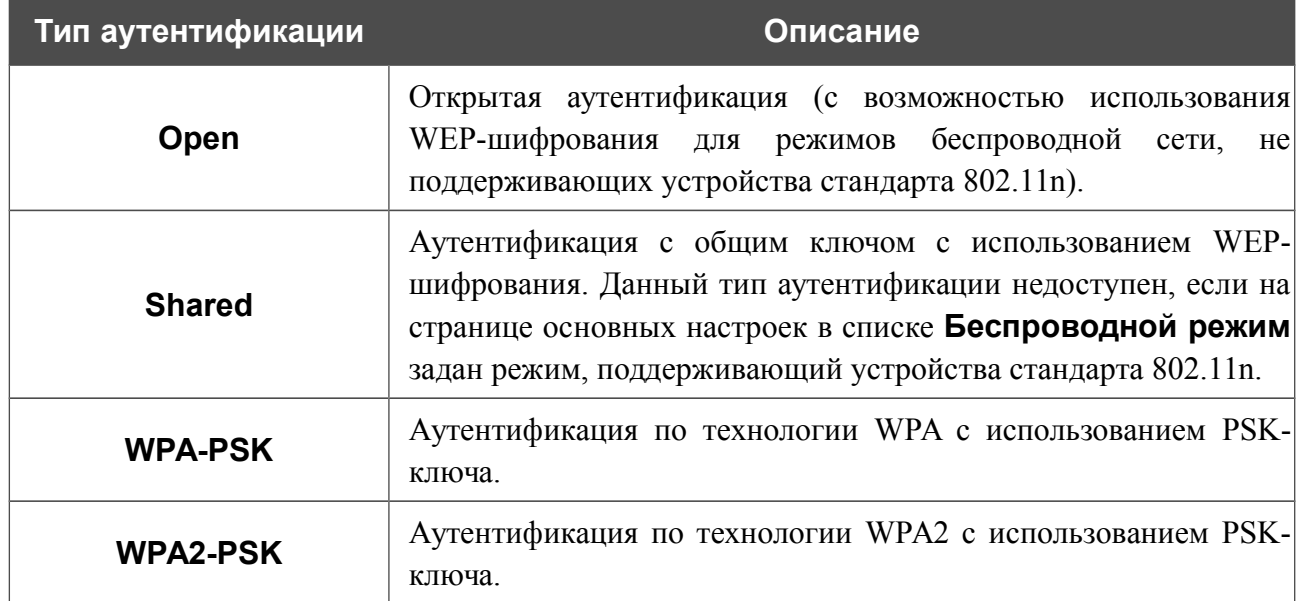

При выборе значения **Open** или **Shared** на странице отображается раздел **Настройки шифрования WEP** (раздел недоступен для режимов работы беспроводной сети, поддерживающих стандарт 802.11n):

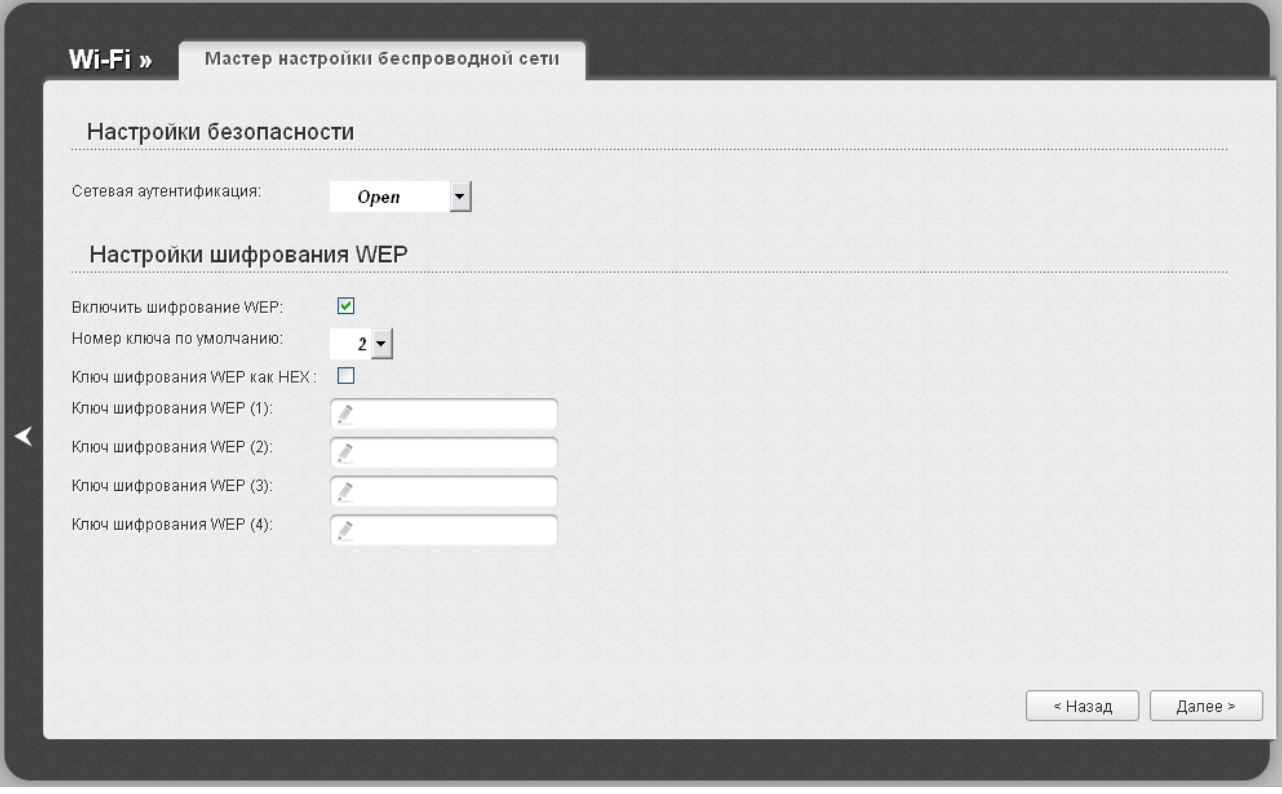

*Рисунок 30. Значение Open в раскрывающемся списке Сетевая аутентификация.*

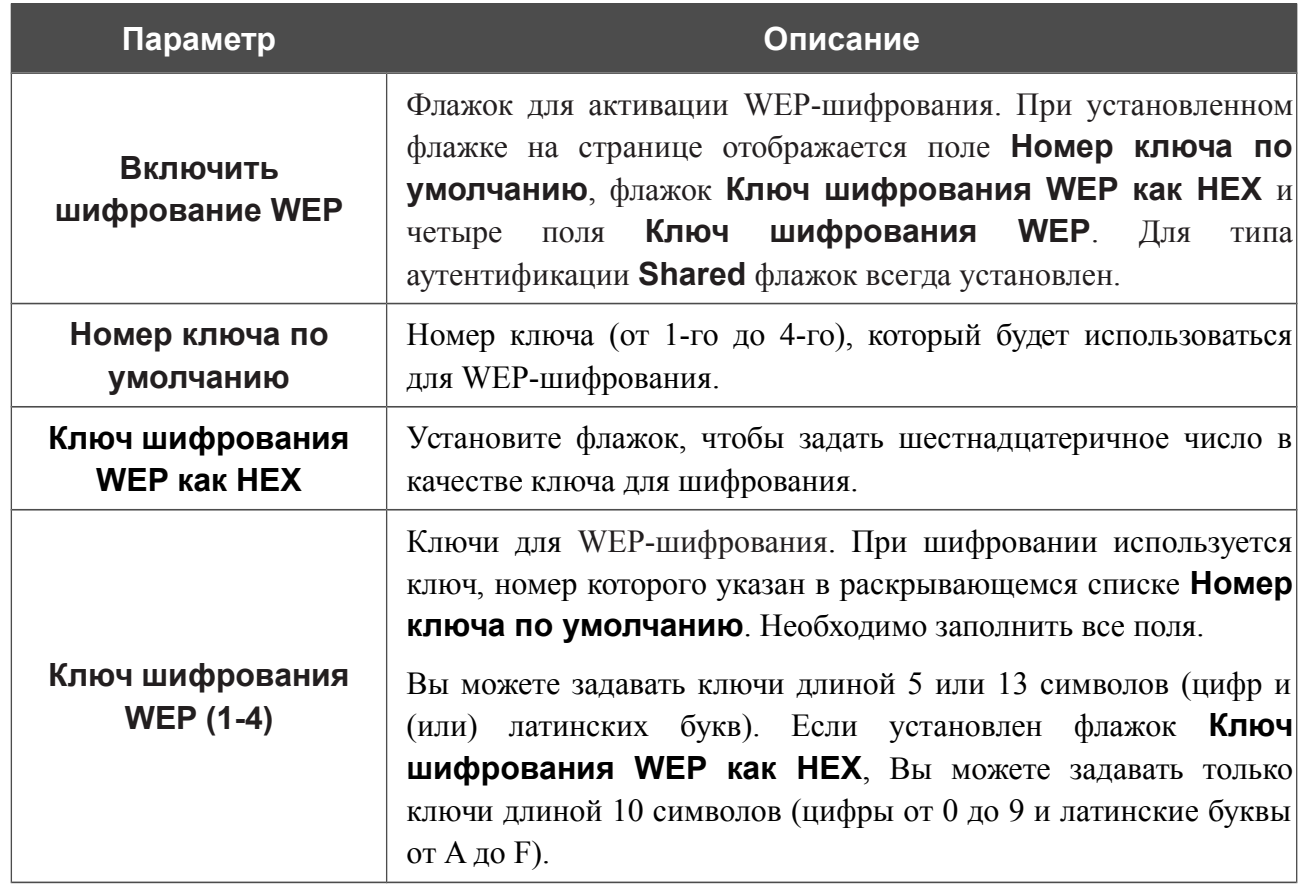

При выборе значения **WPA-PSK** или **WPA2-PSK** на странице отображается раздел **Настройки шифрования WPA**:

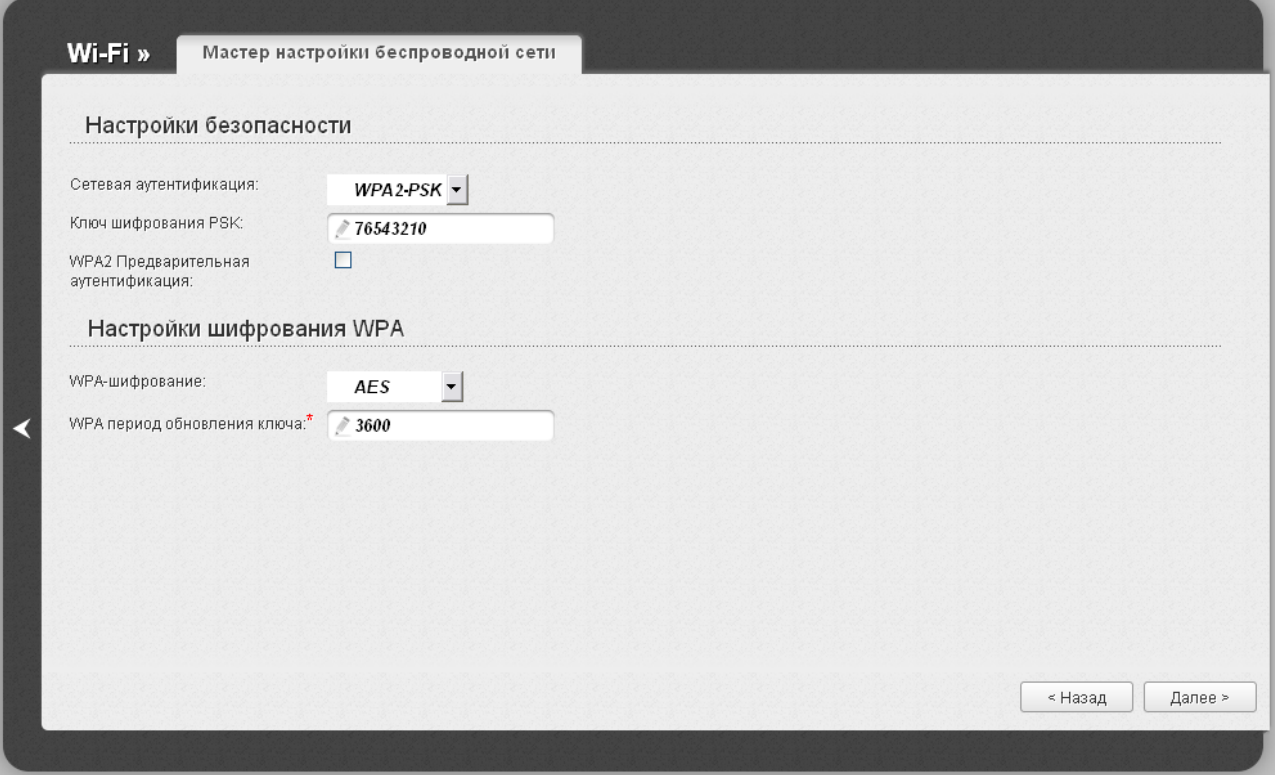

*Рисунок 31. Значение WPA2-PSK в раскрывающемся списке Сетевая аутентификация.*

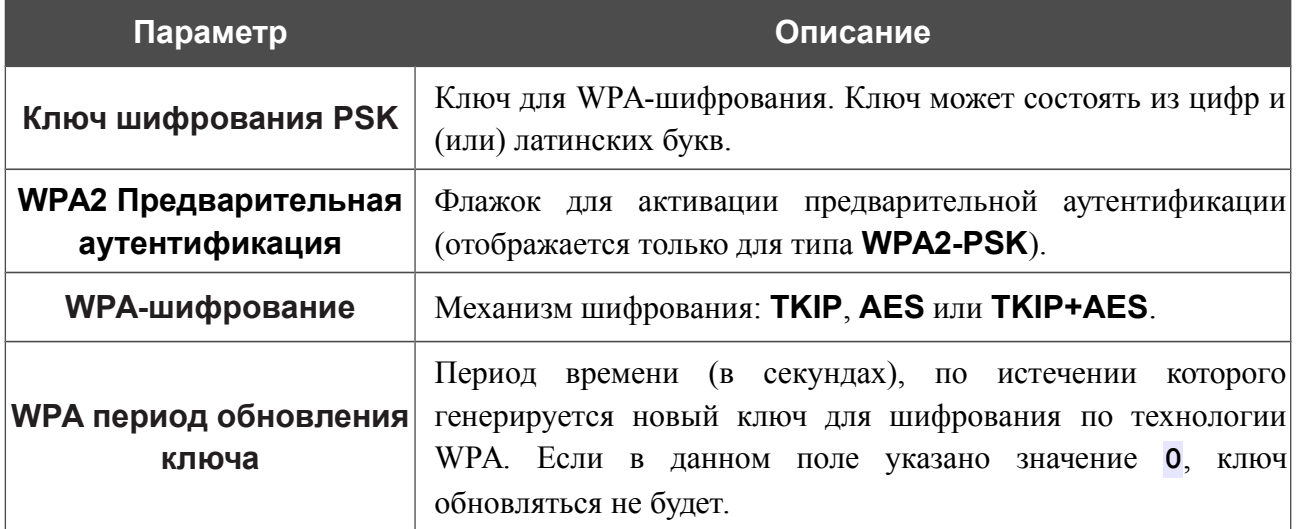

Чтобы продолжить, нажмите кнопку **Далее**.

После того как Вы пройдете все шаги по установке беспроводного соединения, на странице отобразятся все заданные Вами настройки. Проверьте их правильность, а затем нажмите кнопку **Сохранить**, после чего произойдет переход на страницу быстрых настроек.

### *Статус*

На страницах данного раздела представлены данные, отображающие текущее состояние точки доступа:

- сетевая статистика;
- адреса, выданные DHCP-сервером;
- данные об устройствах, подключенных к сети точки доступа и ее web-интерфейсу.

#### **Сетевая статистика**

На странице **Статус / Сетевая статистика** Вы можете просмотреть статистические данные по всем соединениям, существующим в системе (локальная сеть, беспроводная локальная сеть). Для каждого соединения отображается имя и состояние (если соединение установлено, имя соединения выделено зеленым цветом, если не установлено – красным), IPадрес и маска подсети, шлюз (если соединение установлено), MAC-адрес, значение параметра MTU, а также объем переданных и полученных данных (с увеличением объема данных единицы измерения автоматически меняются – байт, Кбайт, Мбайт, Гбайт).

| Статус» | Сетевая статистика       |                          |                   |      |                       |
|---------|--------------------------|--------------------------|-------------------|------|-----------------------|
|         |                          |                          |                   |      |                       |
| Имя     | $\rm IP$                 | Шлюз                     | MAC               | MTU  | Rx/Tx                 |
| WIFI    | $\overline{\phantom{a}}$ | $\overline{\phantom{a}}$ | 00:12:34:56:79:22 | 1500 | 2.66 Мбайт/53.0 Кбайт |
| LAN     | 192.168.0.50/24          | $\overline{\phantom{a}}$ | 00:12:34:56:78:22 | 1500 | 86.6 Кбайт/1.24 Мбайт |
|         |                          |                          |                   |      |                       |
|         |                          |                          |                   |      |                       |
|         |                          |                          |                   |      |                       |
|         |                          |                          |                   |      |                       |
|         |                          |                          |                   |      |                       |
|         |                          |                          |                   |      |                       |
|         |                          |                          |                   |      |                       |
|         |                          |                          |                   |      |                       |
|         |                          |                          |                   |      |                       |
|         |                          |                          |                   |      |                       |
|         |                          |                          |                   |      |                       |
|         |                          |                          |                   |      |                       |
|         |                          |                          |                   |      |                       |
|         |                          |                          |                   |      |                       |
|         |                          |                          |                   |      |                       |
|         |                          |                          |                   |      |                       |
|         |                          |                          |                   |      |                       |
|         |                          |                          |                   |      |                       |
|         |                          |                          |                   |      |                       |
|         |                          |                          |                   |      |                       |
|         |                          |                          |                   |      |                       |
|         |                          |                          |                   |      |                       |
|         |                          |                          |                   |      |                       |
|         |                          |                          |                   |      |                       |
|         |                          |                          |                   |      |                       |
|         |                          |                          |                   |      |                       |
|         |                          |                          |                   |      |                       |
|         |                          |                          |                   |      |                       |
|         |                          |                          |                   |      |                       |

*Рисунок 32. Страница Статус / Сетевая статистика.*

### **DHCP**

На странице **Статус / DHCP** доступна информация о компьютерах, идентифицированных по имени узла и MAC-адресу и получивших IP-адреса от DHCP-сервера устройства с указанием времени, на которое получен IP-адрес (время аренды).

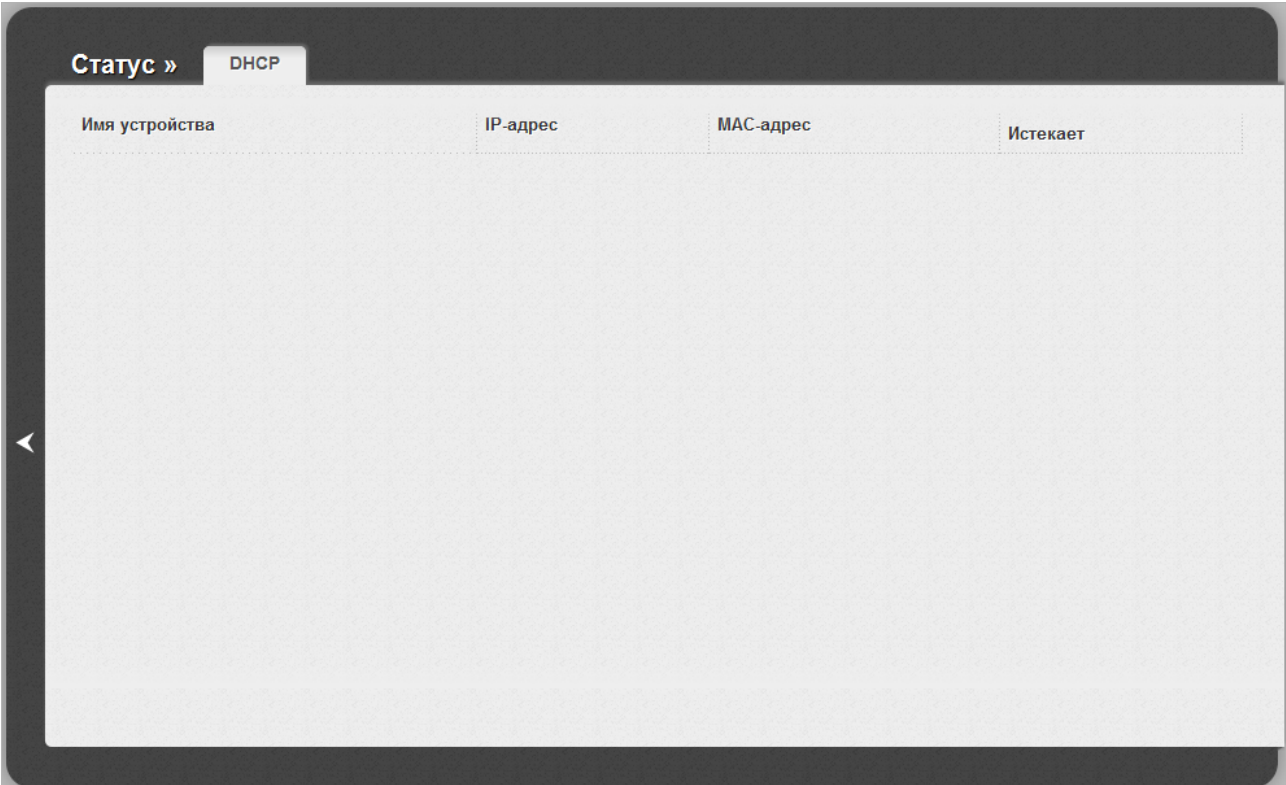

*Рисунок 33. Страница Статус / DHCP.*

### **LAN-клиенты**

На странице **Статус / LAN-клиенты** представлены устройства, подключенные к точке доступа, и устройства, обратившиеся к ее web-интерфейсу.

| Статус»      | LAN-клиенты |                   |                                    |  |
|--------------|-------------|-------------------|------------------------------------|--|
| IP-адрес     | Флаги       | МАС-адрес         | Интерфейс                          |  |
| 192.168.1.40 | 0x2         | 1c:6f:65:b0:82:ba | $\ensuremath{\mathsf{LAN}}\xspace$ |  |
| 192.168.1.77 | 0x2         | 00:30:48:fe:db:ec | $\ensuremath{\mathsf{LAN}}\xspace$ |  |
|              |             |                   |                                    |  |
|              |             |                   |                                    |  |
|              |             |                   |                                    |  |
|              |             |                   |                                    |  |

*Рисунок 34. Страница Статус / LAN-клиенты.*

Для каждого устройства отображается IP-адрес, MAC-адрес, а также интерфейс, к которому оно подключено.

### *Сеть*

В данном разделе меню Вы можете настроить основные параметры локальной сети точки доступа.

### **LAN**

 $\overline{\phantom{a}}$ 

Чтобы настроить локальный интерфейс точки доступа, перейдите на страницу **Сеть / LAN**.

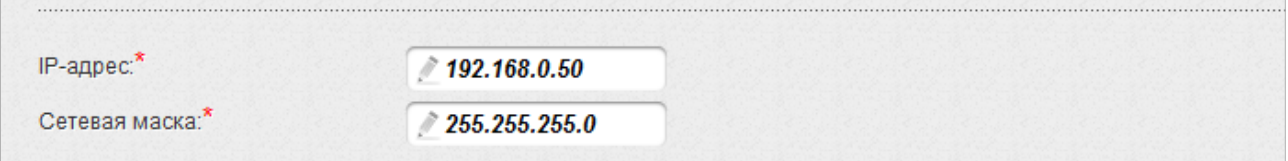

*Рисунок 35. Основные параметры локального интерфейса.*

Если необходимо, измените основные параметры локального интерфейса.

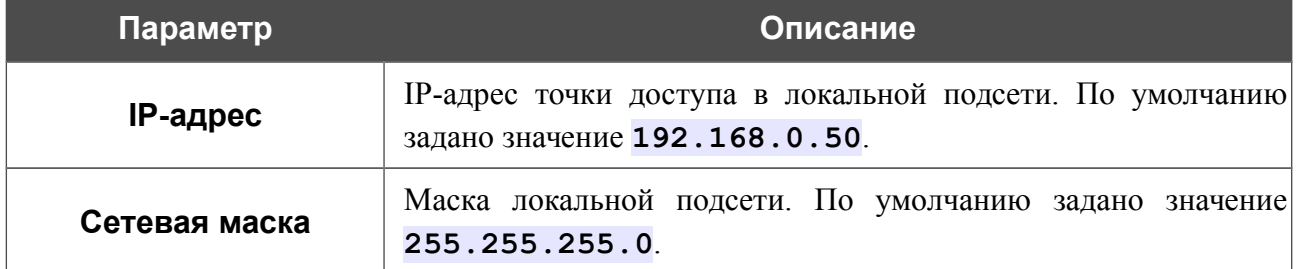

После задания всех необходимых значений нажмите кнопку **Сохранить**.

В разделе **DHCP-сервер** Вы можете настроить встроенный DHCP-сервер точки доступа.

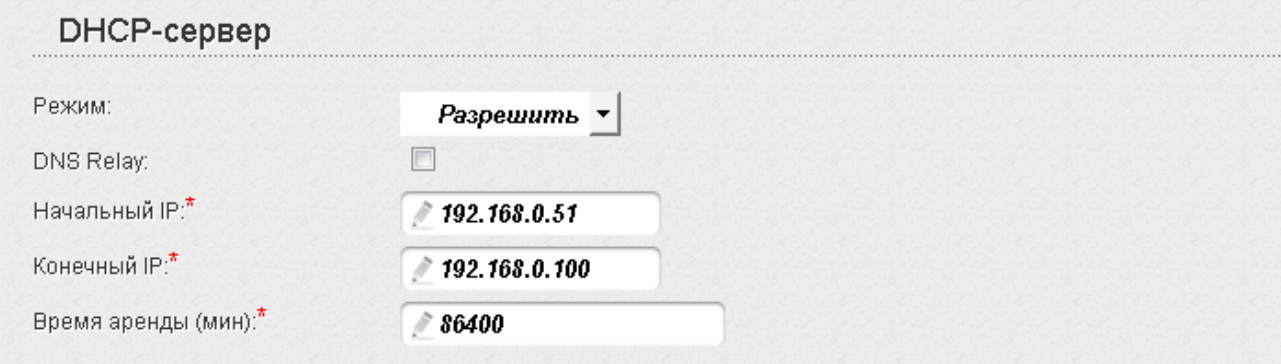

*Рисунок 36. Раздел для настройки DHCP-сервера.*

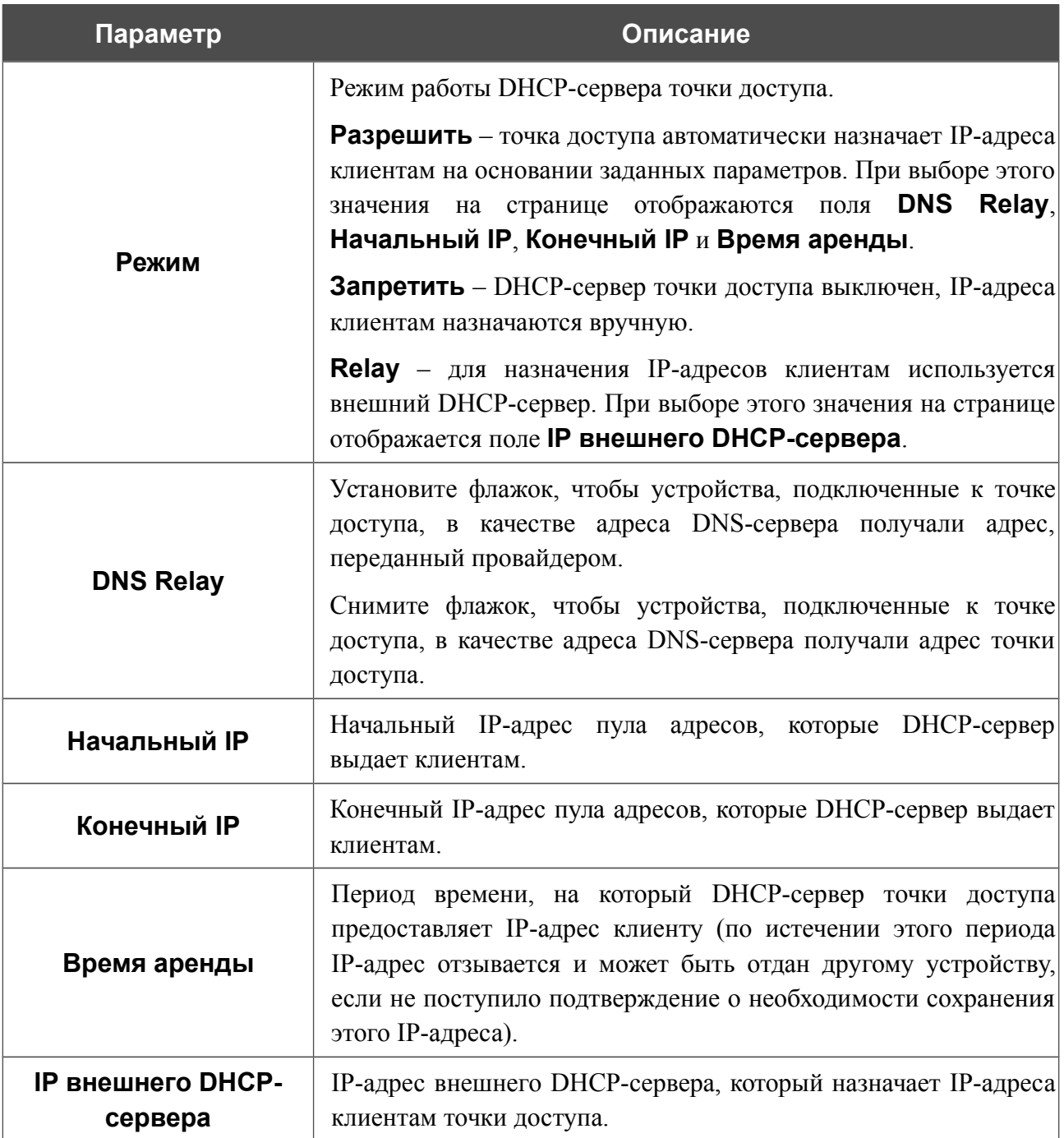

После задания всех необходимых значений нажмите кнопку **Сохранить**.

В разделе **Статический DHCP** Вы можете задать связки IP-адресов и MAC-адресов (назначить постоянный IP-адрес в локальной сети для устройства с определенным MACадресом). Точка доступа назначает IP-адреса в соответствии с созданными связками, только если DHCP-сервер включен (в разделе **DHCP-сервер** в списке **Режим** выделено значение **Разрешить**).

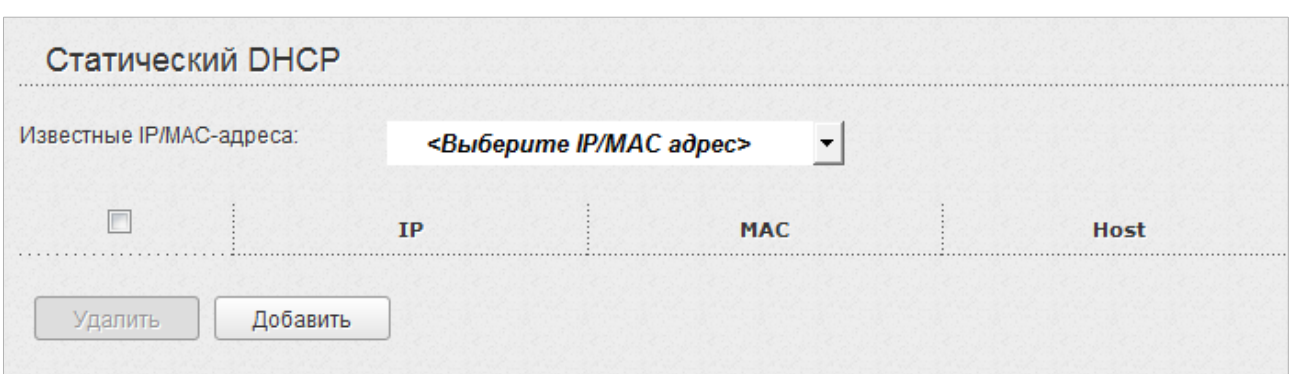

*Рисунок 37. Раздел для создания связок MAC-IP.*

Чтобы создать связку MAC-IP, нажмите кнопку **Добавить**. В поле **IP** введите IP-адрес, который будет присвоен устройству из локальной сети, в поле **MAC** – MAC-адрес этого устройства. В поле **Host** задайте название для устройства в сети для удобной идентификации (*необязательный параметр*).

Вы также можете создать связку MAC-IP для устройства, подключенного к локальной сети точки доступа в данный момент. Для этого в раскрывающемся списке **Известные IP/MACадреса** выберите соответствующее устройство (при этом поля **IP** и **MAC** заполнятся автоматически).

После задания необходимых связок MAC-IP нажмите кнопку **Сохранить**.

Существующие связки MAC- и IP-адресов отображены в таблице раздела **Статический DHCP**. Чтобы удалить связку, установите флажок в соответствующей строке в таблице и нажмите кнопку **Удалить**. Затем нажмите кнопку **Сохранить**.

## *Wi-Fi*

В данном разделе меню Вы можете задать все необходимые настройки для беспроводной сети.

### **Общие настройки**

Страница **Wi-Fi / Общие настройки** предназначена для активации беспроводной сети и разделения ее на сегменты.

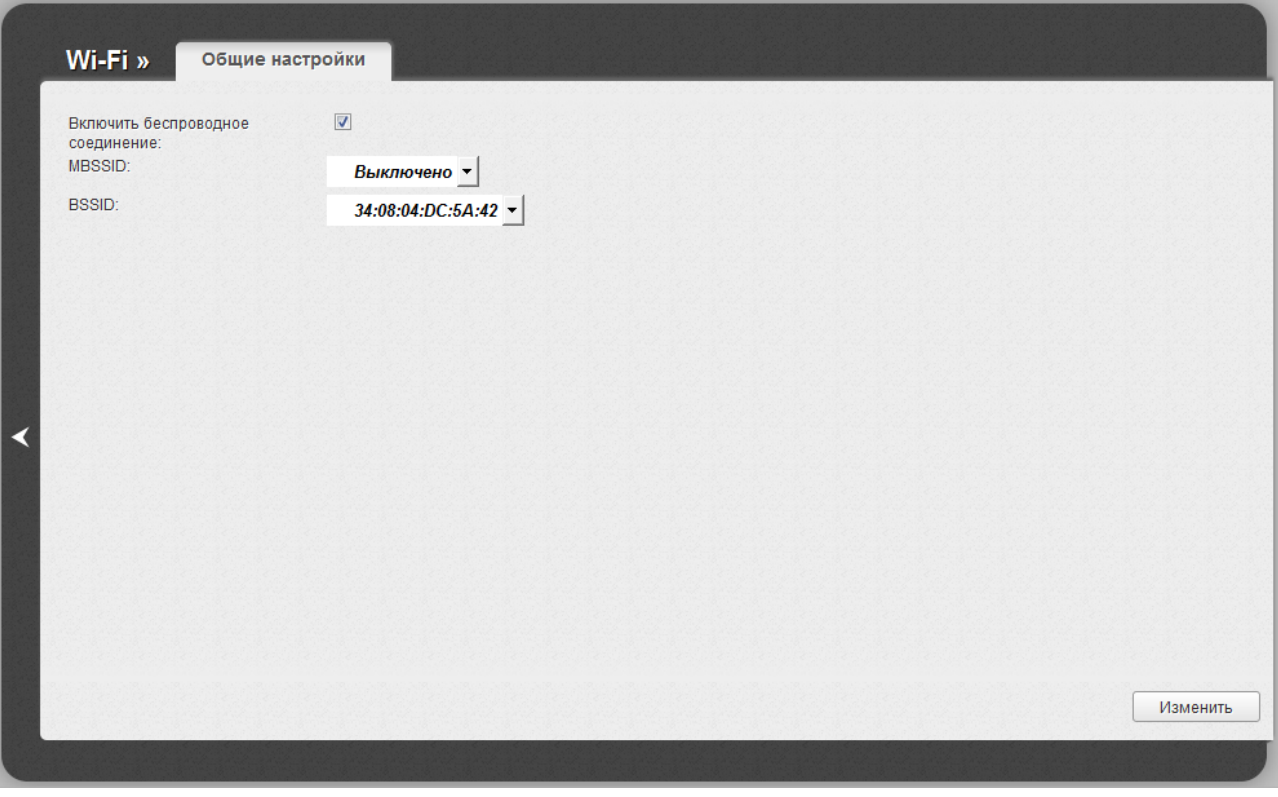

*Рисунок 38. Общие настройки беспроводной локальной сети.*

Флажок **Включить беспроводное соединение** (по умолчанию установлен) разрешает использование Wi-Fi-соединений. Если Вы хотите запретить Wi-Fi-соединения, снимите данный флажок.

Точка доступа позволяет разбивать Вашу беспроводную локальную сеть на несколько сегментов (до четырех), каждый из которых будет иметь свое собственное название (SSID) и уникальный идентификатор (BSSID). Для создания нескольких беспроводных сетей выберите соответствующее значение (**2**, **3** или **4**) в раскрывающемся списке **MBSSID**. По умолчанию возможность использования нескольких сегментов беспроводной локальной сети отключена (в раскрывающемся списке установлено значение **Выключено**).

В раскрывающемся списке **BSSID** отображается уникальный идентификатор Wi-Fi-сети. Данное значение определяется параметрами точки доступа, Вы не можете его изменить.

Если Вы разделили беспроводную локальную сеть на сегменты, то в списке **BSSID** отображается несколько идентификаторов. Каждый из них соответствует отдельному сегменту сети.

Для каждого сегмента сети можно задать имя (SSID), параметры безопасности и правила фильтрации на основе MAC-адресов, а также активировать функцию WMM (если необходимо). Для задания таких параметров выделите необходимую часть сети в списке **BSSID** и нажмите кнопку **Изменить**. Затем перейдите на соответствующую страницу раздела меню **Wi-Fi**.

#### **Основные настройки**

На странице **Wi-Fi / Основные настройки** Вы можете задать основные параметры для беспроводной сети точки доступа.

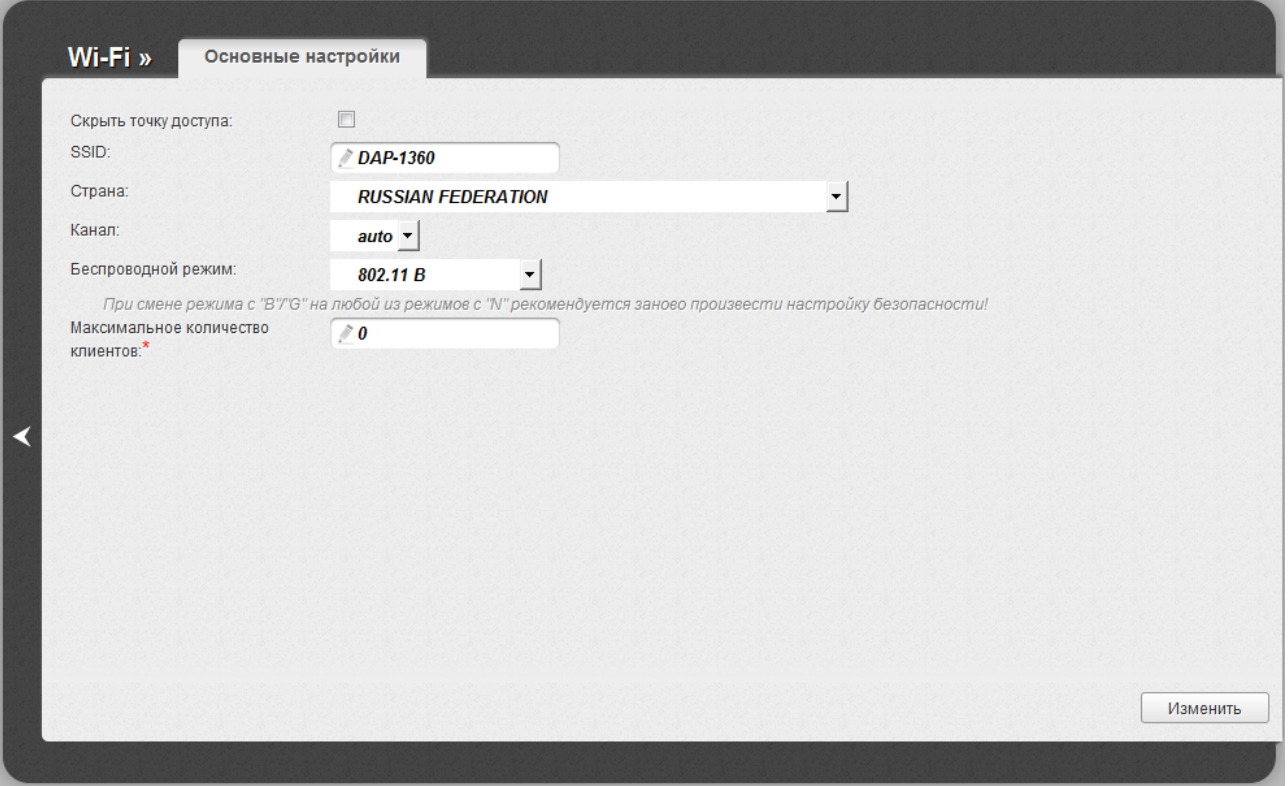

*Рисунок 39. Основные настройки беспроводной локальной сети.*

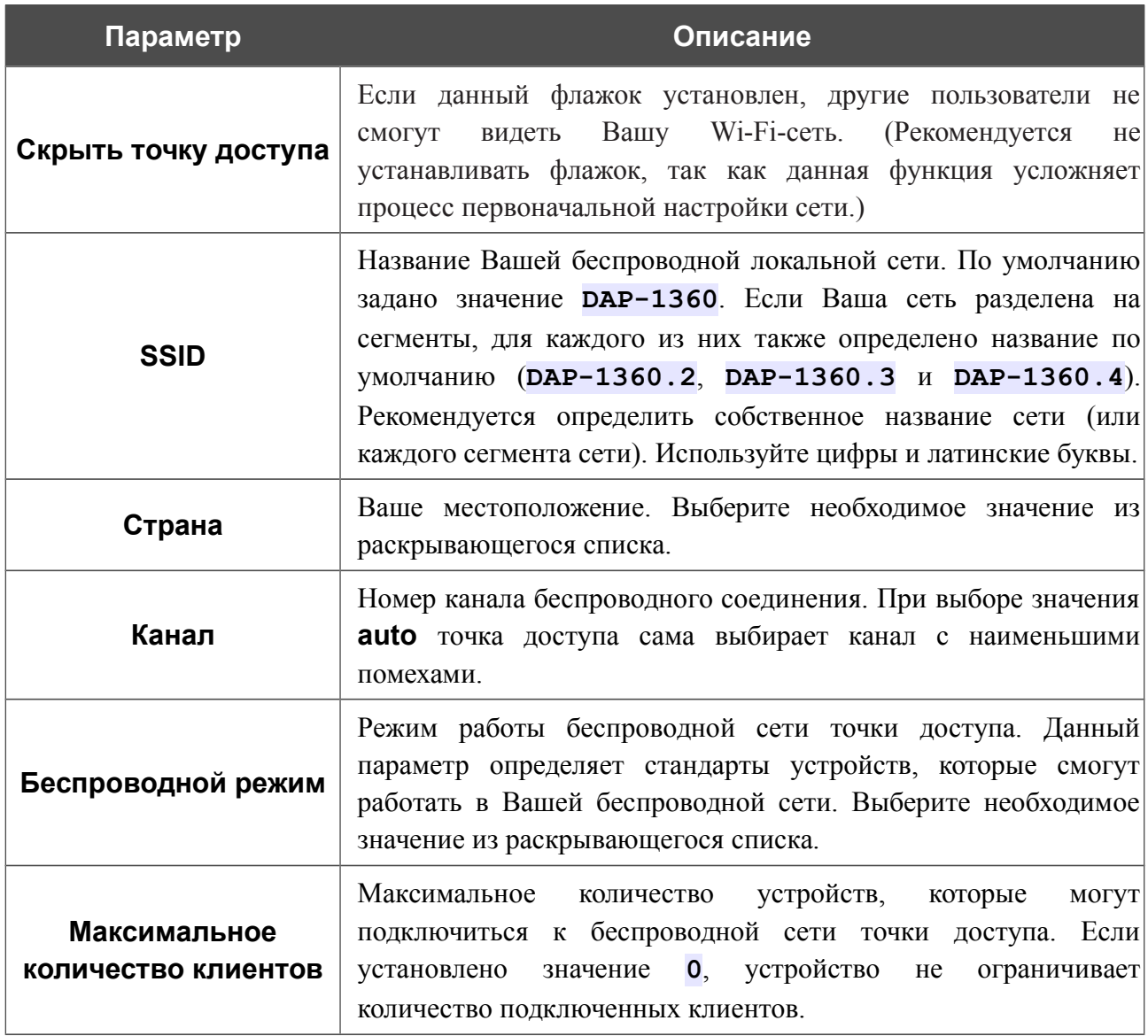

После изменения параметров нажмите кнопку **Изменить**.

### **Настройки безопасности**

!<br>!

На странице **Wi-Fi / Настройки безопасности** Вы можете изменить параметры безопасности Вашей беспроводной сети.

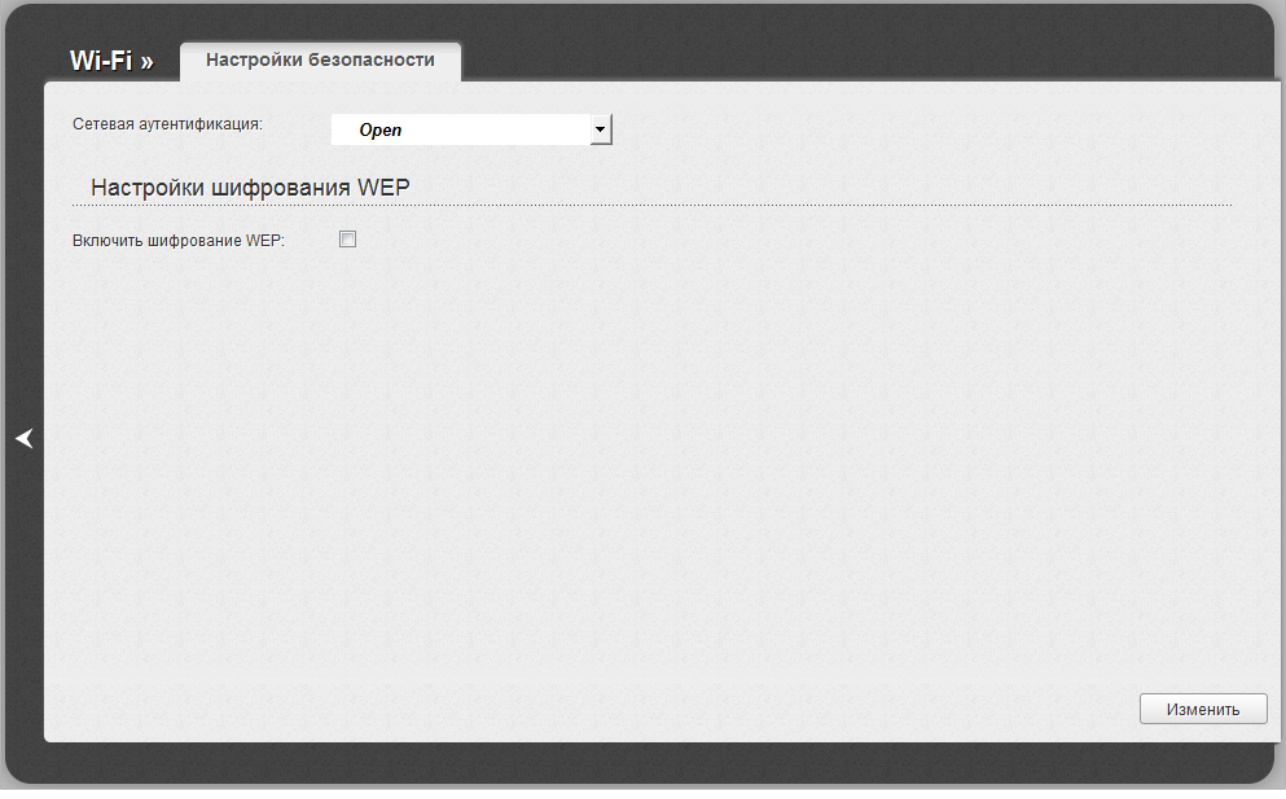

*Рисунок 40. Настройки безопасности беспроводной сети по умолчанию.*

По умолчанию для локальной беспроводной сети в системе задан тип сетевой аутентификации **Open** (открытая сеть) без шифрования.

Настройки по умолчанию не обеспечивают защиту беспроводной локальной сети. Настоятельно рекомендуется задать собственные настройки безопасности. В случае разбиения беспроводной сети точки доступа на сегменты рекомендуется определить собственные настройки безопасности для каждого сегмента сети.

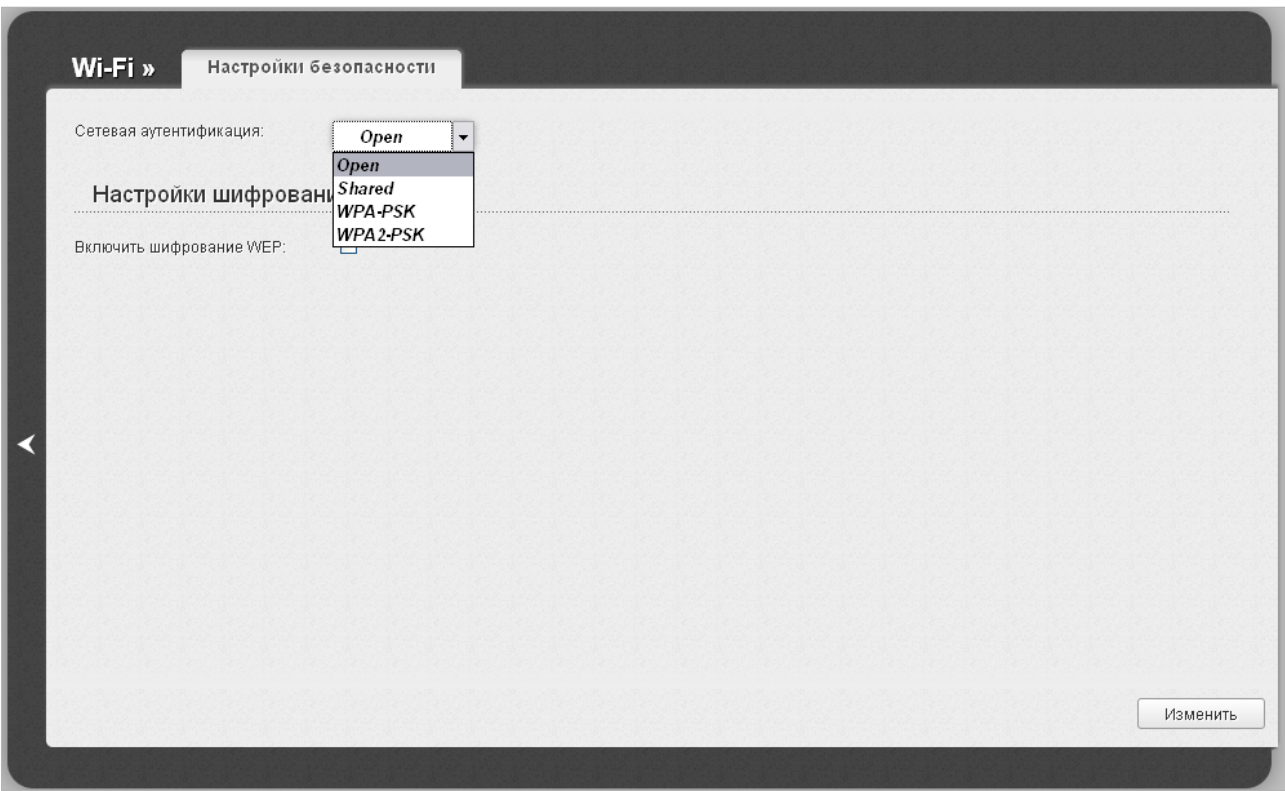

*Рисунок 41. Типы аутентификации, поддерживаемые точкой доступа.*

Точка доступа поддерживает следующие типы аутентификации:

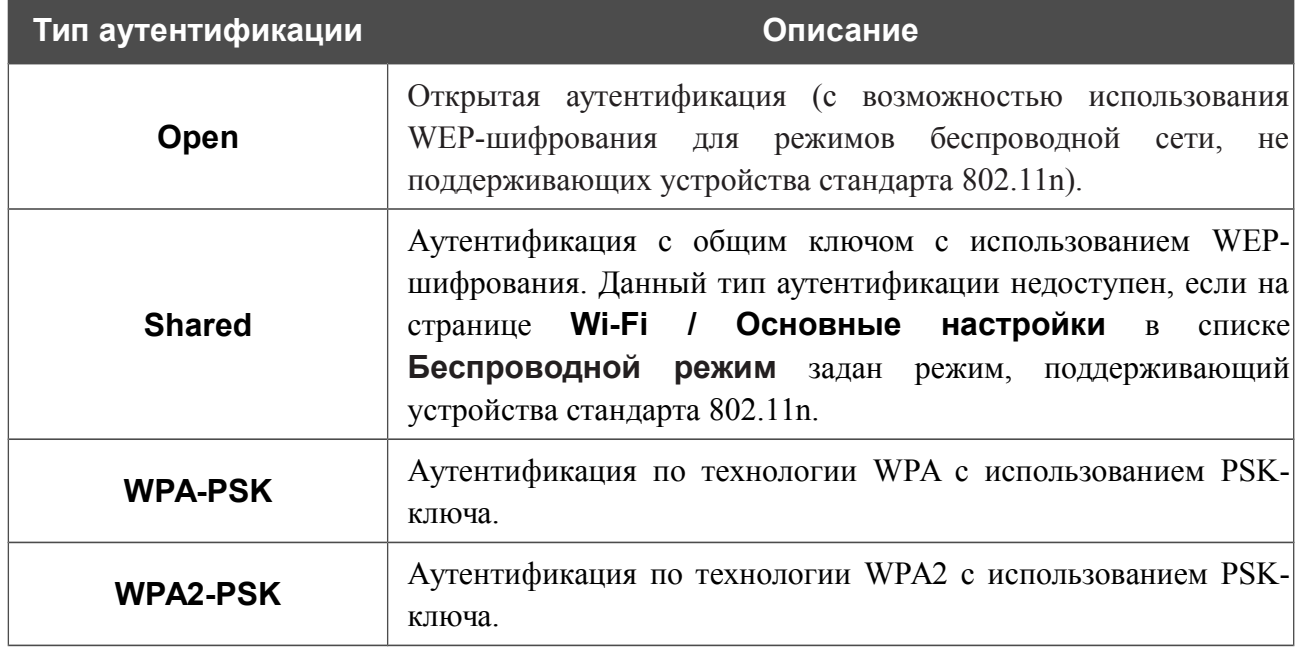

При выборе значения **Open** или **Shared** на странице отображается раздел **Настройки шифрования WEP** (раздел недоступен для режимов работы беспроводной сети, поддерживающих стандарт 802.11n):

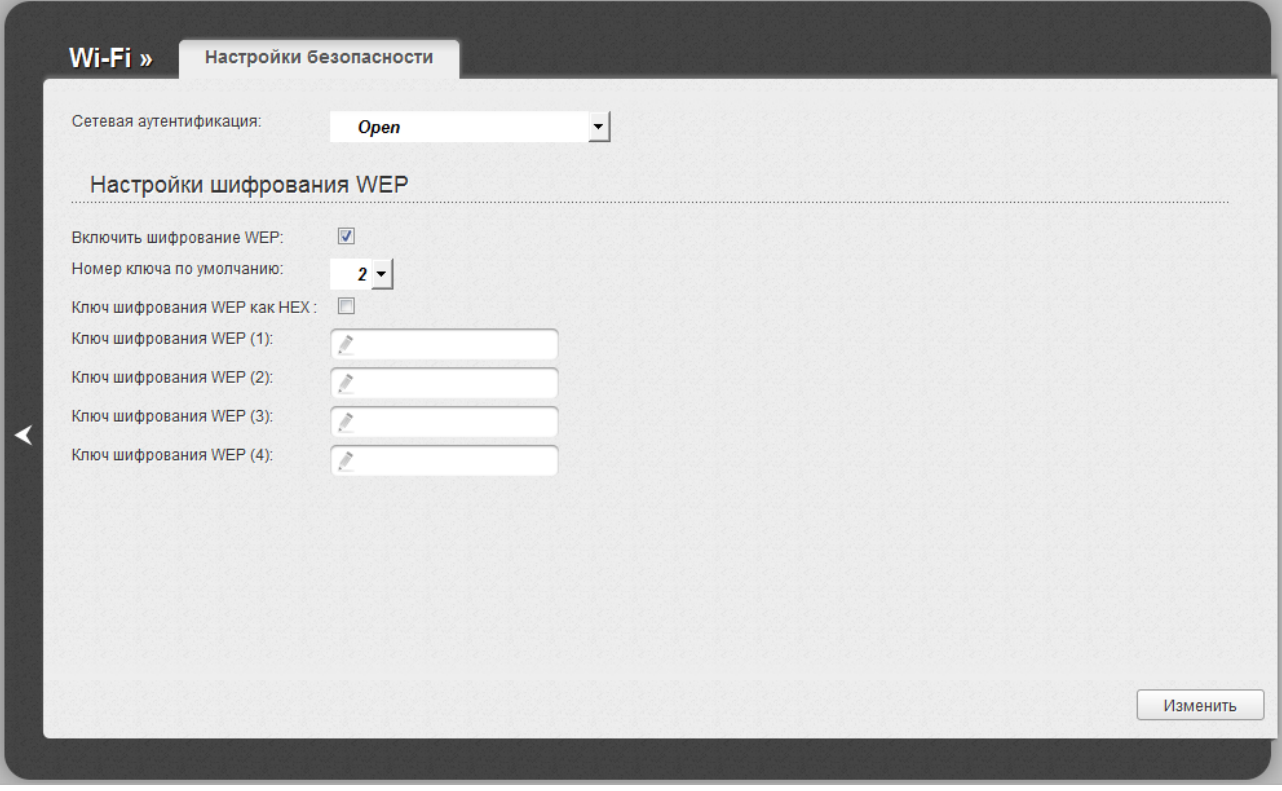

*Рисунок 42. Значение Open в раскрывающемся списке Сетевая аутентификация.*

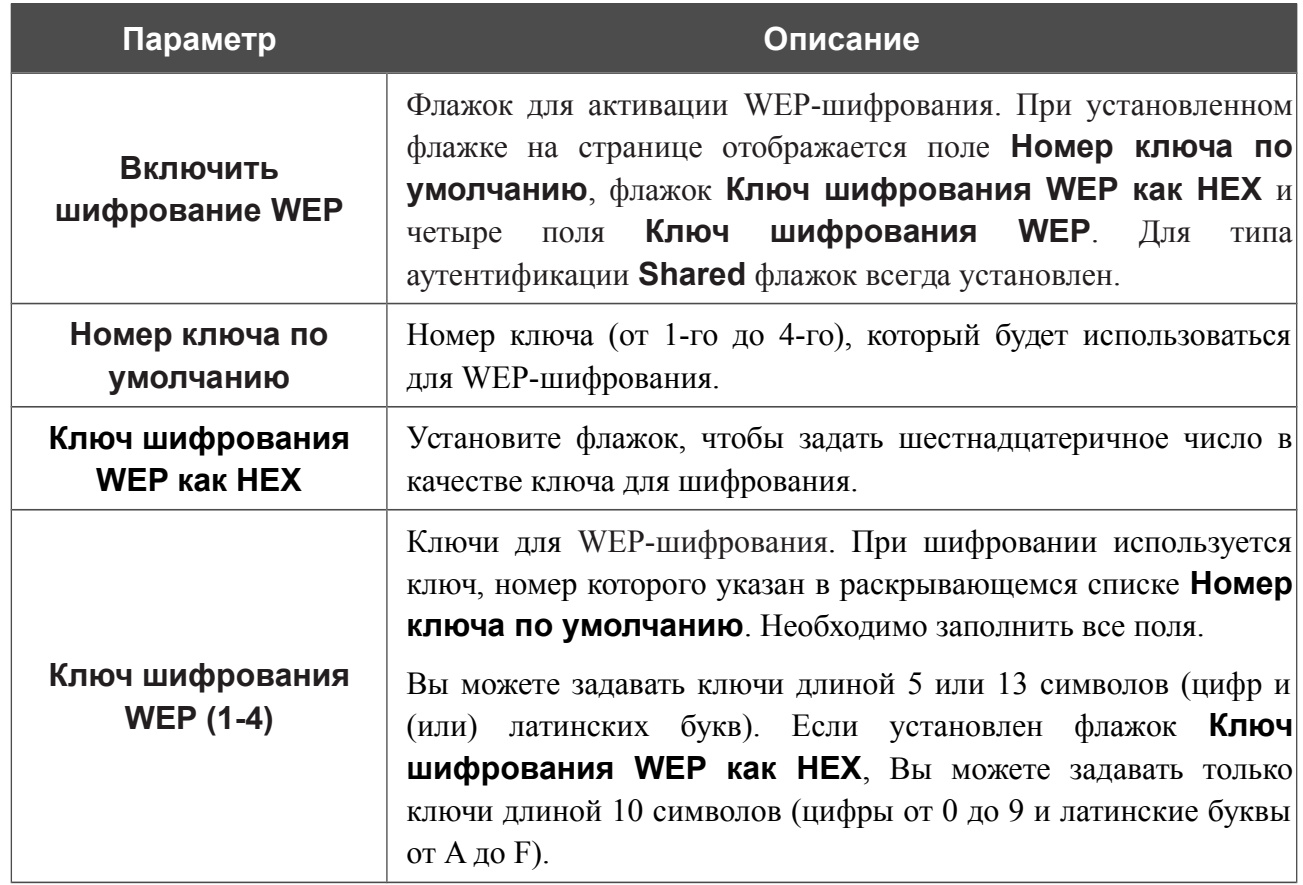

При выборе значения **WPA-PSK** или **WPA2-PSK** на странице отображается раздел **Настройки шифрования WPA**:

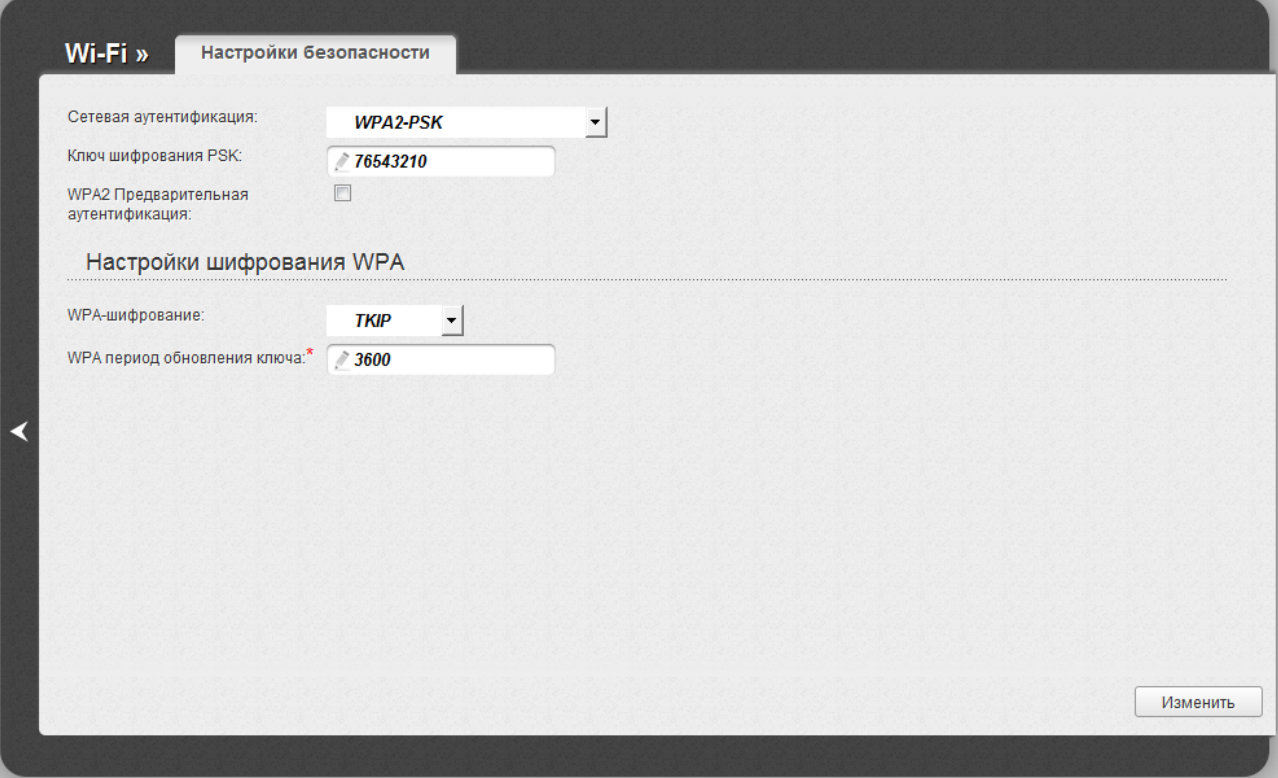

*Рисунок 43. Значение WPA2-PSK в раскрывающемся списке Сетевая аутентификация.*

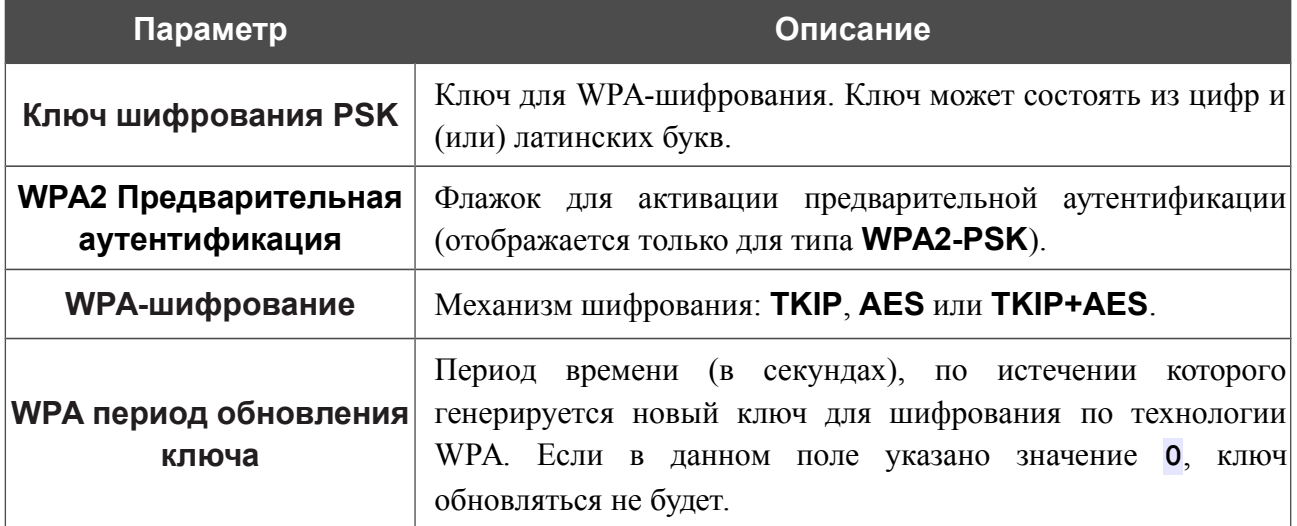

После задания необходимых параметров нажмите кнопку **Изменить**.

### **MAC-фильтр**

На странице **Wi-Fi / MAC-фильтр** Вы можете определить список MAC-адресов устройств, которые будут иметь доступ к Вашей сети, либо задать MAC-адреса устройств, которые не смогут подключаться к Вашей беспроводной сети.

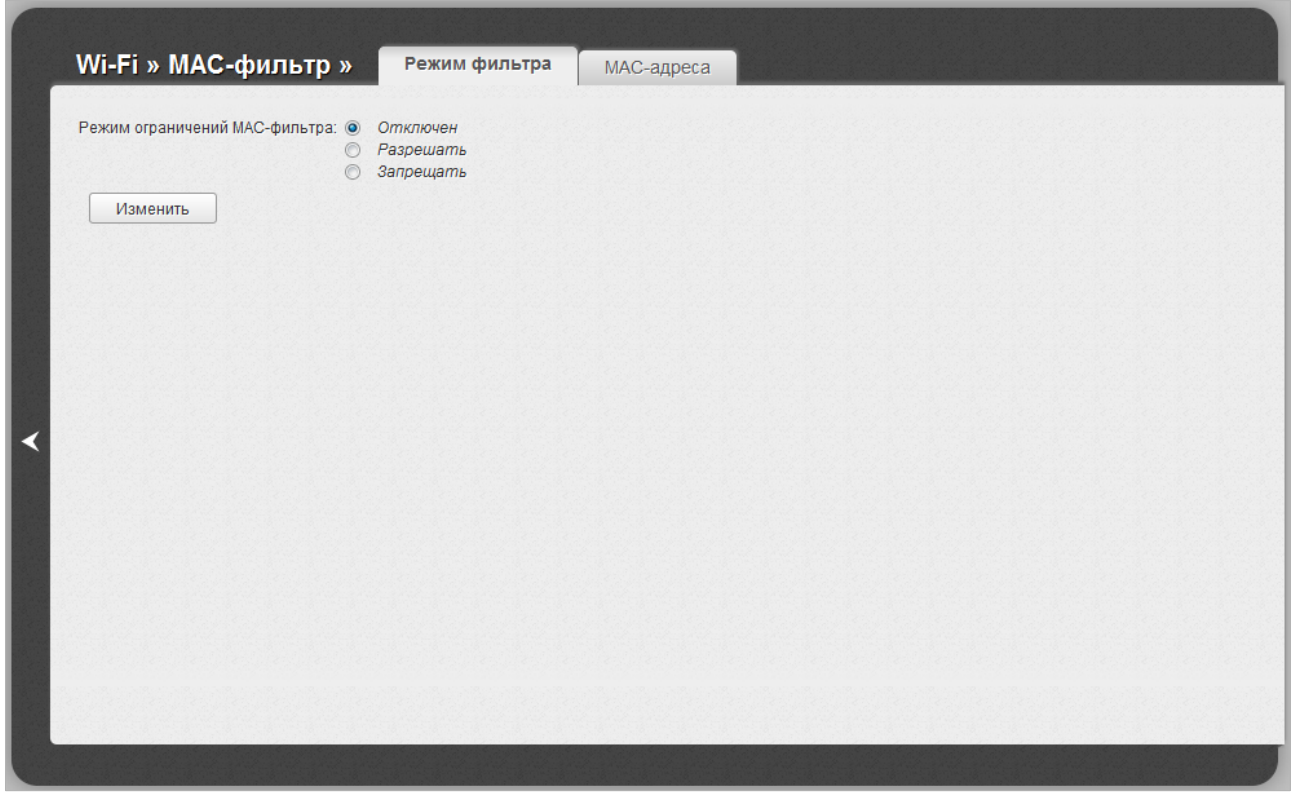

*Рисунок 44. Страница для настройки MAC-фильтров для беспроводной сети.*

По умолчанию режим ограничений, основанных на MAC-адресах устройств, не активен (переключатель **Режим ограничений MAC-фильтра** на закладке **Режим фильтра** установлен в положение **Отключен**).

Чтобы открыть Вашу беспроводную сеть для устройств, адреса которых указаны на закладке **MAC-адреса**, и закрыть беспроводную сеть для всех других устройств, установите переключатель **Режим ограничений MAC-фильтра** в положение **Разрешать** и нажмите кнопку **Изменить**.

Чтобы закрыть Вашу беспроводную сеть для устройств, адреса которых указаны на закладке **MAC-адреса**, установите переключатель в положение **Запрещать** и нажмите кнопку **Изменить**.

Чтобы добавить MAC-адрес, для которого будет действовать выбранный Вами режим ограничений, перейдите на закладку **MAC-адреса**.

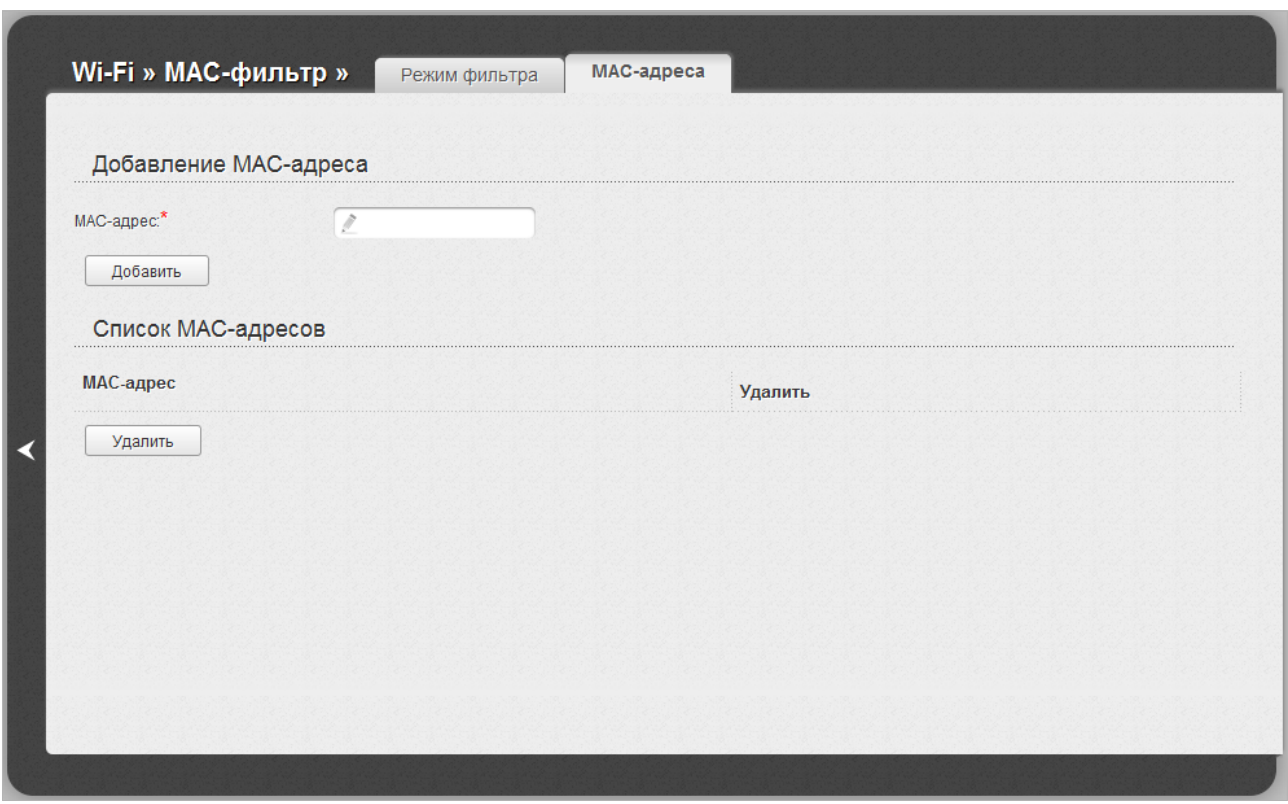

*Рисунок 45. Закладка для добавления MAC-адреса.*

Введите соответствующий адрес в поле **MAC-адрес** в разделе **Добавление MAC-адреса** и нажмите кнопку **Добавить**.

Чтобы удалить какой-либо адрес из списка MAC-адресов, установите флажок, расположенный справа от соответствующего MAC-адреса в разделе **Список MACадресов**, и нажмите кнопку **Удалить**.

### **Станционный список**

На странице **Wi-Fi / Станционный список** Вы можете просмотреть список беспроводных клиентов, подключенных к точке доступа. Устройства, подключенные к точке доступа по технологии WDS, в списке не отображаются.

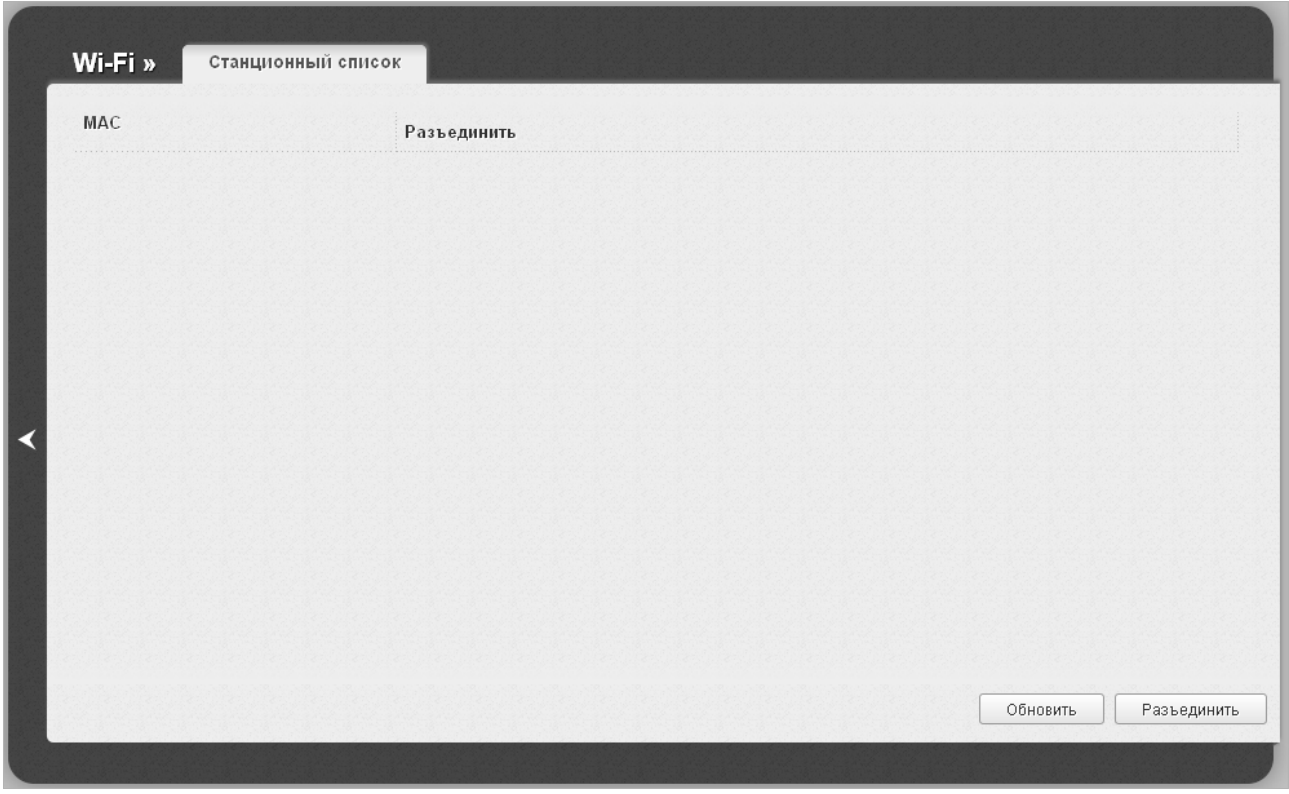

*Рисунок 46. Страница для управления подключенными беспроводными устройствами.*

Если необходимо отключить какое-либо устройство от беспроводной сети, установите флажок в строке, содержащей MAC-адрес этого устройства, и нажмите кнопку **Разъединить**.

Чтобы на странице отобразилась самая актуальная информация об устройствах, подключенных к беспроводной сети, нажмите кнопку **Обновить**.

#### **WPS**

!<br>!

Ключ шифрования:

Соединение

Соединить

Метод WPS:

76543210

 $PBC$   $\rightarrow$ 

Обновить | Сбросить конфигурацию

На странице **Wi-Fi / WPS** Вы можете активировать функцию безопасной настройки беспроводной сети, а также выбрать способ установки беспроводной сети.

Функция WPS позволяет автоматически настроить защищенную беспроводную сеть. Устройства, подключаемые к беспроводной сети точки доступа с помощью функции WPS, должны поддерживать данную функцию.

 Если беспроводная сеть разделена на сегменты (в списке **MBSSID** на странице **Wi-Fi / Общие настройки** выделено значение **2** , **3** или **4** ), функция WPS позволяет добавлять устройства только к первому сегменту сети (первое значение в списке  **BSSID**).

Для использования этой функции необходимо заранее задать для беспроводной сети тип сетевой аутентификации **Open** с выключенным шифрованием, **WP A -PSK** или **WPA2-PSK** с методом шифрования **AES** или **TKIP+AES** (на странице **Wi-Fi /**

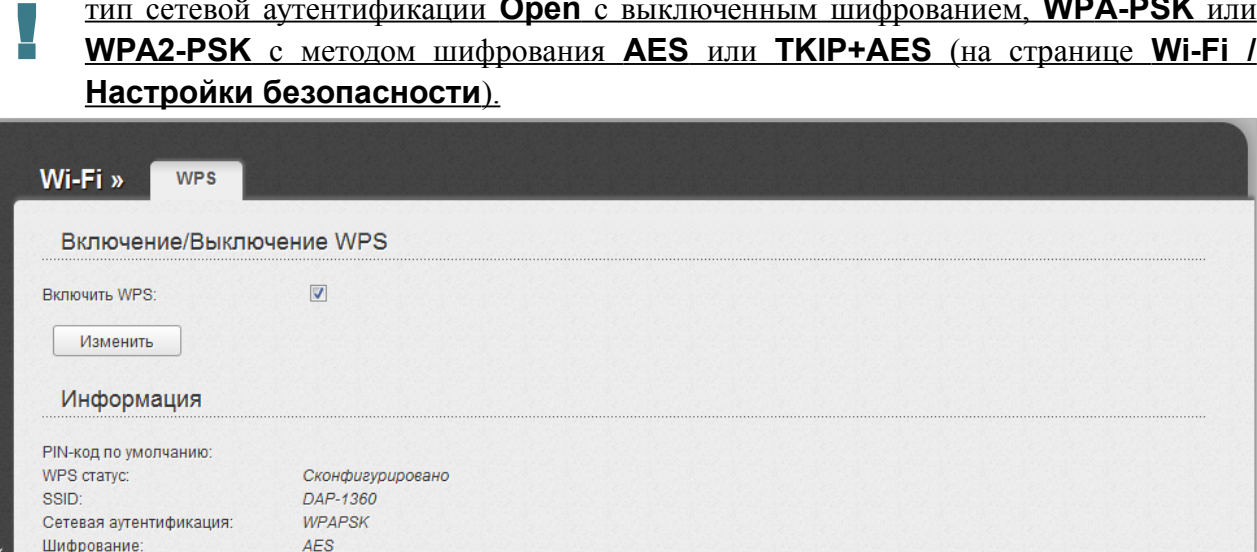

*Рисунок 47. Страница для настройки функции WPS.*

Чтобы активировать функцию WPS, установите флажок **Включить WPS** и нажмите кнопку **Изменить**. При установленном флажке на странице доступны разделы **Информация** и **Соединение**.

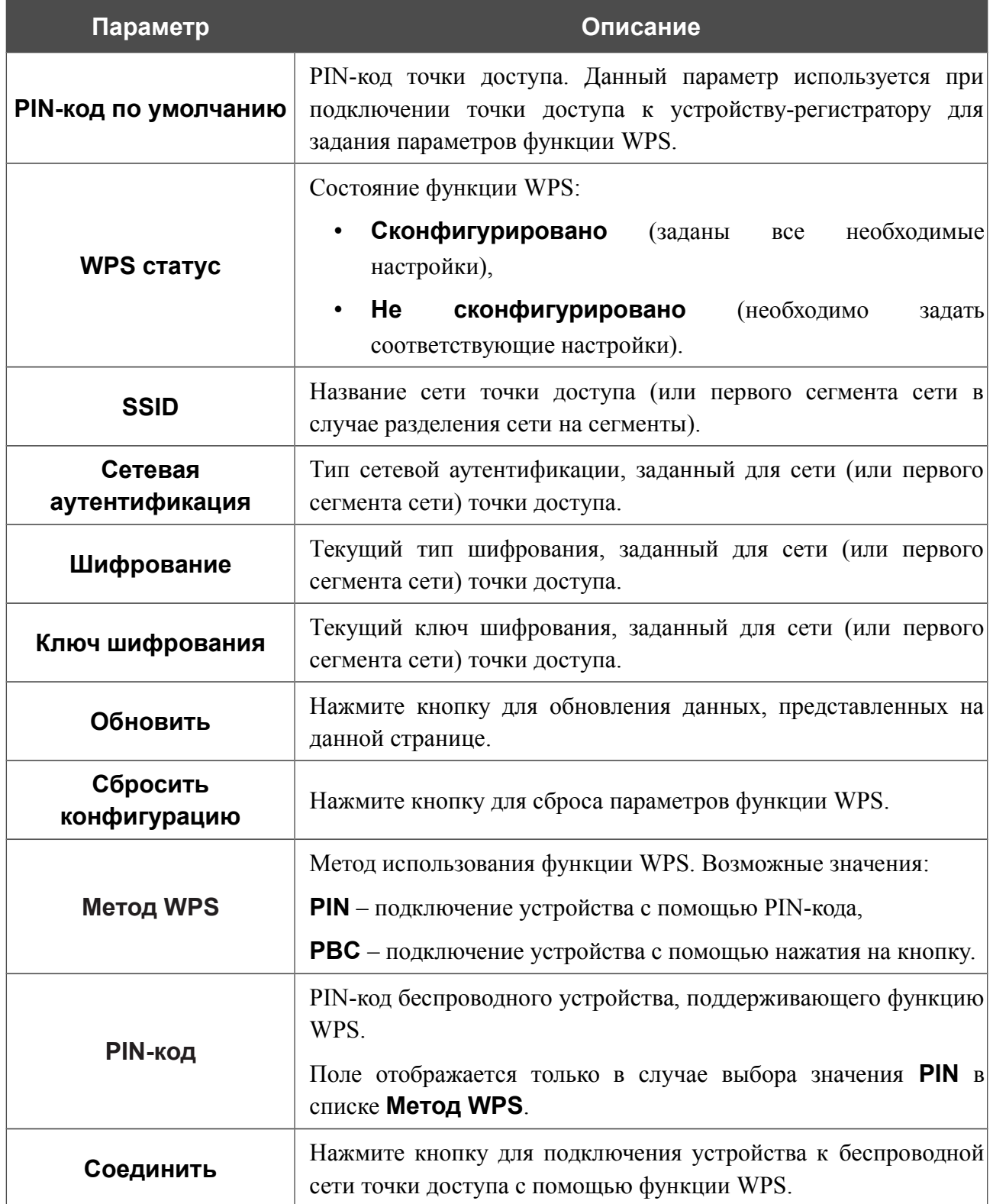

#### *Использование функции WPS из web-интерфейса*

Для установки локальной беспроводной сети с помощью метода PIN функции WPS выполните перечисленные ниже действия.

- 1. Установите флажок **Включить WPS**.
- 2. Нажмите кнопку **Изменить**.
- 3. В поле **Метод WPS** выберите значение **PIN**.
- 4. Выберите метод PIN в программном обеспечении беспроводного устройства, подключаемого к беспроводной сети.
- 5. Нажмите соответствующую кнопку в программном обеспечении беспроводного устройства, подключаемого к беспроводной сети.
- 6. Сразу введите PIN-код, указанный на корпусе подключаемого устройства или в его программном обеспечении, в поле **PIN-код**.
- 7. Нажмите кнопку **Соединить** в web-интерфейсе точки доступа.

Для установки локальной беспроводной сети с помощью метода PBC функции WPS выполните перечисленные ниже действия.

- 1. Установите флажок **Включить WPS**.
- 2. Нажмите кнопку **Изменить**.
- 3. В поле **Метод WPS** выберите значение **PBC**.
- 4. Выберите метод PBC в программном обеспечении беспроводного устройства, подключаемого к беспроводной сети.
- 5. Нажмите соответствующую кнопку на корпусе или в программном обеспечении беспроводного устройства, подключаемого к беспроводной сети.
- 6. Сразу нажмите кнопку **Соединить** в web-интерфейсе точки доступа.

#### *Использование функции WPS без доступа к web-интерфейсу*

Вы можете использовать функцию WPS, не обращаясь к web-интерфейсу точки доступа. Для этого необходимо настроить точку доступа соответствующим образом.

- 1. Задайте соответствующие настройки безопасности для беспроводной сети точки доступа.
- 2. Установите флажок **Включить WPS**.
- 3. Нажмите кнопку **Изменить**.
- 4. Сохраните настройки и завершите работу с web-интерфейсом точки доступа (нажмите на строку **Сохранить** в меню, которое отображается при наведении указателя мыши на надпись **Система** в правом верхнем углу страницы, а затем нажмите на строку **Выход**).

Впоследствии Вы можете добавлять устройства в беспроводную сеть простым нажатием на кнопку **WPS/RESET** точки доступа.

- 1. Выберите метод PBC в программном обеспечении беспроводного устройства, подключаемого к беспроводной сети.
- 2. Нажмите соответствующую кнопку на корпусе или в программном обеспечении беспроводного устройства, подключаемого к беспроводной сети.
- 3. Нажмите кнопку **WPS/RESET** точки доступа и сразу отпустите.

После нажатия на кнопку индикатор **WPS** будет мигать зеленым светом. В случае успешного подключения устройства к беспроводной сети индикатор перестанет мигать и будет гореть зеленым светом в течение нескольких минут.

### **WDS**

На странице **Wi-Fi / WDS** Вы можете активировать функцию WDS и выбрать режим работы для данной функции.

Функция WDS позволяет объединить несколько локальных сетей с помощью беспроводного соединения между точками доступа.

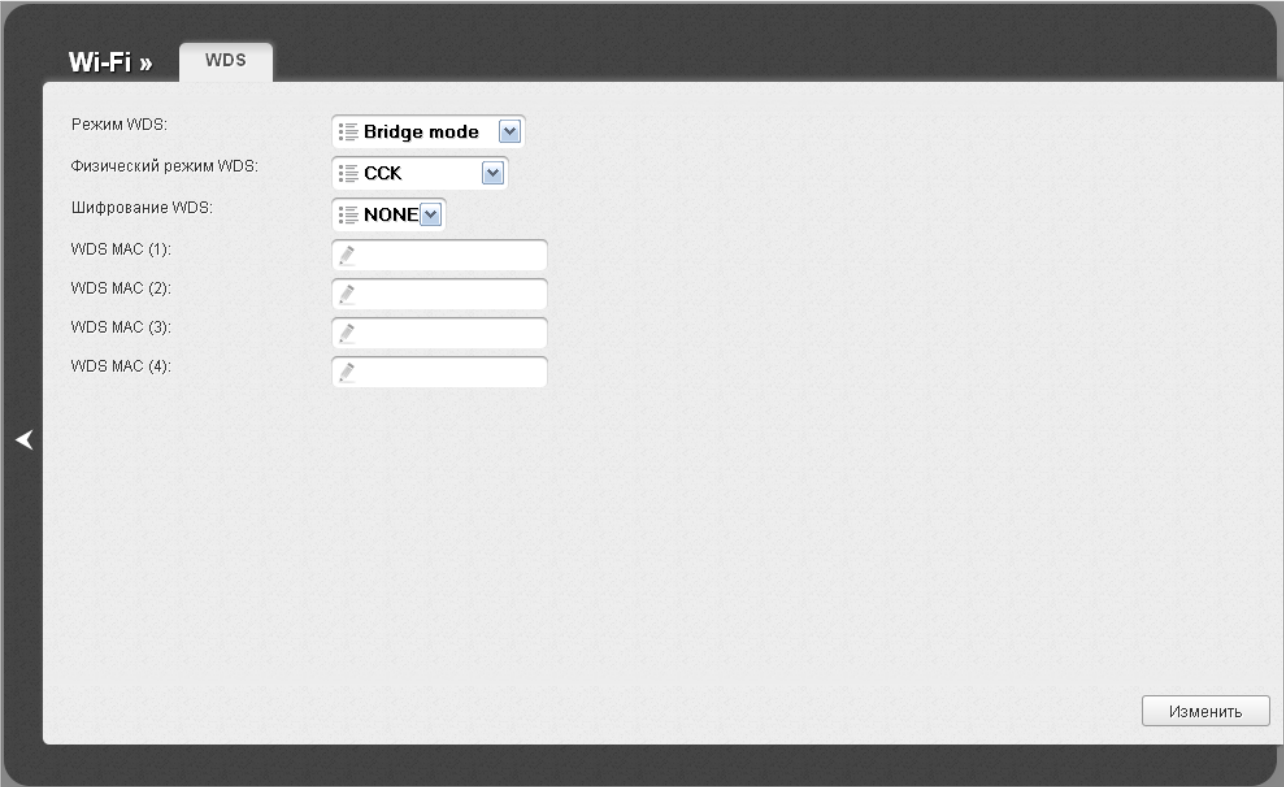

*Рисунок 48. Страница для настройки функции WDS.*

#### На странице представлены следующие элементы:

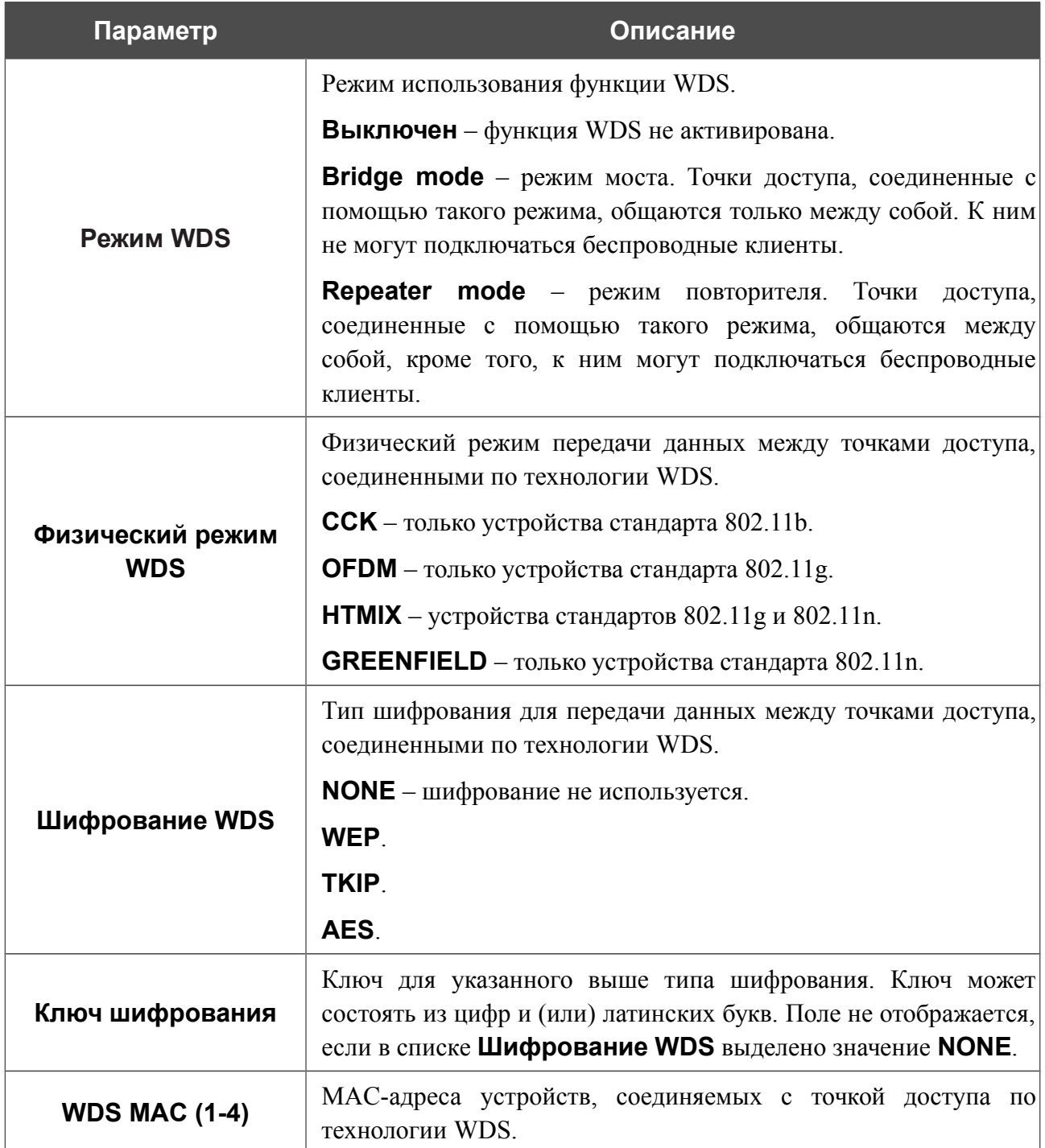

 Параметры функции WDS, определяемые на данной странице, должны быть одинаковыми для всех соединяемых устройств. Кроме того, необходимо задать один и тот же канал (на странице **Wi-Fi / Основные настройки**).

После задания необходимых параметров нажмите кнопку **Изменить**.

!

#### **Дополнительные настройки**

|<br>|-

На странице **Wi-Fi / Дополнительные настройки** Вы можете определить дополнительные параметры, влияющие на работу Вашей беспроводной сети.

Изменения параметров на данной странице могут оказать негативное влияние на Вашу беспроводную сеть.

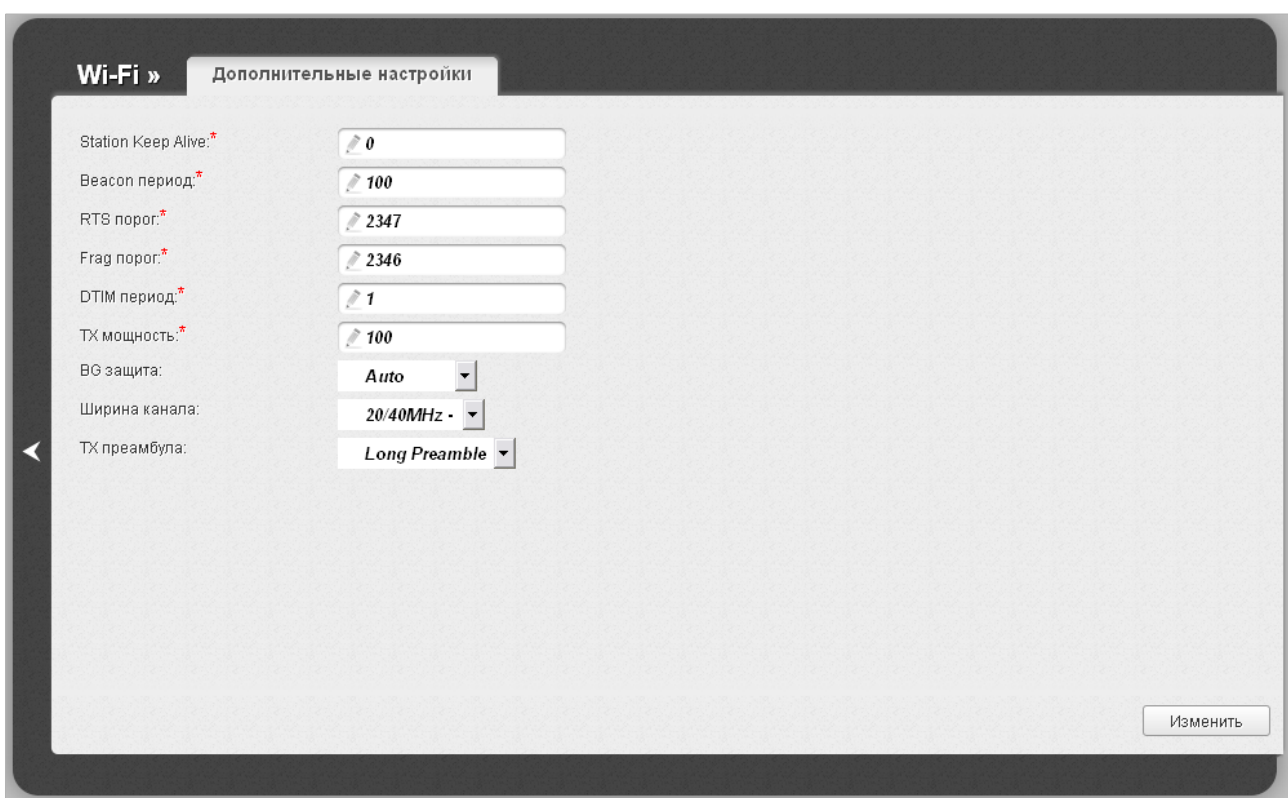

*Рисунок 49. Страница дополнительных настроек для беспроводной сети.*

На странице представлены следующие элементы:

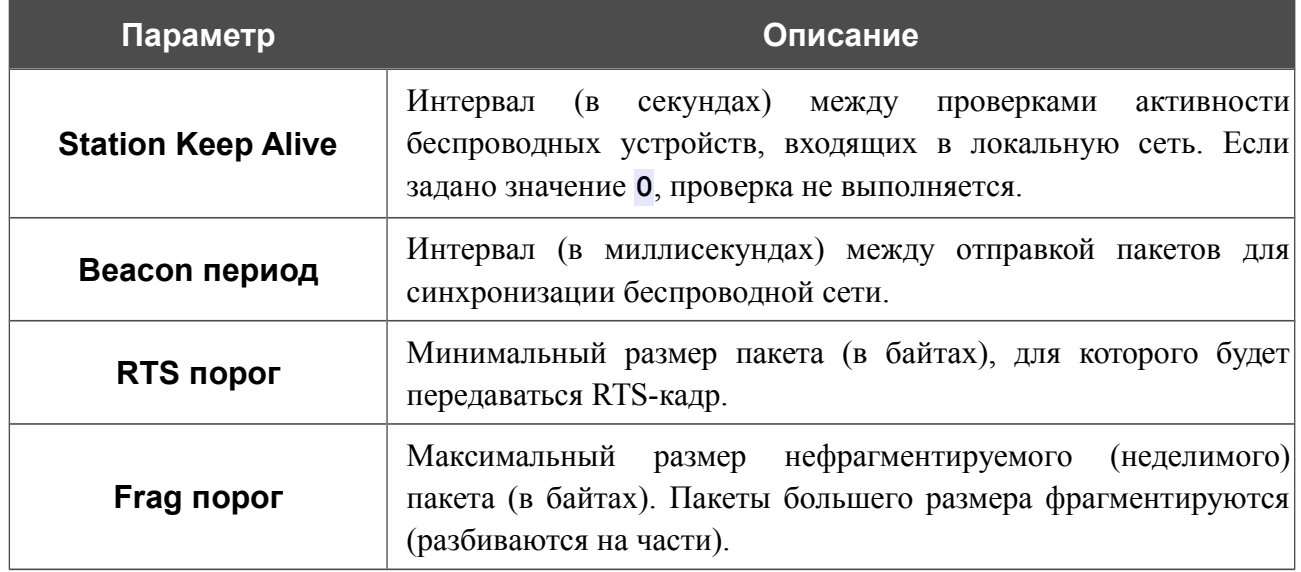

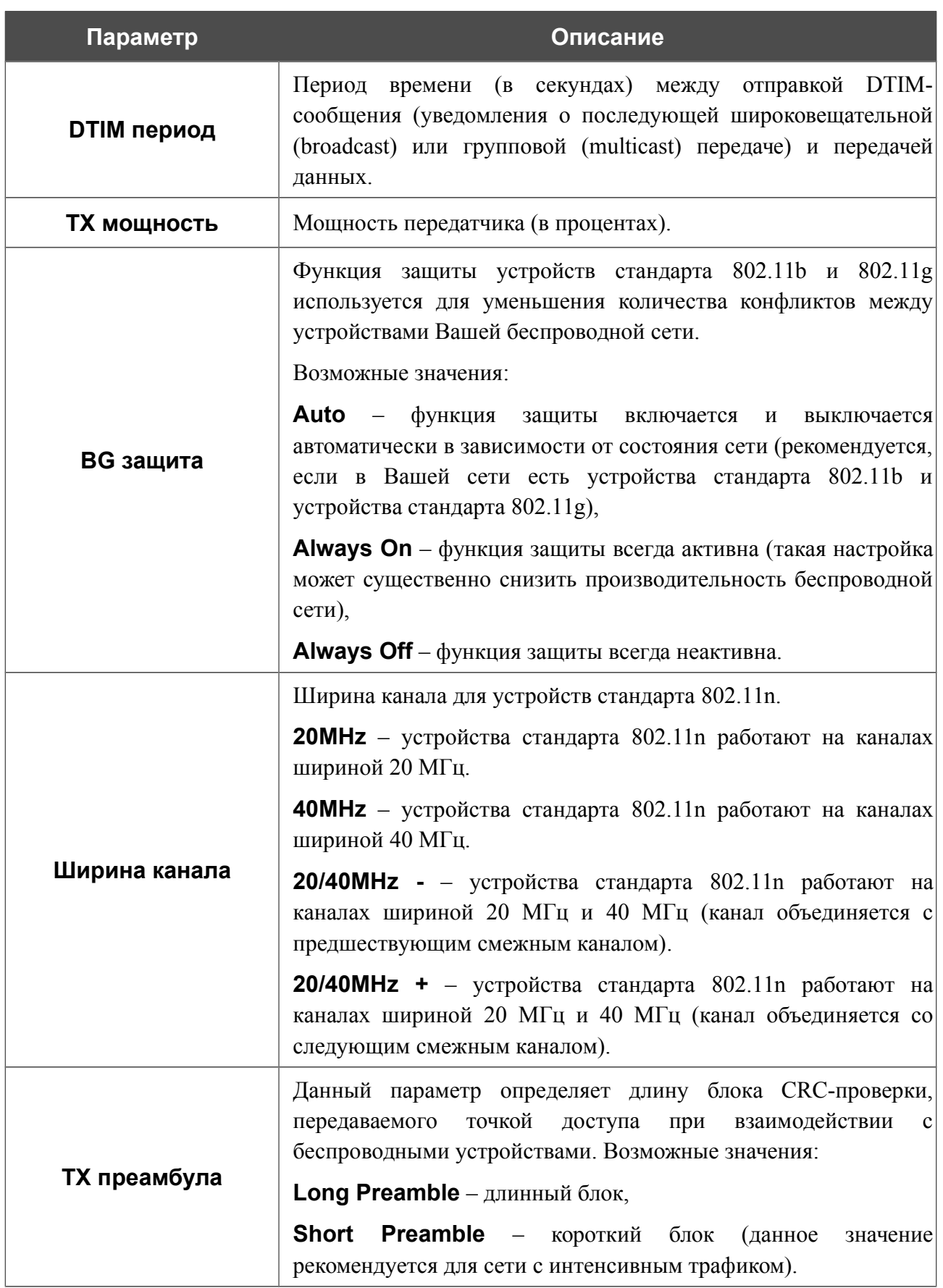

После изменения параметров нажмите кнопку **Изменить**.

#### **WMM**

На странице **Wi-Fi / WMM** Вы можете активировать функцию Wi-Fi Multimedia (WMM).

Функция WMM реализует механизм QoS для беспроводных соединений. Она позволяет улучшить качество передачи данных по Wi-Fi-сети за счет назначения приоритетов различным типам трафика.

Чтобы включить функцию WMM, установите флажок **WMM** и нажмите кнопку **Изменить**.

| WMM:                                                                   |                         | $\overline{\mathsf{v}}$    |                 |               |            |     |
|------------------------------------------------------------------------|-------------------------|----------------------------|-----------------|---------------|------------|-----|
|                                                                        | Параметры точки доступа |                            |                 |               |            |     |
| AC                                                                     | <b>Aifsn</b>            | <b>CWMin</b>               | <b>CWMax</b>    | <b>Txop</b>   | <b>ACM</b> | Ack |
| AC_BK                                                                  | /27                     | 1.<br>$\blacktriangledown$ | $1023 -$        | $\triangle$ 0 |            | F   |
| $AC$ $BE$                                                              | /3                      | $15 -$                     | $63 -$          | $\triangle$ 0 |            | n   |
|                                                                        |                         | $7 -$                      | $15 -$          | ∕ 94          |            | F   |
| $AC_$ VI                                                               | /21                     |                            |                 |               |            |     |
|                                                                        | /21                     | $3 -$                      | $7 -$           | /247          |            | F   |
|                                                                        | Параметры станции       |                            |                 |               |            |     |
|                                                                        | <b>Aifsn</b>            | <b>CWMin</b>               | <b>CWMax</b>    | <b>Txop</b>   | <b>ACM</b> |     |
|                                                                        | /7                      | $15 -$                     | $1023 -$        | $\hat{v}$ 0   |            |     |
|                                                                        | /3                      | $15 -$                     | $1023 -$        | $\hat{U}$ 0   |            |     |
| $AC_VO$<br>AC<br>AC_BK<br>$\mathsf{AC\_BE}$<br>$AC_\text{IV}$<br>AC_VO | /2<br>$\mathcal{P}$ 2   | $7 -$<br>$3 -$             | $15 -$<br>$7 -$ | / 94<br>/47   | П          |     |

*Рисунок 50. Страница для настройки функции WMM.*

|<br>|- В системе заданы все необходимые параметры для функции WMM. Не рекомендуется менять настройки, определенные по умолчанию.

Функция WMM позволяет назначать приоритеты для четырех категорий доступа (*Access Category, AC*):

- **AC\_BK** (*Background, фоновый режим*) трафик с низким приоритетом (задания на печать, загрузка файлов, пр.);
- **AC\_BE** (*Best Effort, лучшее качество из возможного*) трафик от устаревших устройств или устройств и приложений, которые не поддерживают функцию QoS;
- **AC\_VI** (*Video, передача видео*);
- **AC\_VO** (*Voice, передача голоса*).

Параметры категорий доступа определены как для самой точки доступа (в разделе **Параметры точки доступа**), так и для беспроводных устройств, подключенных к ней (в разделе **Параметры станции**).

Для каждой категории доступа доступны следующие параметры:

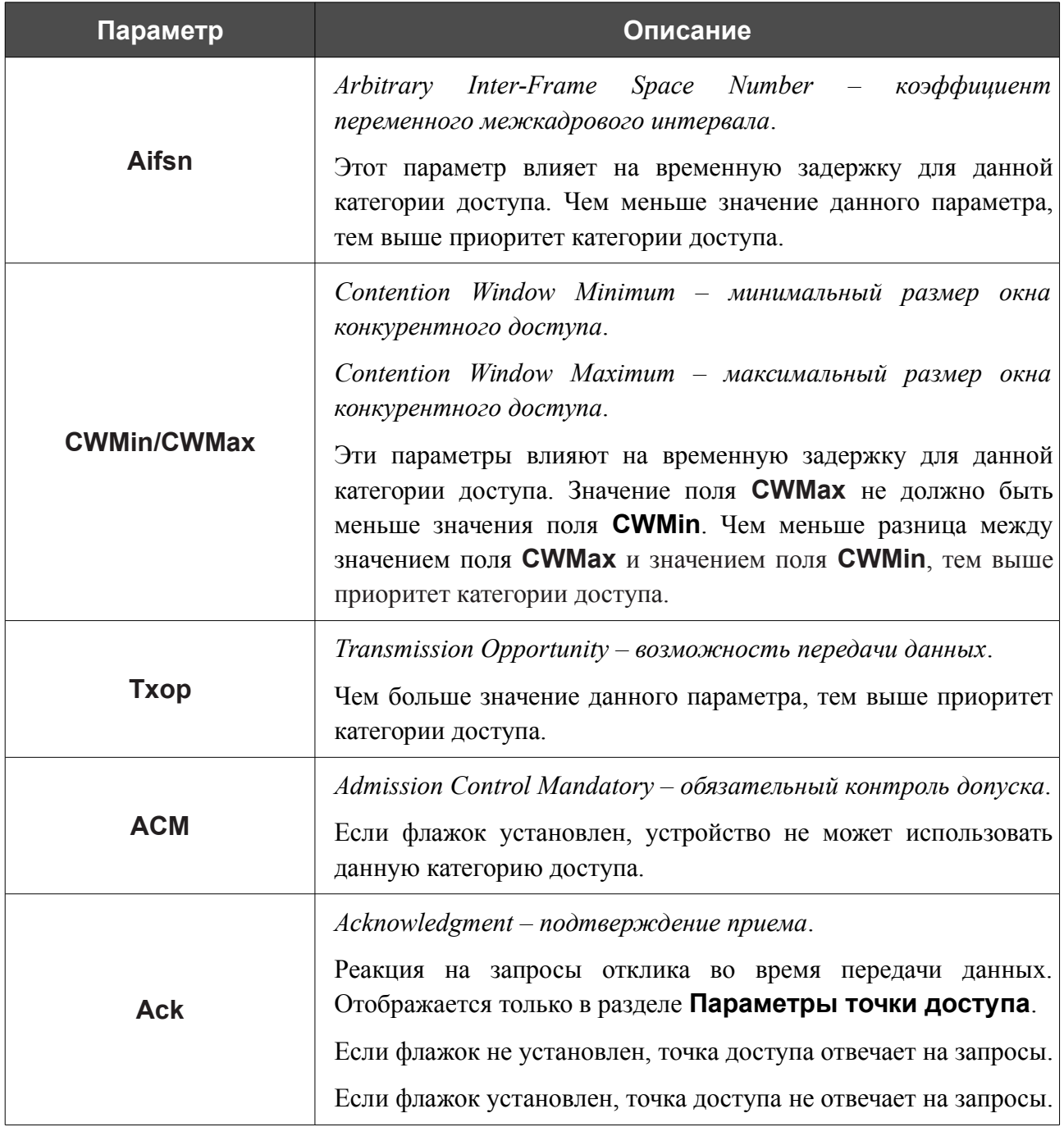

После изменения параметров нажмите кнопку **Изменить**.
### **Клиент**

На странице **Wi-Fi / Клиент** в режиме точки доступа Вы можете настроить устройство для подключения к беспроводной точке доступа.

Функция «клиент» в режиме точки доступа позволяет использовать DAP-1360 в качестве клиента беспроводной сети и в качестве повторителя беспроводной сети.

Для использования точки доступа в качестве повторителя беспроводной сети Вам необходимо настроить одни и те же параметры беспроводного соединения (название сети, параметры шифрования, канал) для DAP-1360 и удаленной точки доступа.

Для использования точки доступа в качестве клиента беспроводной сети Вам необходимо настроить один и тот же канал беспроводного соединения для DAP-1360 и удаленной точки доступа. Другие параметры беспроводной сети DAP-1360 не зависят от настроек удаленной точки доступа.

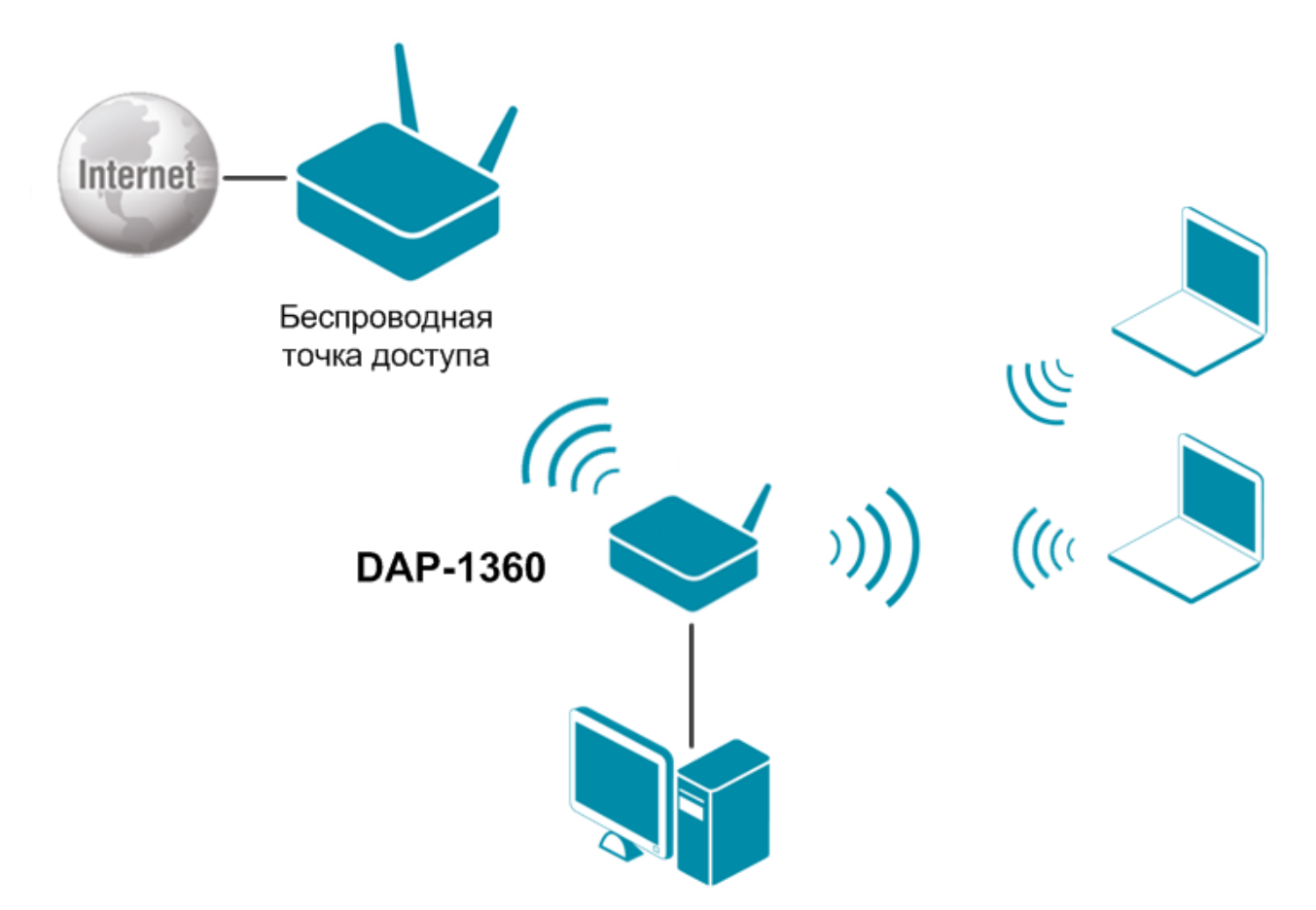

*Рисунок 51. Подключение DAP-1360 в режиме точки доступа в качестве клиента.*

Чтобы устройства из локальной сети DAP-1360 получали IP-адреса от DHCP-сервера удаленной точки доступа или сети, необходимо отключить встроенный DHCP-сервер устройства. Для этого перейдите на страницу **Сеть / LAN** и в разделе **DHCP-сервер** в раскрывающемся списке **Режим** выберите значение **Запретить** и нажмите кнопку **Сохранить**.

| $\overline{\mathbf{v}}$<br>Включить:<br>Список беспроводных сетей |                                |                    |                      |                           |                 |
|-------------------------------------------------------------------|--------------------------------|--------------------|----------------------|---------------------------|-----------------|
| Доступных сетей:<br>Неизвестных сетей:<br><b>SSID</b>             | 10<br>$\Omega$<br><b>BSSID</b> | Беспроводной режим | Канал                | Сетевая аутентификация    | Уровень сигнала |
| DIR-300NRUB5                                                      | 1C:7E:E5:8E:A4:48              | 802.11b/g/n        | 1                    | [Открытая сеть]           | (38%)           |
| DIR-632                                                           | 20:10:B1:25:00:40              | 802.11/b/g         | 6                    | [Открытая сеть]           | (32%)           |
| <b>Dlight</b>                                                     | F0:7D:85:76:BB:14              | 802.11b/g/n        | $\blacktriangleleft$ | [Открытая сеть]           | (22%)           |
| <b>DSL-2750U</b>                                                  | 02:10:18:01:00:02              | 802.11b/g/n        | 6                    | [Открытая сеть]           | (18%)           |
| <b>DSL-2650U</b>                                                  | 1C:7E:E5:0D:37:96              | 802.11b/g/n        | 6                    | [Открытая сеть]           | (14%)           |
| DIR-620                                                           | 00:52:40:E4:00:40              | 802.11b/g/n        | 1                    | [Открытая сеть]           | $(12\%)$        |
| test555                                                           | FC:75:16:CC:A9:84              | 802.11b/g/n        | 13                   | [WPA2-PSK] [AES]          | (8%)            |
| DIR-620                                                           | 00:90:4C:01:70:00              | 802.11b/g/n        | 13                   | [Открытая сеть]           | (6%)            |
| dd-wrt                                                            | 00:18:E7:EC:E0:D3              | 802.11b/g/n        | 11                   | [Открытая сеть]           | (4% )           |
| Dovolon                                                           | 00:40:44-20-20-62              | 00044/617          |                      | <b>BAIDAS DOIA ITIADI</b> | 100011          |

*Рисунок 52. Страница для настройки точки доступа в качестве клиента.*

Чтобы настроить устройство в качестве клиента, установите флажок **Включить**. При установленном флажке на странице отображаются следующие элементы:

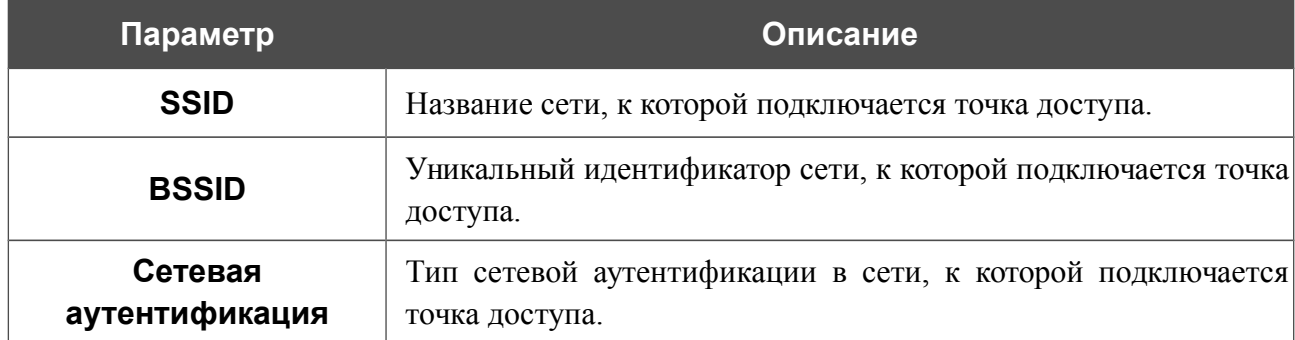

Для типов сетевой аутентификации **Open** и **Shared** на странице отображаются следующие поля:

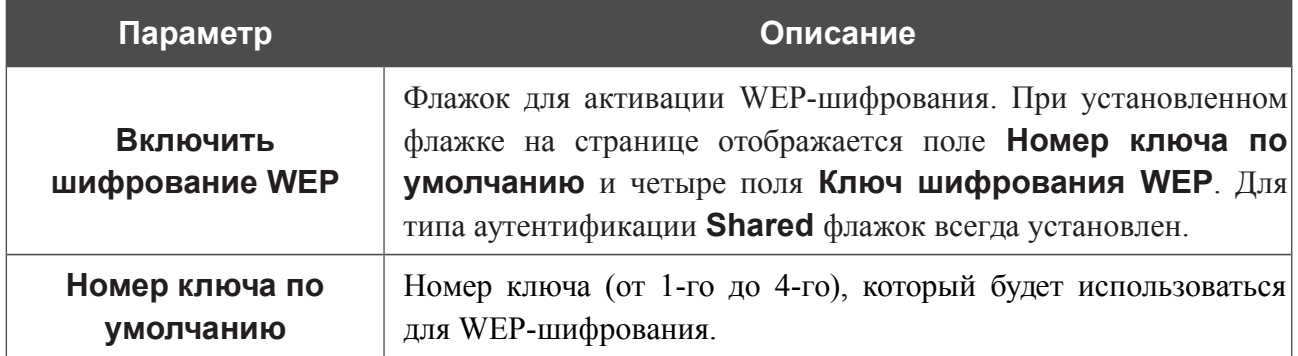

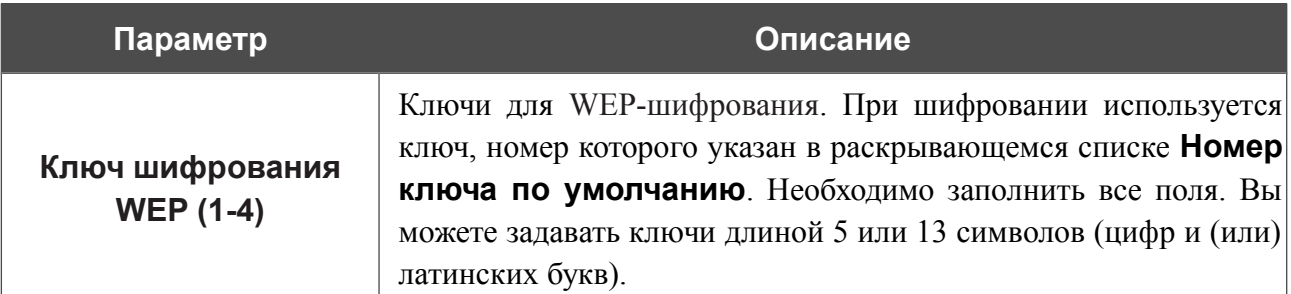

Для типов сетевой аутентификации **WPA-PSK**, **WPA2-PSK** и **WPA-PSK/WPA2-PSK mixed** на странице отображаются следующие поля:

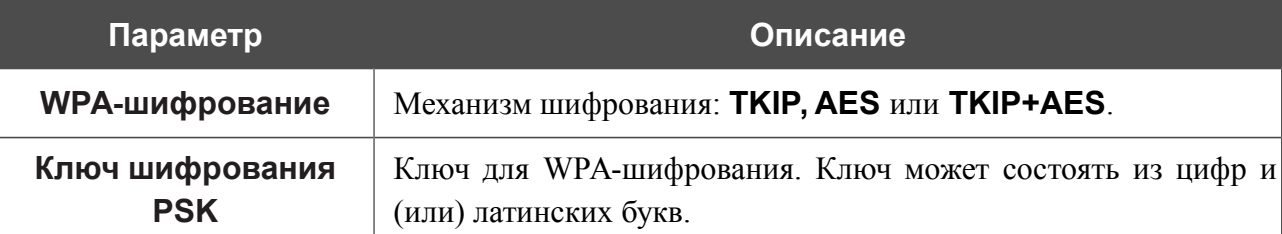

После изменения параметров нажмите кнопку **Изменить**.

Кроме того, при установленном флажке **Включить** на странице отображается список доступных беспроводных сетей. В поле **Неизвестных сетей** указано количество скрытых беспроводных сетей.

Чтобы на странице отобразилась самая актуальная информация о доступных беспроводных сетях, нажмите кнопку **Поиск сетей**.

Чтобы подключиться к какой-либо сети из списка, выделите необходимую сеть. При этом в поля **SSID**, **BSSID** и **Сетевая аутентификация** будут автоматически подставлены соответствующие значения.

Для типа аутентификации **Open** без шифрования нажмите кнопку **Изменить**.

Для типов аутентификации **Open** с шифрованием и **Shared** выберите необходимое значение в списке **Номер ключа по умолчанию** и заполните 4 поля **Ключ шифрования WEP**, а затем нажмите кнопку **Изменить**.

Для типов аутентификации **WPA-PSK**, **WPA2-PSK** или **WPA-PSK/WPA2-PSK mixed** заполните поле **Ключ шифрования PSK** и нажмите кнопку **Изменить**.

После того как Вы нажали кнопку **Изменить**, канал беспроводной сети DAP-1360 переключится на канал беспроводной точки доступа, к которой произошло подключение.

В случае успешного подключения рядом с идентификатором сети, к которой подключена точка доступа, отобразится зеленый индикатор.

# *Межсетевой экран*

В данном разделе меню Вы можете настроить межсетевой экран точки доступа.

#### **MAC-фильтр**

На странице **Межсетевой экран / MAC-фильтр** Вы можете настроить фильтрацию по MAC-адресам для компьютеров в локальной сети точки доступа.

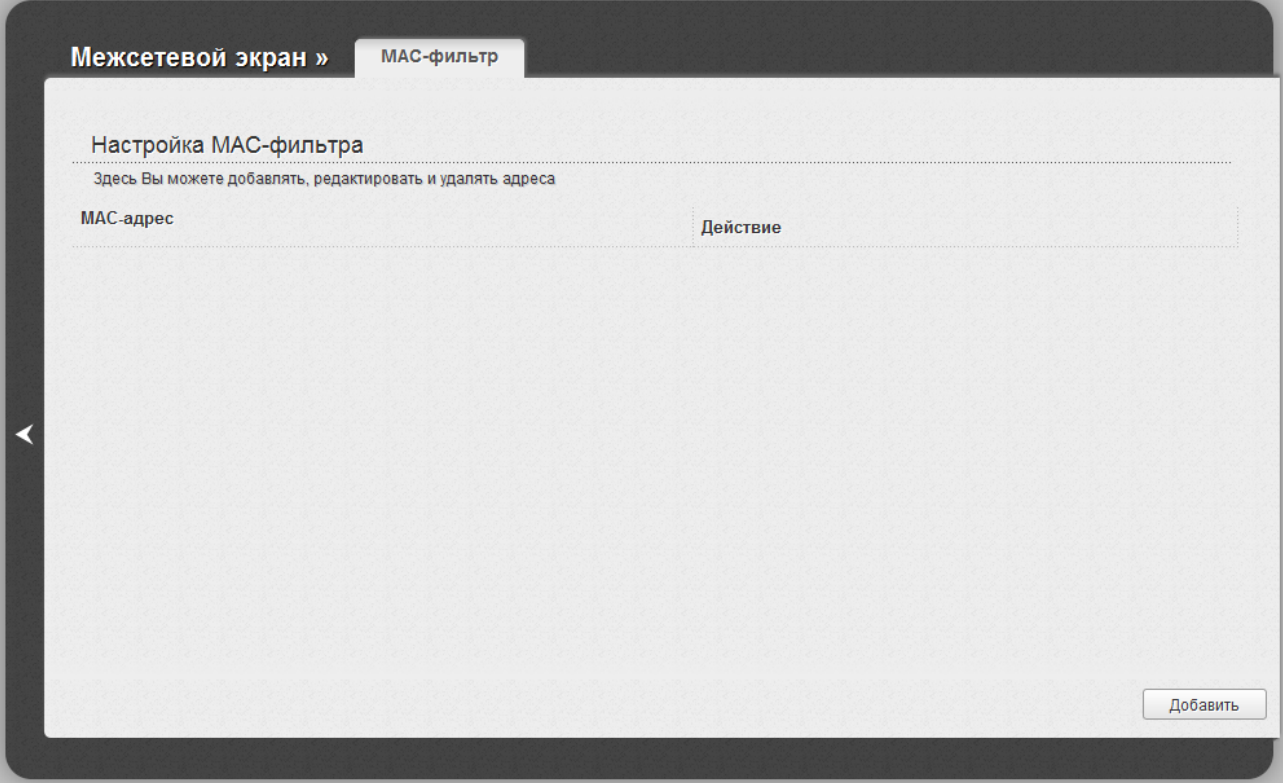

*Рисунок 53. Страница Межсетевой экран / MAC-фильтр.*

Чтобы задать новый адрес для MAC-фильтра, нажмите кнопку **Добавить**.

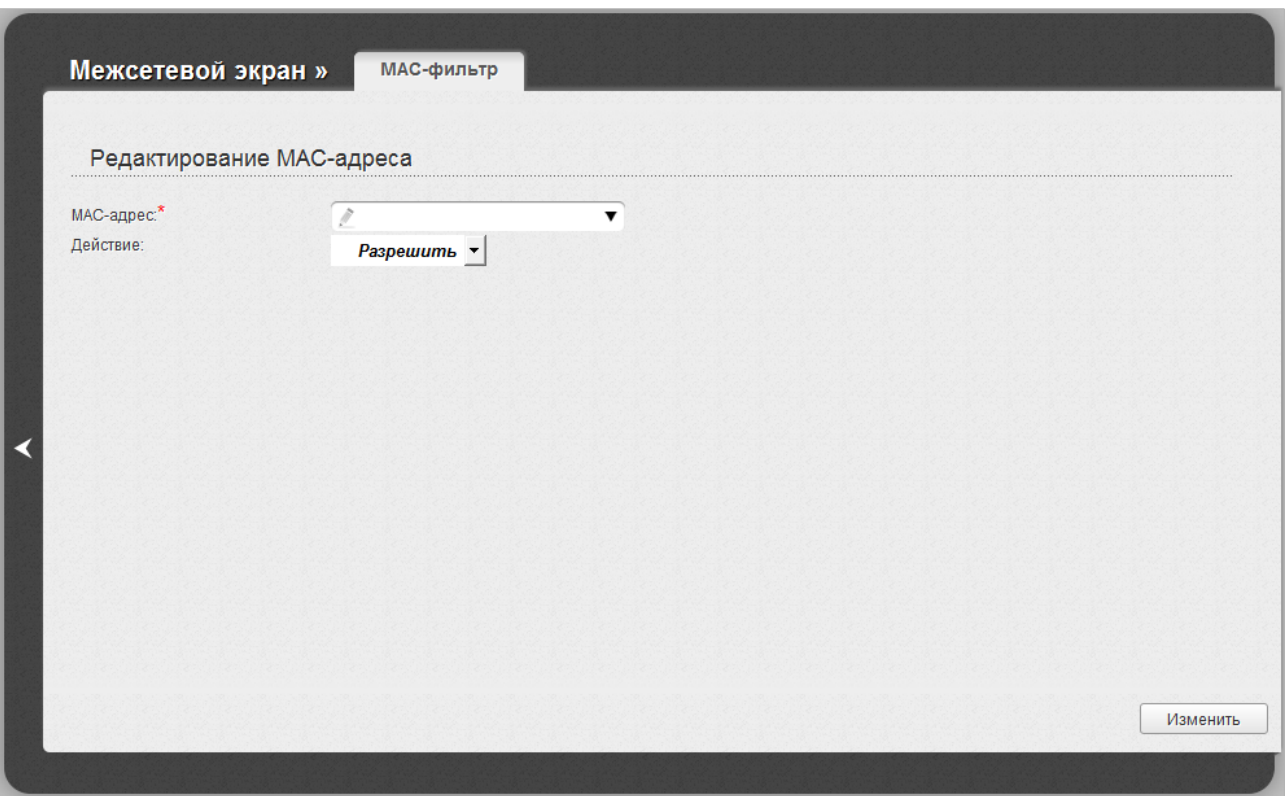

*Рисунок 54. Страница добавления адреса для MAC-фильтра.*

На открывшейся странице введите MAC-адрес устройства из локальной сети точки доступа в поле **MAC-адрес**. Вы можете выбрать устройство, подключенное к локальной сети точки доступа в данный момент. Для этого в раскрывающемся списке выберите соответствующий MAC-адрес (при этом поле заполнится автоматически). Далее в поле **Действие** выберите значение **Запретить**. Затем нажмите кнопку **Изменить**.

Чтобы удалить какой-либо адрес из списка MAC-адресов для фильтрации, выделите строку с соответствующим MAC-адресом. На открывшейся странице нажмите кнопку **Удалить**.

# *Система*

В данном разделе меню Вы можете выполнить следующие действия:

- изменить пароль для доступа к настройкам точки доступа;
- сохранить текущие настройки в энергонезависимой памяти;
- сделать резервную копию конфигурации точки доступа;
- восстановить настройки из конфигурационного файла;
- вернуть точку доступа к заводским настройкам;
- просмотреть журнал событий;
- обновить программное обеспечение точки доступа;
- проверить доступность какого-либо узла сети непосредственно из web-интерфейса настройки и управления;
- разрешить или запретить доступ к точке доступа по протоколу TELNET;
- изменить режим работы устройства.

### **Пароль администратора**

|<br>|-

На странице **Система / Пароль администратора** Вы можете изменить пароль учетной записи администратора для доступа к web-интерфейсу точки доступа и для доступа к настройкам по протоколу TELNET.

Настоятельно рекомендуется изменить пароль учетной записи администратора при первоначальной настройке устройства для повышения безопасности.

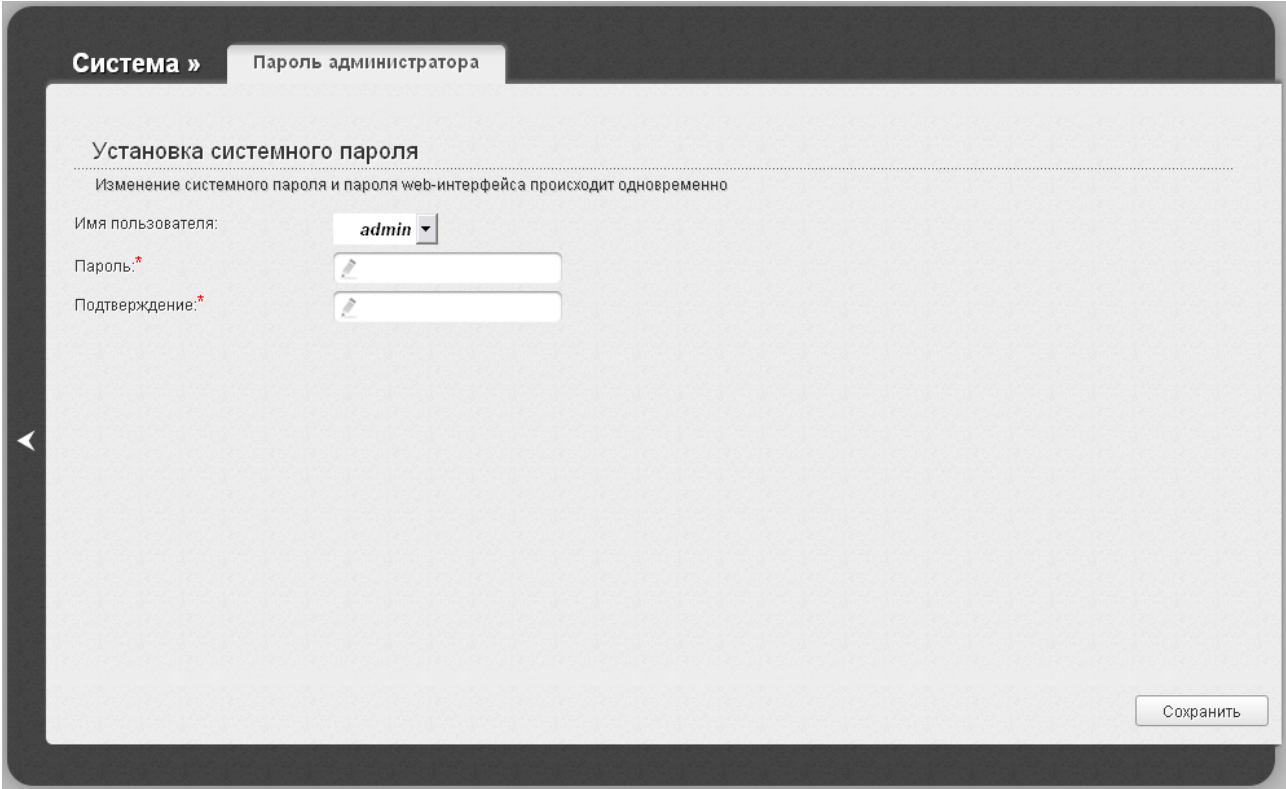

*Рисунок 55. Страница изменения пароля администратора.*

Введите новый пароль в поля **Пароль** и **Подтверждение**. Затем нажмите кнопку **Сохранить**.

#### **Конфигурация**

На странице **Система / Конфигурация** Вы можете сохранить измененные настройки в энергонезависимой памяти или восстановить заводские настройки точки доступа, а также создать резервную копию текущей конфигурации или восстановить ранее сохраненную конфигурацию из файла.

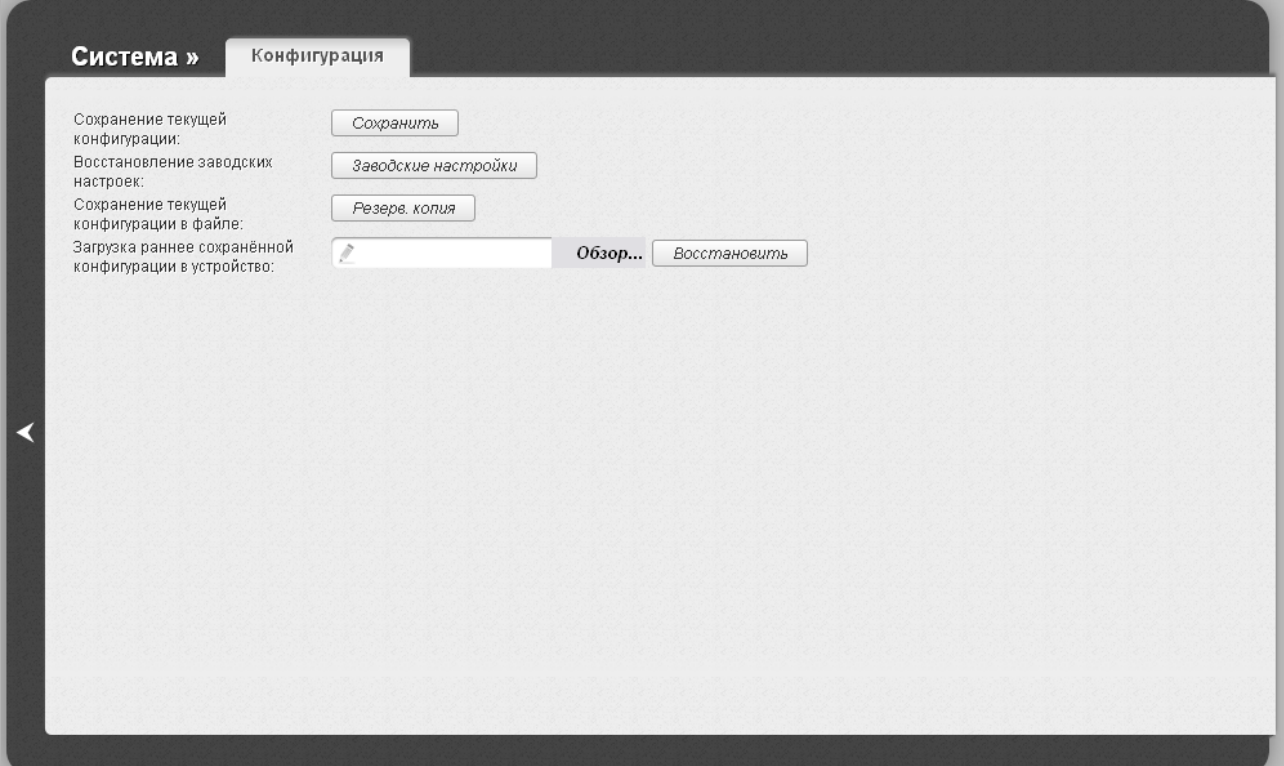

*Рисунок 56. Страница Система / Конфигурация.*

#### На странице доступны следующие кнопки:

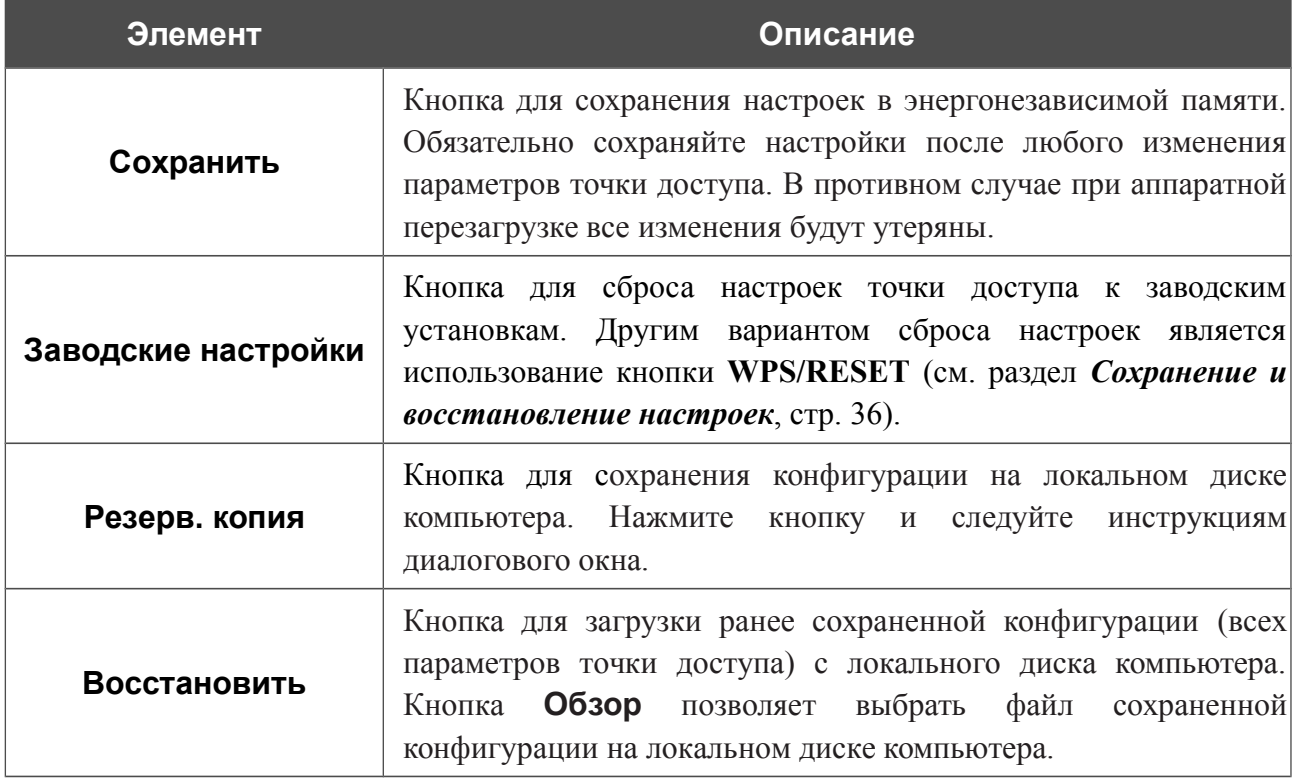

Операции, выполняемые с помощью кнопок **Сохранить**, **Заводские настройки** и **Резерв. копия**, также доступны в меню, которое отображается при наведении указателя мыши на надпись **Система** в правом верхнем углу страницы.

### **Журнал событий**

На странице **Система / Журнал событий** Вы можете настроить параметры журнала событий, а также настроить передачу журнала на внешний узел.

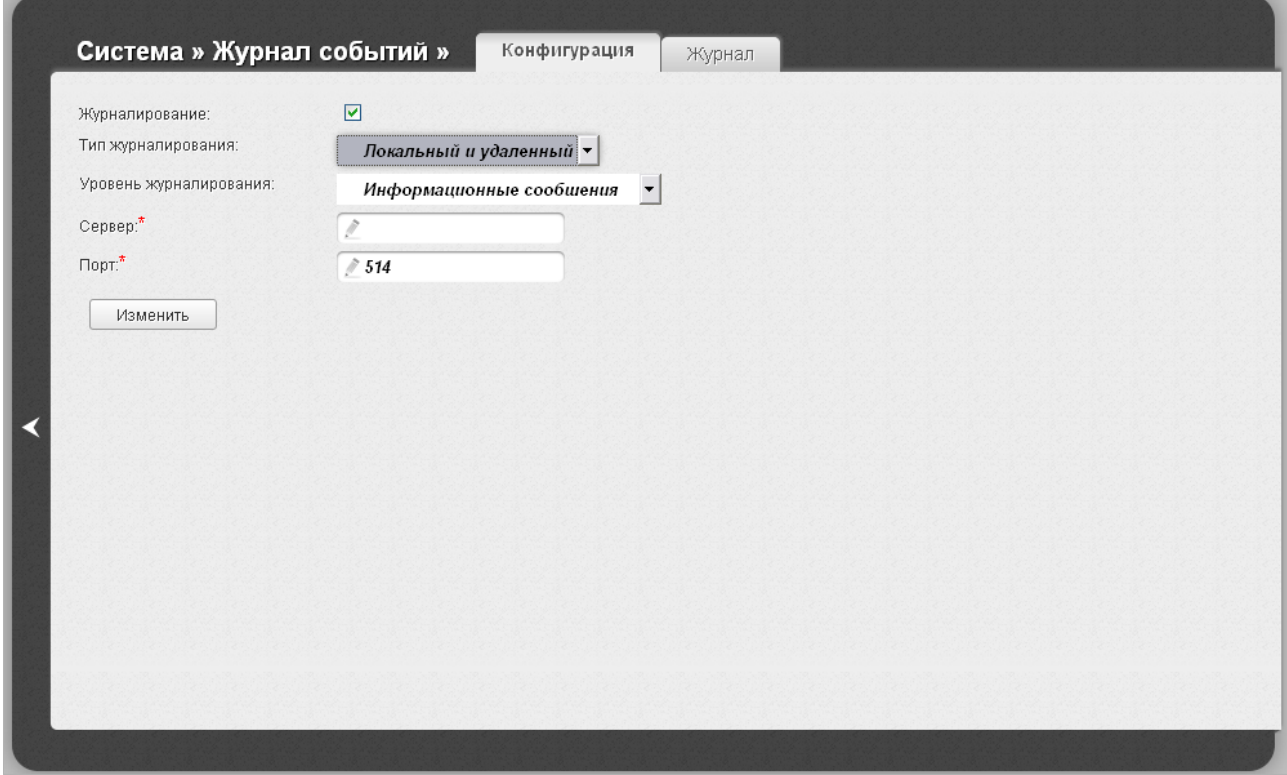

*Рисунок 57. Страница Система / Журнал событий. Закладка Конфигурация.*

Чтобы разрешить формирование журнала событий, на закладке **Конфигурация** установите флажок **Журналирование**. Затем задайте необходимые параметры.

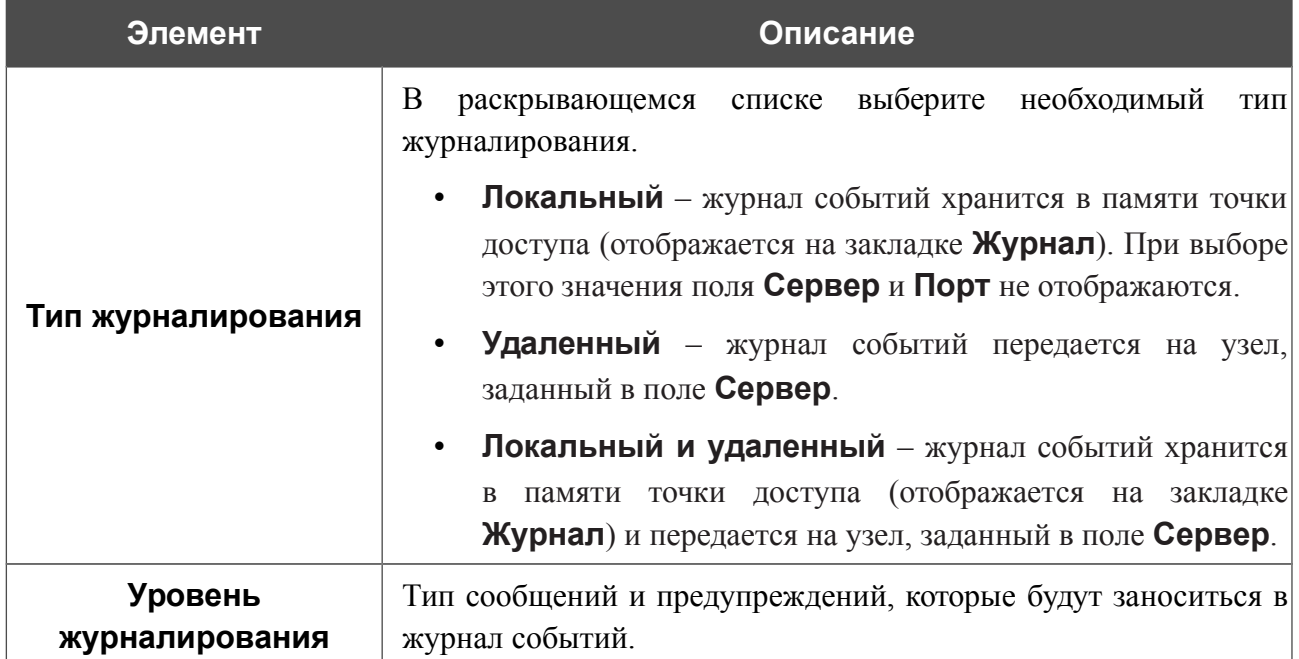

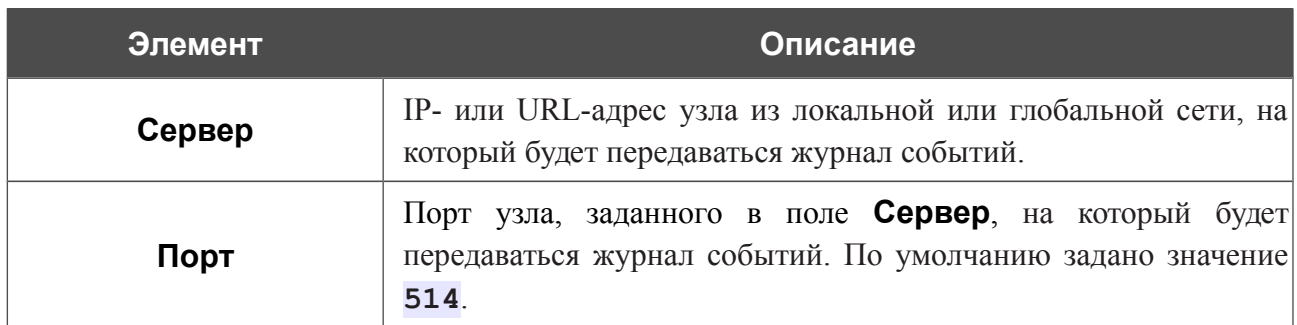

После задания необходимых параметров нажмите кнопку **Изменить**.

Чтобы запретить формирование журнала событий, снимите флажок **Журналирование**, а затем нажмите кнопку **Изменить**.

На закладке **Журнал** отображены события, которые Вы выделили в списке **Уровень журналирования**.

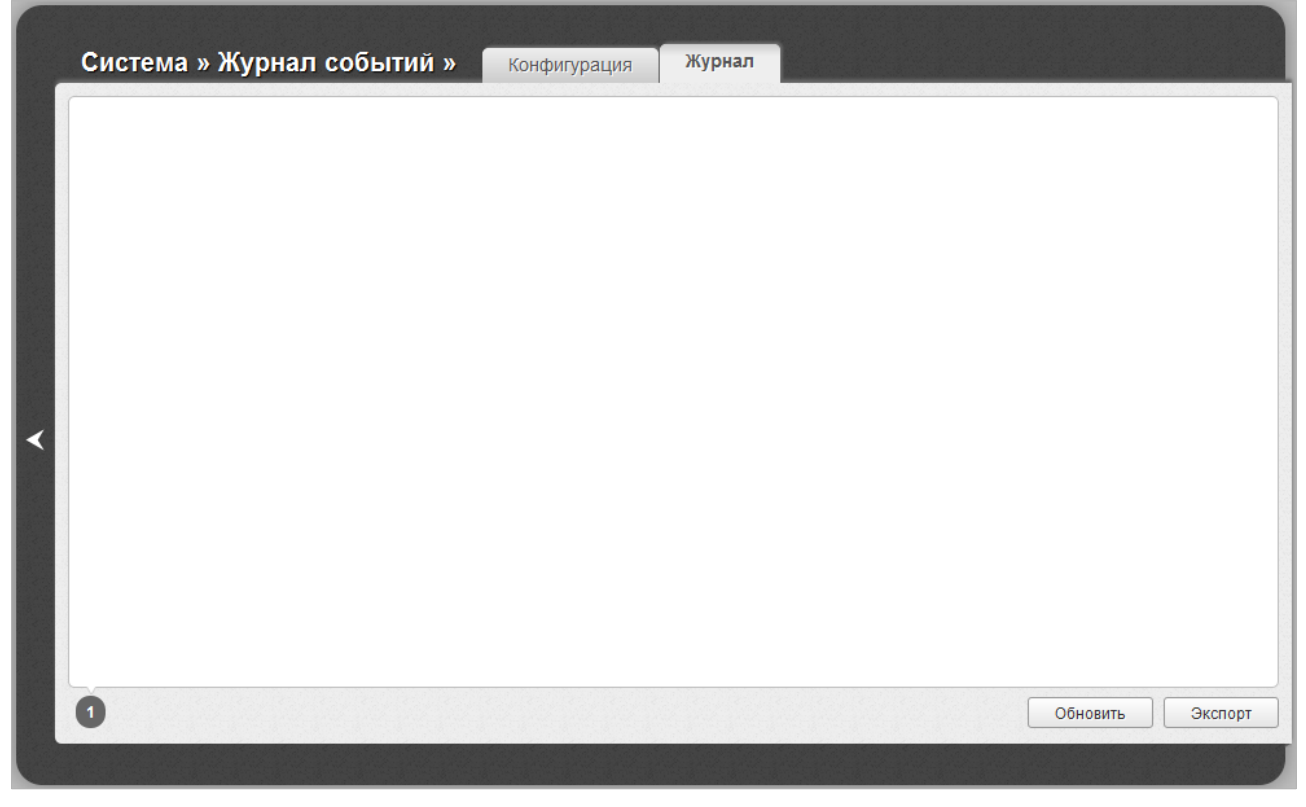

*Рисунок 58. Страница Система / Журнал событий. Закладка Журнал.*

Для отображения самых последних событий нажмите кнопку **Обновить**.

Для записи журнала событий в файл на локальном диске компьютера, нажмите кнопку **Экспорт** и следуйте инструкциям диалогового окна.

### **Обновление ПО**

!<br>!

На странице **Система / Обновление ПО** Вы можете обновить внутреннее программное обеспечение точки доступа.

Обновление внутреннего ПО точки доступа рекомендуется выполнять только при проводном подключении устройства к компьютеру.

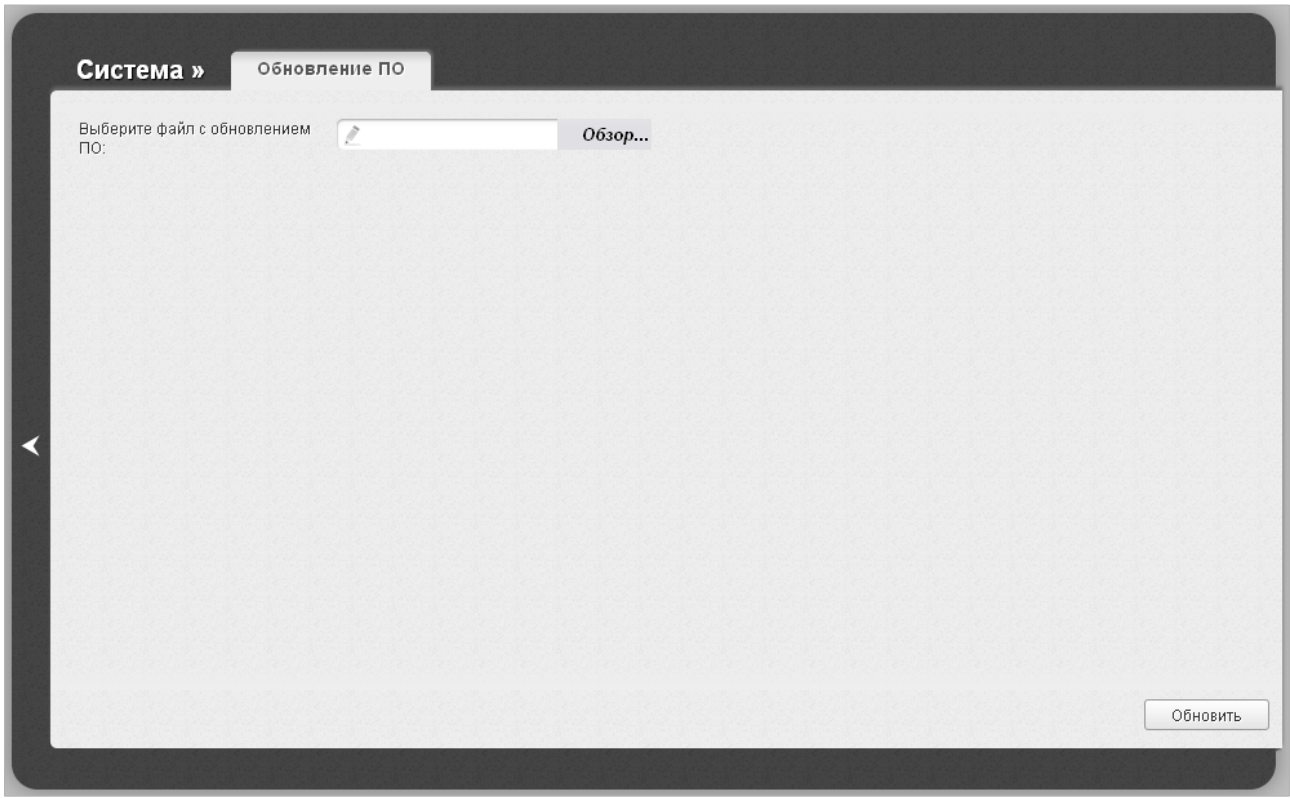

*Рисунок 59. Страница Система / Обновление ПО.*

Текущая версия внутреннего ПО устройства указана в поле **Версия прошивки**, расположенном рядом с логотипом D-Link в левом верхнем углу страницы. Если Вам необходимо обновить ПО точки доступа, выполните перечисленные ниже действия.

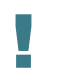

Внимание! Во время обновления программного обеспечения не отключайте питание точки доступа. Это может повлечь за собой выход устройства из строя.

- 1. Скачайте файл с новой версией программного обеспечения на сайте [www.dlink.ru.](http://www.dlink.ru/)
- 2. Нажмите кнопку **Обзор** на странице **Система / Обновление ПО**, чтобы определить местоположение файла с новой версией ПО.
- 3. Нажмите кнопку **Обновить** для установки нового внутреннего ПО точки доступа.
- 4. Дождитесь перезагрузки точки доступа (полторы-две минуты).
- 5. Введите имя пользователя администратора (**admin**) и текущий пароль для доступа к web-интерфейсу.
- 6. Наведите указатель мыши на надпись **Система** в правом верхнем углу страницы и выберите пункт **Заводские настройки** для восстановления заводских настроек устройства.
- 7. Дождитесь перезагрузки точки доступа. Обратитесь к web-интерфейсу, используя IPадрес, имя пользователя и пароль, установленные по умолчанию (**192.168.0.50**, **admin**, **admin**).

#### **Пинг**

На странице **Система / Пинг** Вы можете проверить доступность какого-либо узла в локальной или глобальной сети с помощью утилиты Ping.

Утилита Ping отправляет эхо-запросы указанному узлу сети и фиксирует поступающие ответы.

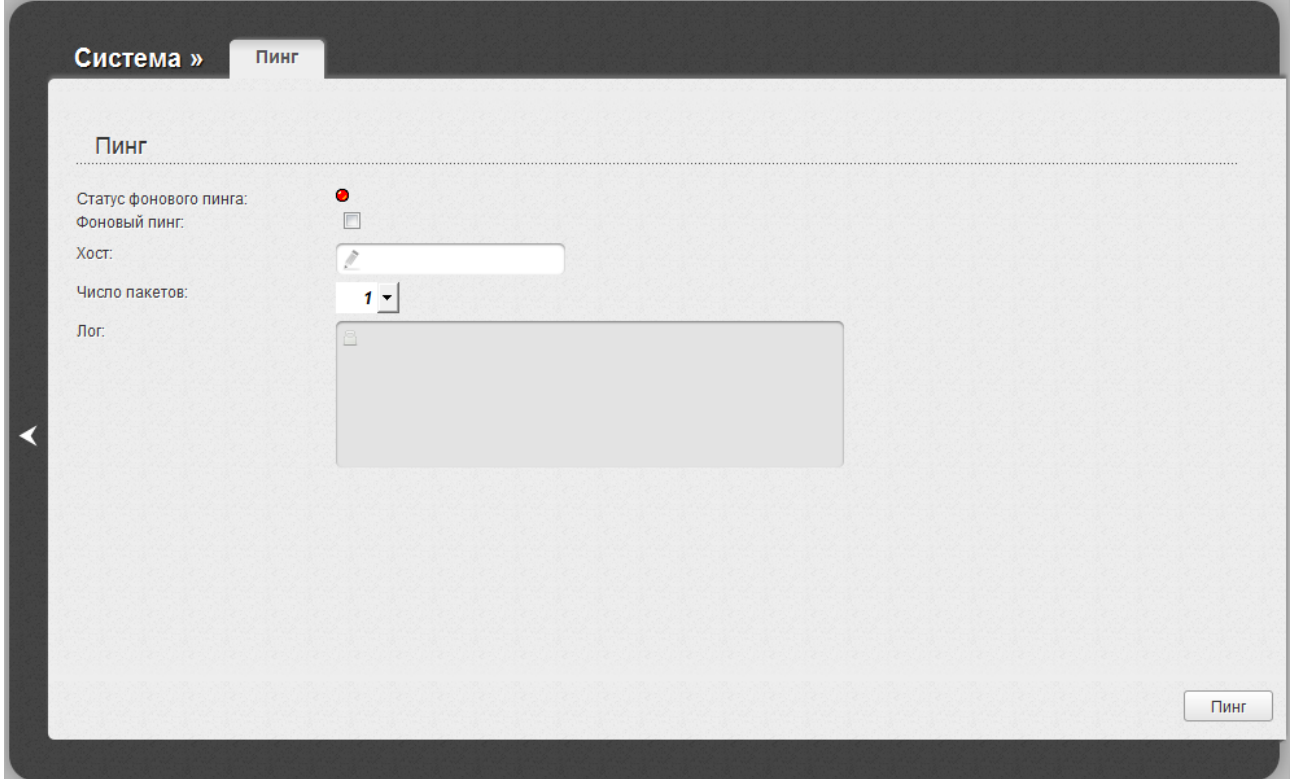

*Рисунок 60. Страница Система / Пинг.*

Для проверки доступности какого-либо узла введите IP-адрес или имя этого узла в поле **Хост** и выберите количество запросов, которые будут отправлены для проверки доступности, в раскрывающемся списке **Число пакетов**. Нажмите кнопку **Пинг**. В поле **Лог** отобразится результат проверки.

Вы также можете запустить функцию Ping в фоновом режиме. Для этого установите флажок **Фоновый пинг**. Далее введите IP-адрес или имя узла в поле **Хост** и нажмите кнопку **Пинг**. При выборе этого режима поля **Число пакетов** и **Лог** не отображаются.

При запуске фонового режима утилита Ping отправляет запросы узлу, указанному в поле **Хост**, каждые 40 секунд. Индикатор **Статус фонового пинга** отображает статус выполнения функции Ping (зеленый индикатор: функция выполняется; красный индикатор: функция не выполняется).

Чтобы остановить выполнение функции Ping в фоновом режиме, снимите флажок **Фоновый пинг**, введите IP-адрес или имя какого-либо узла в поле **Хост** и нажмите кнопку **Пинг**.

### **Телнет**

На странице **Система / Телнет** Вы можете включить или выключить доступ к настройкам точки доступа по протоколу TELNET из локальной сети. По умолчанию доступ по TELNET включен.

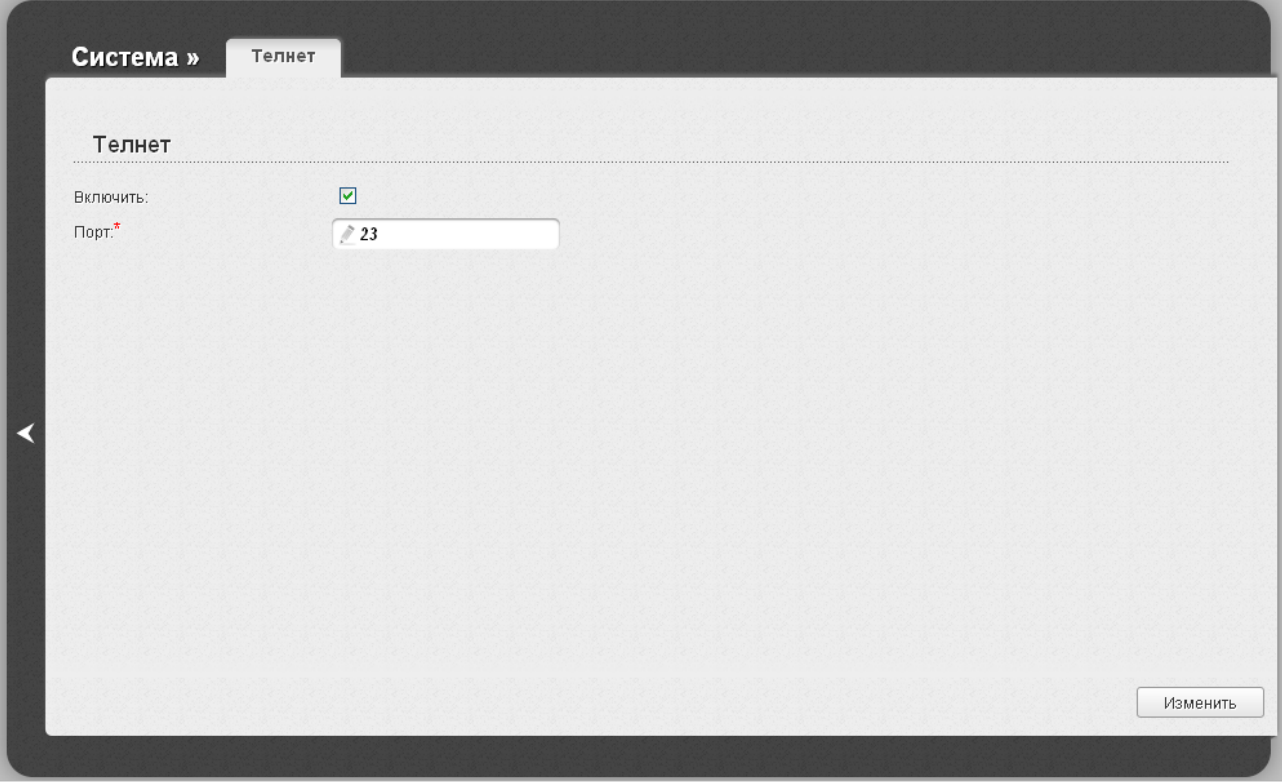

*Рисунок 61. Страница Система / Телнет.*

Чтобы запретить доступ по TELNET, снимите флажок **Включить** и нажмите кнопку **Изменить**.

Чтобы снова разрешить доступ по TELNET, установите флажок **Включить**. В поле **Порт** введите номер порта точки доступа, через который будет разрешен доступ (по умолчанию задан порт **23**). Затем нажмите кнопку **Изменить**.

#### **Режим устройства**

На странице **Система / Режим устройства** Вы можете изменить текущий режим работы устройства.

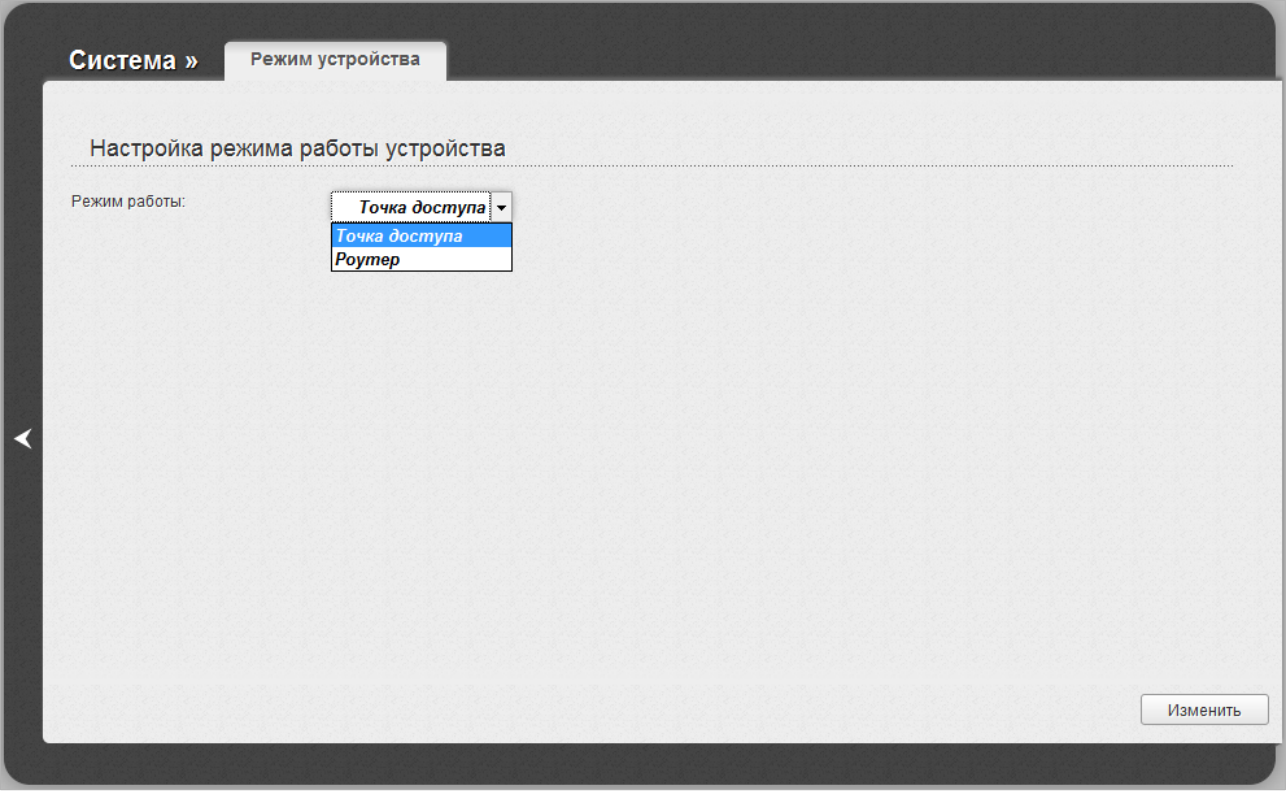

*Рисунок 62. Страница выбора режима работы устройства.*

Чтобы переключить устройство в другой режим, выберите значение **Роутер** в раскрывающемся списке **Режим работы** и нажмите кнопку **Изменить**. В открывшемся диалоговом окне нажмите кнопку **OK**, чтобы сохранить выполненные Вами настройки и немедленно перезагрузить точку доступа.

# **ГЛАВА 5. НАСТРОЙКА УСТРОЙСТВА В РЕЖИМЕ МАРШРУТИЗАТОРА**

# *Click'n'Connect*

Чтобы настроить подключение к сети Интернет (WAN-соединение), нажмите ссылку **Click'n'Connect** в разделе **Сеть**.

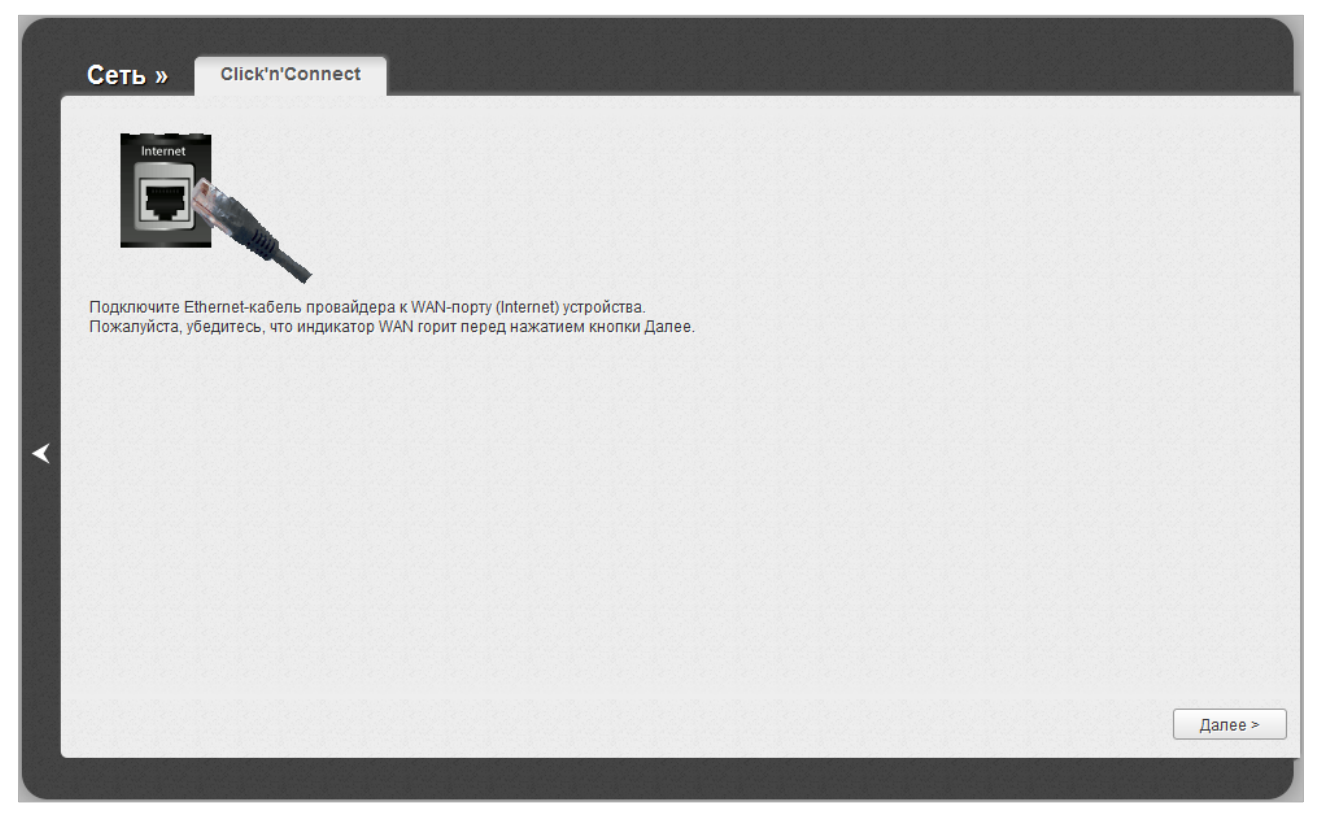

*Рисунок 63. Настройка подключения к сети Интернет.*

Подключите Ethernet-кабель, предоставленный Вашим провайдером, к WAN-порту точки доступа. Проверьте состояние соответствующего светодиодного индикатора (должен гореть индикатор **Интернет**).

Чтобы продолжить, нажмите кнопку **Далее**.

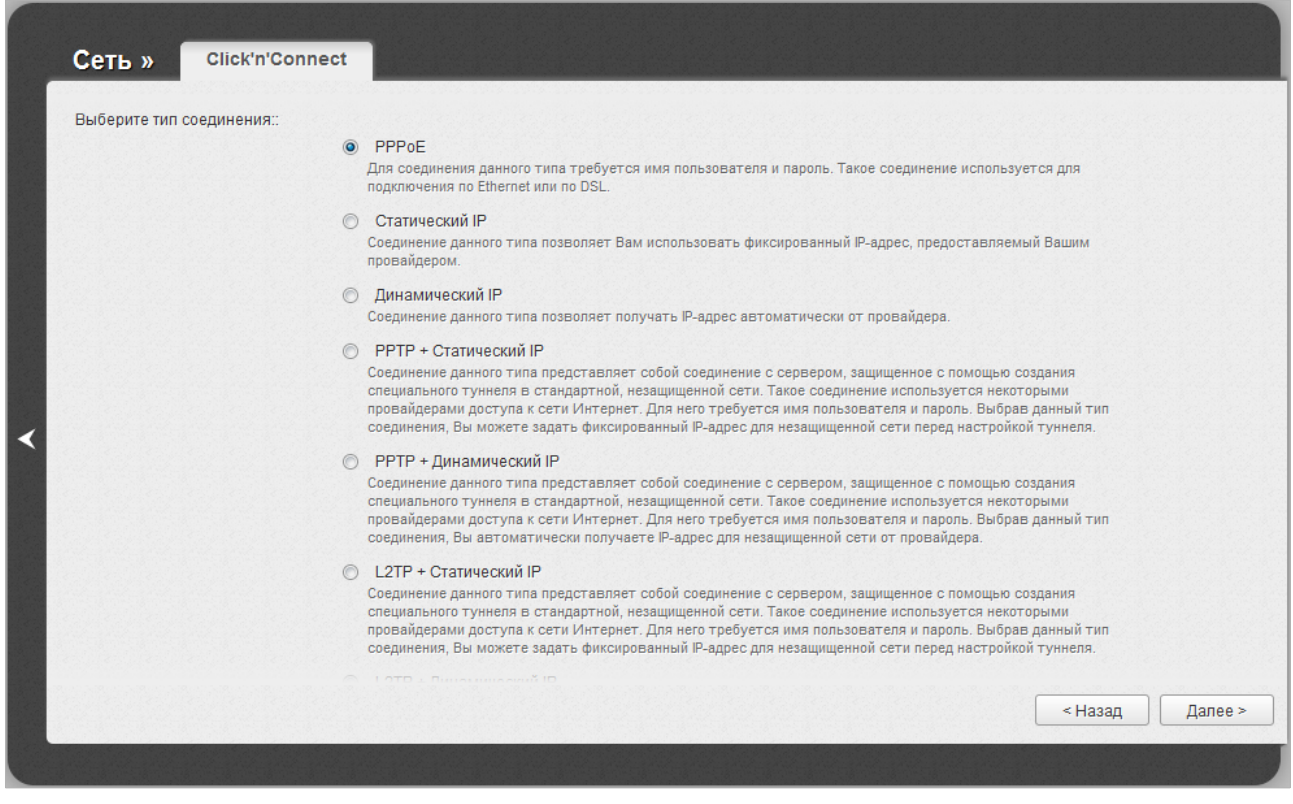

*Рисунок 64. Настройка подключения к сети Интернет.*

На открывшейся странице выберите необходимое положение переключателя и нажмите кнопку **Далее**.

### **Создание WAN-соединения**

#### *Соединение типа PPPoE*

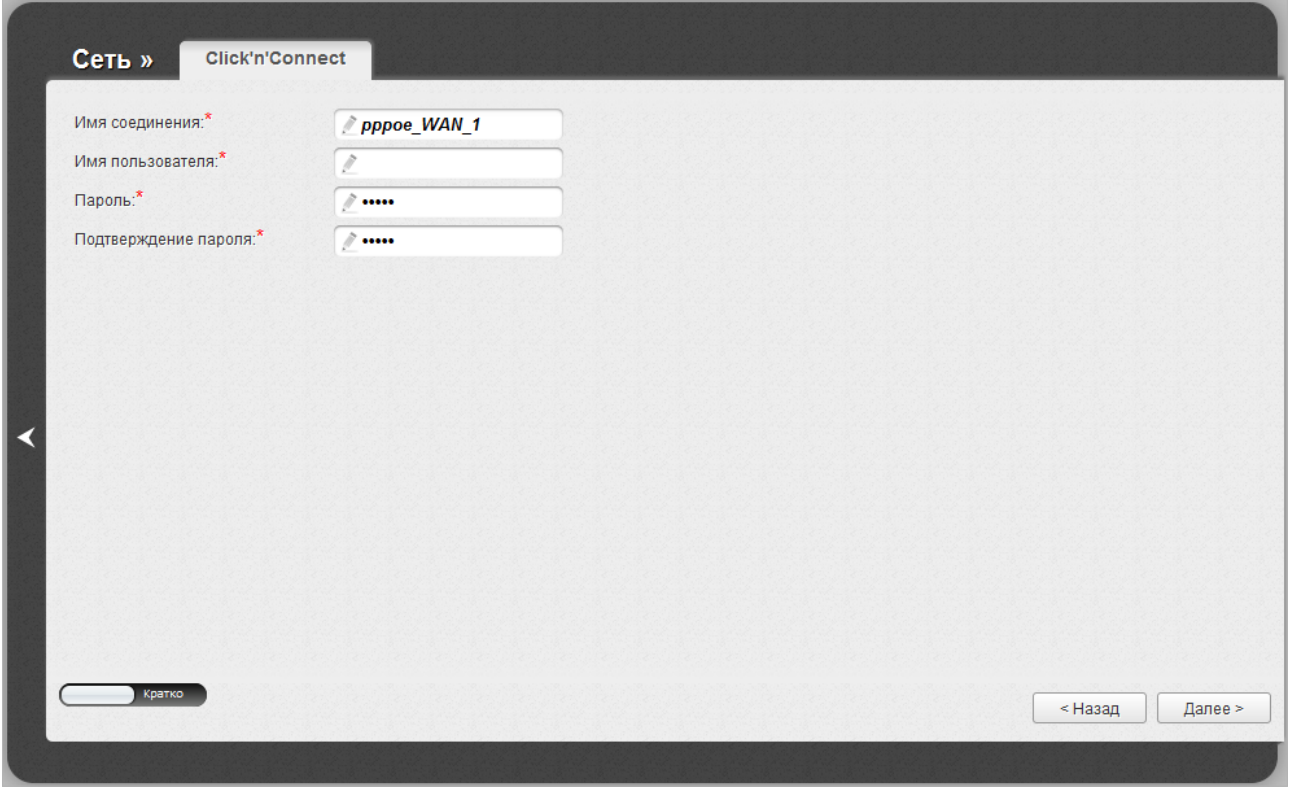

*Рисунок 65. Настройка WAN-соединения типа PPPoE.*

В поле **Имя соединения** задайте название соединения для удобной идентификации.

В поле **Имя пользователя** введите Ваш логин, а в поля **Пароль** и **Подтверждение пароля** – пароль, предоставленные Вашим провайдером доступа к сети Интернет.

Как правило, указанных параметров достаточно для настройки соединения выбранного типа. Если Вам необходимо задать дополнительные параметры, откройте экспертный режим настроек. Для этого используйте переключатель в левом нижнем углу страницы.

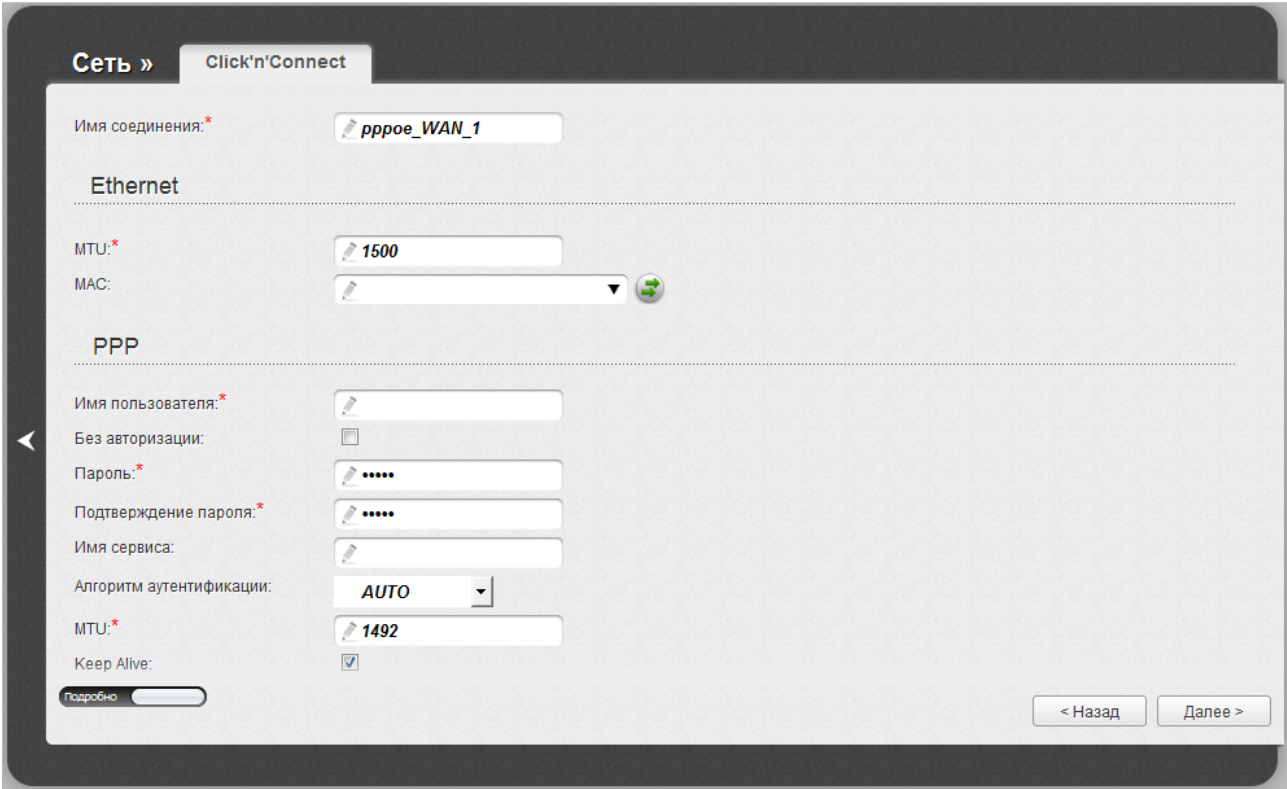

*Рисунок 66. Настройка WAN-соединения типа PPPoE. Экспертный режим настроек. Раздел Ethernet.*

| Параметр        | Описание                                                                                                    |  |
|-----------------|----------------------------------------------------------------------------------------------------|--|
| Имя соединения  | Название соединения для удобной идентификации.                                                                                                    |  |
| <b>Ethernet</b> |                                                                                                    |  |
| <b>MTU</b>      | Максимальный размер пакета, передаваемого интерфейсом.                                                                                                    |  |
| <b>MAC</b>      | МАС-адрес, присваиваемый интерфейсу. Данный параметр<br>необходимо задать, если Ваш провайдер доступа к сети<br>Интернет использует привязку к МАС-адресу. Введите в поле<br>МАС-адрес, зарегистрированный у провайдера при заключении<br>договора.<br>Вы можете нажать кнопку Клонировать МАС-адрес<br>чтобы подставить в данное поле МАС-адрес сетевого адаптера<br>компьютера, с которого производится настройка точки доступа.<br>Вы также можете подставить в данное поле МАС-адрес<br>устройства, подключенного к локальной сети точки доступа в<br>данный момент. Для этого в раскрывающемся списке выберите<br>соответствующий МАС-адрес (при этом поле заполнится<br>автоматически). |  |

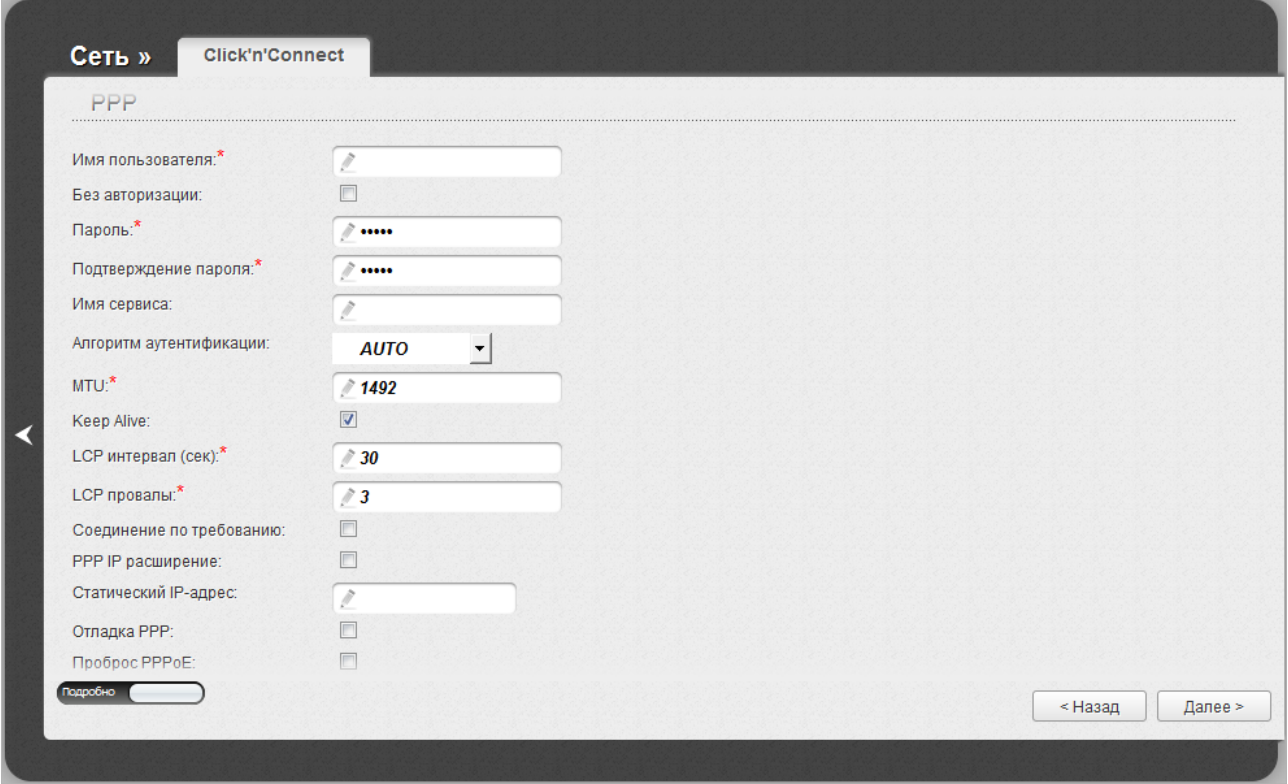

*Рисунок 67. Настройка WAN-соединения типа PPPoE. Экспертный режим настроек. Раздел PPP.*

| Параметр                   | Описание                                                                                                    |  |
|----------------------------|----------------------------------------------------------------------------------------------------|--|
| <b>PPP</b>                 |                                                                                                    |  |
| Имя пользователя           | Имя пользователя (логин) для доступа в Интернет.                                                                                                    |  |
| Без авторизации            | Установите флажок, если для доступа в Интернет Вам не нужно<br>вводить имя пользователя и пароль.                                                                                                    |  |
| Пароль                     | Пароль для доступа в Интернет.                                                                                                    |  |
| Подтверждение<br>пароля    | Подтверждение пароля (для исключения ошибок при вводе<br>пароля).                                                                                                    |  |
| Имя сервиса                | Имя РРРоЕ-сервера, выполняющего аутентификацию.                                                                                                    |  |
| Алгоритм<br>аутентификации | Выберите из списка необходимый метод аутентификации или<br>оставьте значение <b>AUTO</b> .                                                                                                    |  |
| <b>MTU</b>                 | Максимальный размер пакета, передаваемого интерфейсом.                                                                                                    |  |
| <b>Keep Alive</b>          | (Поддерживать подключение) Установите флажок, чтобы точка<br>доступа поддерживала соединение с провайдером, даже когда<br>в течение определенного периода<br>соединение<br>неактивно<br>времени. При установленном флажке на странице отображаются<br>поля LCP интервал и LCP провалы. Задайте необходимые<br>значения. |  |

 $\overline{\phantom{a}}$ 

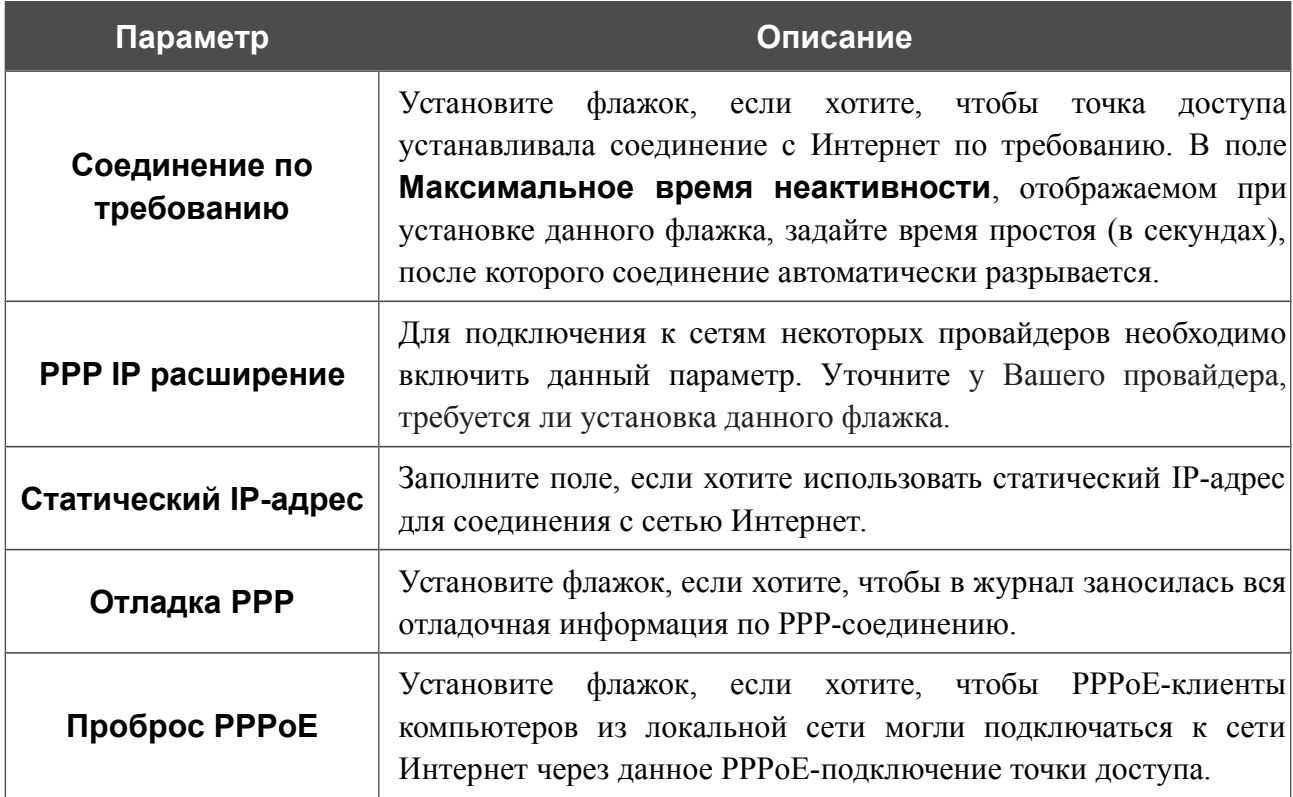

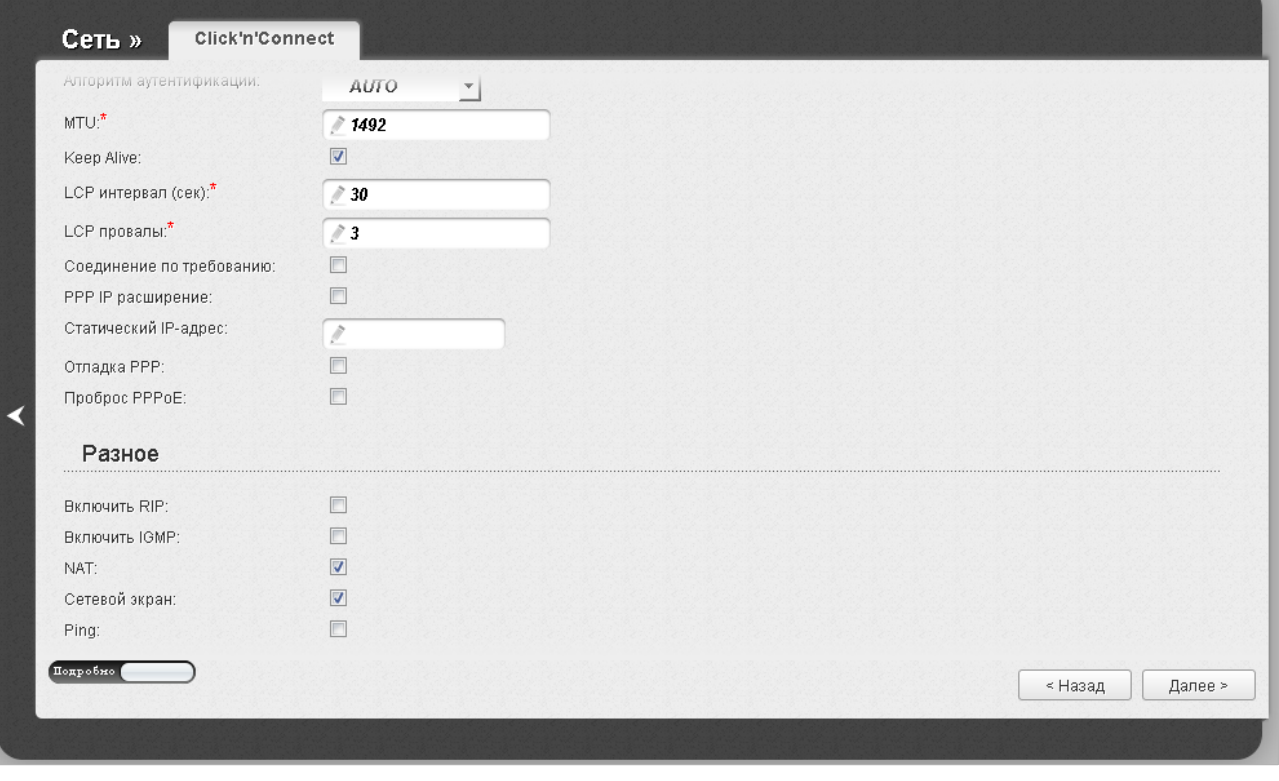

*Рисунок 68. Настройка WAN-соединения типа PPPoE. Экспертный режим настроек. Раздел Разное.*

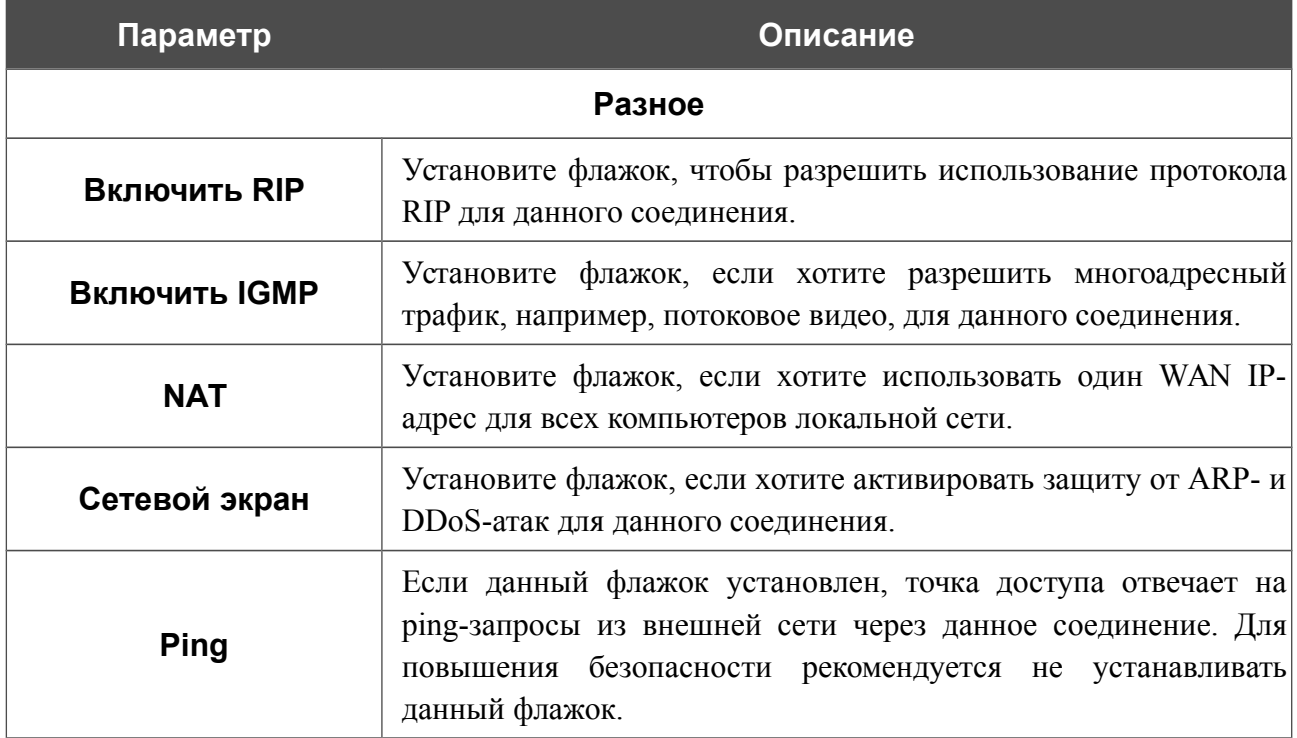

Чтобы продолжить, нажмите кнопку **Далее**.

На открывшейся странице будут отображены все заданные Вами настройки соединения. Нажмите кнопку **Применить**, чтобы создать WAN-соединение, или кнопку **Назад**, чтобы задать другие настройки.

После нажатия на кнопку **Применить** откроется страница проверки доступности сети Интернет (см. раздел *[Проверка доступности сети Интернет](#page-118-0)*, стр. [119\)](#page-118-0).

#### *Соединение типа Статический IP*

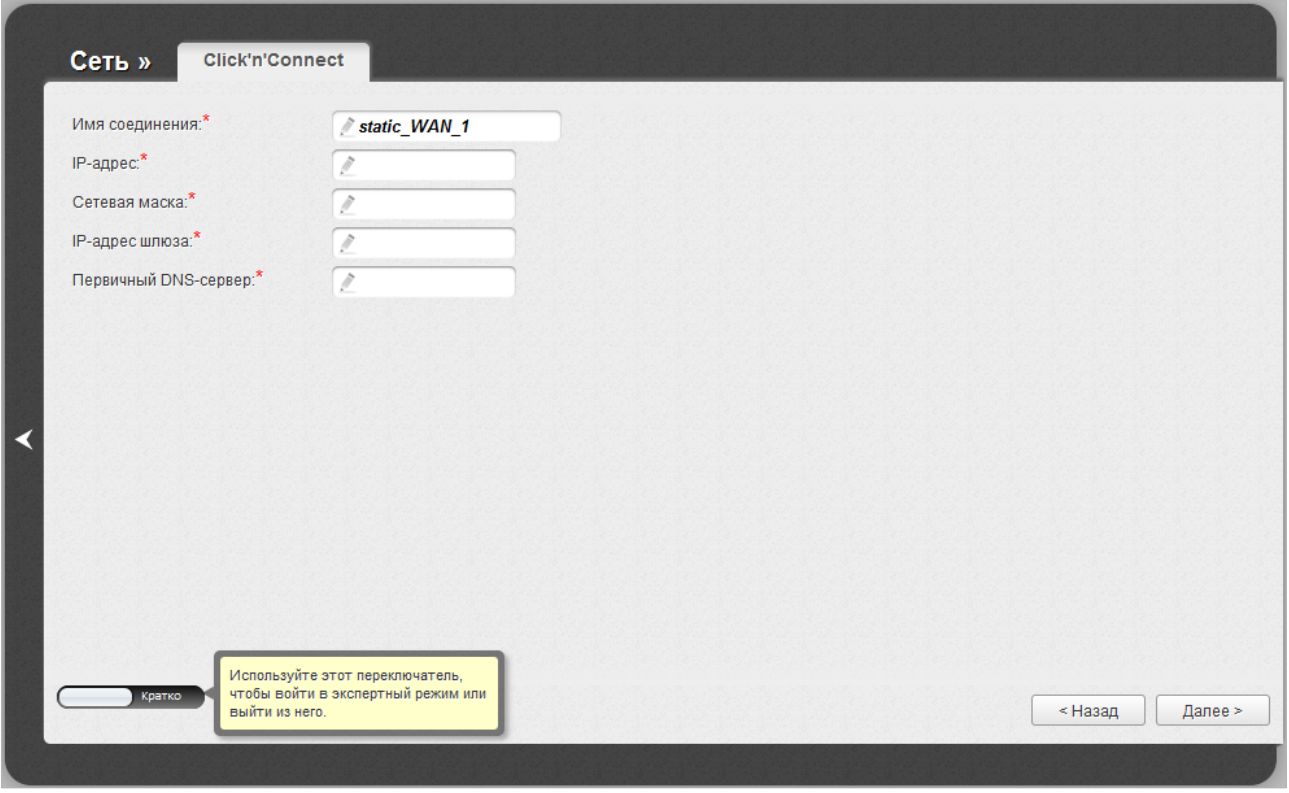

*Рисунок 69. Настройка WAN-соединения типа Статический IP.*

В поле **Имя соединения** задайте название соединения для удобной идентификации.

Заполните поля **IP-адрес** и **Сетевая маска**.

В поле **IP-адрес шлюза** введите IP-адрес шлюза, используемого данным соединением.

В поле **Первичный DNS-сервер** введите адрес первичного DNS-сервера.

Как правило, указанных параметров достаточно для настройки соединения выбранного типа. Если Вам необходимо задать дополнительные параметры, откройте экспертный режим настроек. Для этого используйте переключатель в левом нижнем углу страницы.

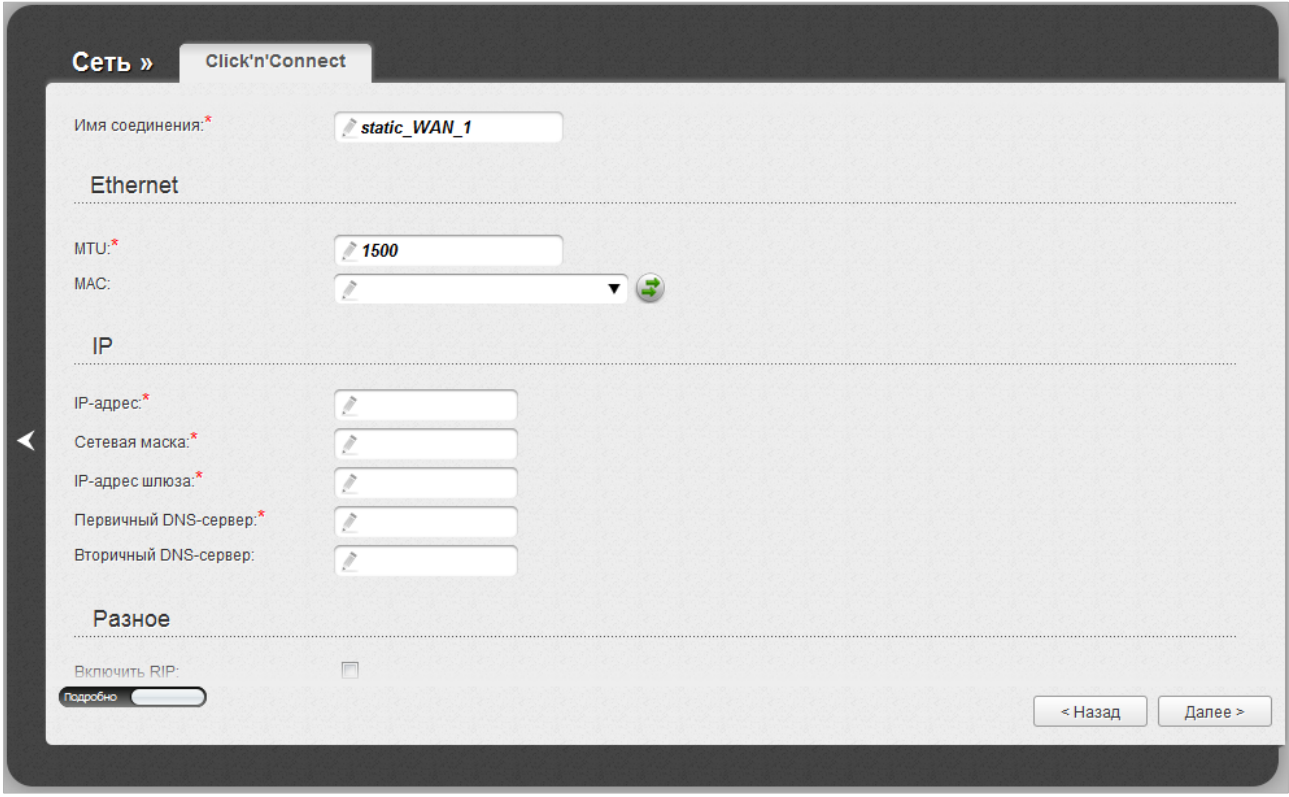

*Рисунок 70. Настройка WAN-соединения типа Статический IP. Экспертный режим настроек. Раздел Ethernet.*

| Параметр        | Описание                                                                                                    |  |
|-----------------|----------------------------------------------------------------------------------------------------|--|
| Имя соединения  | Название соединения для удобной идентификации.                                                                                                    |  |
| <b>Ethernet</b> |                                                                                                    |  |
| <b>MTU</b>      | Максимальный размер пакета, передаваемого интерфейсом.                                                                                                    |  |
| <b>MAC</b>      | МАС-адрес, присваиваемый интерфейсу. Данный параметр<br>необходимо задать, если Ваш провайдер доступа к сети<br>Интернет использует привязку к МАС-адресу. Введите в поле<br>МАС-адрес, зарегистрированный у провайдера при заключении<br>договора.<br>Вы можете нажать кнопку Клонировать МАС-адрес<br>чтобы подставить в данное поле МАС-адрес сетевого адаптера<br>компьютера, с которого производится настройка точки доступа.<br>Вы также можете подставить в данное поле МАС-адрес<br>устройства, подключенного к локальной сети точки доступа в<br>данный момент. Для этого в раскрывающемся списке выберите<br>соответствующий МАС-адрес (при этом поле заполнится<br>автоматически). |  |

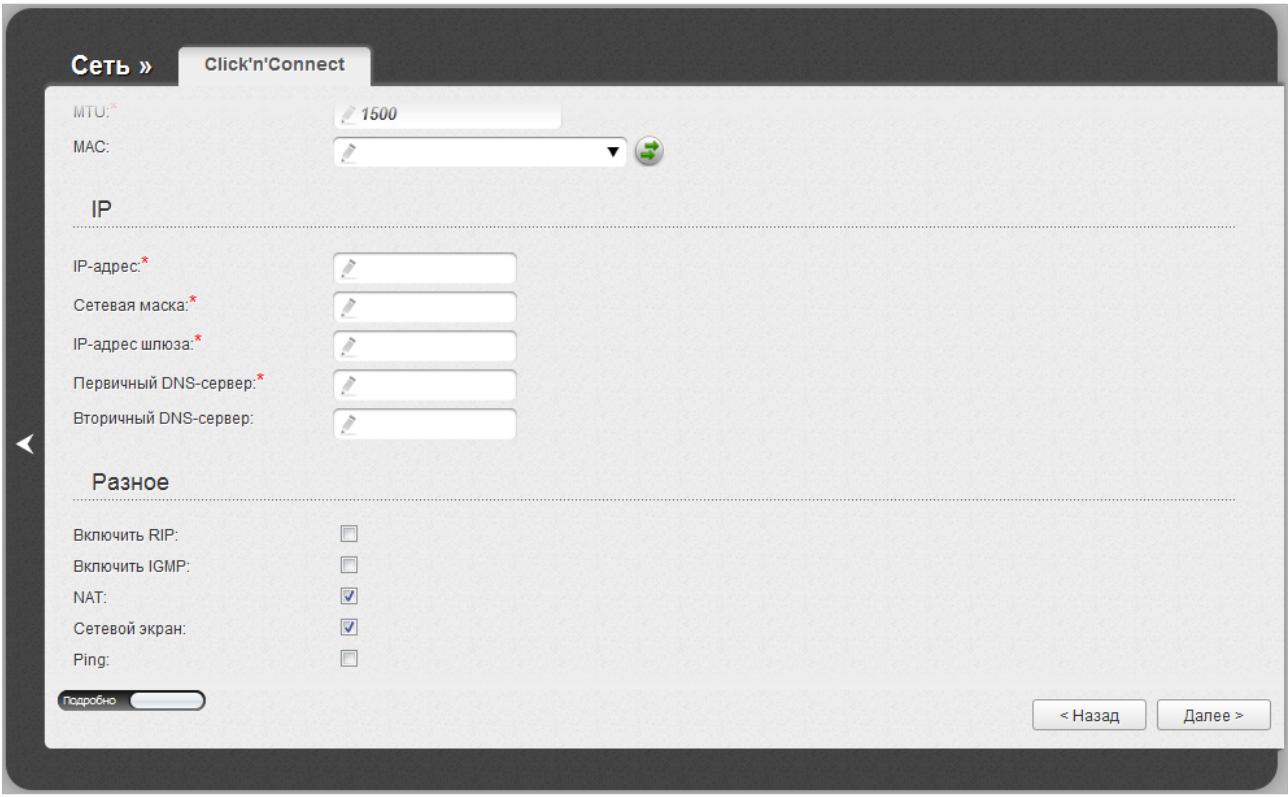

*Рисунок 71. Настройка WAN-соединения типа Статический IP. Экспертный режим настроек. Разделы IP и Разное.*

| Параметр                                                | Описание                                                                                                    |  |
|---------------------------------------------------------|----------------------------------------------------------------------------------------------------|--|
| IP                                                      |                                                                                                    |  |
| IP-адрес                                                | Введите в поле IP-адрес.                                                                                             |  |
| Сетевая маска                                           | Введите в поле маску подсети.                                                                                        |  |
| IP-адрес шлюза                                          | Введите IP-адрес шлюза, используемого данным соединением.                                                            |  |
| Первичный DNS-<br>сервер/Вторичный<br><b>DNS-cepBep</b> | Введите адреса первичного и вторичного DNS-серверов в<br>соответствующие поля.                                       |  |
| Разное                                                  |                                                                                                    |  |
| <b>Включить RIP</b>                                     | Установите флажок, чтобы разрешить использование протокола<br>RIP для данного соединения.                            |  |
| <b>Включить IGMP</b>                                    | Установите флажок, если хотите разрешить многоадресный<br>трафик, например, потоковое видео, для данного соединения. |  |
| <b>NAT</b>                                              | Установите флажок, если хотите использовать один WAN IP-<br>адрес для всех компьютеров локальной сети.               |  |
| Сетевой экран                                           | Установите флажок, если хотите активировать защиту от ARP- и<br>DDoS-атак для данного соединения.                    |  |

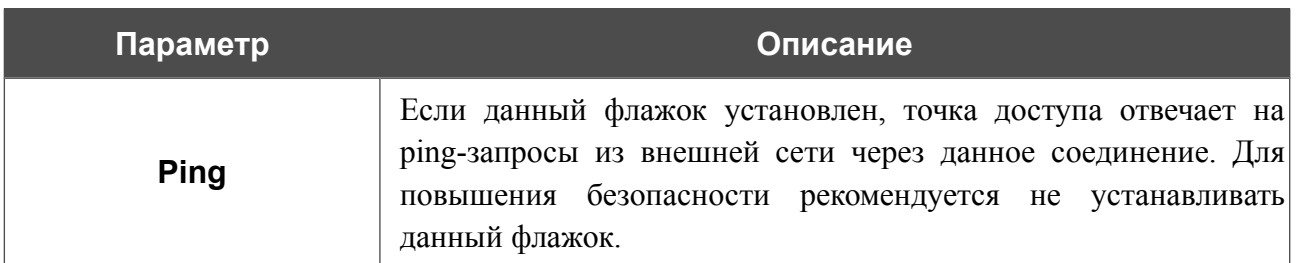

Чтобы продолжить, нажмите кнопку **Далее**.

На открывшейся странице будут отображены все заданные Вами настройки соединения. Нажмите кнопку **Применить**, чтобы создать WAN-соединение, или кнопку **Назад**, чтобы задать другие настройки.

После нажатия на кнопку **Применить** откроется страница проверки доступности сети Интернет (см. раздел *[Проверка доступности сети Интернет](#page-118-0)*, стр. [119\)](#page-118-0).

#### *Соединение типа Динамический IP*

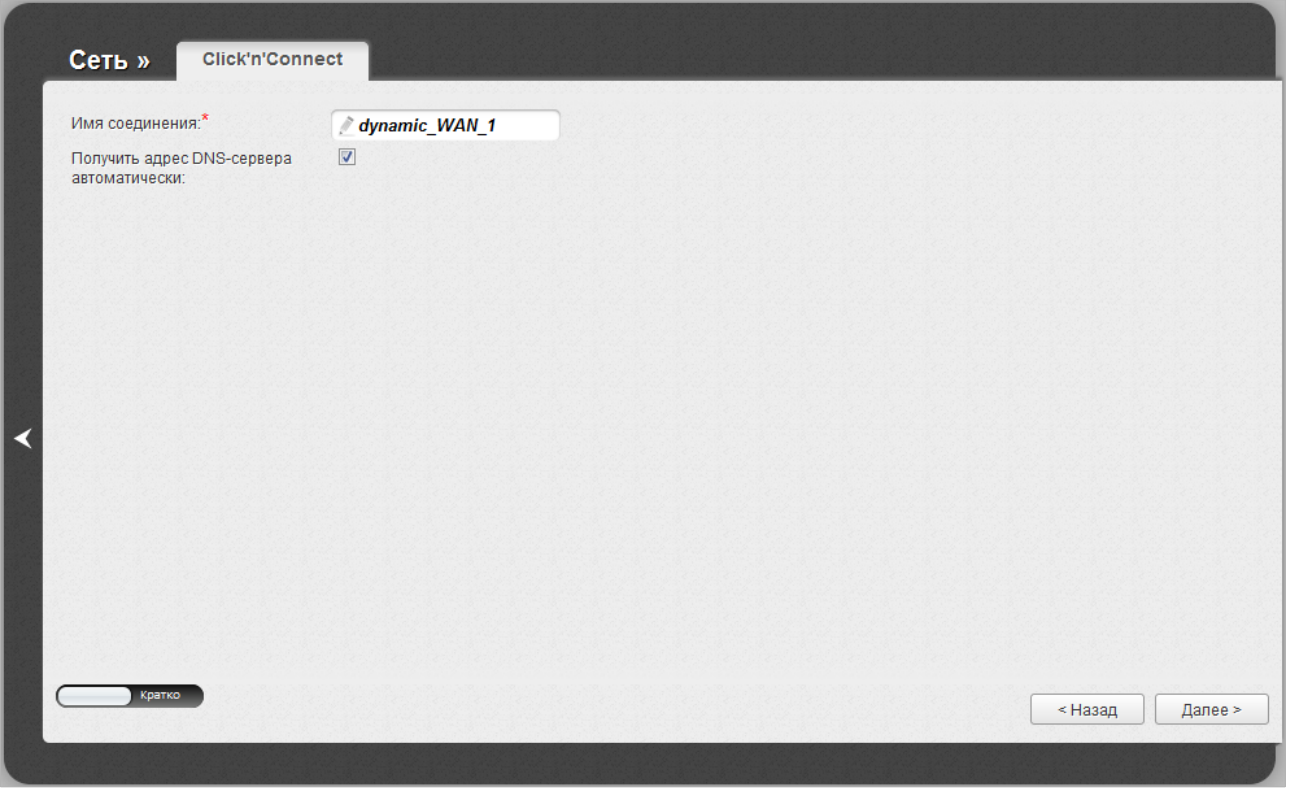

*Рисунок 72. Настройка WAN-соединения типа Динамический IP.*

В поле **Имя соединения** задайте название соединения для удобной идентификации.

Если провайдер предоставил адреса DNS-серверов, снимите флажок **Получить адрес DNS-сервера автоматически** и заполните поле **Первичный DNS-сервер**.

Как правило, указанных параметров достаточно для настройки соединения выбранного типа. Если Вам необходимо задать дополнительные параметры, откройте экспертный режим настроек. Для этого используйте переключатель в левом нижнем углу страницы.

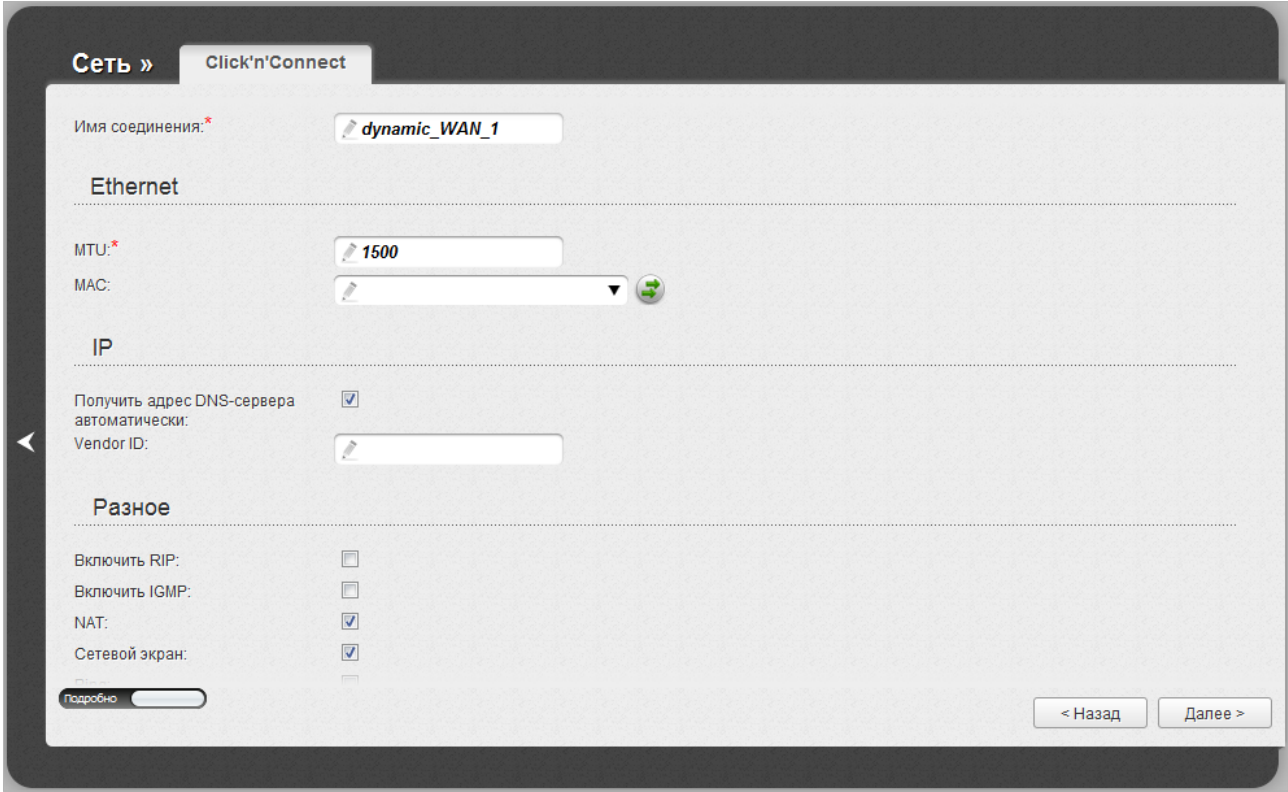

*Рисунок 73. Настройка WAN-соединения типа Динамический IP. Экспертный режим настроек. Раздел Ethernet.*

| Параметр        | Описание                                                                                                    |  |
|-----------------|----------------------------------------------------------------------------------------------------|--|
| Имя соединения  | Название соединения для удобной идентификации.                                                                                                    |  |
| <b>Ethernet</b> |                                                                                                    |  |
| <b>MTU</b>      | Максимальный размер пакета, передаваемого интерфейсом.                                                                                                    |  |
| <b>MAC</b>      | МАС-адрес, присваиваемый интерфейсу. Данный параметр<br>необходимо задать, если Ваш провайдер доступа к сети<br>Интернет использует привязку к МАС-адресу. Введите в поле<br>МАС-адрес, зарегистрированный у провайдера при заключении<br>договора.<br>Вы можете нажать кнопку Клонировать МАС-адрес<br>чтобы подставить в данное поле МАС-адрес сетевого адаптера<br>компьютера, с которого производится настройка точки доступа.<br>Вы также можете подставить в данное поле МАС-адрес<br>устройства, подключенного к локальной сети точки доступа в<br>данный момент. Для этого в раскрывающемся списке выберите<br>соответствующий МАС-адрес (при этом поле заполнится<br>автоматически). |  |

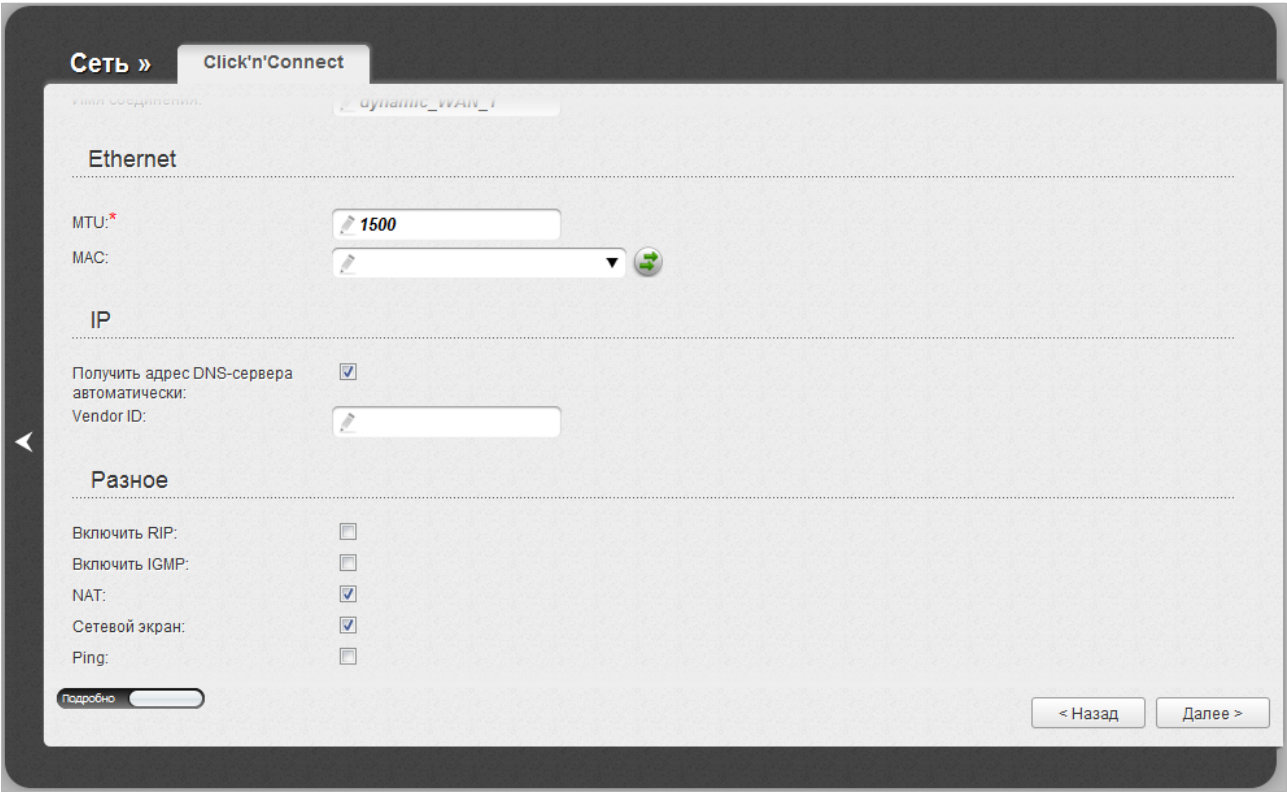

*Рисунок 74. Настройка WAN-соединения типа Динамический IP. Экспертный режим настроек. Разделы IP и Разное.*

| Параметр                                              | Описание                                                                                                    |  |
|-------------------------------------------------------|----------------------------------------------------------------------------------------------------|--|
| IP.                                                   |                                                                                                    |  |
| Получить адрес DNS-<br>сервера<br>автоматически       | Установите флажок, чтобы адрес DNS-сервера назначался<br>автоматически. Если данный флажок установлен,<br>ПОЛЯ<br>Первичный DNS сервер и Вторичный DNS сервер не<br>отображаются. |  |
| Первичный DNS-<br>сервер/<br>Вторичный DNS-<br>сервер | Введите адреса первичного и вторичного DNS-серверов в<br>соответствующие поля.                                                                                                    |  |
| <b>Vendor ID</b>                                      | Идентификатор провайдера<br>Интернет.<br>доступа к<br>сети<br>Необязательный параметр.                                                                                            |  |
| Разное                                                |                                                                                                    |  |
| <b>Включить RIP</b>                                   | Установите флажок, чтобы разрешить использование протокола<br>RIP для данного соединения.                                                                                         |  |
| <b>Включить IGMP</b>                                  | Установите флажок, если хотите разрешить многоадресный<br>трафик, например, потоковое видео, для данного соединения.                                                              |  |

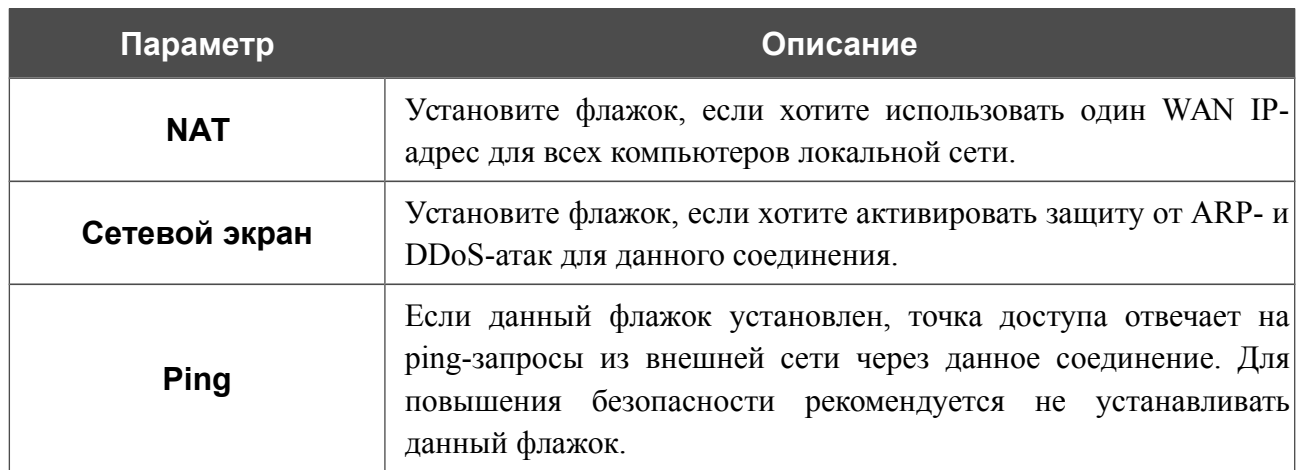

Чтобы продолжить, нажмите кнопку **Далее**.

На открывшейся странице будут отображены все заданные Вами настройки соединения. Нажмите кнопку **Применить**, чтобы создать WAN-соединение, или кнопку **Назад**, чтобы задать другие настройки.

После нажатия на кнопку **Применить** откроется страница проверки доступности сети Интернет (см. раздел *[Проверка доступности сети Интернет](#page-118-0)*, стр. [119\)](#page-118-0).

#### *Соединение типа PPTP + Статический IP или L2TP + Статический IP*

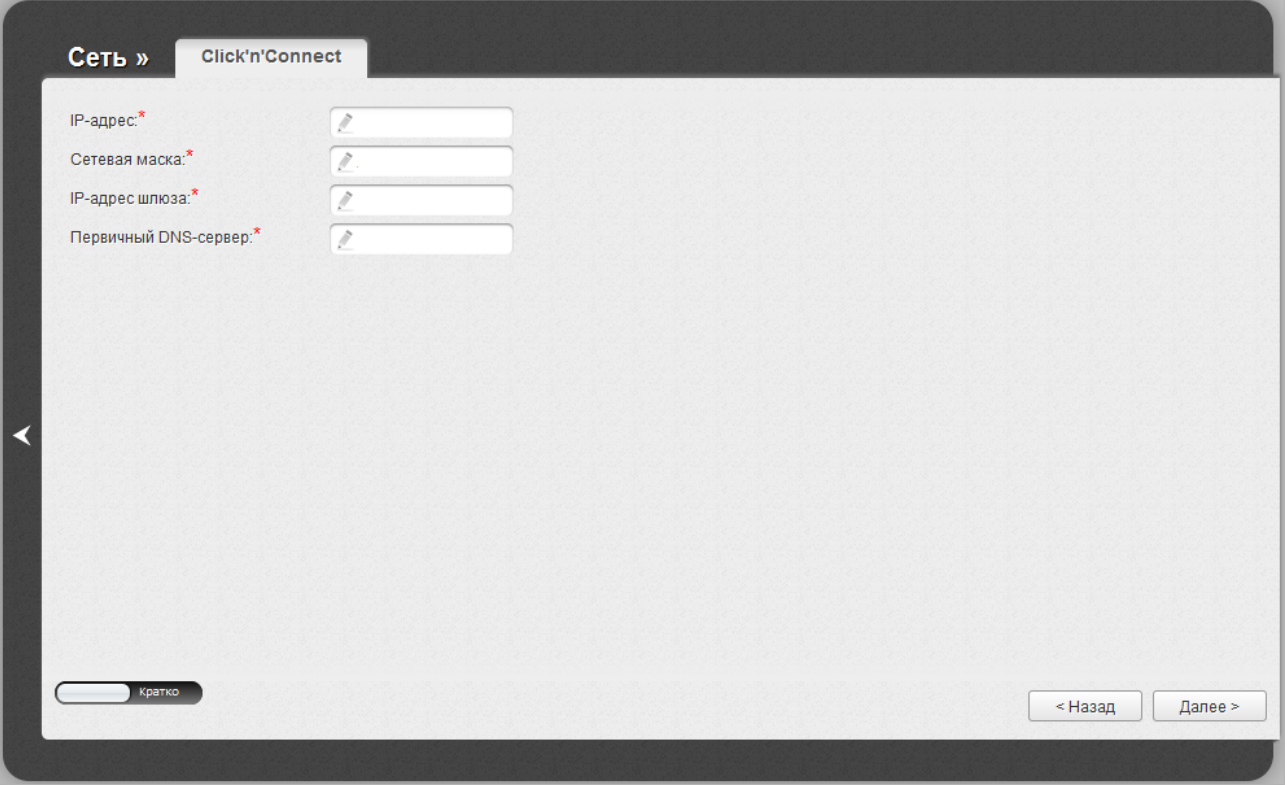

*Рисунок 75. Настройка WAN-соединения типа PPTP + Статический IP.*

Заполните поля **IP-адрес** и **Сетевая маска**.

В поле **IP-адрес шлюза** введите IP-адрес шлюза, используемого данным соединением.

В поле **Первичный DNS-сервер** введите адрес первичного DNS-сервера.

Как правило, указанных параметров достаточно для настройки незащищенного соединения выбранного типа. Если Вам необходимо задать дополнительные параметры, откройте экспертный режим настроек. Для этого используйте переключатель в левом нижнем углу страницы.

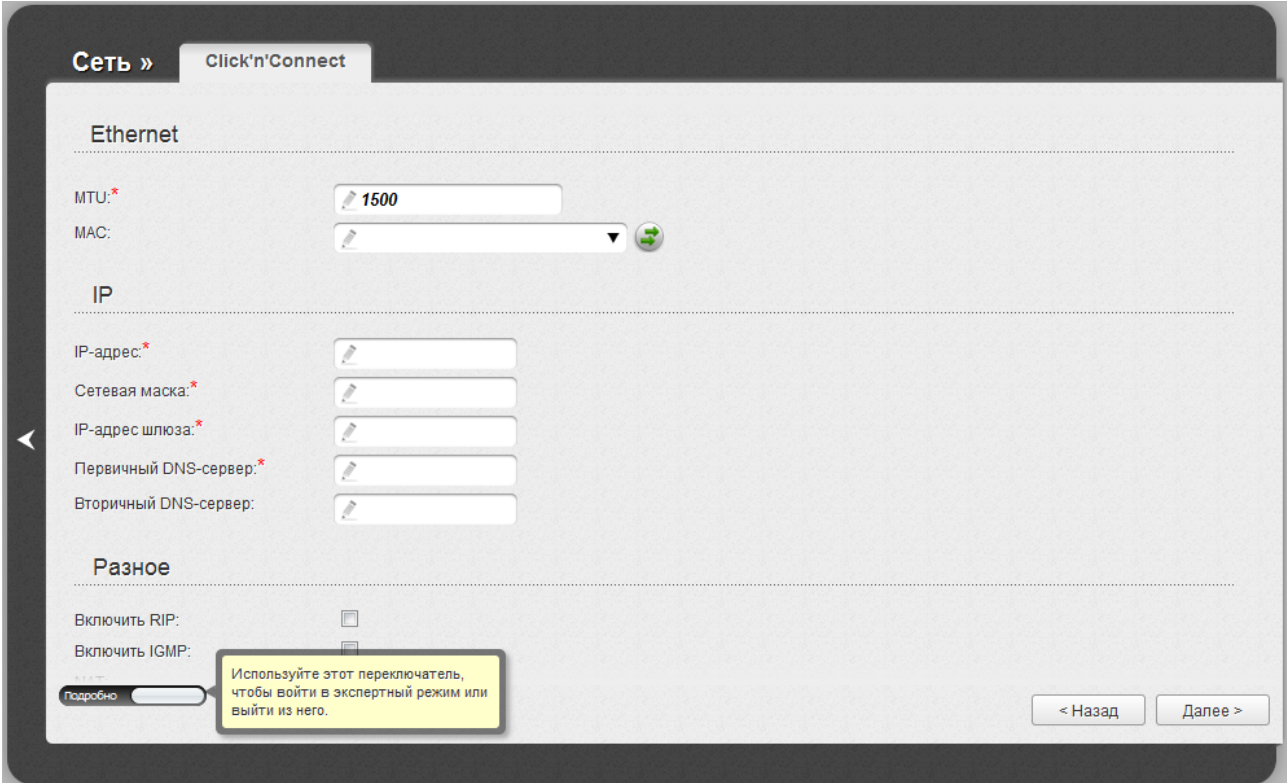

*Рисунок 76. Настройка WAN-соединения типа PPTP + Статический IP. Экспертный режим настроек. Раздел Ethernet.*

| Параметр   | Описание                                                                                                    |
|------------|----------------------------------------------------------------------------------------------------|
|            | <b>Ethernet</b>                                                                                                    |
| <b>MTU</b> | Максимальный размер пакета, передаваемого интерфейсом.                                                                                                    |
| <b>MAC</b> | МАС-адрес, присваиваемый интерфейсу. Данный параметр<br>необходимо задать, если Ваш провайдер доступа к сети<br>Интернет использует привязку к МАС-адресу. Введите в поле<br>МАС-адрес, зарегистрированный у провайдера при заключении<br>договора.<br>Вы можете нажать кнопку Клонировать МАС-адрес<br>чтобы подставить в данное поле МАС-адрес сетевого адаптера<br>компьютера, с которого производится настройка точки доступа. |
|            | Вы также можете подставить в данное поле МАС-адрес<br>устройства, подключенного к локальной сети точки доступа в<br>данный момент. Для этого в раскрывающемся списке выберите<br>соответствующий МАС-адрес (при этом поле заполнится)<br>автоматически).                                                                                                    |

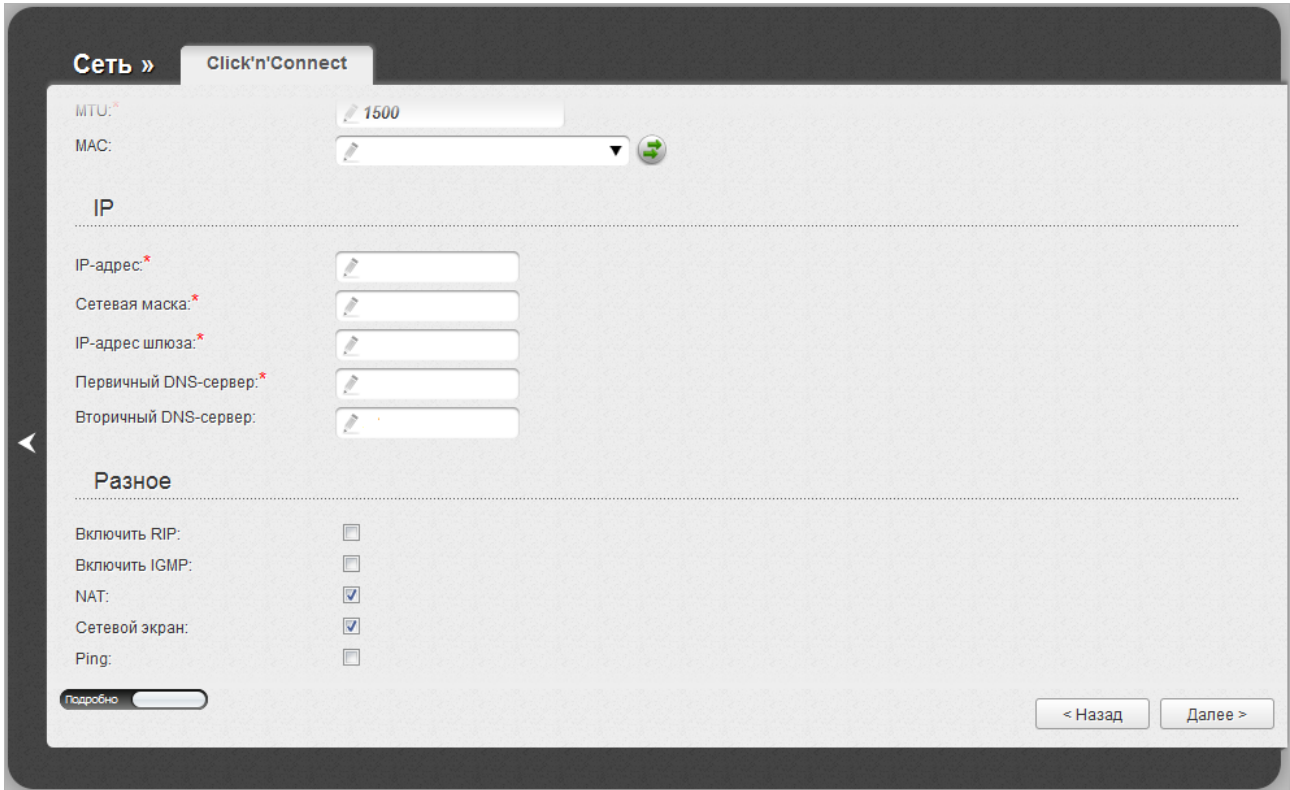

*Рисунок 77. Настройка WAN-соединения типа PPTP + Статический IP. Экспертный режим настроек. Разделы IP и Разное.*

| Параметр                                                | Описание                                                                                                    |  |
|---------------------------------------------------------|----------------------------------------------------------------------------------------------------|--|
| IP                                                      |                                                                                                    |  |
| IP-адрес                                                | Введите в поле IP-адрес.                                                                                             |  |
| Сетевая маска                                           | Введите в поле маску подсети.                                                                                        |  |
| IP-адрес шлюза                                          | Введите IP-адрес шлюза, используемого данным соединением.                                                            |  |
| Первичный DNS-<br>сервер/Вторичный<br><b>DNS-cepBep</b> | Введите адреса первичного и вторичного DNS-серверов в<br>соответствующие поля.                                       |  |
| Разное                                                  |                                                                                                    |  |
| <b>Включить RIP</b>                                     | Установите флажок, чтобы разрешить использование протокола<br>RIP для данного соединения.                            |  |
| <b>Включить IGMP</b>                                    | Установите флажок, если хотите разрешить многоадресный<br>трафик, например, потоковое видео, для данного соединения. |  |
| <b>NAT</b>                                              | Установите флажок, если хотите использовать один WAN IP-<br>адрес для всех компьютеров локальной сети.               |  |

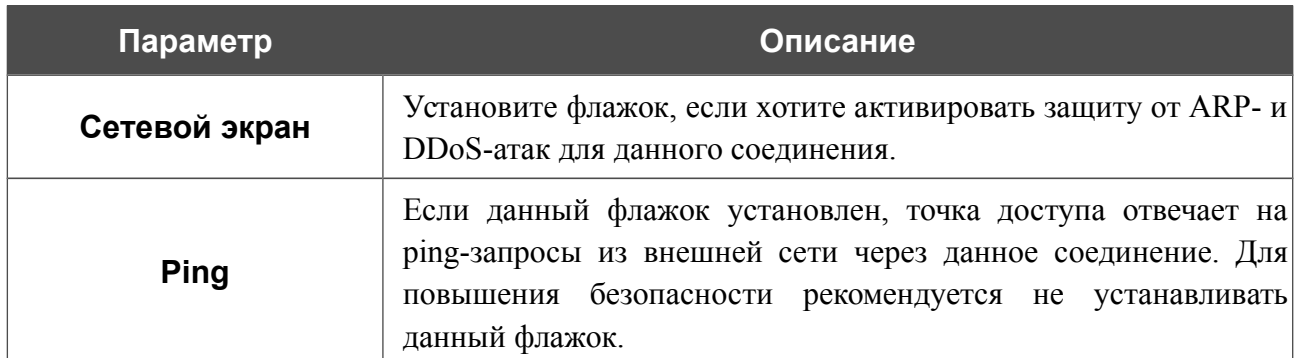

Чтобы продолжить, нажмите кнопку **Далее**.

Если необходимо, добавьте IP-адреса локальных ресурсов провайдера.

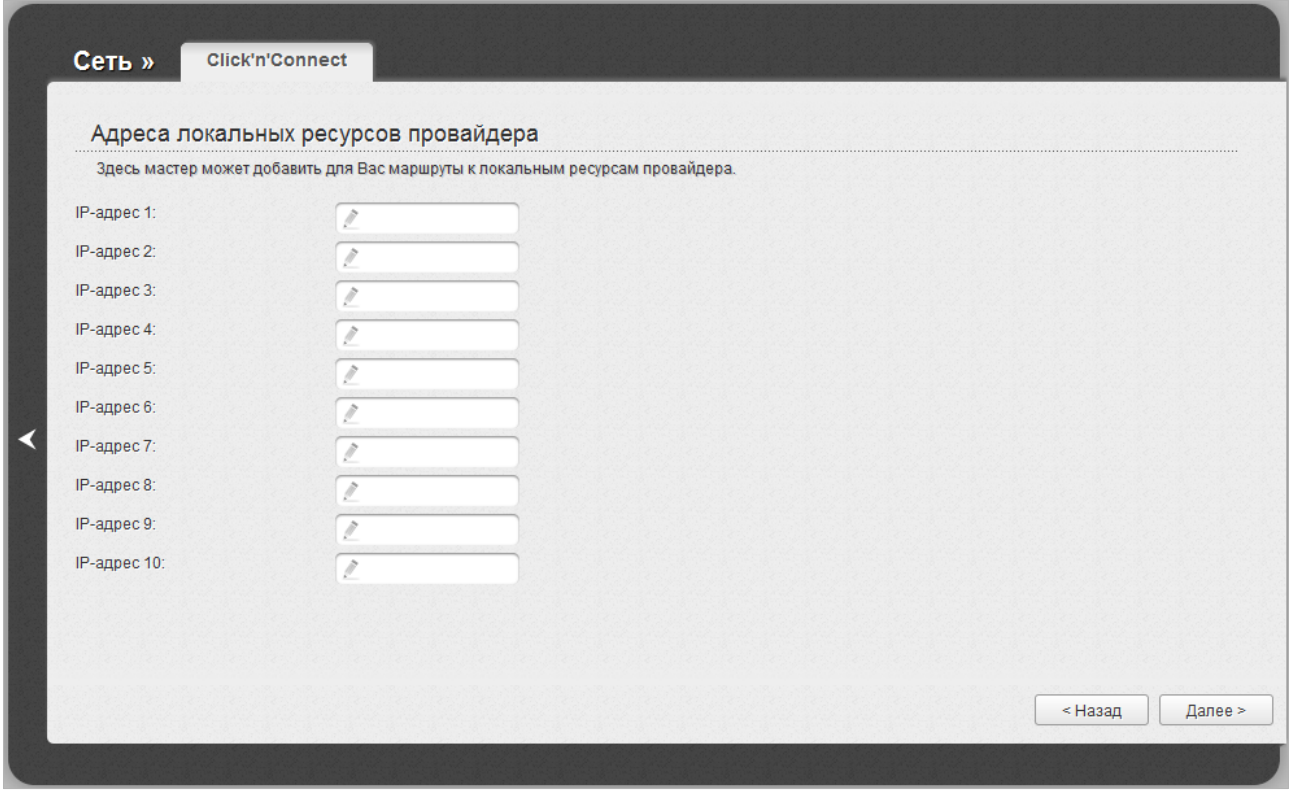

*Рисунок 78. Настройка WAN-соединения типа PPTP + Статический IP.*

Чтобы продолжить, нажмите кнопку **Далее**.

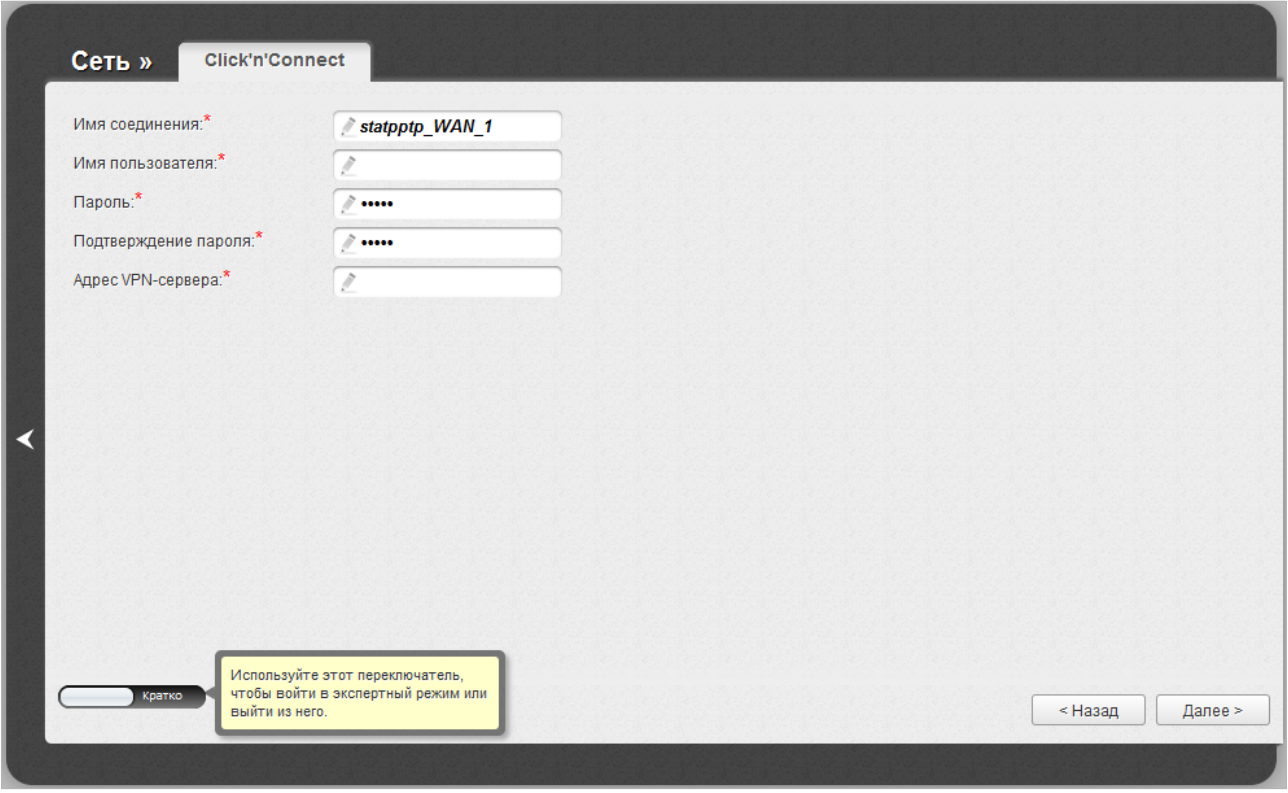

*Рисунок 79. Настройка WAN-соединения типа PPTP + Статический IP.*

В поле **Имя соединения** задайте название соединения для удобной идентификации.

В поле **Имя пользователя** введите Ваш логин, а в поля **Пароль** и **Подтверждение пароля** – пароль, предоставленные Вашим провайдером доступа к сети Интернет.

В поле **Адрес VPN-сервера** введите IP- или URL-адрес PPTP- или L2TP-сервера аутентификации.

Как правило, указанных параметров достаточно для настройки защищенного соединения (VPN-тоннеля). Если Вам необходимо задать дополнительные параметры, откройте экспертный режим настроек. Для этого используйте переключатель в левом нижнем углу страницы.
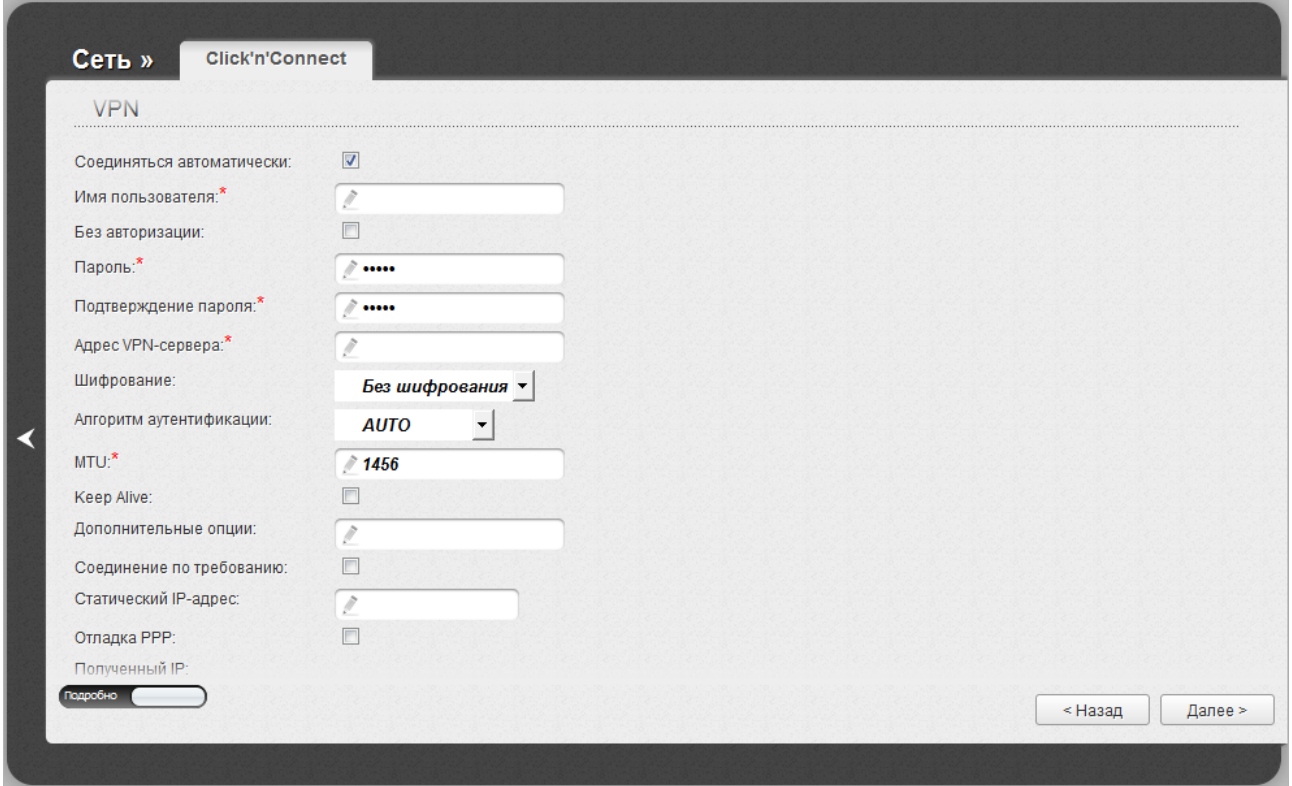

*Рисунок 80. Настройка WAN-соединения типа PPTP + Статический IP. Экспертный режим настроек. Раздел VPN.*

| Параметр                     | Описание                                                                                           |  |  |  |
|------------------------------|----------------------------------------------------------------------------------------------------|--|--|--|
| Имя соединения               | Название соединения для удобной идентификации.                                                     |  |  |  |
| <b>VPN</b>                   |                                                                                                    |  |  |  |
| Соединяться<br>автоматически | Установите флажок, чтобы разрешить автоматический запуск<br>соединения при загрузке точки доступа. |  |  |  |
| Имя пользователя             | Имя пользователя (логин) для доступа в Интернет.                                                   |  |  |  |
| Без авторизации              | Установите флажок, если для доступа в Интернет Вам не нужно<br>вводить имя пользователя и пароль.  |  |  |  |
| Пароль                       | Пароль для доступа в Интернет.                                                                     |  |  |  |
| Подтверждение<br>пароля      | Подтверждение пароля (для исключения ошибок при вводе<br>пароля).                                  |  |  |  |
| Адрес VPN-сервера            | IP- или URL-адрес PPTP- или L2TP-сервера аутентификации.                                           |  |  |  |

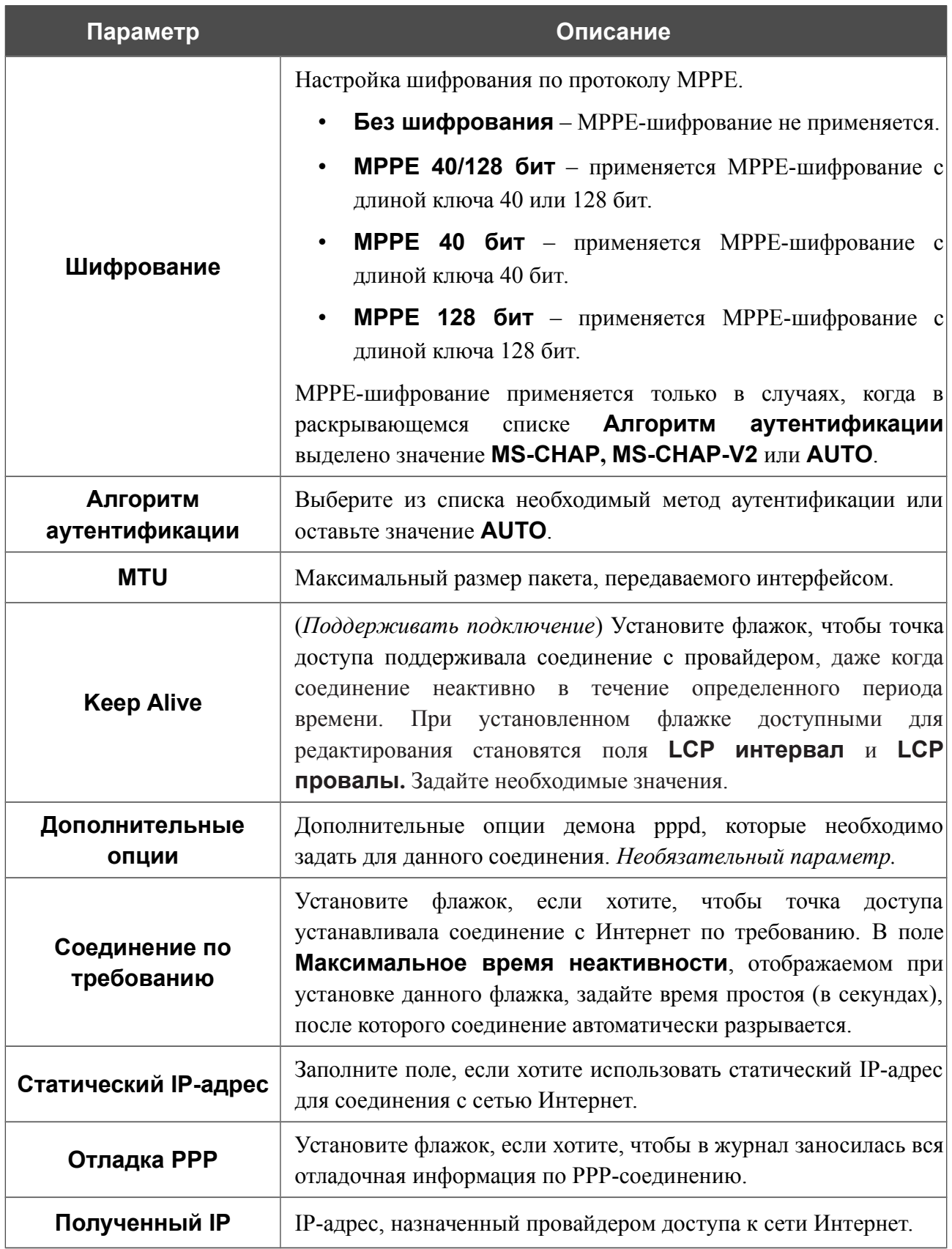

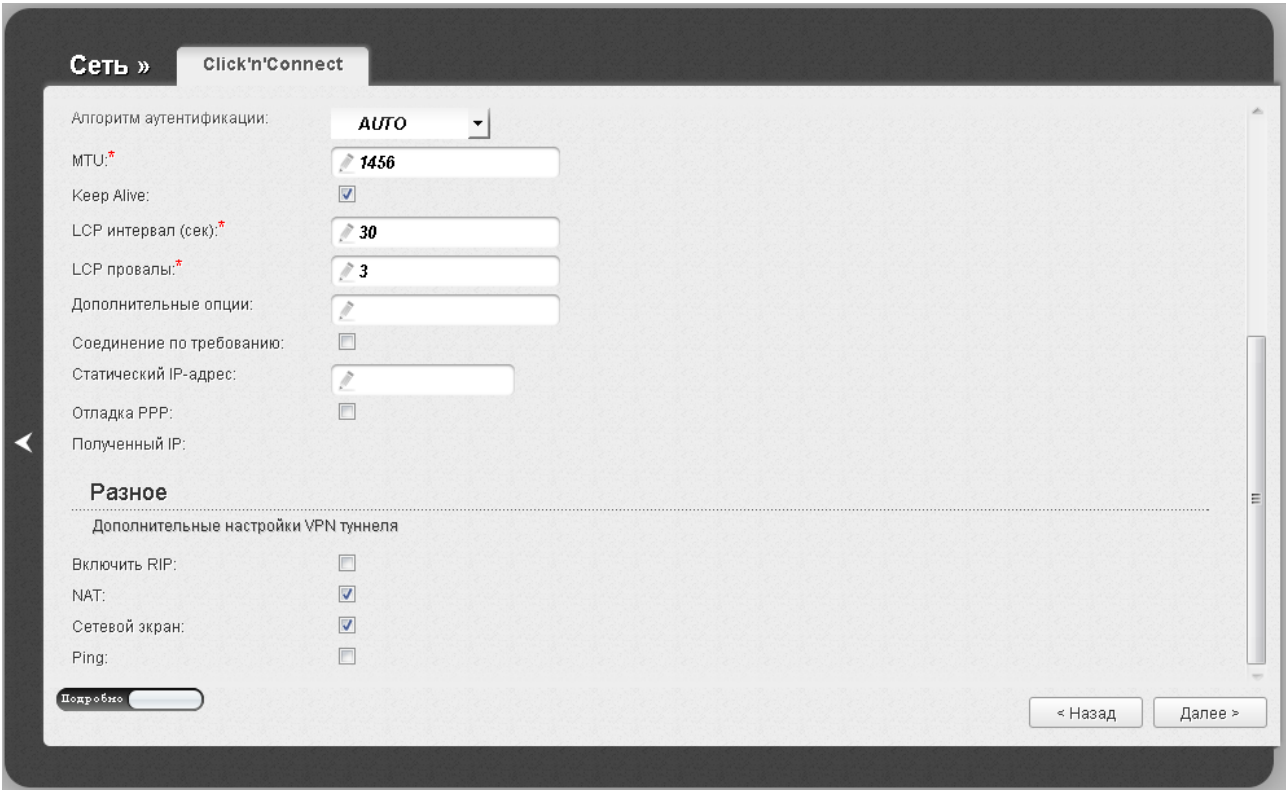

*Рисунок 81. Настройка WAN-соединения типа PPTP + Статический IP. Экспертный режим настроек. Раздел Разное.*

| Параметр<br>Описание |                                                                                                    |  |  |  |  |
|----------------------|----------------------------------------------------------------------------------------------------|--|--|--|--|
|                      | Разное                                                                                                    |  |  |  |  |
| <b>Включить RIP</b>  | Установите флажок, чтобы разрешить использование протокола<br>RIP для данного соединения.                                                                                                    |  |  |  |  |
| <b>NAT</b>           | Установите флажок, если хотите использовать один WAN IP-<br>адрес для всех компьютеров локальной сети.                                                                                           |  |  |  |  |
| Сетевой экран        | Установите флажок, если хотите активировать защиту от ARP- и<br>DDoS-атак для данного соединения.                                                                                                |  |  |  |  |
| <b>Ping</b>          | Если данный флажок установлен, точка доступа отвечает на<br>ping-запросы из внешней сети через данное соединение. Для<br>повышения безопасности рекомендуется не устанавливать<br>данный флажок. |  |  |  |  |

Чтобы продолжить, нажмите кнопку **Далее**.

На открывшейся странице будут отображены все заданные Вами настройки соединения. Нажмите кнопку **Применить**, чтобы создать WAN-соединение, или кнопку **Назад**, чтобы задать другие настройки.

После нажатия на кнопку **Применить** откроется страница проверки доступности сети Интернет (см. раздел *[Проверка доступности сети Интернет](#page-118-0)*, стр. [119\)](#page-118-0).

#### *Соединение типа PPTP + Динамический IP или L2TP + Динамический IP*

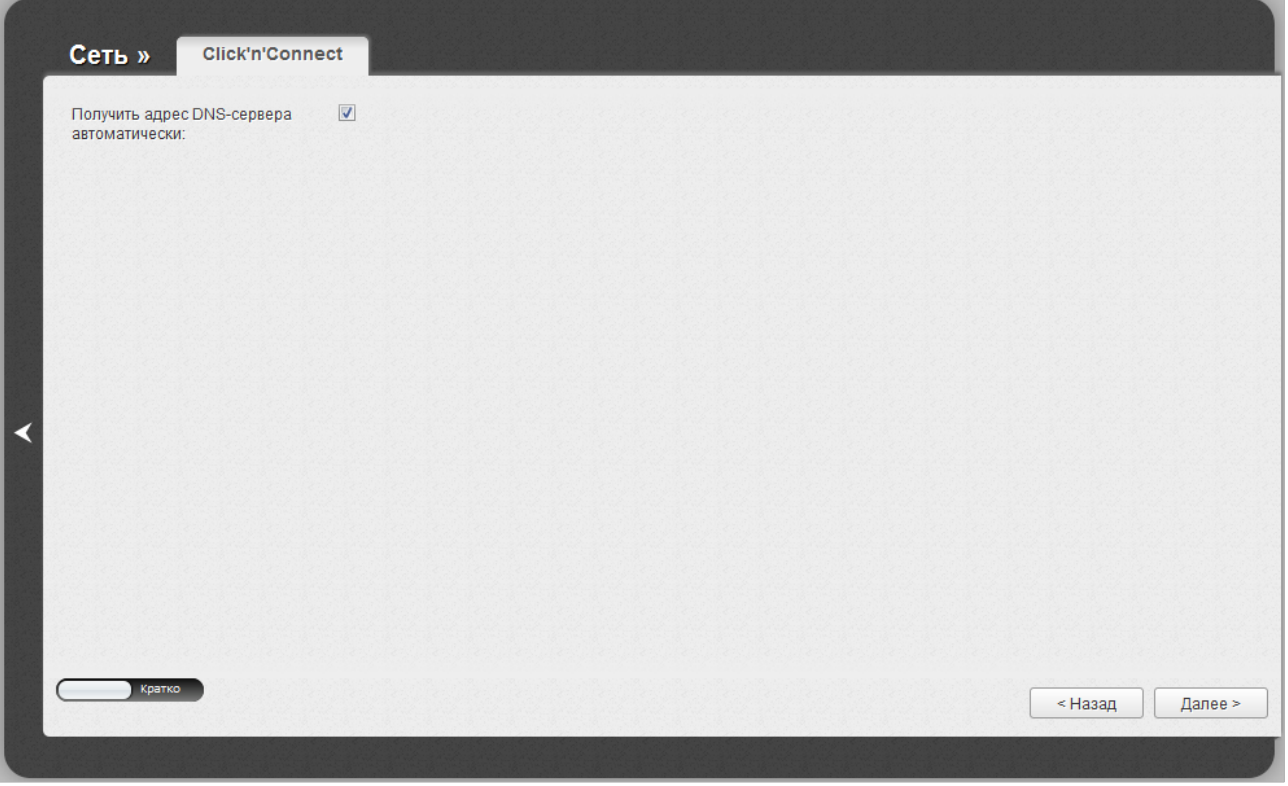

*Рисунок 82. Настройка WAN-соединения типа PPTP + Динамический IP.*

Если провайдер предоставил адреса DNS-серверов, снимите флажок **Получить адрес DNS-сервера автоматически** и заполните поле **Первичный DNS-сервер**.

Как правило, указанных параметров достаточно для настройки незащищенного соединения выбранного типа. Если Вам необходимо задать дополнительные параметры, откройте экспертный режим настроек. Для этого используйте переключатель в левом нижнем углу страницы.

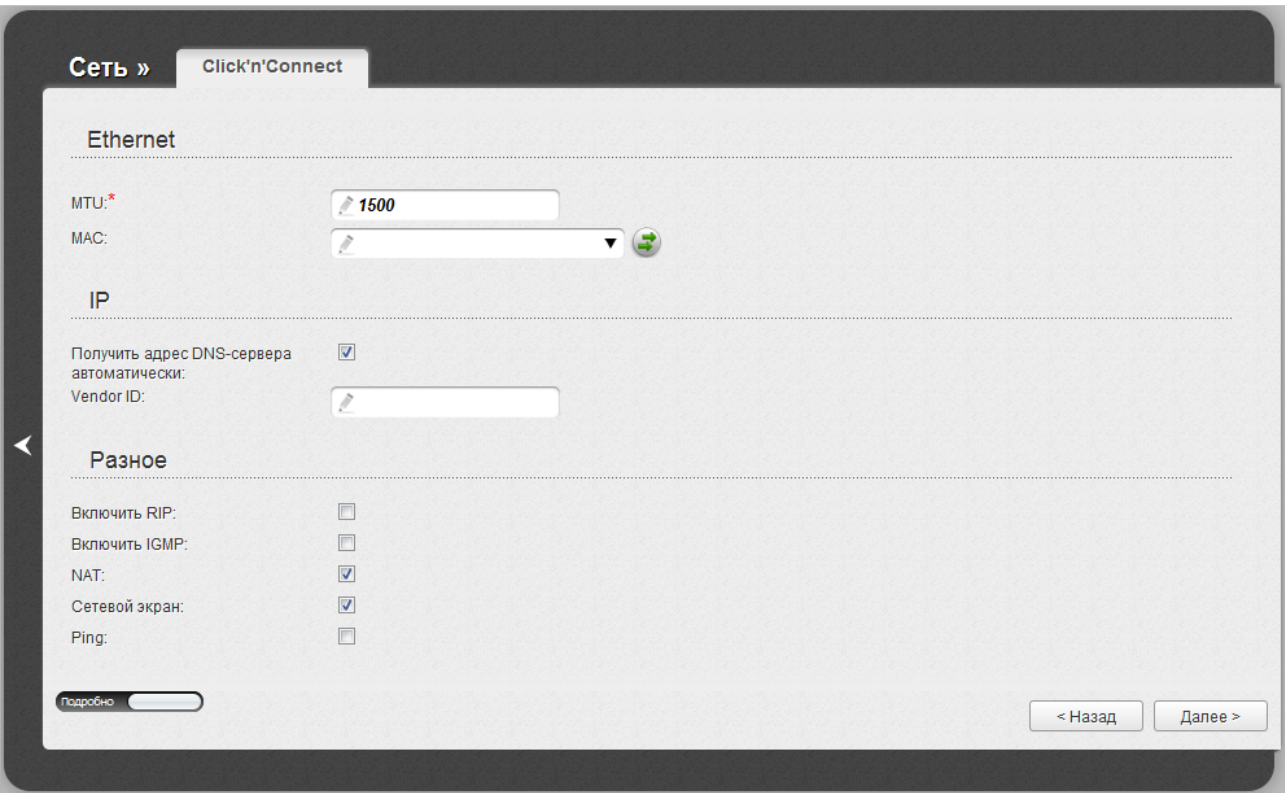

*Рисунок 83. Настройка WAN-соединения типа PPTP + Динамический IP. Экспертный режим настроек. Раздел Ethernet.*

| Параметр   | Описание                                                                                                    |
|------------|----------------------------------------------------------------------------------------------------|
|            | <b>Ethernet</b>                                                                                                    |
| <b>MTU</b> | Максимальный размер пакета, передаваемого интерфейсом.                                                                                                    |
| <b>MAC</b> | МАС-адрес, присваиваемый интерфейсу. Данный параметр<br>необходимо задать, если Ваш провайдер доступа к сети<br>Интернет использует привязку к МАС-адресу. Введите в поле<br>МАС-адрес, зарегистрированный у провайдера при заключении<br>договора.<br>Вы можете нажать кнопку Клонировать МАС-адрес<br>чтобы подставить в данное поле МАС-адрес сетевого адаптера<br>компьютера, с которого производится настройка точки доступа.<br>Вы также можете подставить в данное поле МАС-адрес<br>устройства, подключенного к локальной сети точки доступа в<br>данный момент. Для этого в раскрывающемся списке выберите<br>соответствующий МАС-адрес (при этом поле заполнится<br>автоматически). |

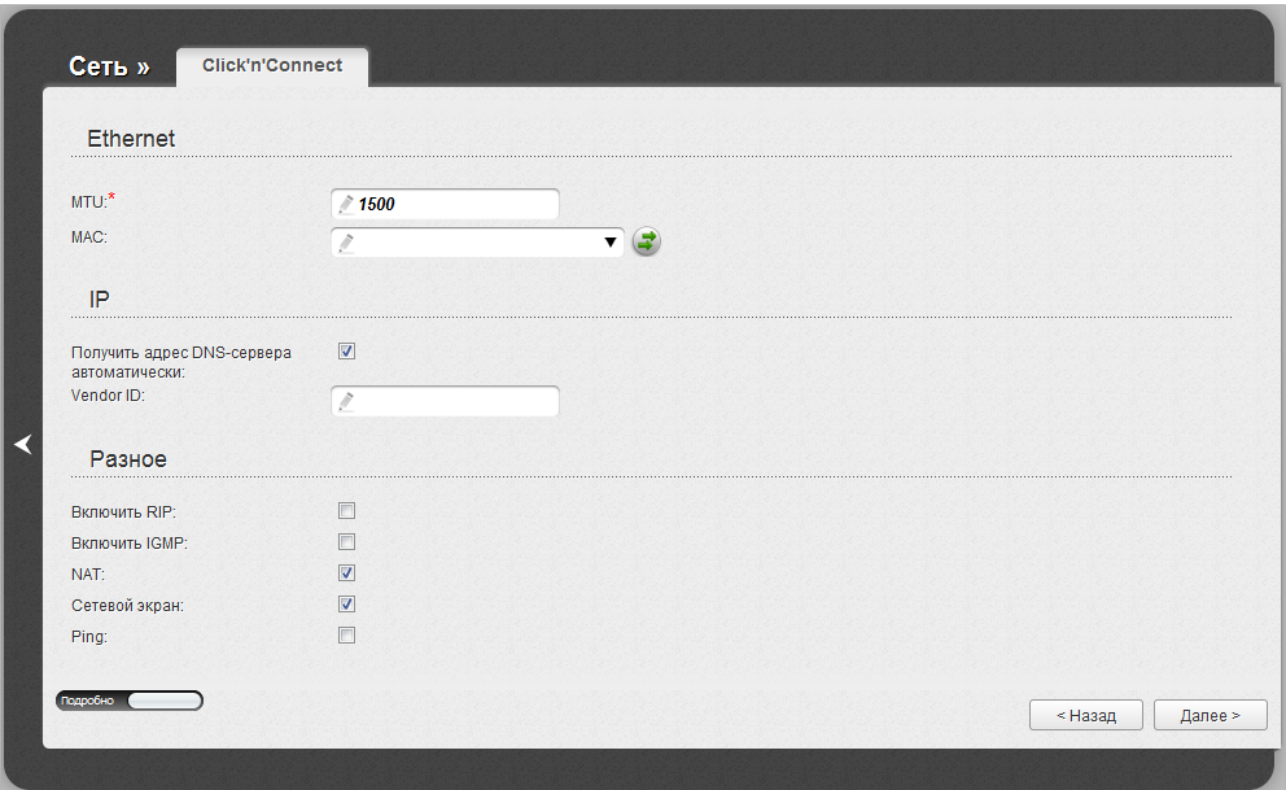

*Рисунок 84. Настройка WAN-соединения типа PPTP + Динамический IP. Экспертный режим настроек. Разделы IP и Разное.*

| Параметр                                              | Описание                                                                                                    |  |  |  |
|-------------------------------------------------------|----------------------------------------------------------------------------------------------------|--|--|--|
| IP                                                    |                                                                                                    |  |  |  |
| Получить адрес DNS-<br>сервера<br>автоматически       | Установите флажок, чтобы адрес DNS-сервера назначался<br>автоматически. Если данный флажок установлен,<br>ПОЛЯ<br>Первичный DNS сервер и Вторичный DNS сервер не<br>отображаются. |  |  |  |
| Первичный DNS-<br>сервер/<br>Вторичный DNS-<br>сервер | Введите адреса первичного и вторичного DNS-серверов в<br>соответствующие поля.                                                                                                    |  |  |  |
| <b>Vendor ID</b>                                      | Идентификатор провайдера<br>Интернет.<br>доступа к<br>сети<br>Необязательный параметр.                                                                                            |  |  |  |
| Разное                                                |                                                                                                    |  |  |  |
| <b>Включить RIP</b>                                   | Установите флажок, чтобы разрешить использование протокола<br>RIP для данного соединения.                                                                                         |  |  |  |
| <b>Включить IGMP</b>                                  | Установите флажок, если хотите разрешить многоадресный<br>трафик, например, потоковое видео, для данного соединения.                                                              |  |  |  |

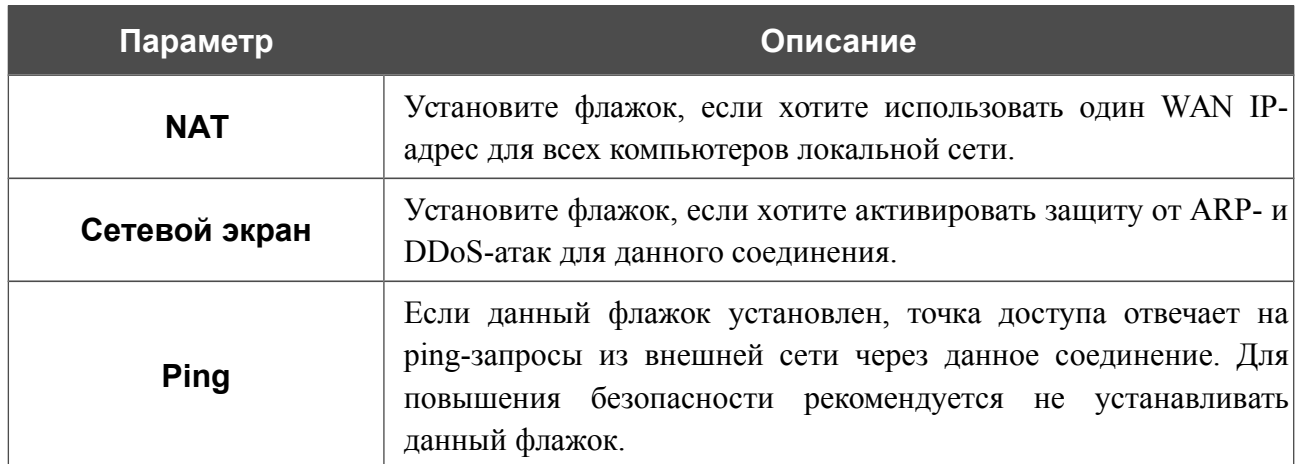

Чтобы продолжить, нажмите кнопку **Далее**.

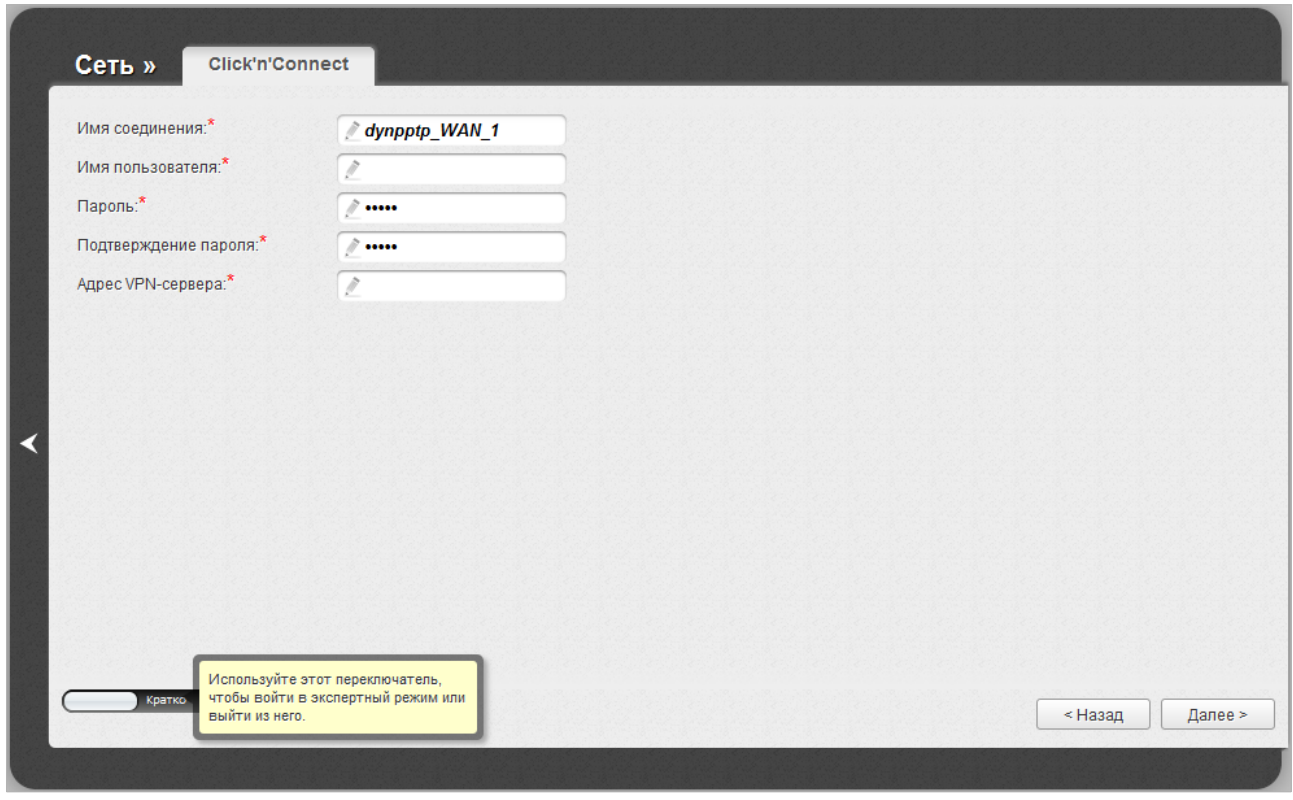

*Рисунок 85. Настройка WAN-соединения типа PPTP + Динамический IP.*

В поле **Имя соединения** задайте название соединения для удобной идентификации.

В поле **Имя пользователя** введите Ваш логин, а в поля **Пароль** и **Подтверждение пароля** – пароль, предоставленные Вашим провайдером доступа к сети Интернет.

В поле **Адрес VPN-сервера** введите IP- или URL-адрес PPTP- или L2TP-сервера аутентификации.

Как правило, указанных параметров достаточно для настройки защищенного соединения (VPN-тоннеля). Если Вам необходимо задать дополнительные параметры, откройте экспертный режим настроек. Для этого используйте переключатель в левом нижнем углу страницы.

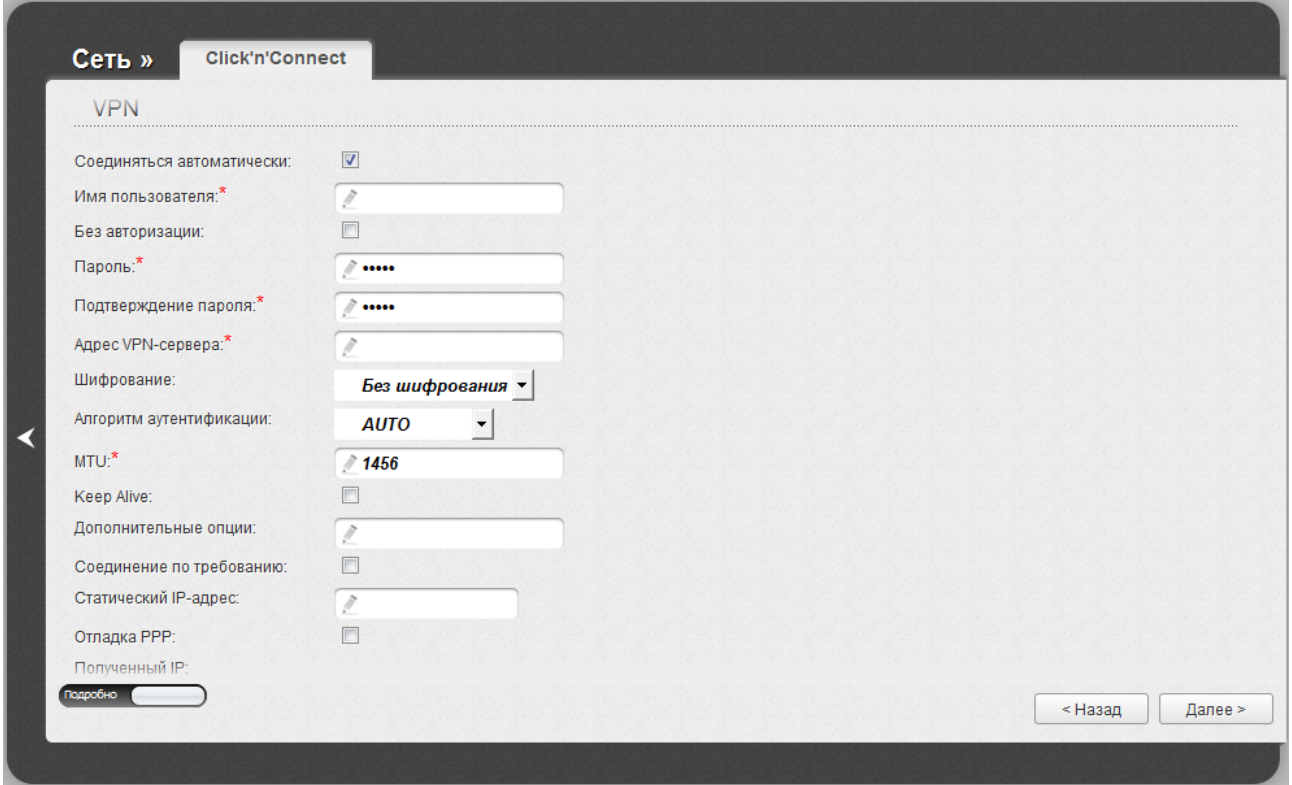

*Рисунок 86. Настройка WAN-соединения типа PPTP + Динамический IP. Экспертный режим настроек. Раздел VPN.*

| Параметр                     | Описание                                                                                           |  |  |  |
|------------------------------|----------------------------------------------------------------------------------------------------|--|--|--|
| Имя соединения               | Название соединения для удобной идентификации.                                                     |  |  |  |
| <b>VPN</b>                   |                                                                                                    |  |  |  |
| Соединяться<br>автоматически | Установите флажок, чтобы разрешить автоматический запуск<br>соединения при загрузке точки доступа. |  |  |  |
| Имя пользователя             | Имя пользователя (логин) для доступа в Интернет.                                                   |  |  |  |
| Без авторизации              | Установите флажок, если для доступа в Интернет Вам не нужно<br>вводить имя пользователя и пароль.  |  |  |  |
| Пароль                       | Пароль для доступа в Интернет.                                                                     |  |  |  |
| Подтверждение<br>пароля      | Подтверждение пароля (для исключения ошибок при вводе<br>пароля).                                  |  |  |  |
| Адрес VPN-сервера            | IP- или URL-адрес PPTP- или L2TP-сервера аутентификации.                                           |  |  |  |

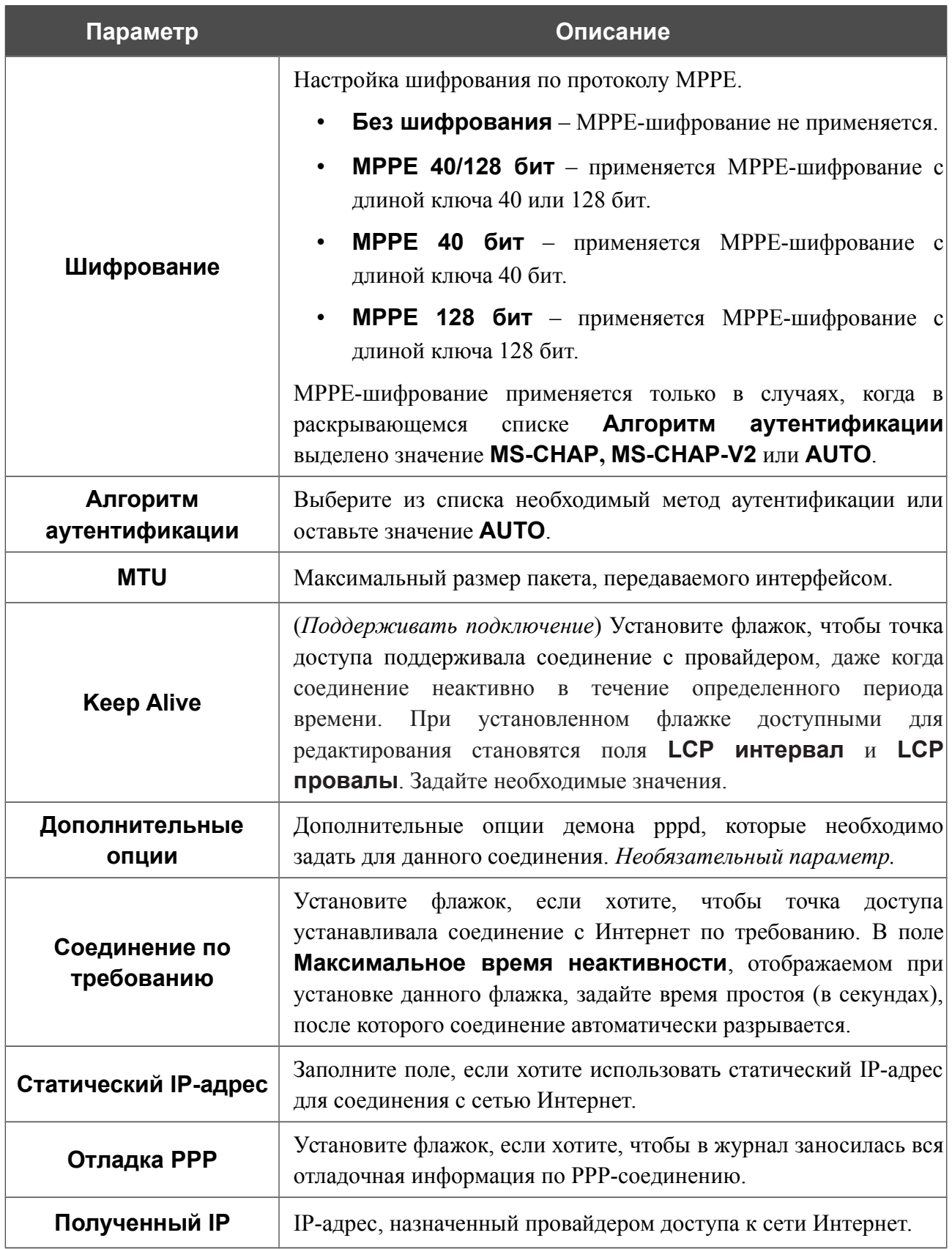

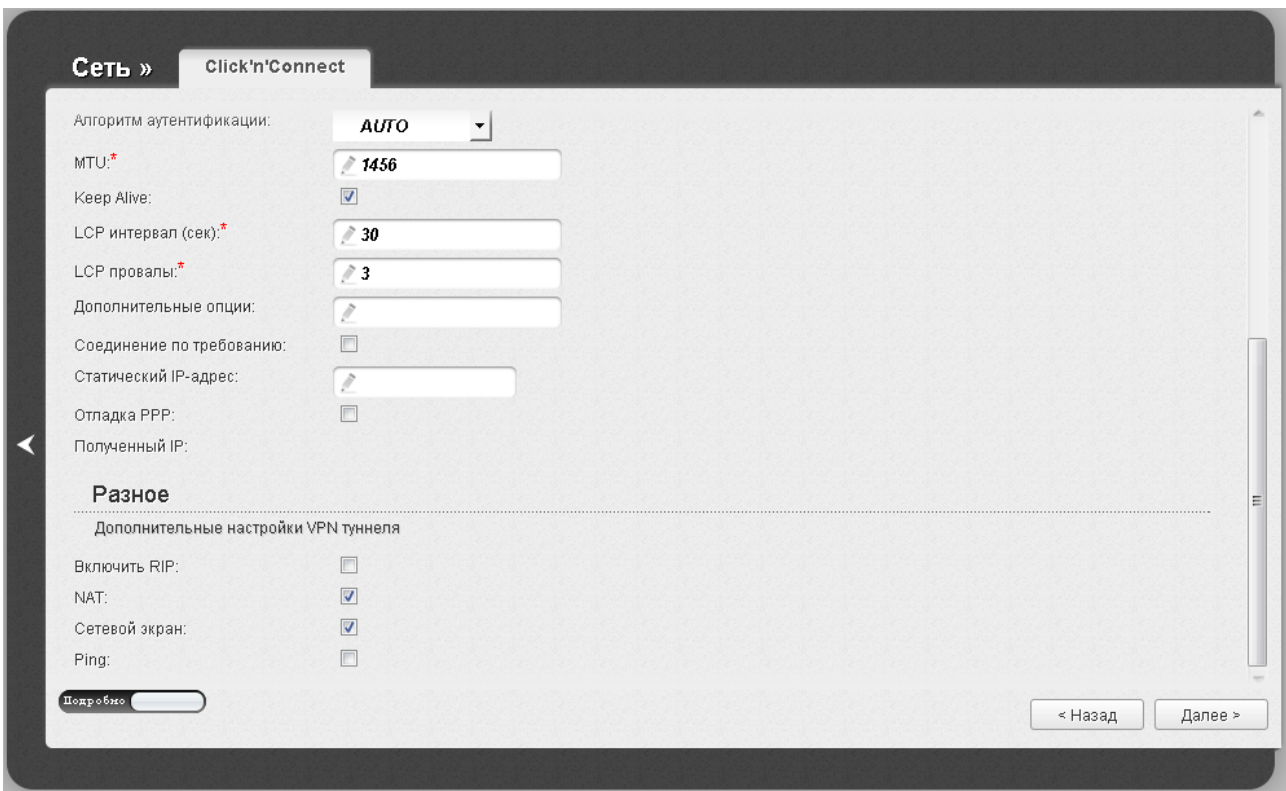

*Рисунок 87. Настройка WAN-соединения типа PPTP + Динамический IP. Экспертный режим настроек. Раздел Разное.*

| Параметр<br>Описание                                                                                             |                                                                                                    |  |  |  |  |
|----------------------------------------------------------------------------------------------------|----------------------------------------------------------------------------------------------------|--|--|--|--|
|                                                                                                    | Разное                                                                                                    |  |  |  |  |
| Установите флажок, чтобы разрешить использование протокола<br><b>Включить RIP</b><br>RIP для данного соединения. |                                                                                                    |  |  |  |  |
| <b>NAT</b>                                                                                                    | Установите флажок, если хотите использовать один WAN IP-<br>адрес для всех компьютеров локальной сети.                                                                                           |  |  |  |  |
| Сетевой экран                                                                                                    | Установите флажок, если хотите активировать защиту от ARP- и<br>DDoS-атак для данного соединения.                                                                                                |  |  |  |  |
| <b>Ping</b>                                                                                                    | Если данный флажок установлен, точка доступа отвечает на<br>ping-запросы из внешней сети через данное соединение. Для<br>повышения безопасности рекомендуется не устанавливать<br>данный флажок. |  |  |  |  |

Чтобы продолжить, нажмите кнопку **Далее**.

На открывшейся странице будут отображены все заданные Вами настройки соединения. Нажмите кнопку **Применить**, чтобы создать WAN-соединение, или кнопку **Назад**, чтобы задать другие настройки.

После нажатия на кнопку **Применить** откроется страница проверки доступности сети Интернет (см. раздел *[Проверка доступности сети Интернет](#page-118-0)*, стр. [119\)](#page-118-0).

### <span id="page-118-0"></span>**Проверка доступности сети Интернет**

На данной странице Вы можете проверить созданное WAN-соединение.

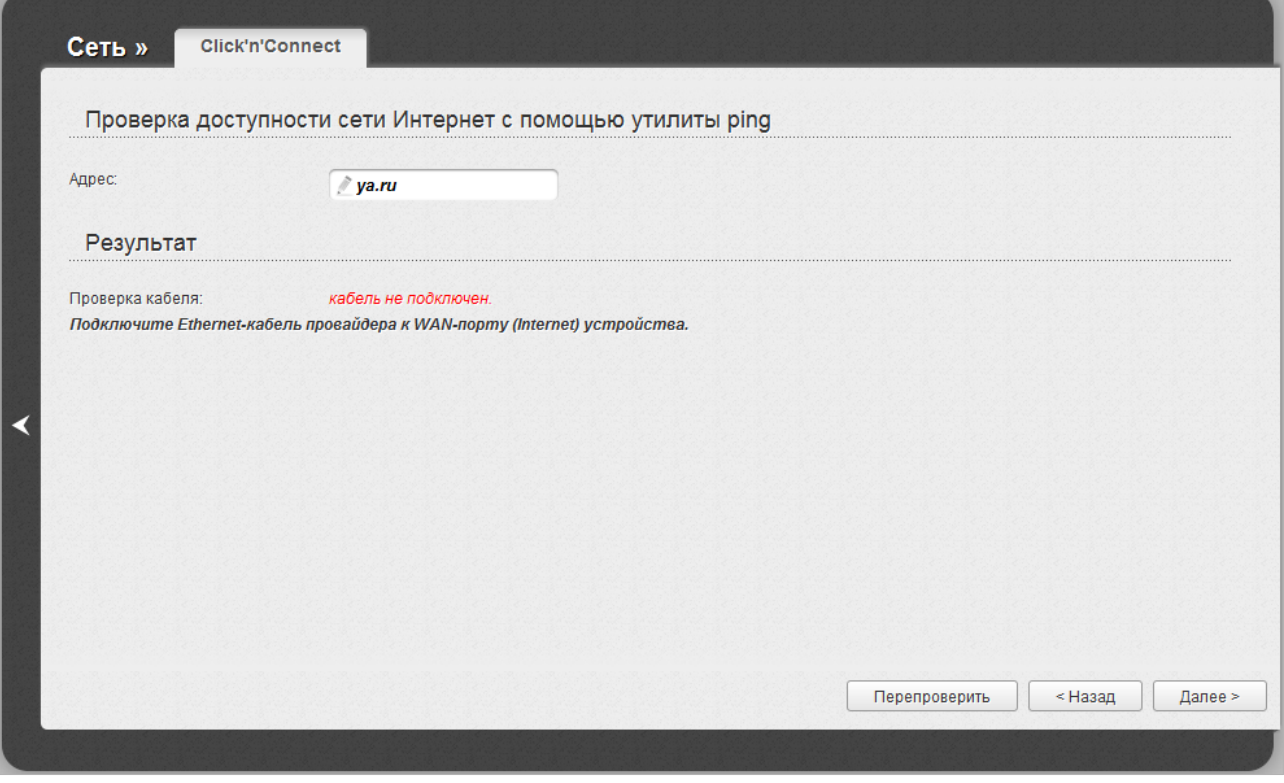

*Рисунок 88. Проверка доступности сети Интернет.*

В разделе **Результат** отображается состояние WAN-соединения и возможные причины неполадок. Для повторной проверки состояния соединения введите IP-адрес или имя какоголибо узла в поле **Адрес** или оставьте значение по умолчанию (**ya.ru**), а затем нажмите кнопку **Перепроверить**.

Нажмите кнопку **Назад**, чтобы задать другие настройки.

Чтобы продолжить, нажмите кнопку **Далее**.

После нажатия на кнопку **Далее** откроется страница настройки беспроводного подключения (см. раздел *[Настройка беспроводного подключения](#page-119-0)*, стр. [120\)](#page-119-0).

### <span id="page-119-0"></span>**Настройка беспроводного подключения**

На данной странице Вы можете изменить название Вашей беспроводной сети, задать пароль к ней или запретить Wi-Fi-соединения.

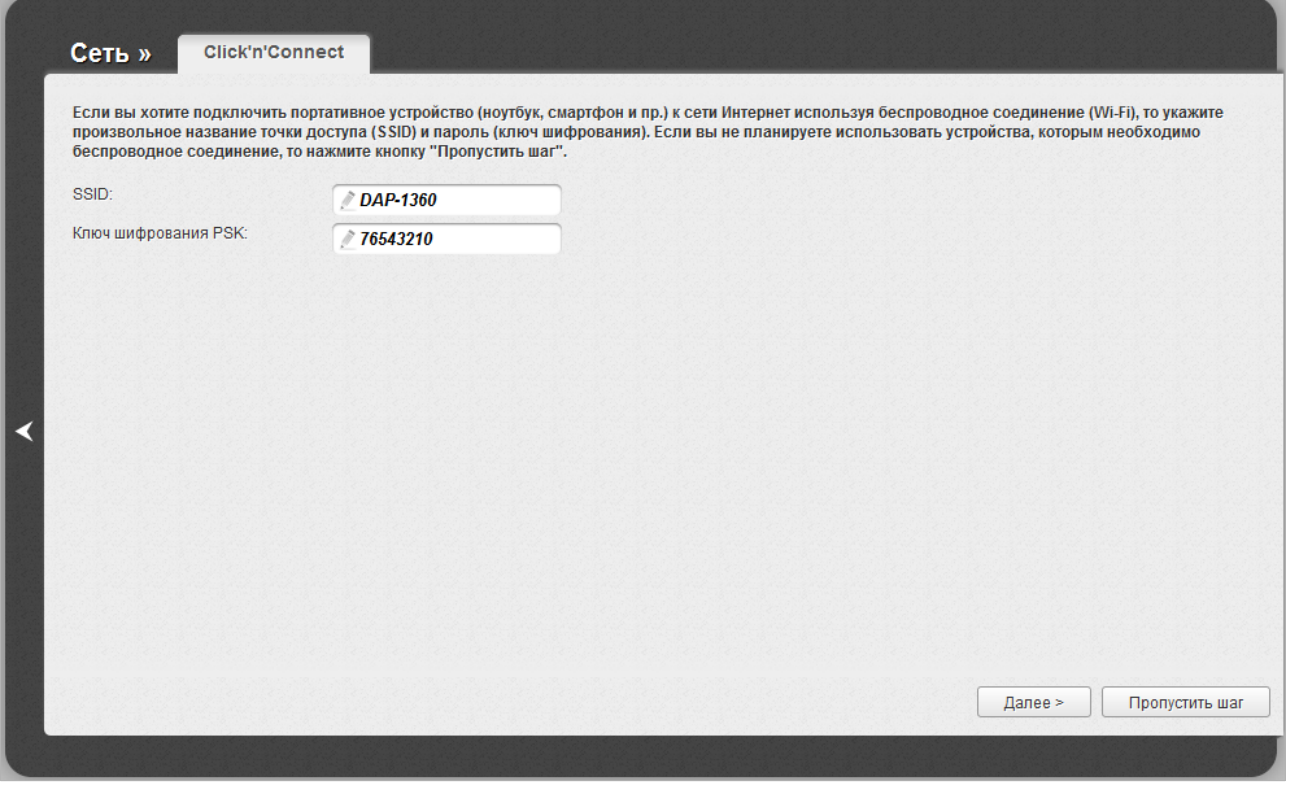

*Рисунок 89. Настройка беспроводного подключения.*

В поле **SSID** определите новое название сети. Используйте цифры и латинские буквы.

В поле **Ключ шифрования PSK** введите ключ (пароль, который будет использоваться для доступа к Вашей беспроводной сети). Используйте цифры и латинские буквы. После применения данной настройки для беспроводной сети точки доступа устанавливается тип аутентификации **WPA2-PSK**.

Чтобы продолжить, нажмите кнопку **Далее**.

Нажмите кнопку **Пропустить шаг**, чтобы запретить Wi-Fi-соединения.

На открывшейся странице нажмите кнопку **Назад**, чтобы задать другие настройки беспроводной сети.

Нажмите кнопку **Сохранить**, чтобы сохранить выполненные Вами настройки.

После нажатия на кнопку **Сохранить** откроется страница быстрых настроек.

## *Мастер настройки беспроводной сети*

Чтобы задать необходимые настройки для беспроводной сети, нажмите ссылку **Мастер настройки беспроводной сети** в разделе **Wi-Fi**.

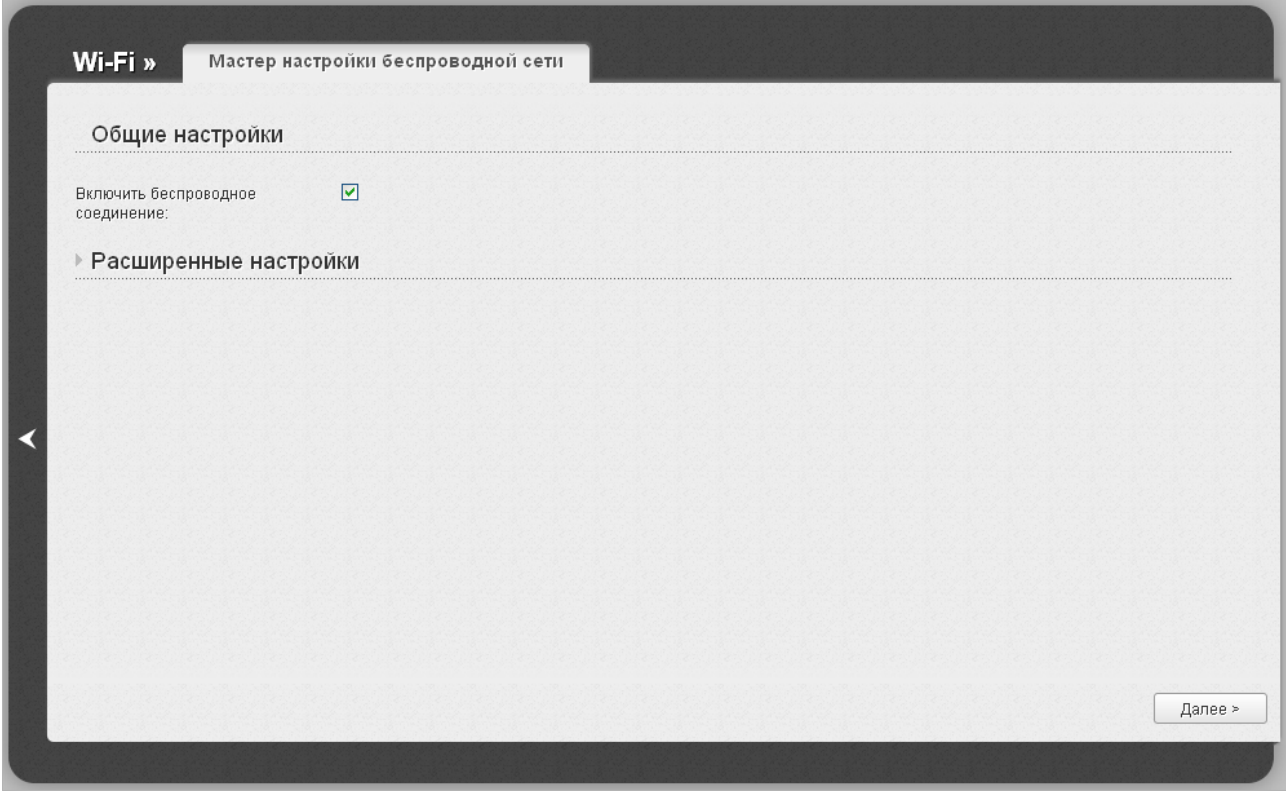

*Рисунок 90. Общие и расширенные настройки беспроводной локальной сети*

На открывшейся странице в разделе **Общие настройки** установите флажок **Включить беспроводное соединение** (если ранее он был отключен)**,** чтобы разрешить использование Wi-Fi-соединений.

В разделе **Расширенные настройки** Вы можете разбить Вашу беспроводную сеть на несколько сегментов. Для этого выберите соответствующее значение (**2**, **3** или **4**) в раскрывающемся списке **MBSSID**.

Чтобы продолжить, нажмите кнопку **Далее**.

В разделе **Основные настройки** Вы можете изменить основные параметры для беспроводной сети точки доступа: «спрятать» Вашу беспроводную сеть (**Скрыть точку доступа**), определить собственное название сети (**SSID**) и Ваше местоположение (**Страна**), выбрать канал беспроводного соединения (**Канал**) и режим работы беспроводной сети точки доступа (**Беспроводной режим**), а также ограничить количество подключенных клиентов (**Максимальное количество клиентов**).

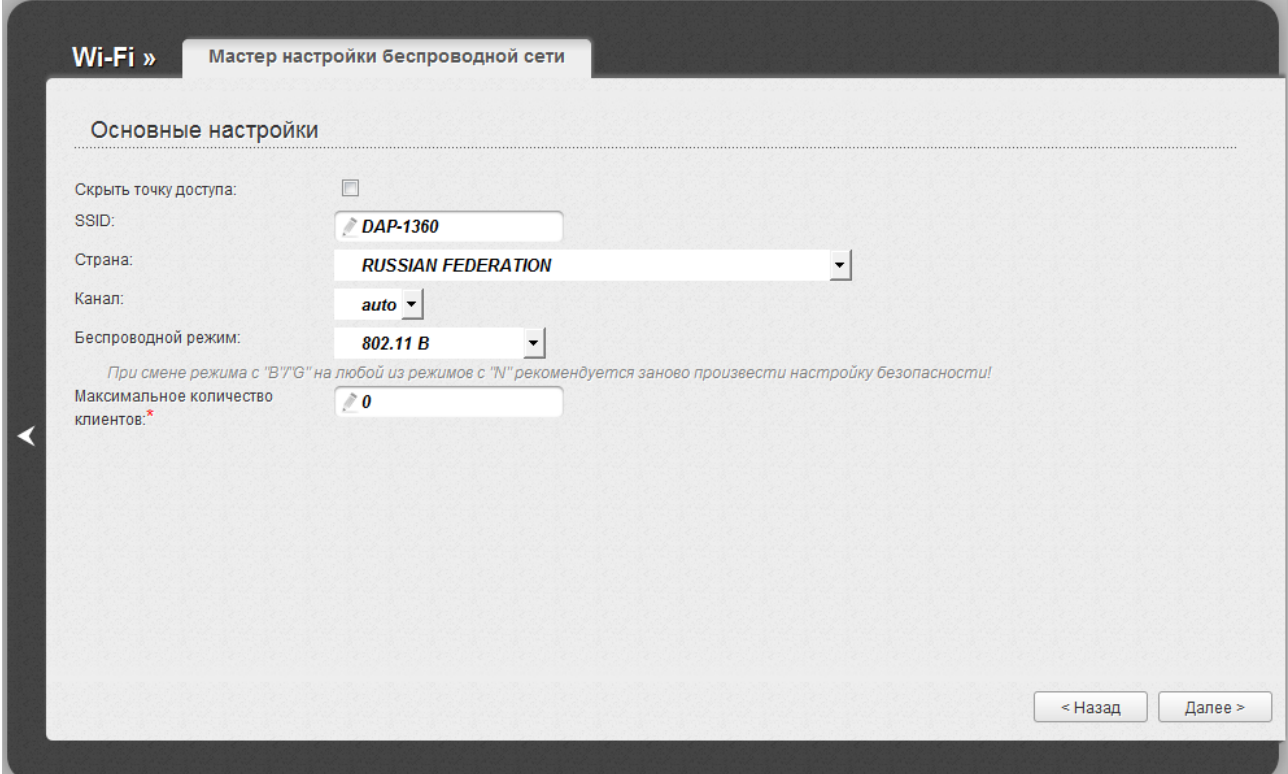

*Рисунок 91. Основные настройки беспроводной локальной сети.*

Чтобы продолжить, нажмите кнопку **Далее**.

!<br>!

На следующей странице Вы можете изменить параметры безопасности Вашей беспроводной сети. По умолчанию для локальной беспроводной сети в системе задан тип сетевой аутентификации **Open** (открытая сеть) без шифрования.

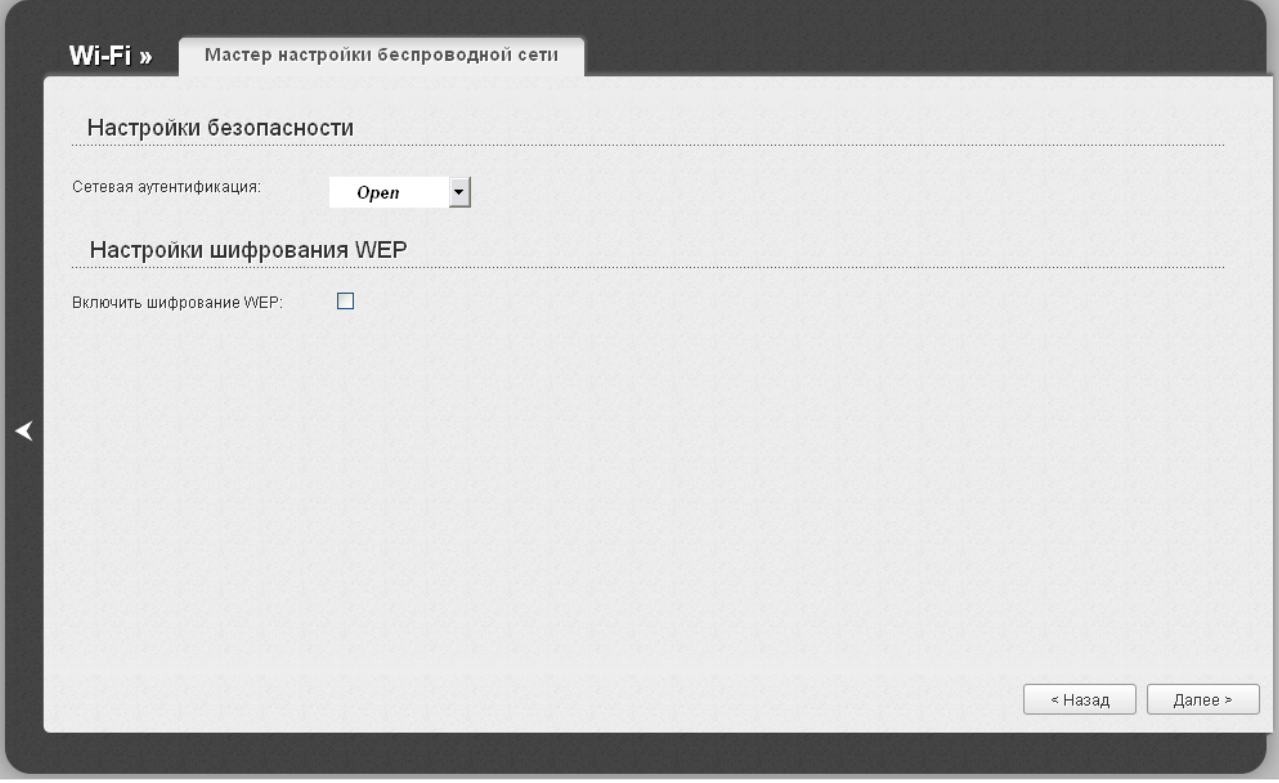

*Рисунок 92. Настройки безопасности беспроводной сети по умолчанию.*

Настройки по умолчанию не обеспечивают защиту беспроводной локальной сети. Настоятельно рекомендуется задать собственные настройки безопасности. В случае разбиения беспроводной сети точки доступа на сегменты рекомендуется определить собственные настройки безопасности для каждого сегмента сети.

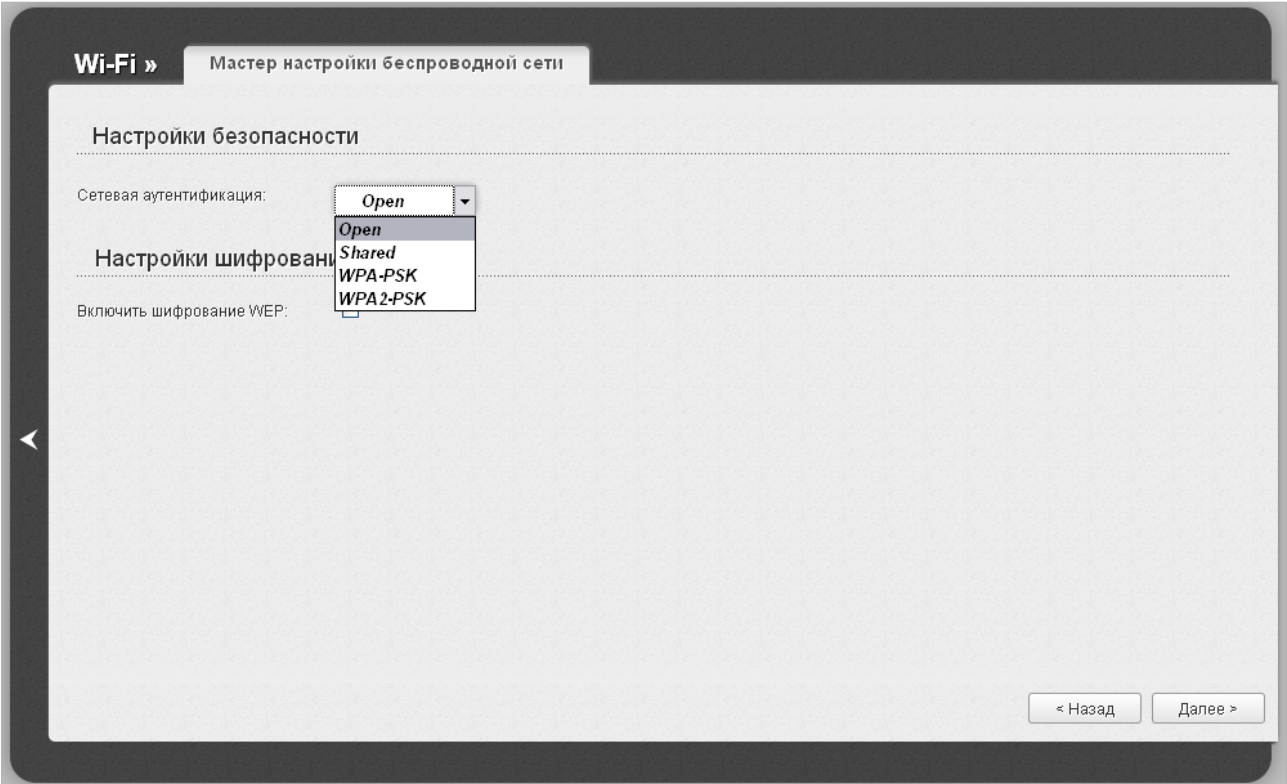

*Рисунок 93. Типы аутентификации, поддерживаемые точкой доступа.*

Точка доступа поддерживает следующие типы аутентификации:

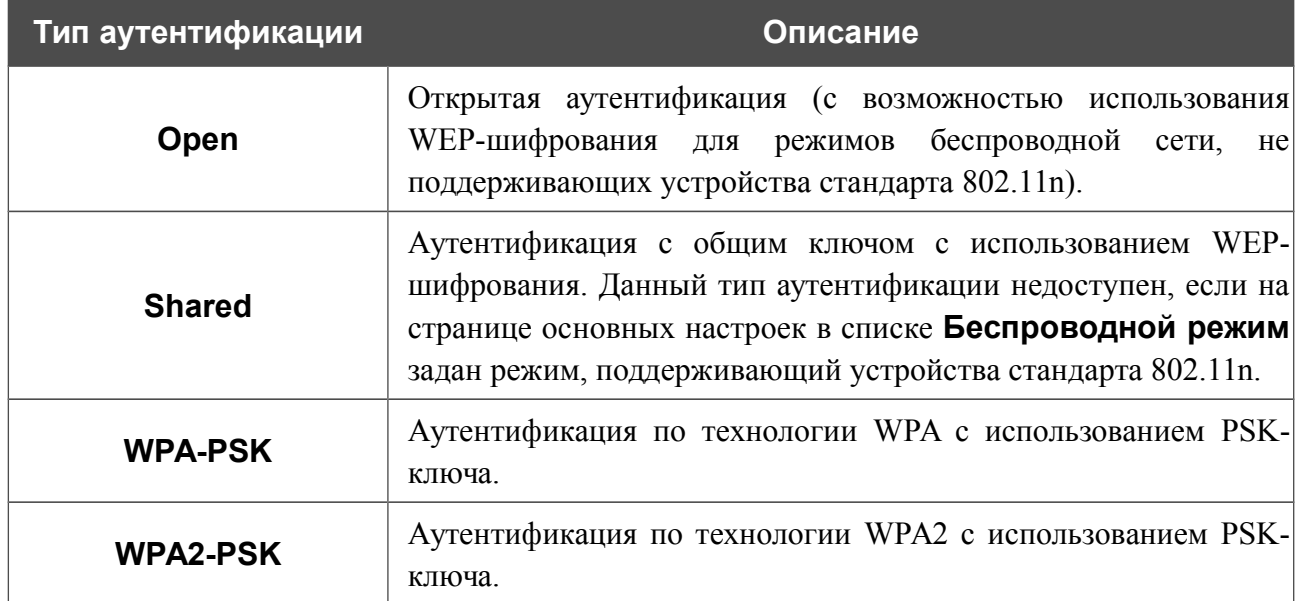

При выборе значения **Open** или **Shared** на странице отображается раздел **Настройки шифрования WEP** (раздел недоступен для режимов работы беспроводной сети, поддерживающих стандарт 802.11n):

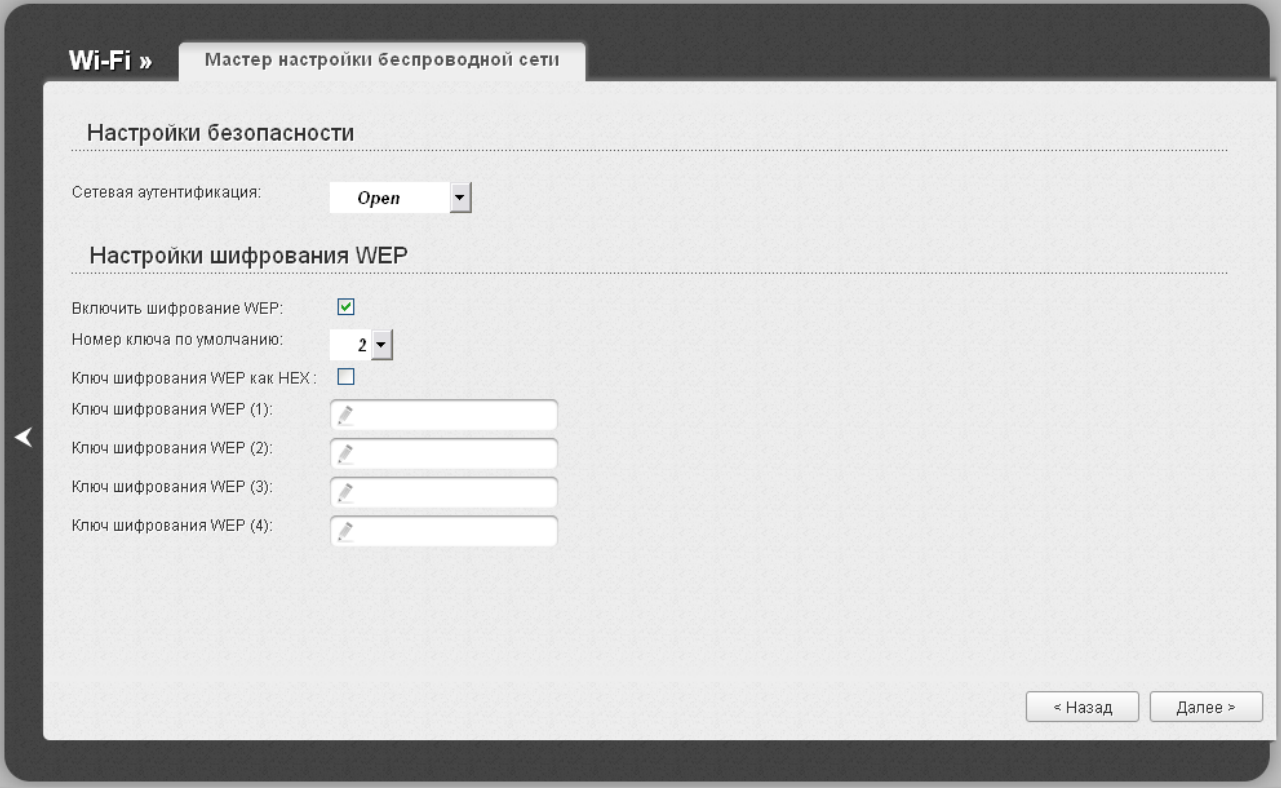

*Рисунок 94. Значение Open в раскрывающемся списке Сетевая аутентификация.*

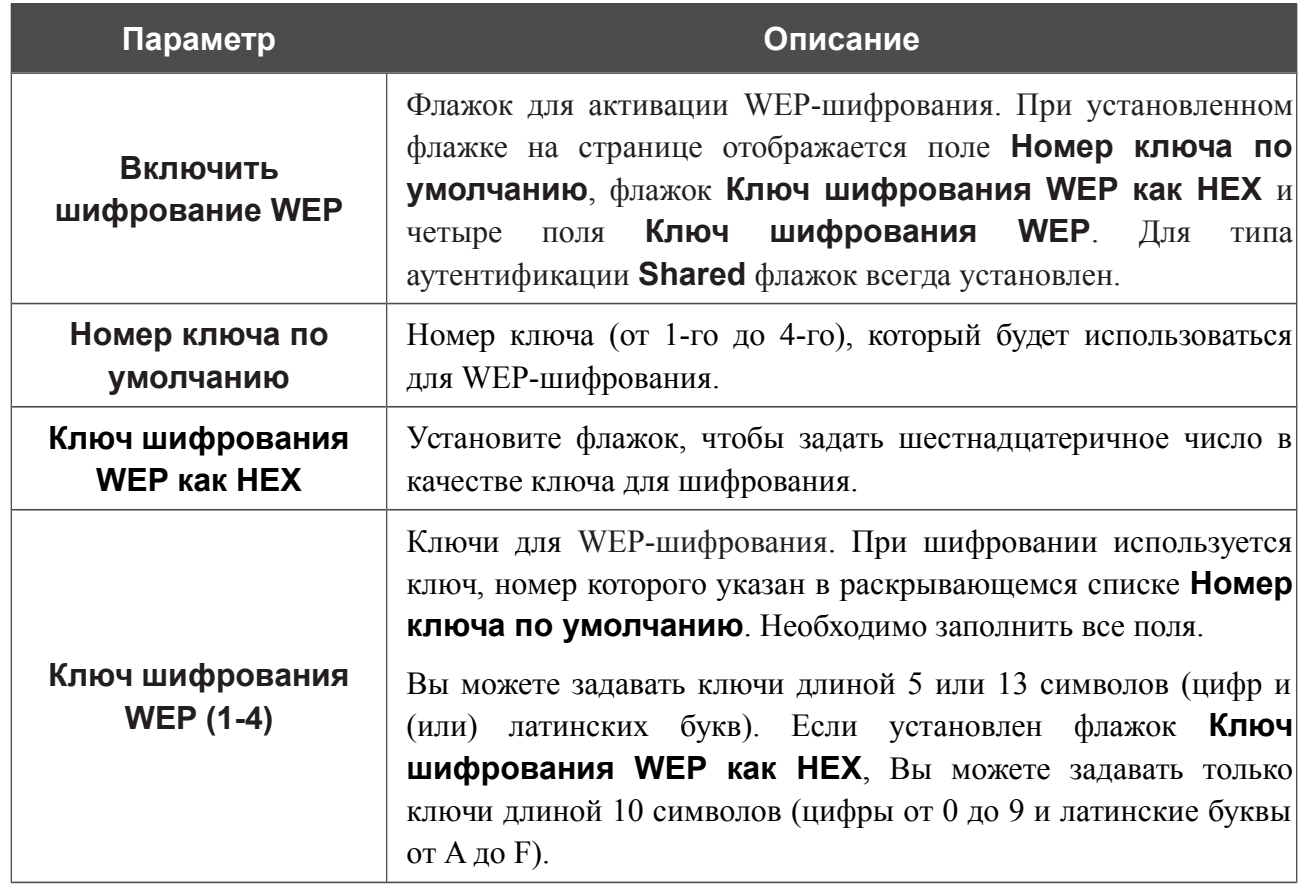

При выборе значения **WPA-PSK** или **WPA2-PSK** на странице отображается раздел **Настройки шифрования WPA**:

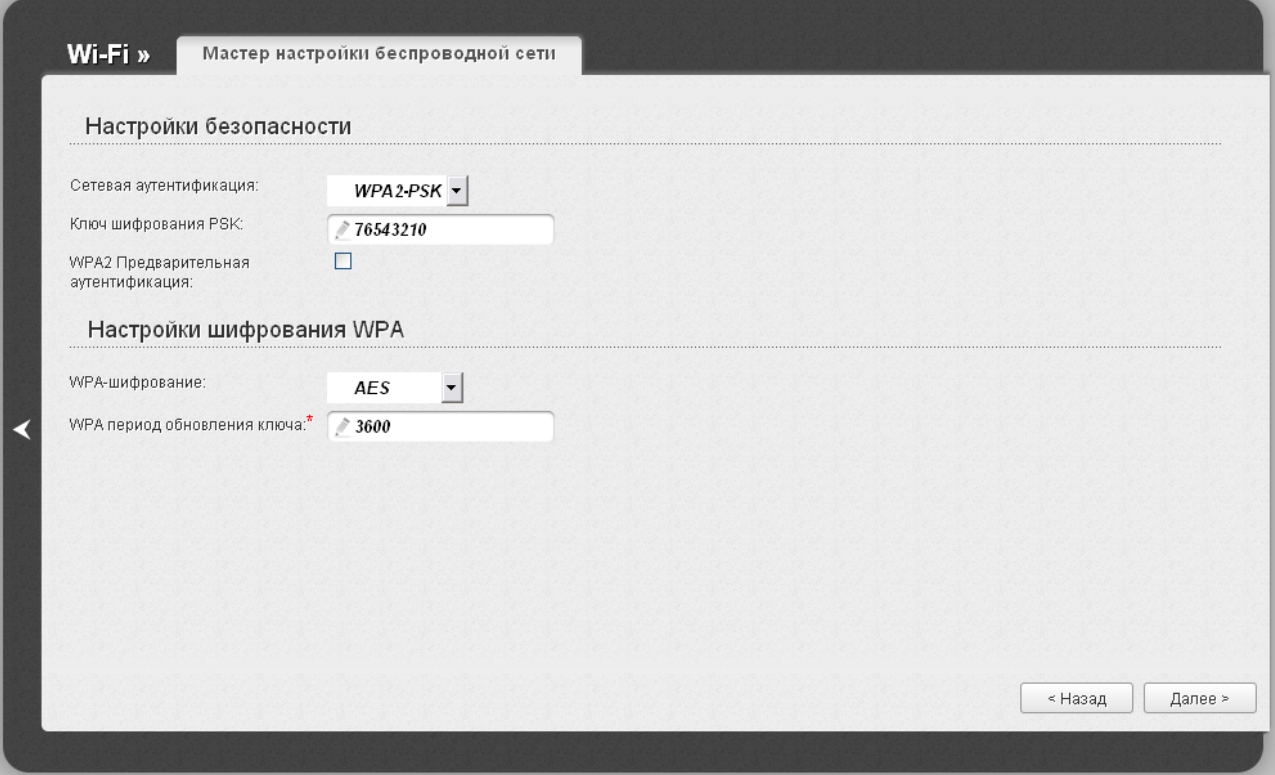

*Рисунок 95. Значение WPA2-PSK в раскрывающемся списке Сетевая аутентификация.*

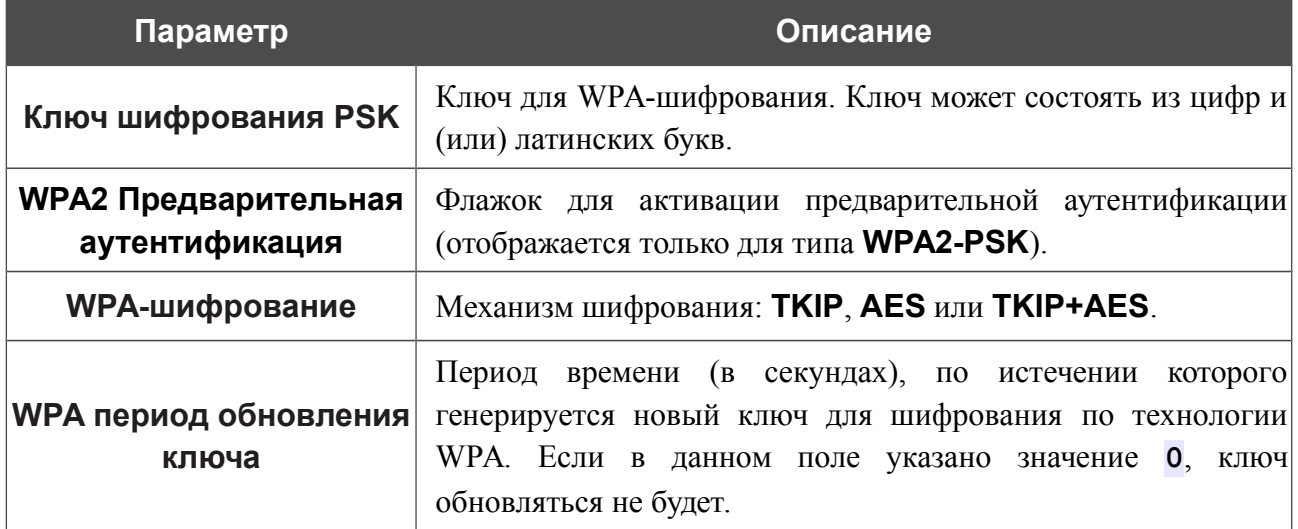

Чтобы продолжить, нажмите кнопку **Далее**.

После того как Вы пройдете все шаги по установке беспроводного соединения, на странице отобразятся все заданные Вами настройки. Проверьте их правильность, а затем нажмите кнопку **Сохранить**, после чего произойдет переход на страницу быстрых настроек.

## *Мастер настройки виртуального сервера*

Чтобы создать виртуальный сервер, который позволит Вам перенаправлять входящий Интернет-трафик на определенный IP-адрес в локальной сети, нажмите ссылку **Мастер настройки виртуального сервера** в разделе **Межсетевой экран**.

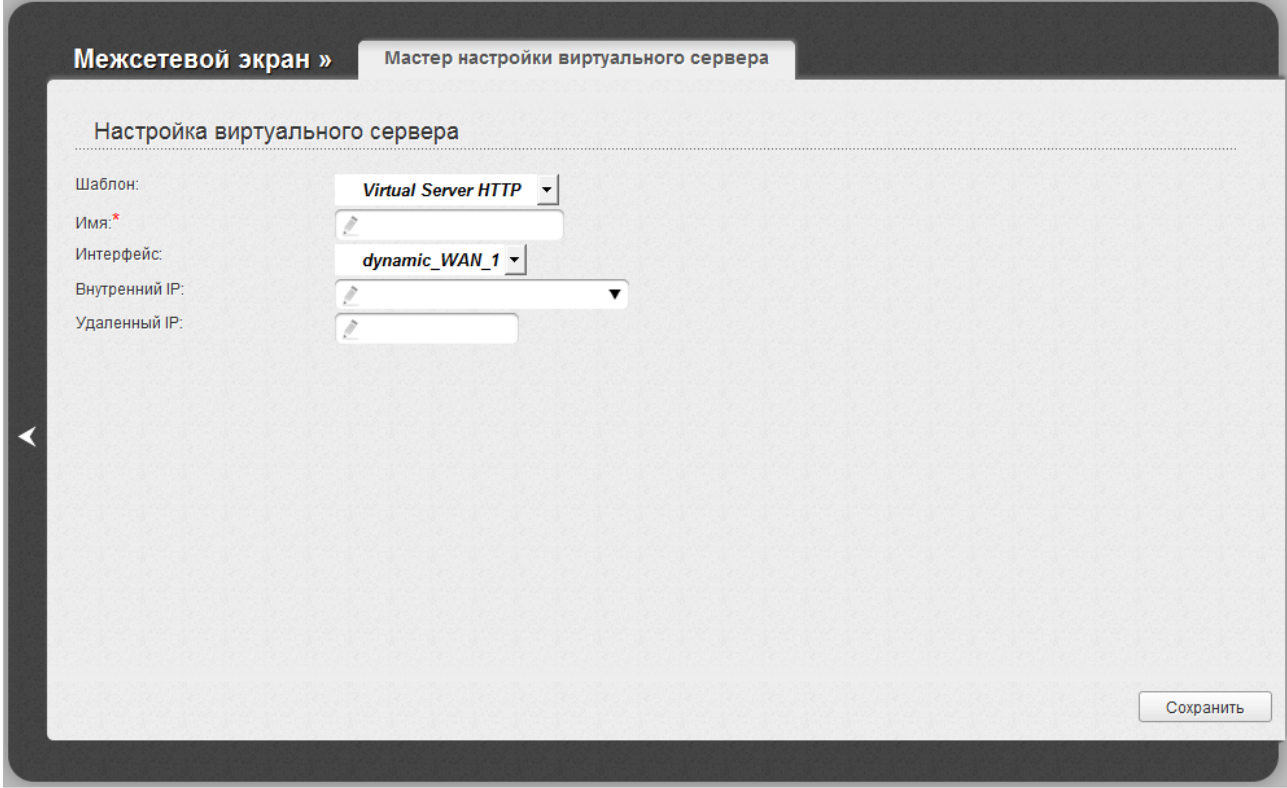

*Рисунок 96. Страница добавления виртуального сервера.*

На открывшейся странице Вы можете задать следующие параметры:

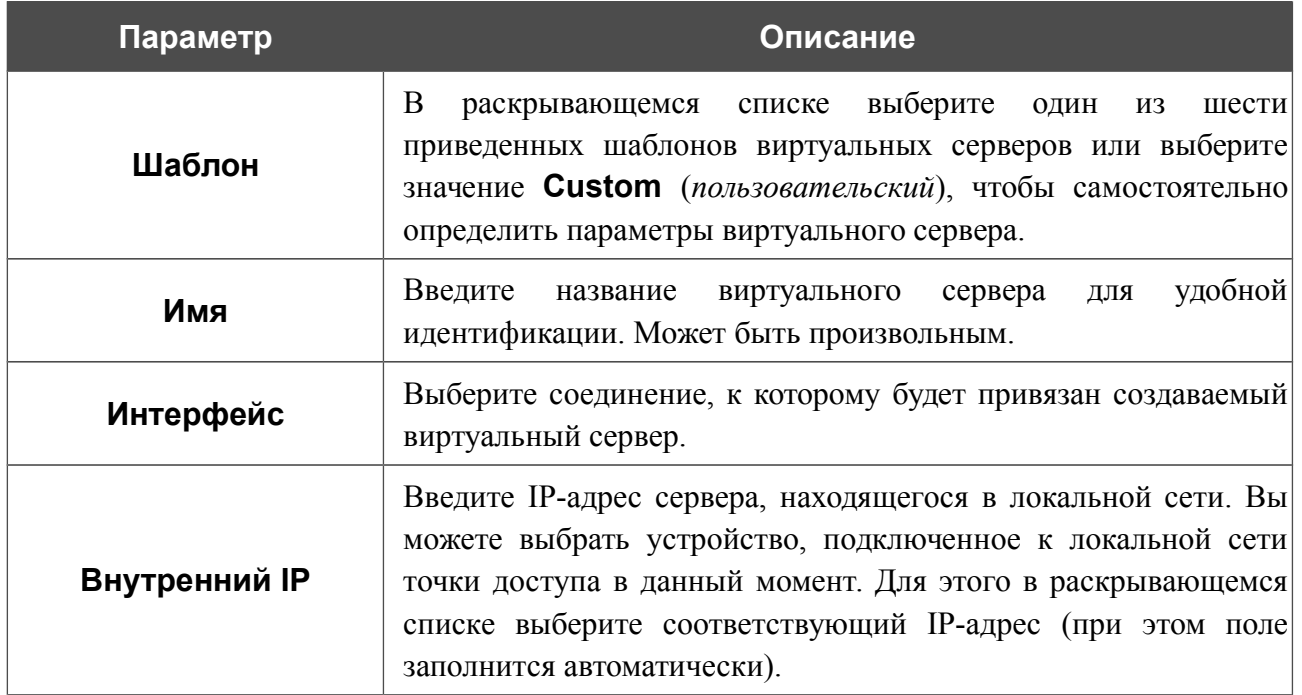

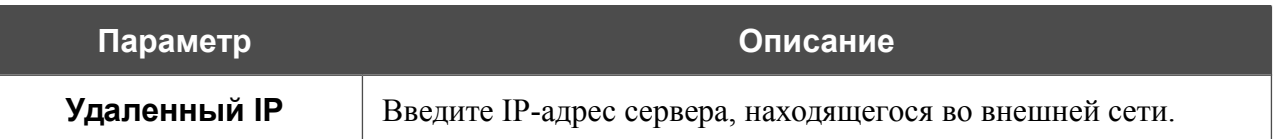

После задания необходимых значений нажмите кнопку **Сохранить**. После этого произойдет переход на страницу быстрых настроек.

# *Статус*

На страницах данного раздела представлены данные, отображающие текущее состояние точки доступа в режиме маршрутизатора:

- сетевая статистика;
- адреса, выданные DHCP-сервером;
- таблица маршрутизации;
- данные об устройствах, подключенных к сети точки доступа и ее web-интерфейсу.

### **Сетевая статистика**

На странице **Статус / Сетевая статистика** Вы можете просмотреть статистические данные по всем соединениям, существующим в системе (WAN-соединения, локальная сеть, беспроводная локальная сеть). Для каждого соединения отображается имя и состояние (если соединение установлено, имя соединения выделено зеленым цветом, если не установлено – красным), IP-адрес и маска подсети, шлюз (если соединение установлено), MAC-адрес, значение параметра MTU, а также объем переданных и полученных данных (с увеличением объема данных единицы измерения автоматически меняются – байт, Кбайт, Мбайт, Гбайт).

| Статус» | Сетевая статистика       |                          |                   |      |                       |
|---------|--------------------------|--------------------------|-------------------|------|-----------------------|
|         |                          |                          |                   |      |                       |
| Имя     | $_{\rm IP}$              | Шлюз                     | MAC               | MTU  | Rx/Tx                 |
| WIFI    | $\overline{\phantom{a}}$ | $\overline{\phantom{a}}$ | 00:12:34:56:79:22 | 1500 | 2.66 Мбайт/53.0 Кбайт |
| LAN     | 192.168.0.50/24          |                          | 00:12:34:56:78:22 | 1500 | 86.6 Кбайт/1.24 Мбайт |
|         |                          |                          |                   |      |                       |
|         |                          |                          |                   |      |                       |
|         |                          |                          |                   |      |                       |
|         |                          |                          |                   |      |                       |
|         |                          |                          |                   |      |                       |
|         |                          |                          |                   |      |                       |
|         |                          |                          |                   |      |                       |
|         |                          |                          |                   |      |                       |
|         |                          |                          |                   |      |                       |
|         |                          |                          |                   |      |                       |
|         |                          |                          |                   |      |                       |
|         |                          |                          |                   |      |                       |
|         |                          |                          |                   |      |                       |
|         |                          |                          |                   |      |                       |
|         |                          |                          |                   |      |                       |
|         |                          |                          |                   |      |                       |
|         |                          |                          |                   |      |                       |
|         |                          |                          |                   |      |                       |
|         |                          |                          |                   |      |                       |
|         |                          |                          |                   |      |                       |
|         |                          |                          |                   |      |                       |
|         |                          |                          |                   |      |                       |
|         |                          |                          |                   |      |                       |
|         |                          |                          |                   |      |                       |
|         |                          |                          |                   |      |                       |
|         |                          |                          |                   |      |                       |

*Рисунок 97. Страница Статус / Сетевая статистика.*

## **DHCP**

На странице **Статус / DHCP** доступна информация о компьютерах, идентифицированных по имени узла и MAC-адресу и получивших IP-адреса от DHCP-сервера устройства с указанием времени, на которое получен IP-адрес (время аренды).

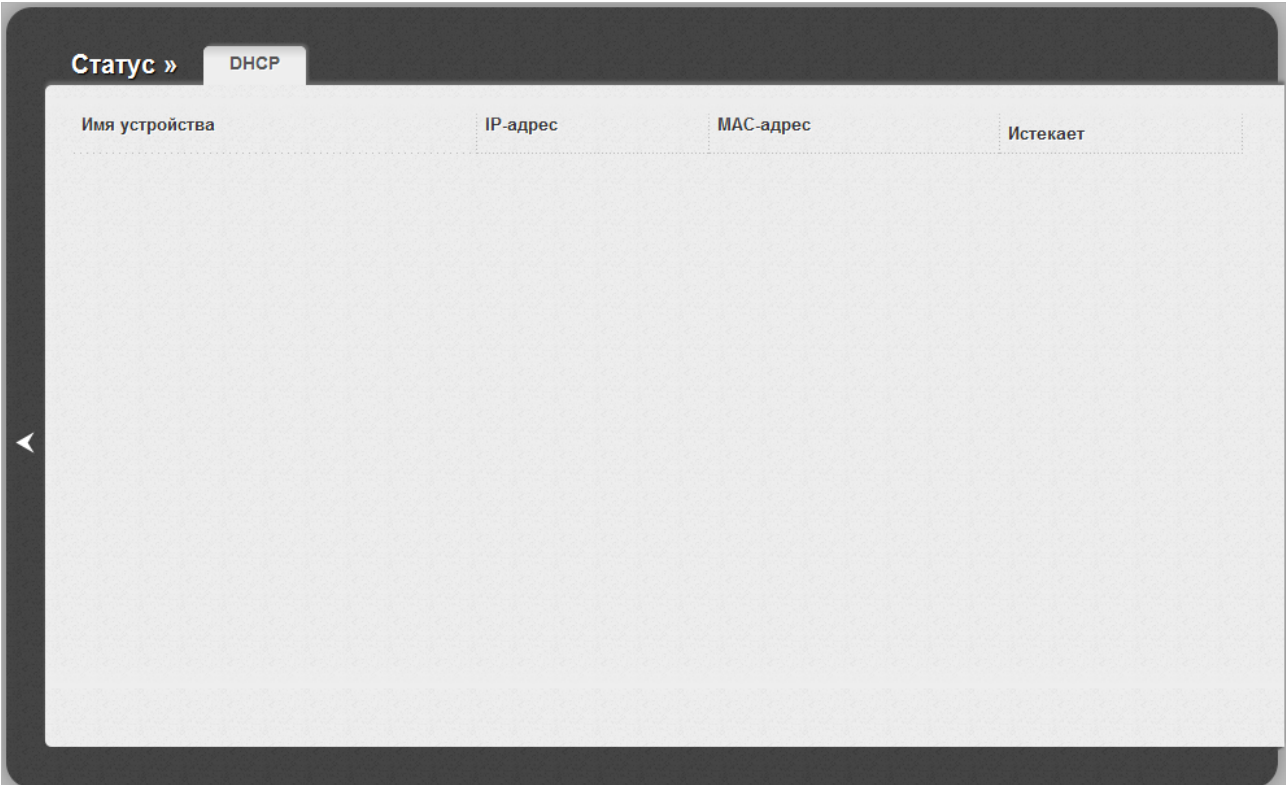

*Рисунок 98. Страница Статус / DHCP.*

## **Таблица маршрутизации**

Страница **Статус / Таблица маршрутизации** отображает информацию о маршрутах. В таблице представлены IP-адреса назначения, шлюзы, маски подсети и другие данные.

| Статус »   | Таблица маршрутизации |               |               |                |         |
|------------|-----------------------|---------------|---------------|----------------|---------|
| Интерфейс  | Назначение            | Шлюз          | Маска сети    | Флаги          | Метрика |
| <b>WAN</b> | 192.168.161.0         | 0.0.0.0       | 255.255.255.0 | $\cup$         | $\,0$   |
| LAN        | 192.168.1.0           | 0.0.0.0       | 255.255.255.0 | $\cup$         | $\,0$   |
| <b>WAN</b> | 0.0.0.0               | 192.168.161.1 | 0.0.0.0       | $\cup$ $\odot$ | $100\,$ |
|            |                       |               |               |                |         |
|            |                       |               |               |                |         |
|            |                       |               |               |                |         |
|            |                       |               |               |                |         |
|            |                       |               |               |                |         |
|            |                       |               |               |                |         |
|            |                       |               |               |                |         |

*Рисунок 99. Страница Статус / Таблица маршрутизации.*

## **LAN-клиенты**

На странице **Статус / LAN-клиенты** представлены устройства, подключенные к точке доступа, и устройства, обратившиеся к ее web-интерфейсу.

| Статус »     | LAN-клиенты |                   |           |
|--------------|-------------|-------------------|-----------|
| IP-адрес     | Флаги       | МАС-адрес         | Интерфейс |
| 192.168.1.40 | 0x2         | 1c:6f:65:b0:82:ba | LAN       |
| 192.168.1.77 | 0x2         | 00:30:48:fe:db:ec | LAN       |
|              |             |                   |           |
|              |             |                   |           |
|              |             |                   |           |

*Рисунок 100. Страница Статус / LAN-клиенты.*

Для каждого устройства отображается IP-адрес, MAC-адрес, а также интерфейс, к которому оно подключено.

## *Сеть*

В данном разделе меню Вы можете настроить основные параметры локальной сети точки доступа и создать подключение к сети Интернет (WAN-соединение).

## **WAN**

На странице **Сеть / WAN** Вы можете редактировать и создавать соединения, используемые точкой доступа.

|   | Сеть »<br><b>WAN</b>  |      |           |             |                   |          |
|---|-----------------------|------|-----------|-------------|-------------------|----------|
|   | Имя<br>Тип соединения | Порт | Состояние | Направление | Шлюз по умолчанию |          |
|   |                       |      |           |             |                   |          |
|   |                       |      |           |             |                   |          |
|   |                       |      |           |             |                   |          |
| к |                       |      |           |             |                   |          |
|   |                       |      |           |             |                   |          |
|   |                       |      |           |             |                   |          |
|   |                       |      |           |             |                   |          |
|   |                       |      |           |             |                   | Добавить |

*Рисунок 101. Страница Сеть / WAN.*

Чтобы создать новое соединение, нажмите кнопку **Добавить**. На открывшейся странице задайте соответствующие параметры.

Чтобы задать другие параметры для существующего соединения, выберите соответствующую строку в таблице и нажмите левую кнопку мыши. На открывшейся странице измените необходимые параметры и нажмите кнопку **Сохранить**.

Чтобы удалить существующее соединение, выберите соответствующую строку в таблице и нажмите левую кнопку мыши. На открывшейся странице нажмите кнопку **Удалить**.

Чтобы одно из существующих WAN-соединений использовалось в качестве шлюза по умолчанию, установите переключатель **Шлюз по умолчанию** в строке, соответствующей этому соединению.

#### *WAN-соединение типа PPPoE*

Для создания соединения типа PPPoE нажмите кнопку **Добавить** на странице **Сеть / WAN**. На открывшейся странице выберите значение **PPPoE** в списке **Тип соединения** и задайте необходимые параметры.

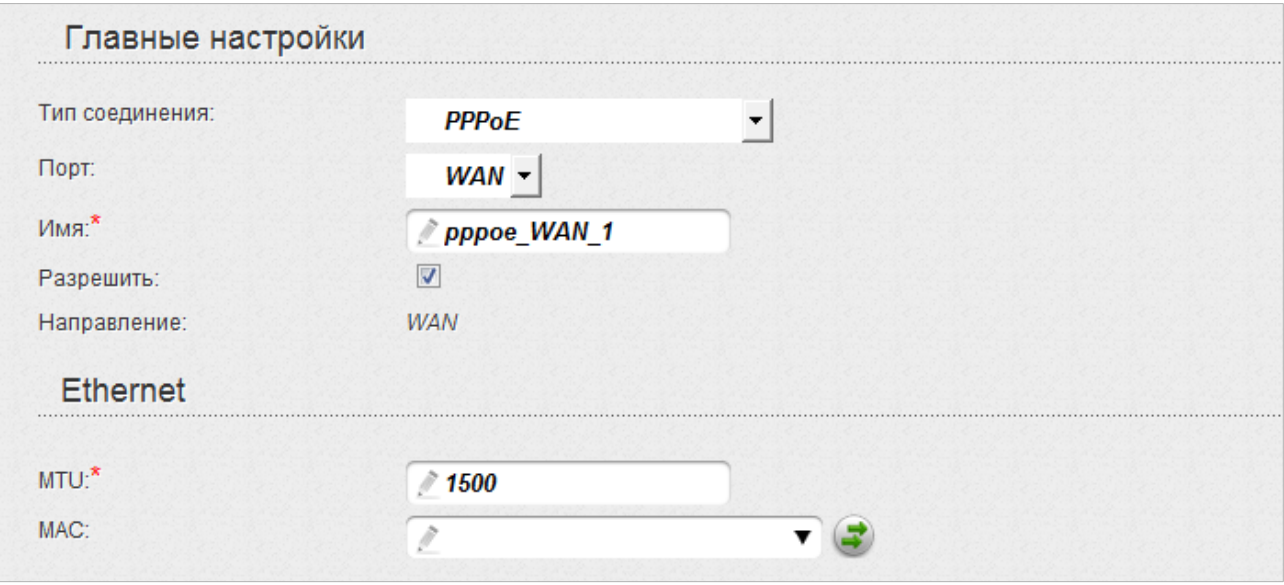

*Рисунок 102. Страница добавления соединения. Разделы Главные настройки и Ethernet.*

| Параметр          | Описание                                                                                |  |  |  |  |  |
|-------------------|-----------------------------------------------------------------------------------------|--|--|--|--|--|
| Главные настройки |                                                                                         |  |  |  |  |  |
| Порт              | Физический<br>интерфейс, к<br>будет<br>которому<br>привязано<br>создаваемое соединение. |  |  |  |  |  |
| Имя               | Название соединения для удобной идентификации.                                          |  |  |  |  |  |
| Разрешить         | Установите флажок, если хотите включить данное соединение.                              |  |  |  |  |  |
| Направление       | Направление данного соединения.                                                         |  |  |  |  |  |
| <b>Ethernet</b>   |                                                                                         |  |  |  |  |  |
| <b>MTU</b>        | Максимальный размер пакета, передаваемого интерфейсом.                                  |  |  |  |  |  |

| Параметр                  | Описание                                                                                                    |
|---------------------------|----------------------------------------------------------------------------------------------------|
|                           | МАС-адрес, присваиваемый интерфейсу. Данный параметр<br>необходимо задать, если Ваш провайдер доступа к сети<br>Интернет использует привязку к МАС-адресу. Введите в поле<br>МАС-адрес, зарегистрированный у провайдера при заключении<br>договора.     |
| <b>MAC</b>                | Вы можете нажать кнопку Клонировать МАС-адрес<br>чтобы подставить в данное поле МАС-адрес сетевого адаптера<br>компьютера, с которого производится настройка точки доступа.                                                                             |
|                           | Вы также можете подставить в данное поле МАС-адрес<br>устройства, подключенного к локальной сети точки доступа в<br>данный момент. Для этого в раскрывающемся списке выберите<br>соответствующий МАС-адрес (при этом поле заполнится<br>автоматически). |
| <b>PPP</b>                |                                                                                                    |
| Имя пользователя:         |                                                                                                    |
| Без авторизации:          |                                                                                                    |
| Пароль:                   |                                                                                                    |
| Подтверждение пароля:*    |                                                                                                    |
| Имя сервиса:              |                                                                                                    |
| Алгоритм аутентификации:  | <b>AUTO</b>                                                                                                    |
| MTU:                      | 1492                                                                                                    |
| Keep Alive:               | ⊽                                                                                                    |
| LCP интервал (сек):*      | 30 %                                                                                                    |
| LCP провалы:*             | $\sqrt{3}$                                                                                                    |
| Соединение по требованию: |                                                                                                    |
| <b>PPP IP расширение:</b> |                                                                                                    |
| Статический IP-адрес:     | P                                                                                                    |
| Отладка РРР:              |                                                                                                    |
| Проброс PPPoE:            | П                                                                                                    |

*Рисунок 103. Страница добавления соединения. Раздел PPP.*

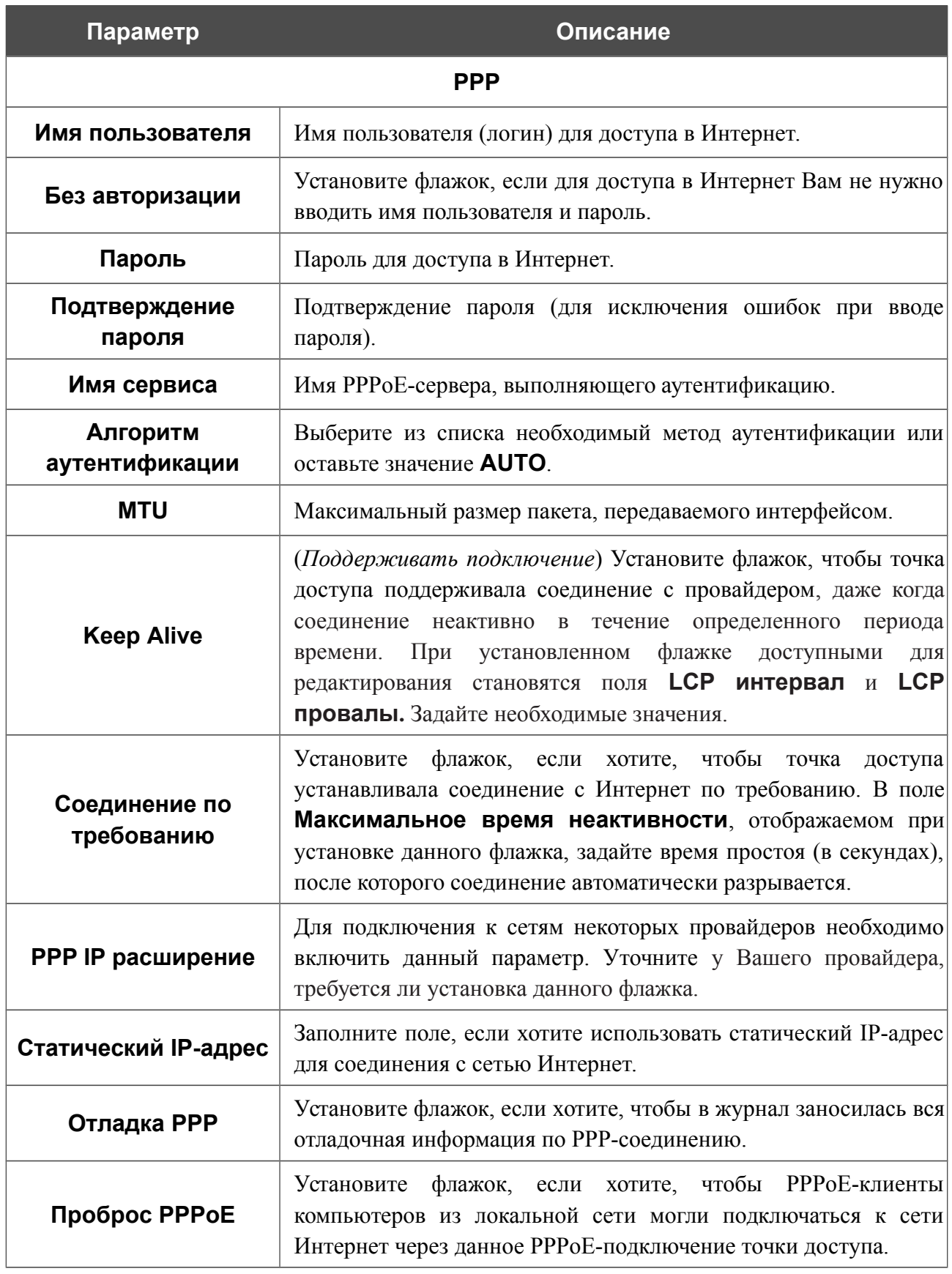

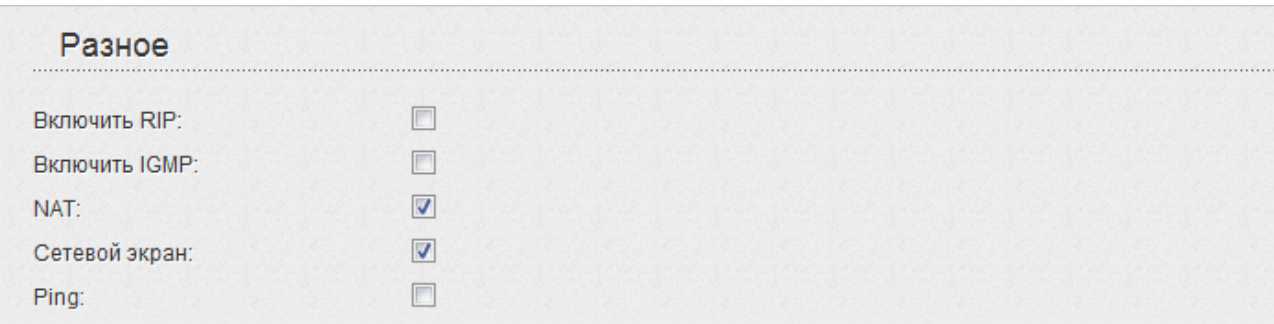

#### *Рисунок 104. Страница добавления соединения. Раздел Разное.*

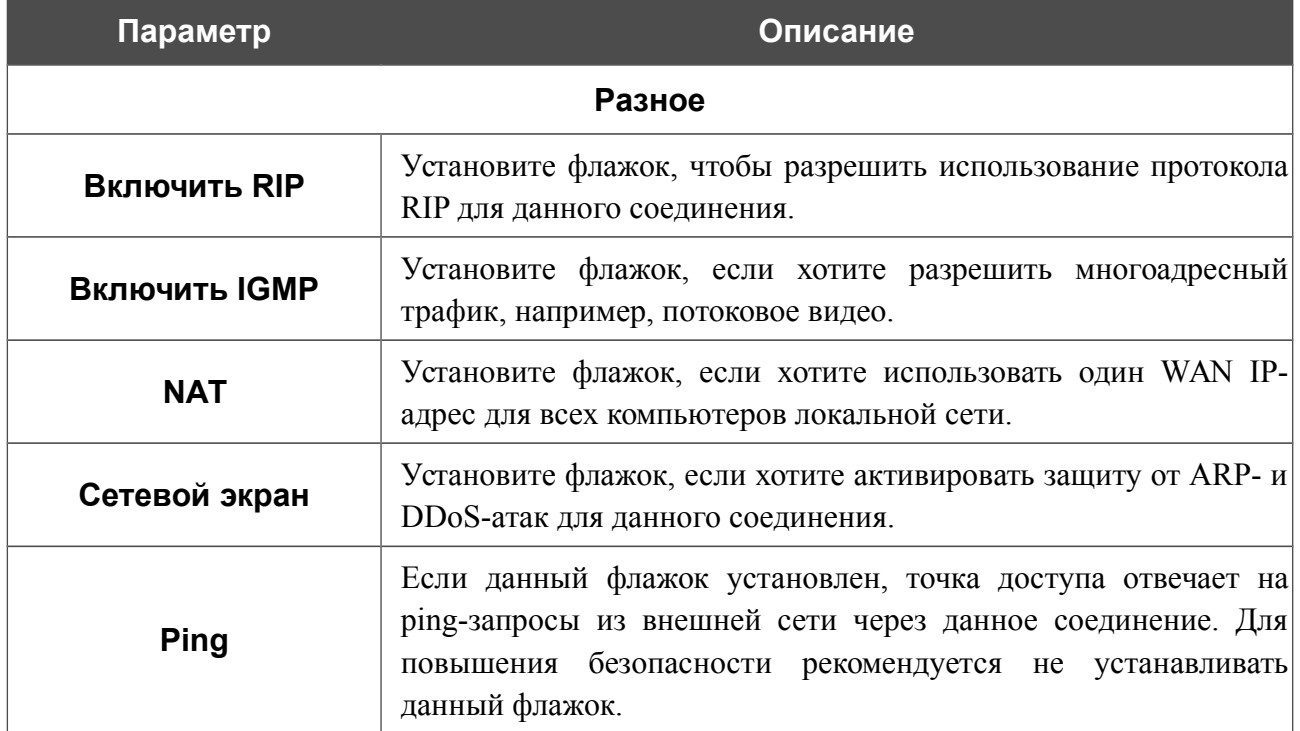

После задания всех необходимых значений нажмите кнопку **Сохранить**.

#### *WAN-соединение типа Статический IP*

Для создания соединения типа Статический IP нажмите кнопку **Добавить** на странице **Сеть / WAN**. На открывшейся странице выберите значение **Статический IP** в списке **Тип соединения** и задайте необходимые параметры.

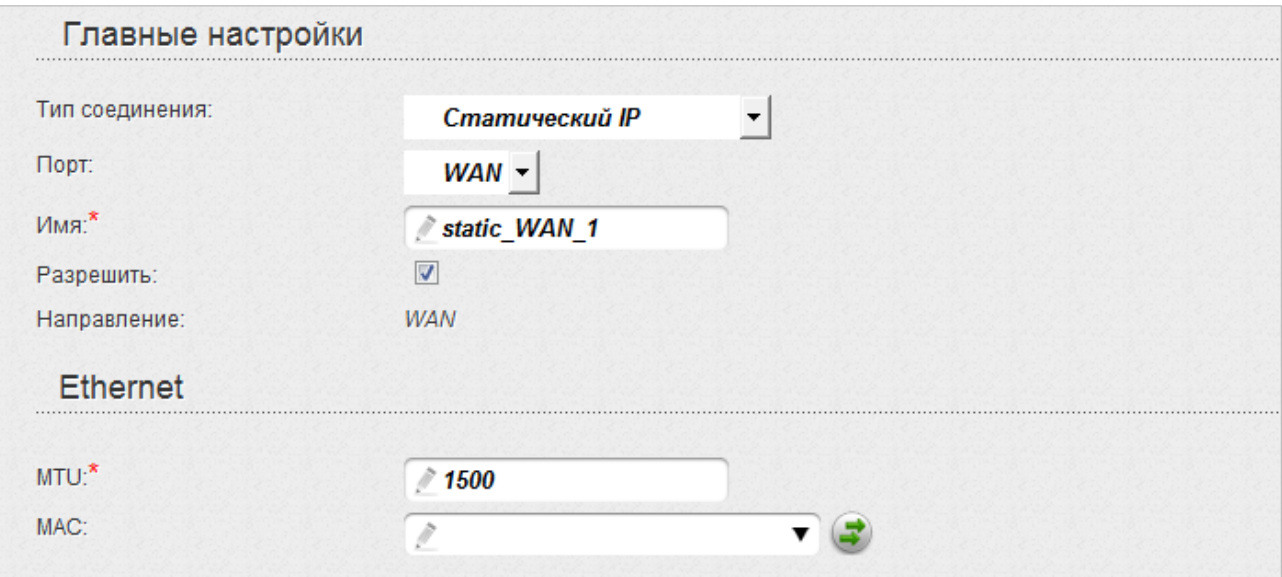

*Рисунок 105. Страница добавления соединения. Разделы Главные настройки и Ethernet.*

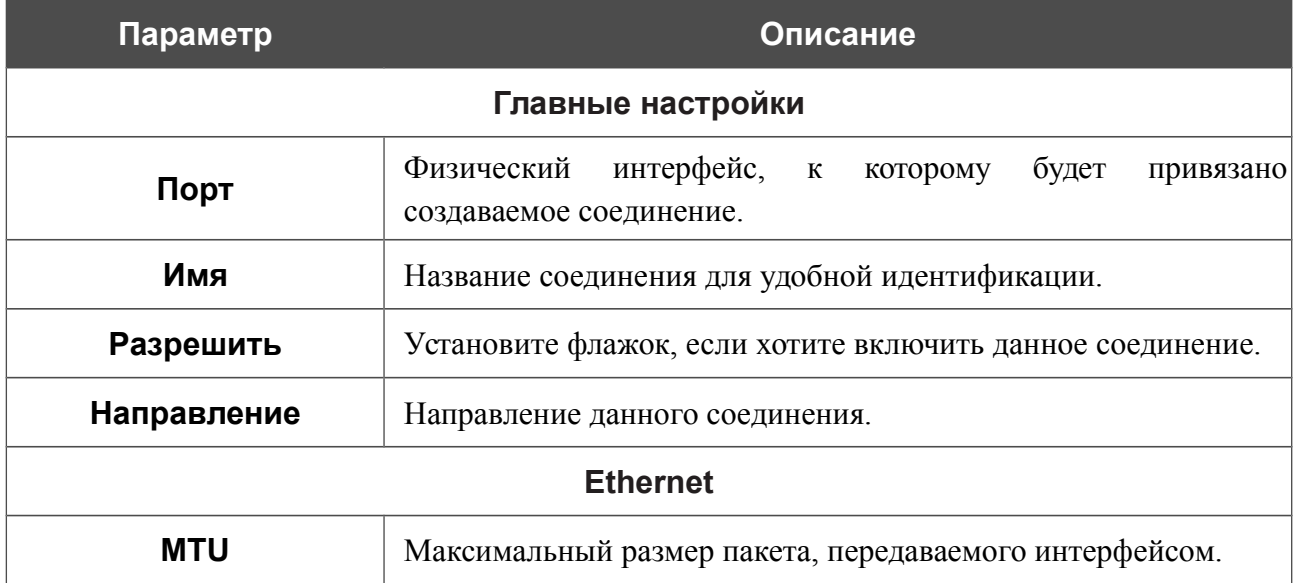

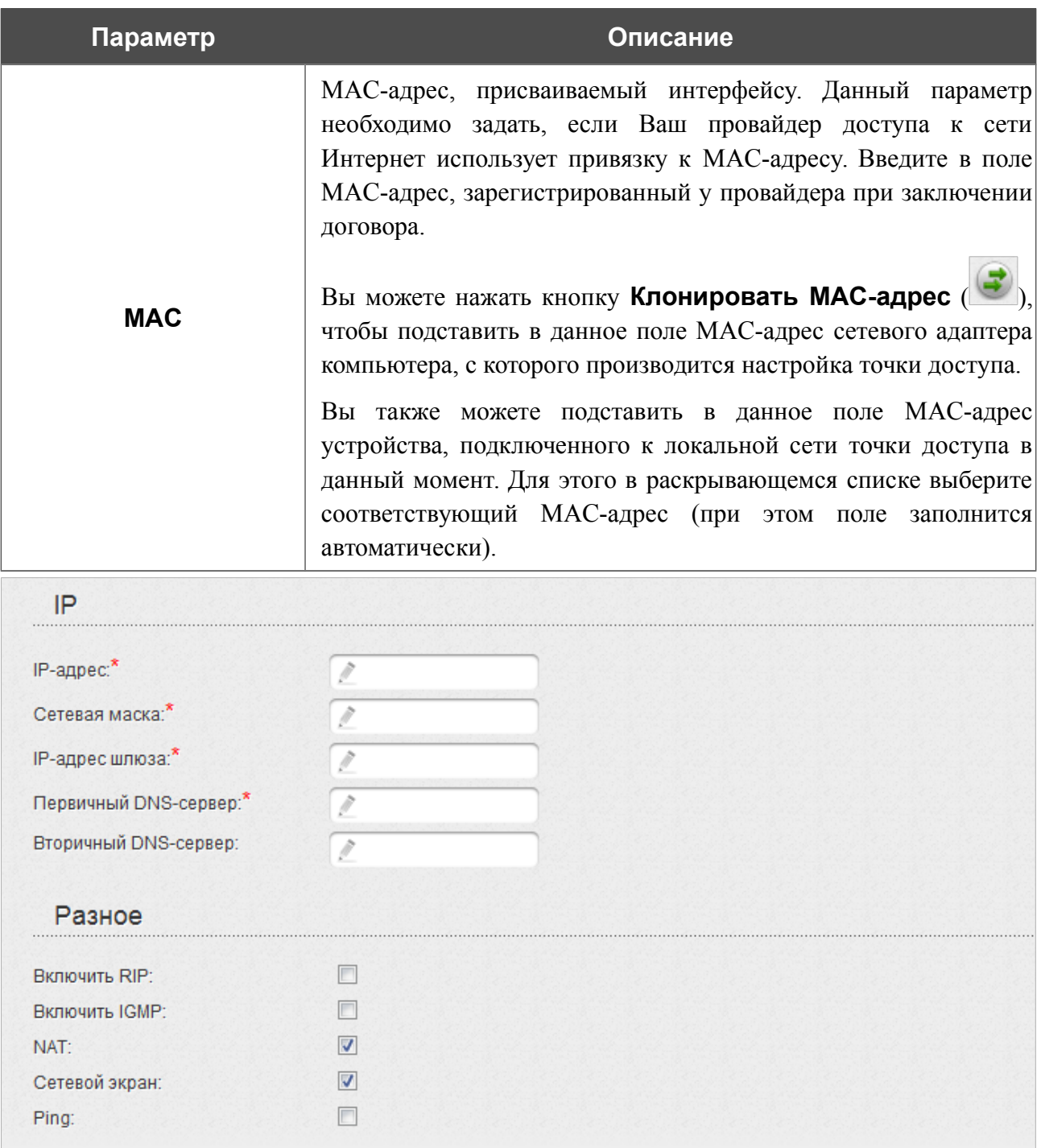

*Рисунок 106. Страница добавления соединения. Разделы IP и Разное.*

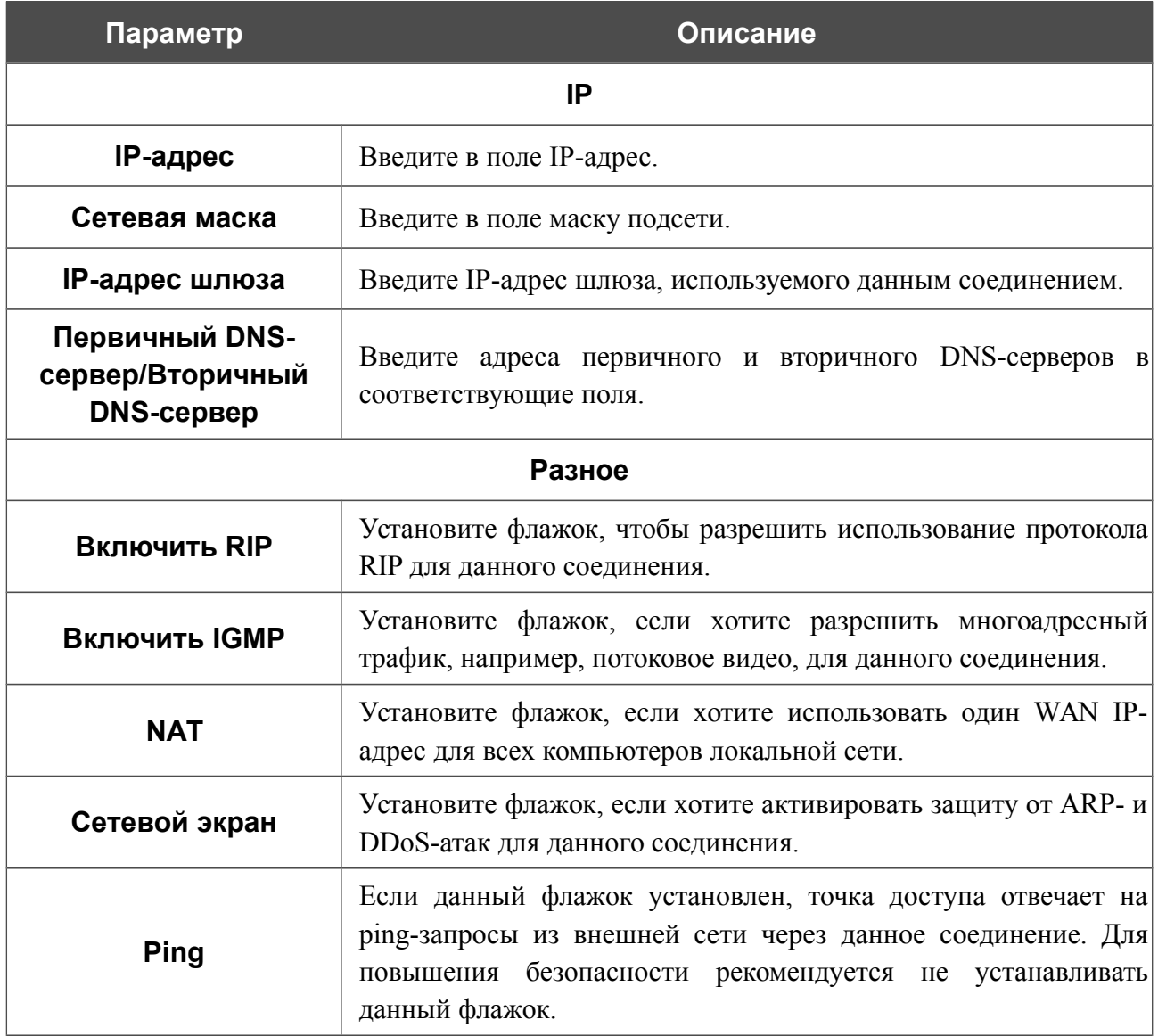

После задания всех необходимых значений нажмите кнопку **Сохранить**.

#### *WAN-соединение типа Динамический IP*

Для создания соединения типа Динамический IP нажмите кнопку **Добавить** на странице **Сеть / WAN**. На открывшейся странице выберите значение **Динамический IP** в списке **Тип соединения** и задайте необходимые параметры.

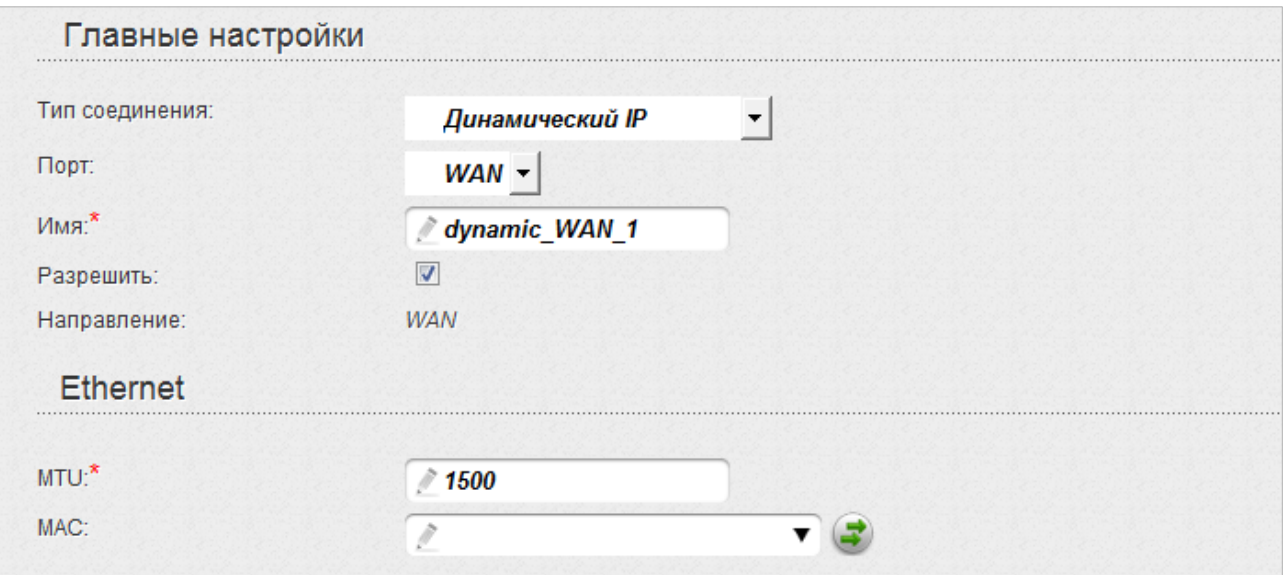

*Рисунок 107. Страница добавления соединения. Разделы Главные настройки и Ethernet.*

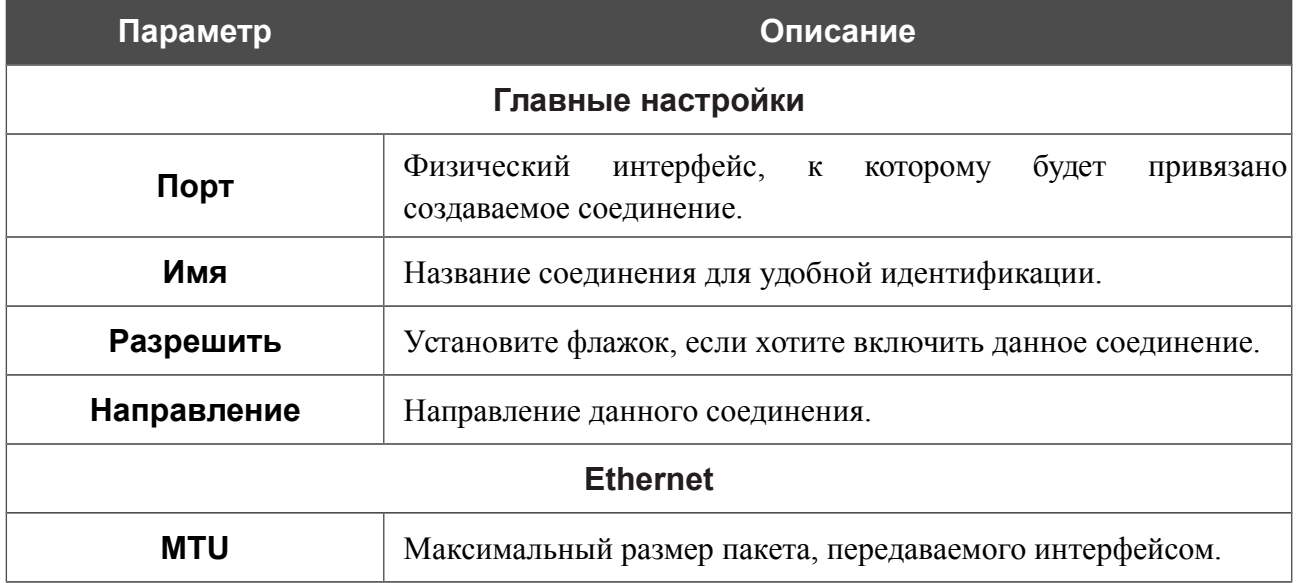

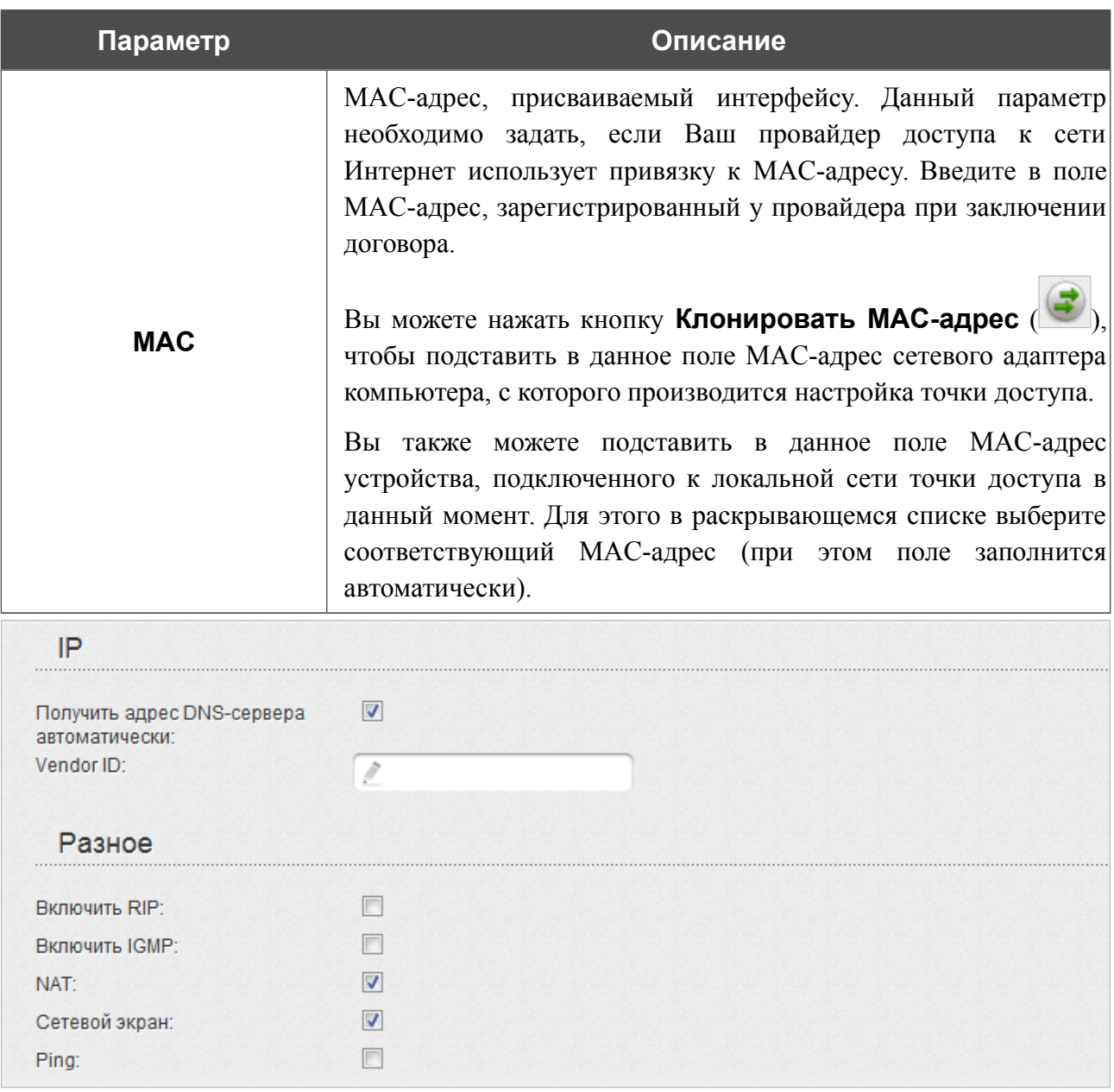

*Рисунок 108. Страница добавления соединения. Разделы IP и Разное.*

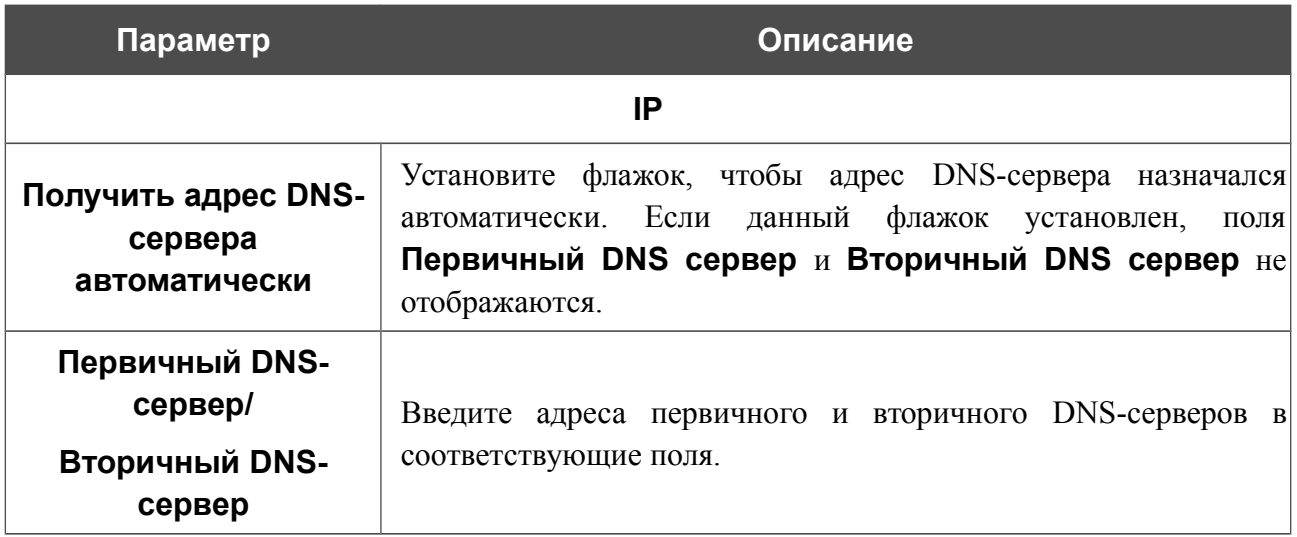

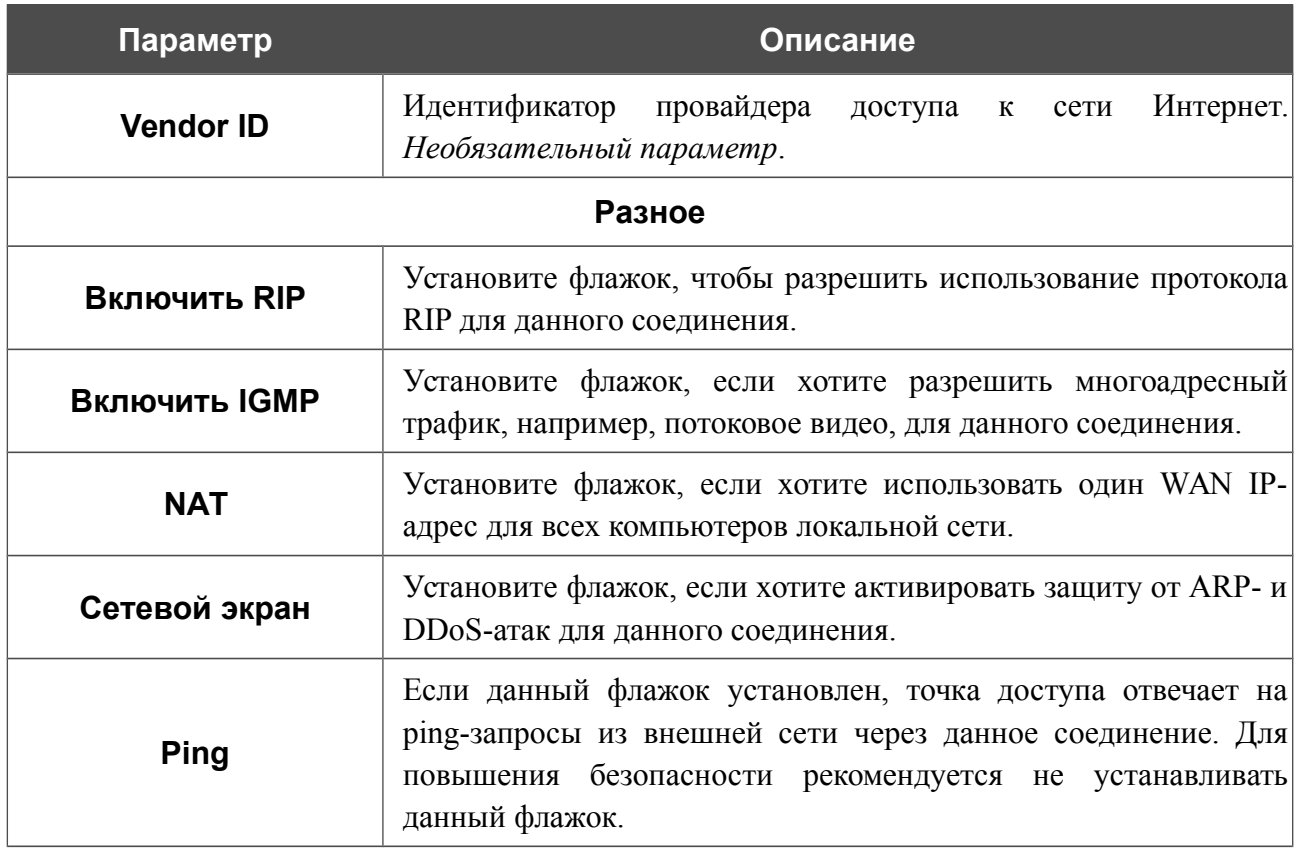

После задания всех необходимых значений нажмите кнопку **Сохранить**.
#### *WAN-соединение типа PPTP + Статический IP и L2TP + Статический IP*

Для создания соединения типа PPTP + Статический IP или L2TP + Статический IP нажмите кнопку **Добавить** на странице **Сеть / WAN**. На открывшейся странице выберите соответствующее значение в списке **Тип соединения** и задайте необходимые параметры.

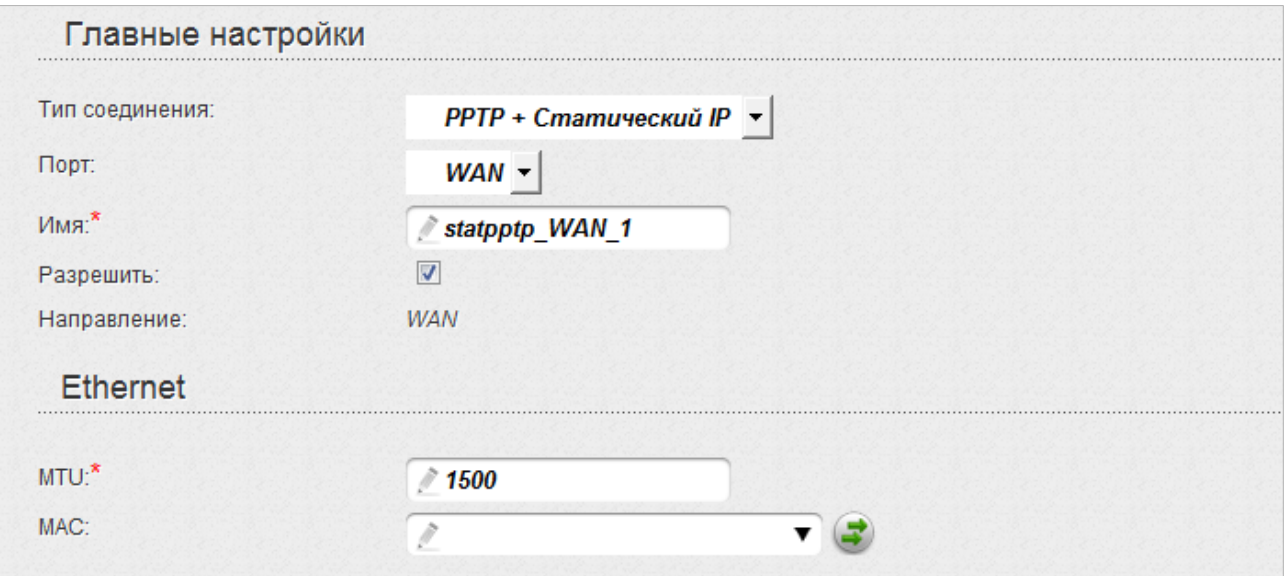

*Рисунок 109. Страница добавления соединения. Разделы Главные настройки и Ethernet.*

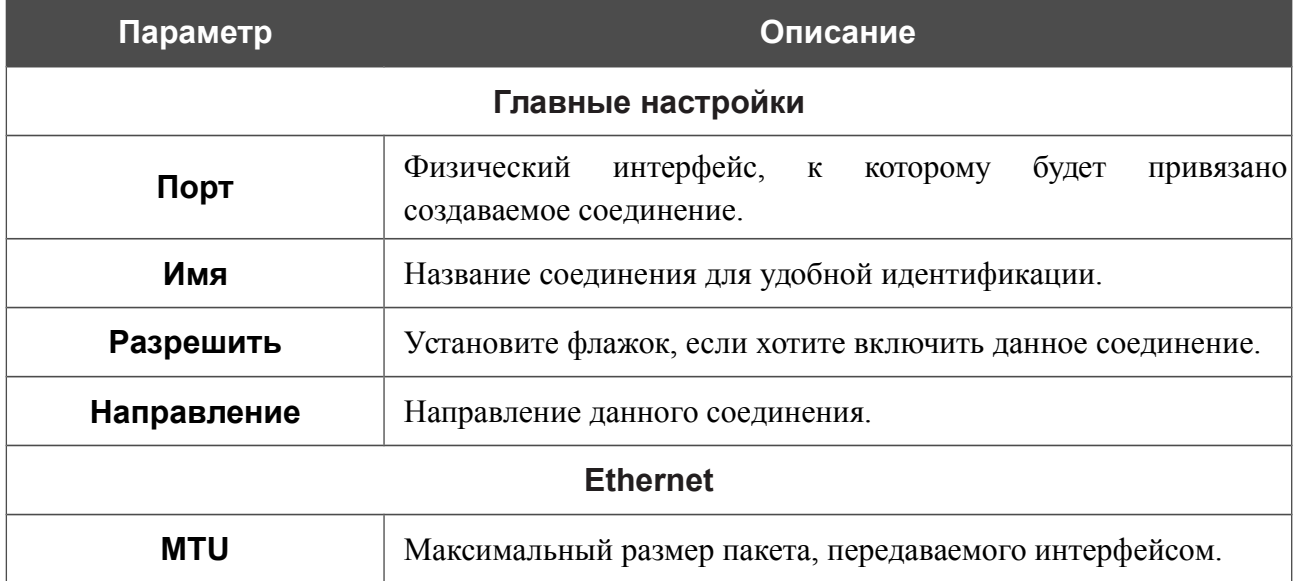

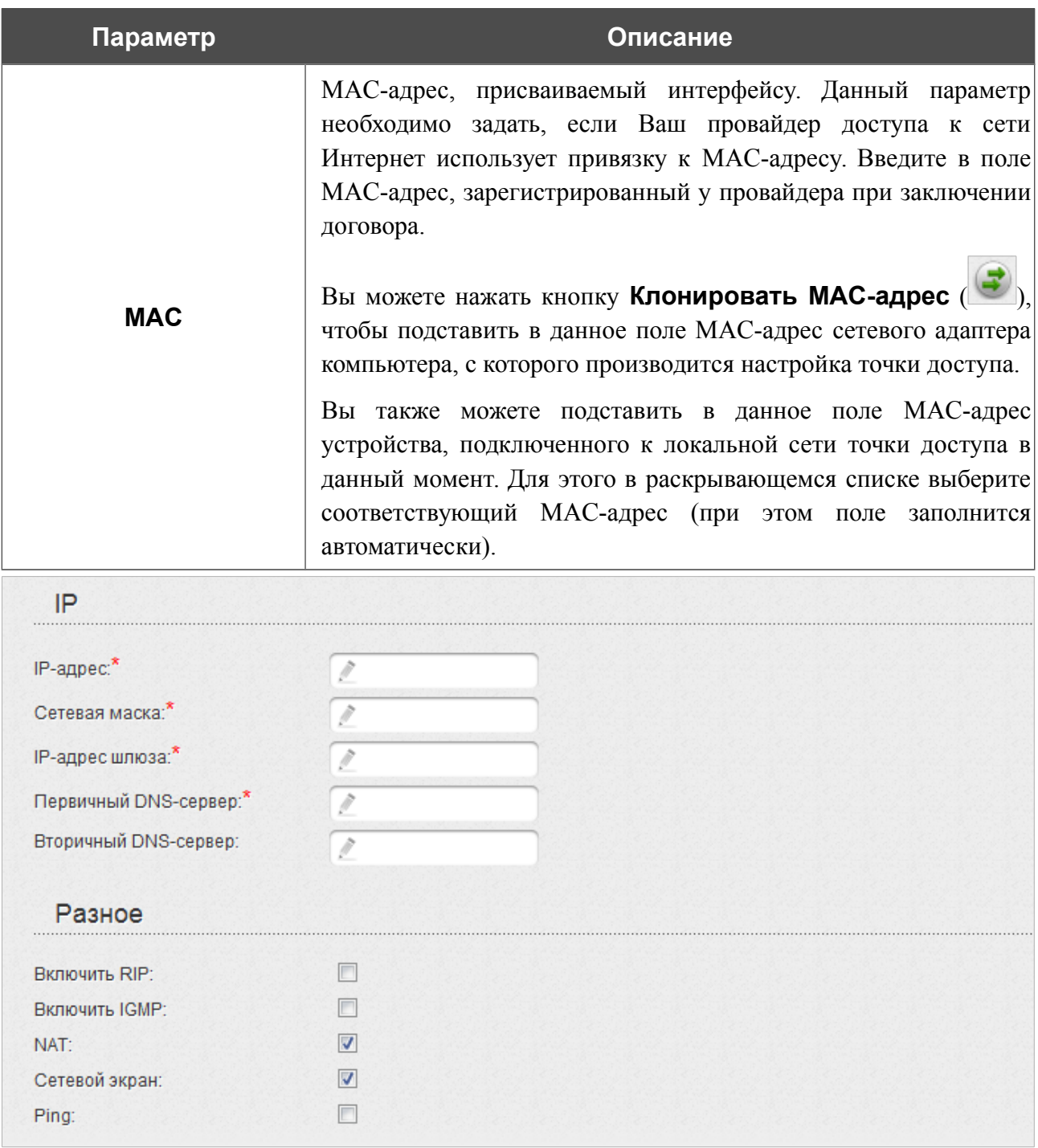

#### *Рисунок 110. Страница добавления соединения. Разделы IP и Разное.*

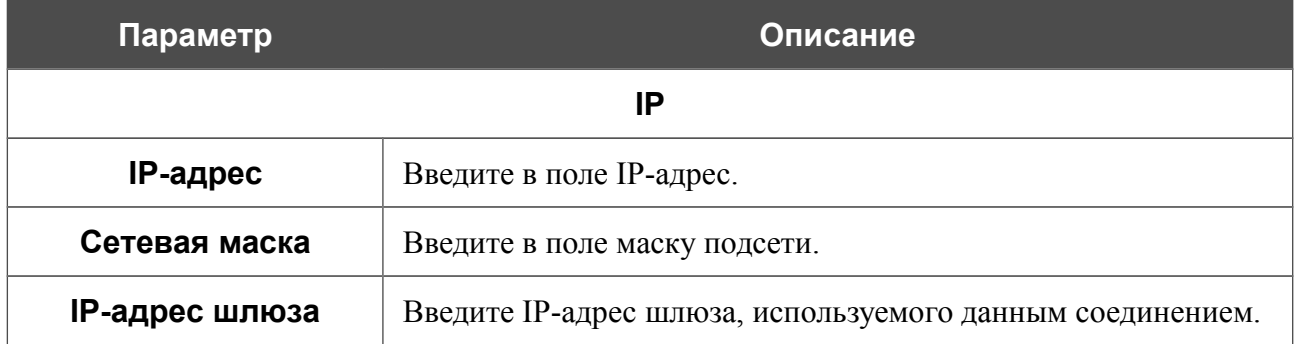

| Параметр                                                                                                    | Описание                                                                                                    |  |  |  |  |  |
|----------------------------------------------------------------------------------------------------|----------------------------------------------------------------------------------------------------|--|--|--|--|--|
| Первичный DNS-<br>сервер/Вторичный<br>DNS-сервер                                                                                                    | Введите адреса первичного и вторичного DNS-серверов в<br>соответствующие поля.                                                                                                    |  |  |  |  |  |
| Разное                                                                                                    |                                                                                                    |  |  |  |  |  |
| <b>Включить RIP</b>                                                                                                    | Установите флажок, чтобы разрешить использование протокола<br>RIP для данного соединения.                                                                                                    |  |  |  |  |  |
| <b>Включить IGMP</b>                                                                                                    | Установите флажок, если хотите разрешить многоадресный<br>трафик, например, потоковое видео, для данного соединения.                                                                             |  |  |  |  |  |
| <b>NAT</b>                                                                                                    | Установите флажок, если хотите использовать один WAN IP-<br>адрес для всех компьютеров локальной сети.                                                                                           |  |  |  |  |  |
| Сетевой экран                                                                                                    | Установите флажок, если хотите активировать защиту от ARP- и<br>DDoS-атак для данного соединения.                                                                                                |  |  |  |  |  |
| Ping                                                                                                    | Если данный флажок установлен, точка доступа отвечает на<br>ping-запросы из внешней сети через данное соединение. Для<br>повышения безопасности рекомендуется не устанавливать<br>данный флажок. |  |  |  |  |  |
| <b>VPN</b>                                                                                                    |                                                                                                    |  |  |  |  |  |
| Соединяться автоматически:<br>Имя пользователя:*<br>Без авторизации:<br>Пароль:*<br>Подтверждение пароля:*<br>Адрес VPN-сервера:*<br>Шифрование:<br>Алгоритм аутентификации:<br>MTU:<br>Keep Alive:<br>Дополнительные опции:<br>Соединение по требованию:<br>Статический IP-адрес:<br>Отладка РРР:<br>Полученный IP: | $\blacktriangledown$<br>∕ ……<br><br>Ì<br>Без шифрования •<br><b>AUTO</b><br>/∂1456<br>P                                                                                                    |  |  |  |  |  |

*Рисунок 111. Страница добавления соединения. Раздел VPN.*

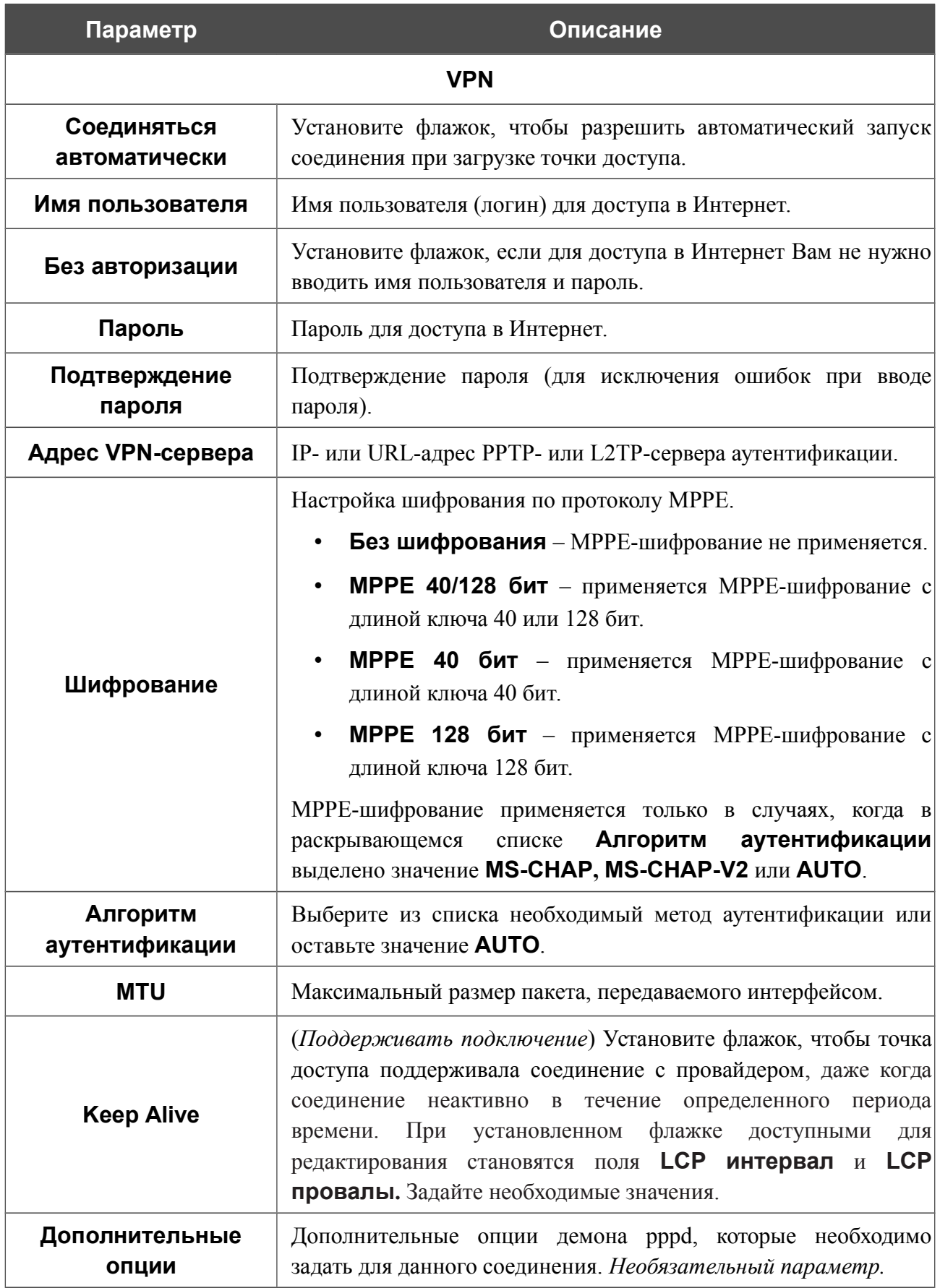

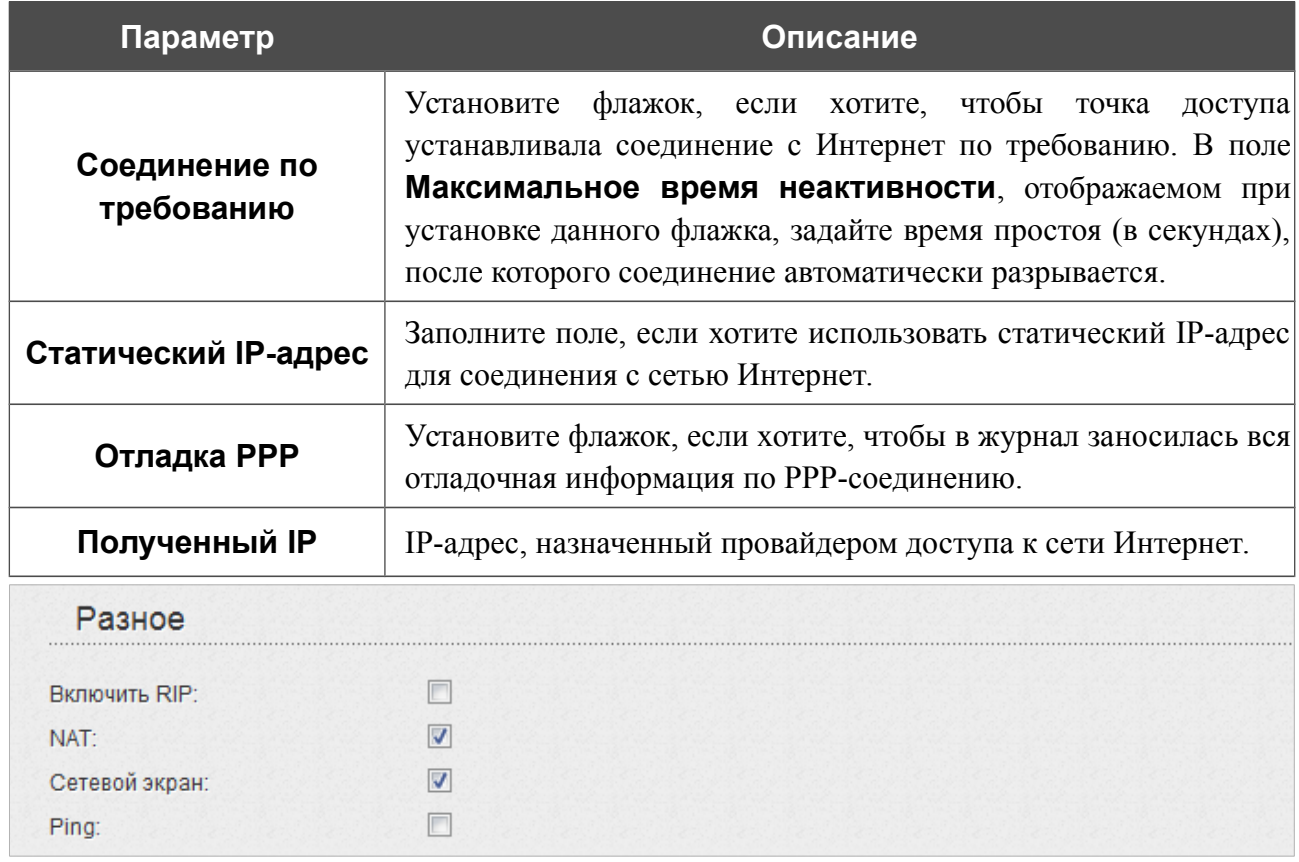

*Рисунок 112. Страница добавления соединения. Раздел Разное.*

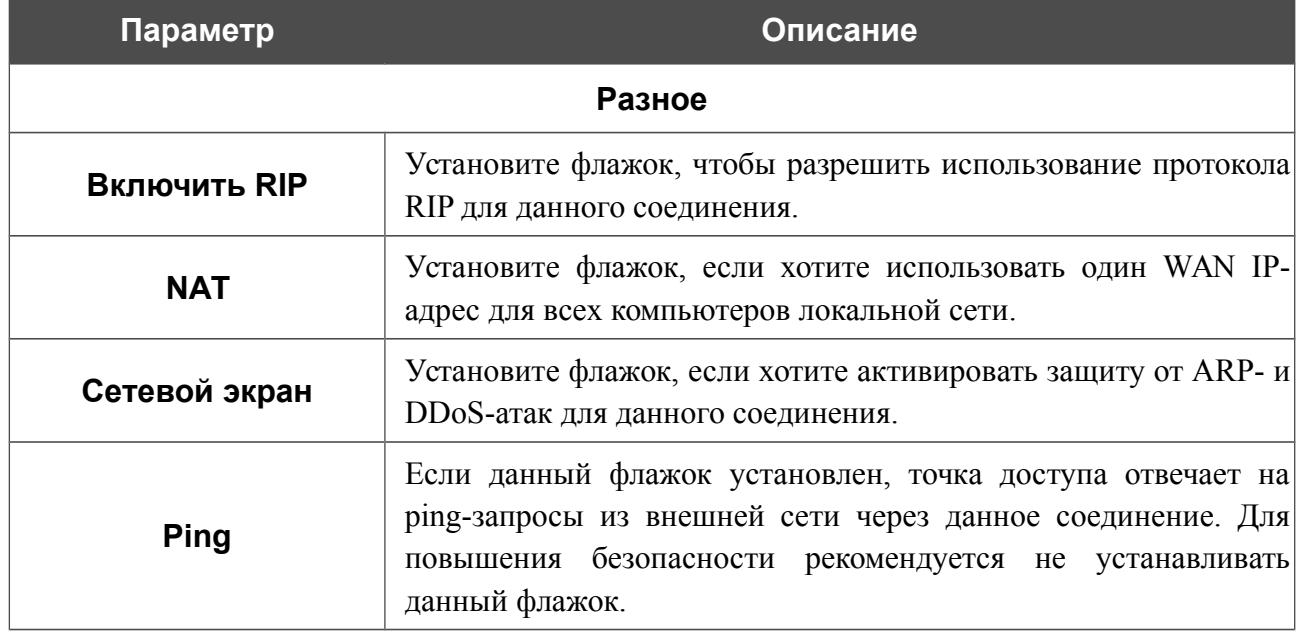

После задания всех необходимых значений нажмите кнопку **Сохранить**.

#### *WAN-соединение типа PPTP + Динамический IP и L2TP + Динамический IP*

Для создания соединения типа PPTP + Динамический IP или L2TP + Динамический IP нажмите кнопку **Добавить** на странице **Сеть / WAN**. На открывшейся странице выберите соответствующее значение в списке **Тип соединения** и задайте необходимые параметры.

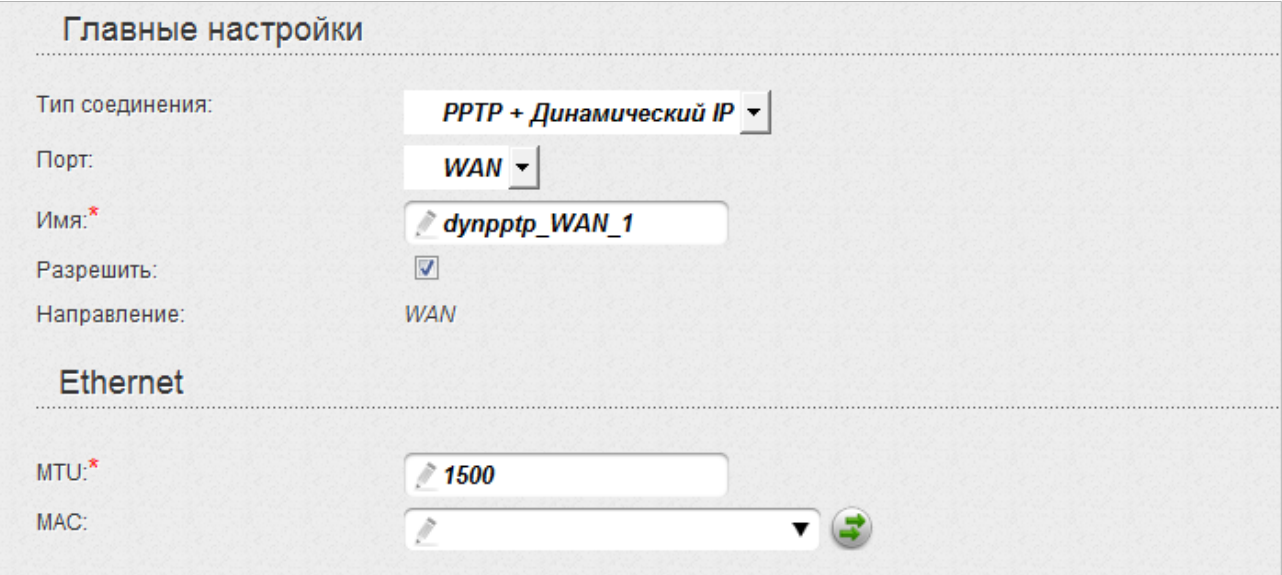

*Рисунок 113. Страница добавления соединения. Разделы Главные настройки и Ethernet.*

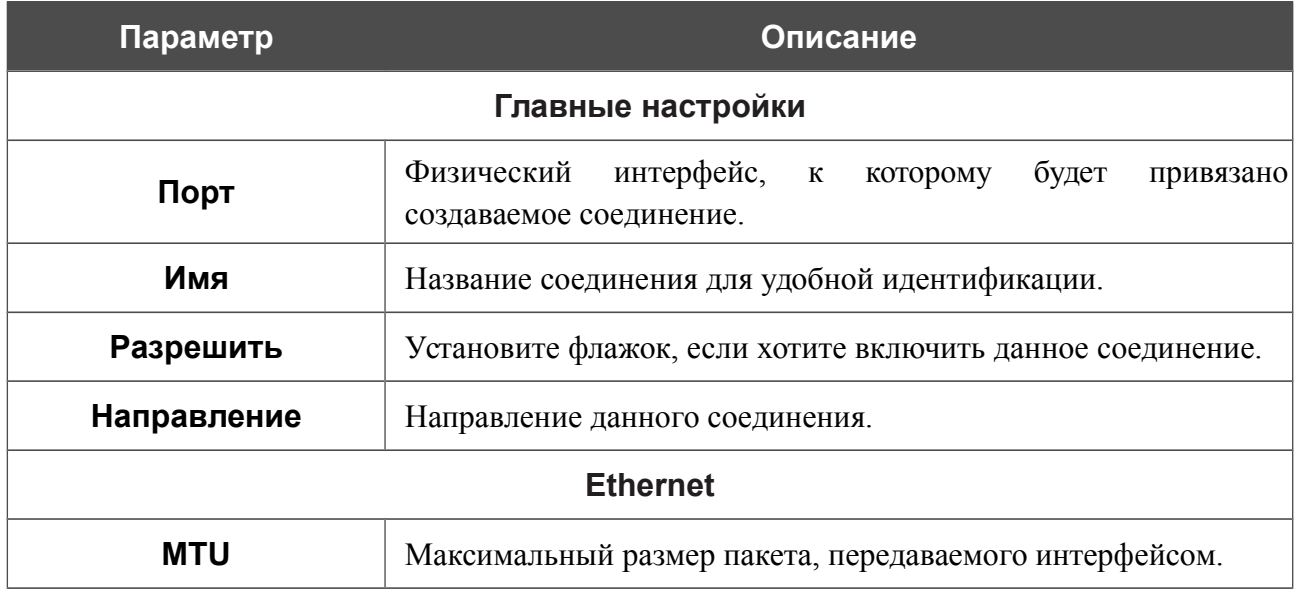

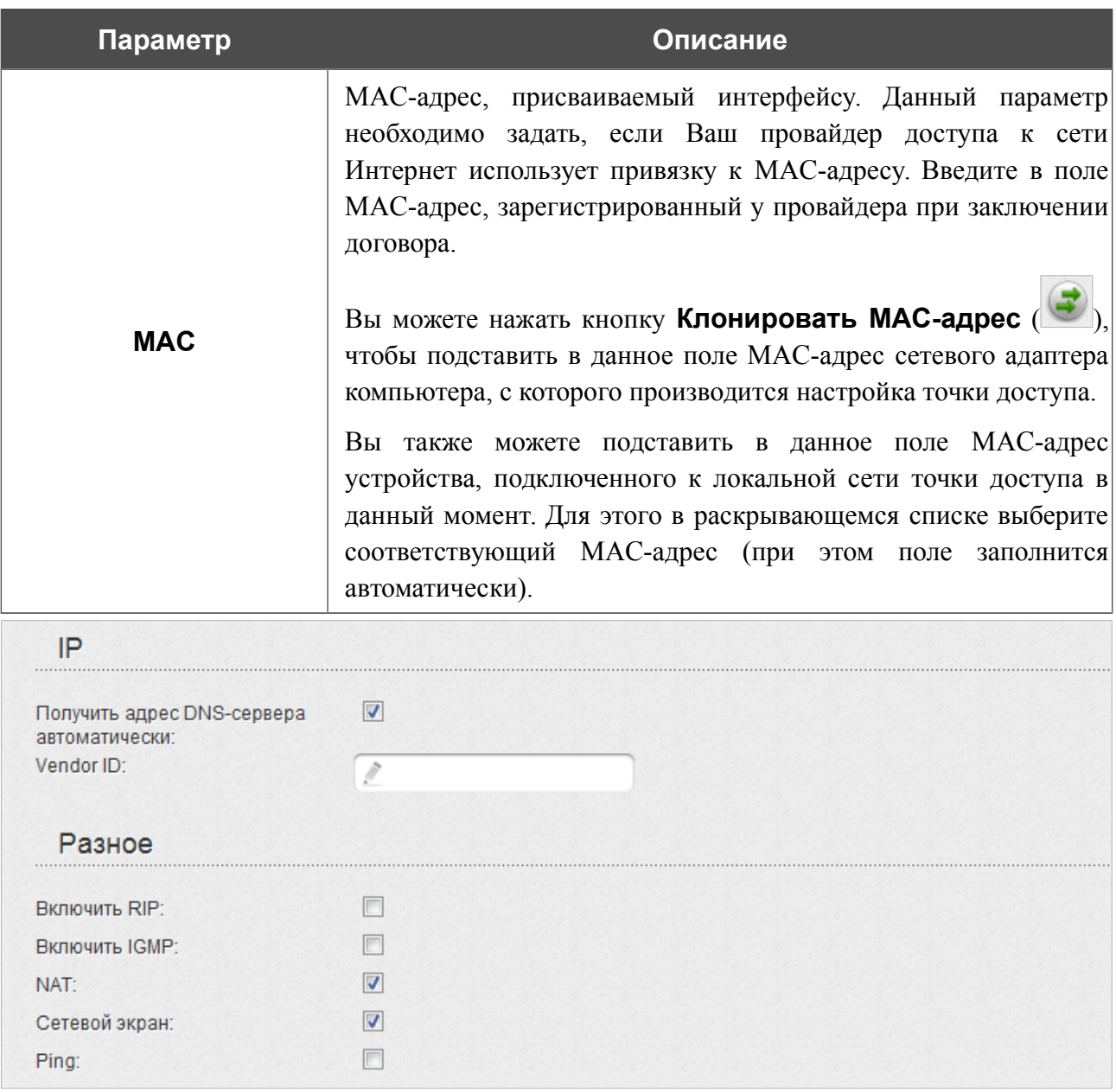

*Рисунок 114. Страница добавления соединения. Разделы IP и Разное.*

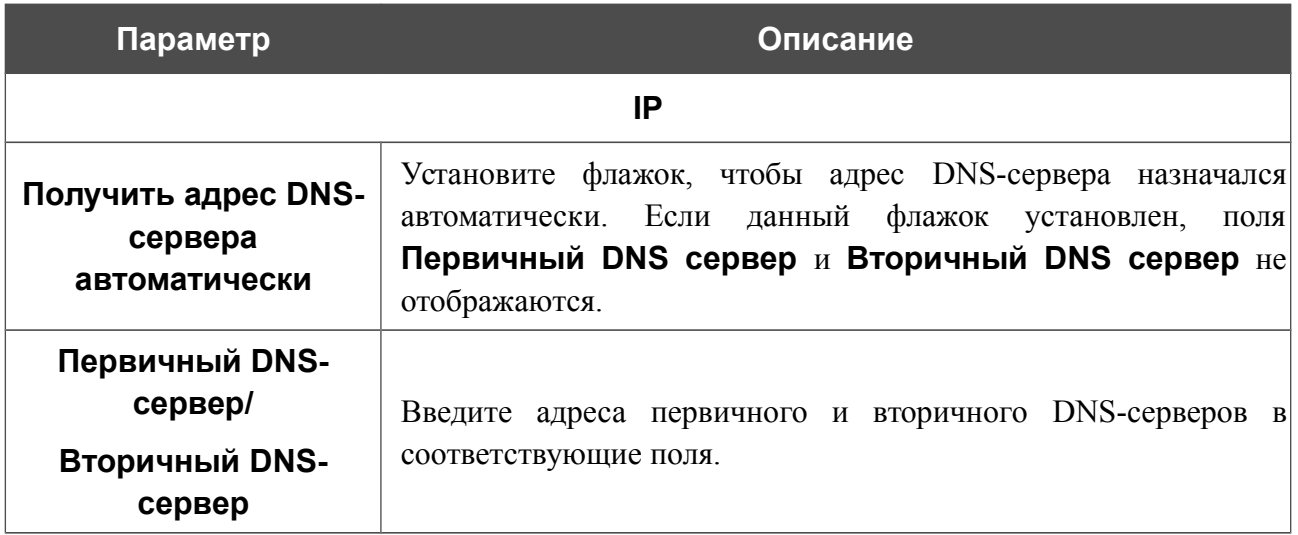

| Параметр                                                                        | Описание                                                                                                    |
|---------------------------------------------------------------------------------|----------------------------------------------------------------------------------------------------|
| <b>Vendor ID</b>                                                                | Идентификатор провайдера<br>Интернет.<br>доступа<br>сети<br>К<br>Необязательный параметр.                                                                                                    |
|                                                                                 | Разное                                                                                                    |
| <b>Включить RIP</b>                                                             | Установите флажок, чтобы разрешить использование протокола<br>RIP для данного соединения.                                                                                                    |
| <b>Включить IGMP</b>                                                            | Установите флажок, если хотите разрешить многоадресный<br>трафик, например, потоковое видео, для данного соединения.                                                                             |
| <b>NAT</b>                                                                      | Установите флажок, если хотите использовать один WAN IP-<br>адрес для всех компьютеров локальной сети.                                                                                           |
| Сетевой экран                                                                   | Установите флажок, если хотите активировать защиту от ARP- и<br>DDoS-атак для данного соединения.                                                                                                |
| <b>Ping</b>                                                                     | Если данный флажок установлен, точка доступа отвечает на<br>ping-запросы из внешней сети через данное соединение. Для<br>повышения безопасности рекомендуется не устанавливать<br>данный флажок. |
| VPN                                                                             |                                                                                                    |
| Соединяться автоматически:<br>Имя пользователя:*<br>Без авторизации:<br>Пароль: | $\overline{\mathbf{v}}$                                                                                                    |
| Подтверждение пароля:                                                           |                                                                                                    |
| Адрес VPN-сервера:*                                                             | P                                                                                                    |
| Шифрование:                                                                     | Без шифрования *                                                                                                    |
| Алгоритм аутентификации:                                                        | AUTO                                                                                                    |
| MTU:                                                                            | /∂1456                                                                                                    |
| Keep Alive:                                                                     |                                                                                                    |
| Дополнительные опции:                                                           | Ì                                                                                                    |
| Соединение по требованию:                                                       |                                                                                                    |
| Статический IP-адрес:                                                           | t)                                                                                                    |
| Отладка РРР:                                                                    |                                                                                                    |
| Полученный IP:                                                                  |                                                                                                    |

*Рисунок 115. Страница добавления соединения. Раздел VPN.*

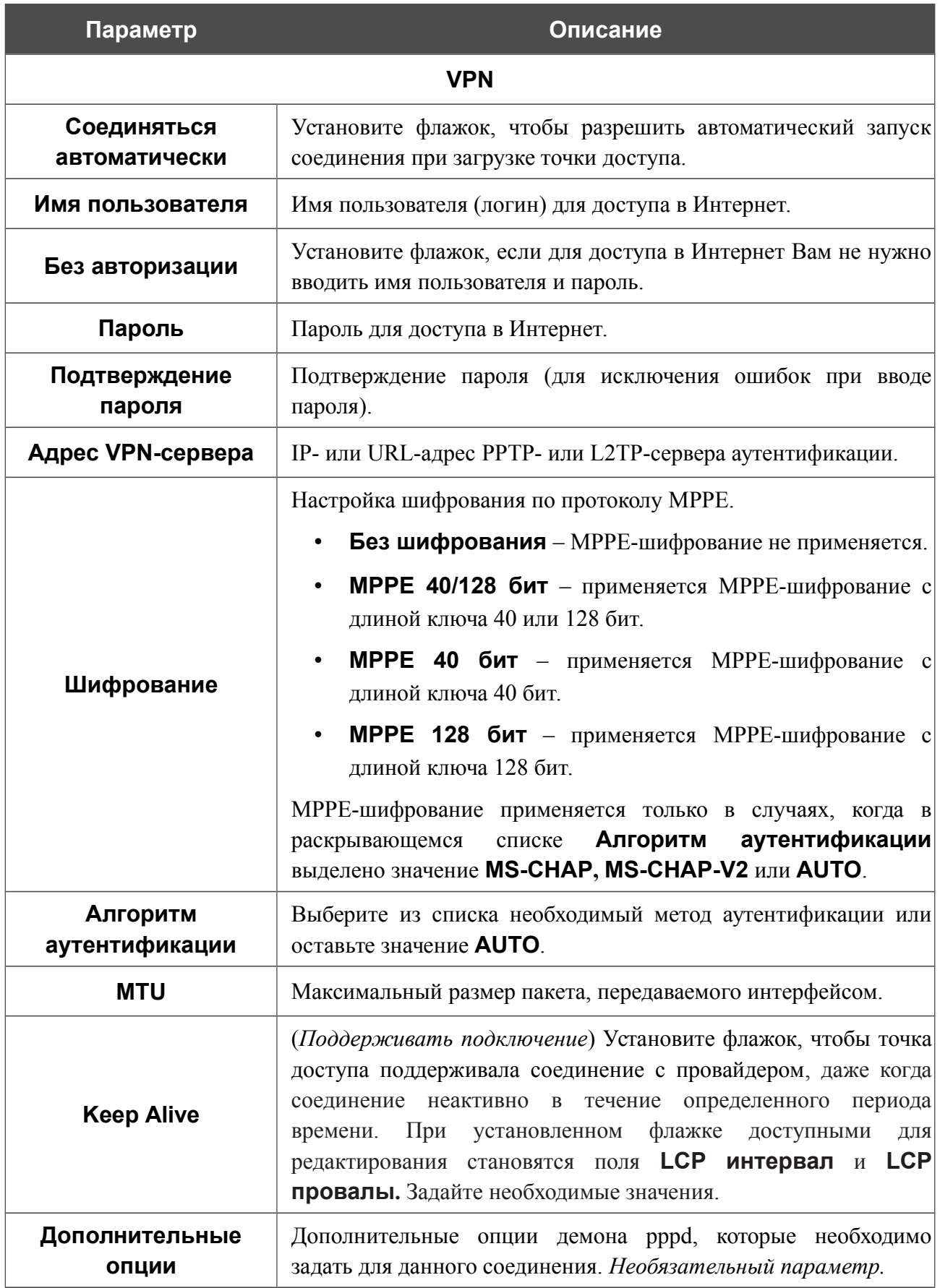

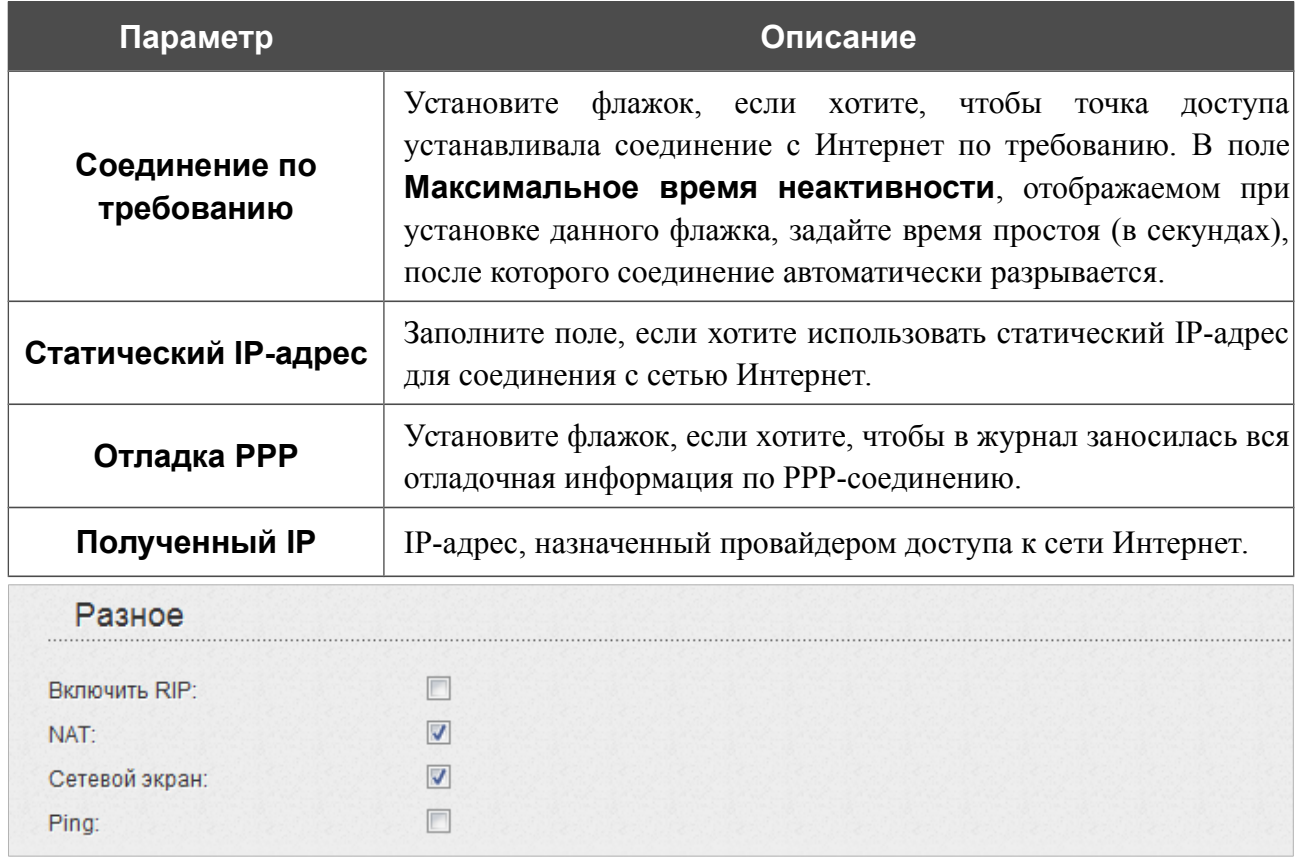

*Рисунок 116. Страница добавления соединения. Раздел Разное.*

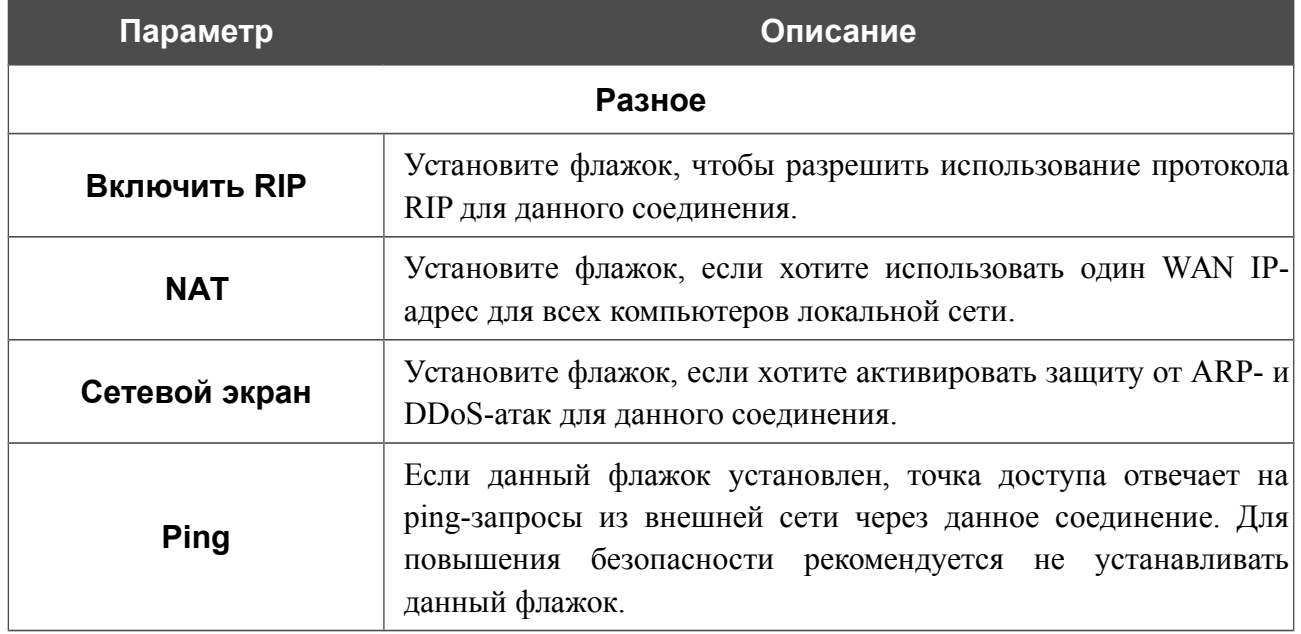

После задания всех необходимых значений нажмите кнопку **Сохранить**.

# **LAN**

Чтобы настроить локальный интерфейс точки доступа, перейдите на страницу **Сеть / LAN**.

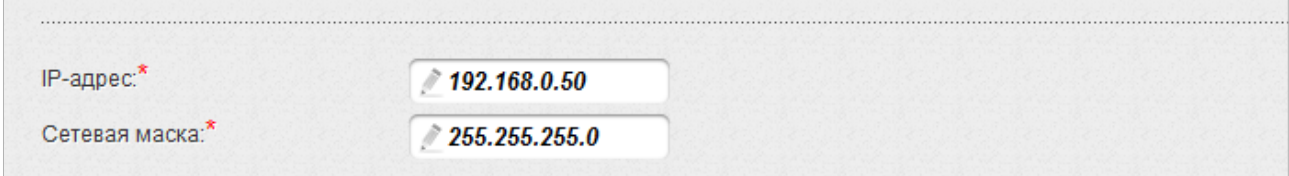

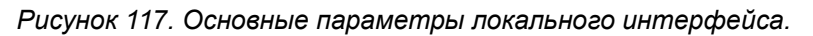

Если необходимо, измените основные параметры локального интерфейса.

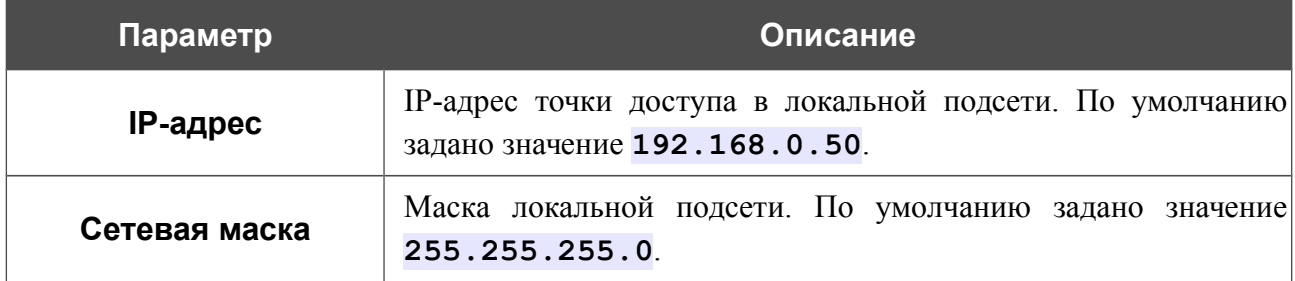

После задания всех необходимых значений нажмите кнопку **Сохранить**.

В разделе **DHCP-сервер** Вы можете настроить встроенный DHCP-сервер точки доступа.

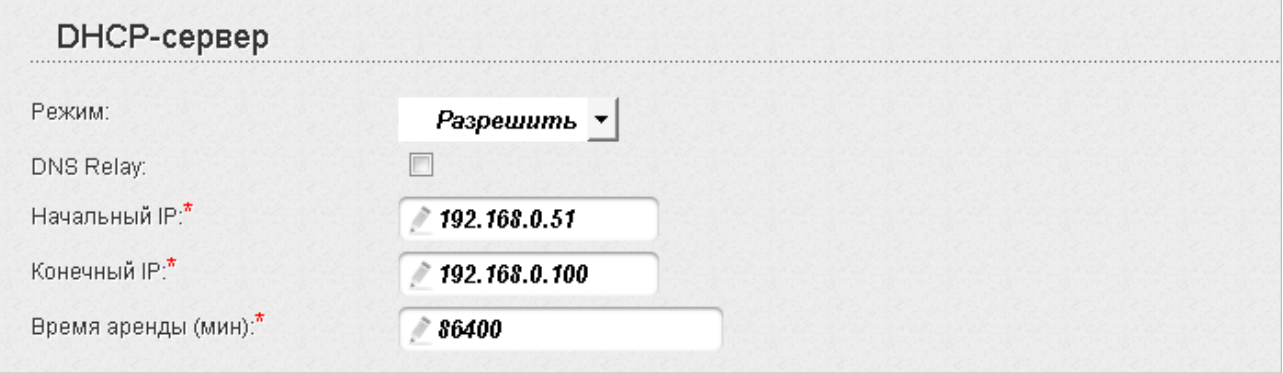

*Рисунок 118. Раздел для настройки DHCP-сервера.*

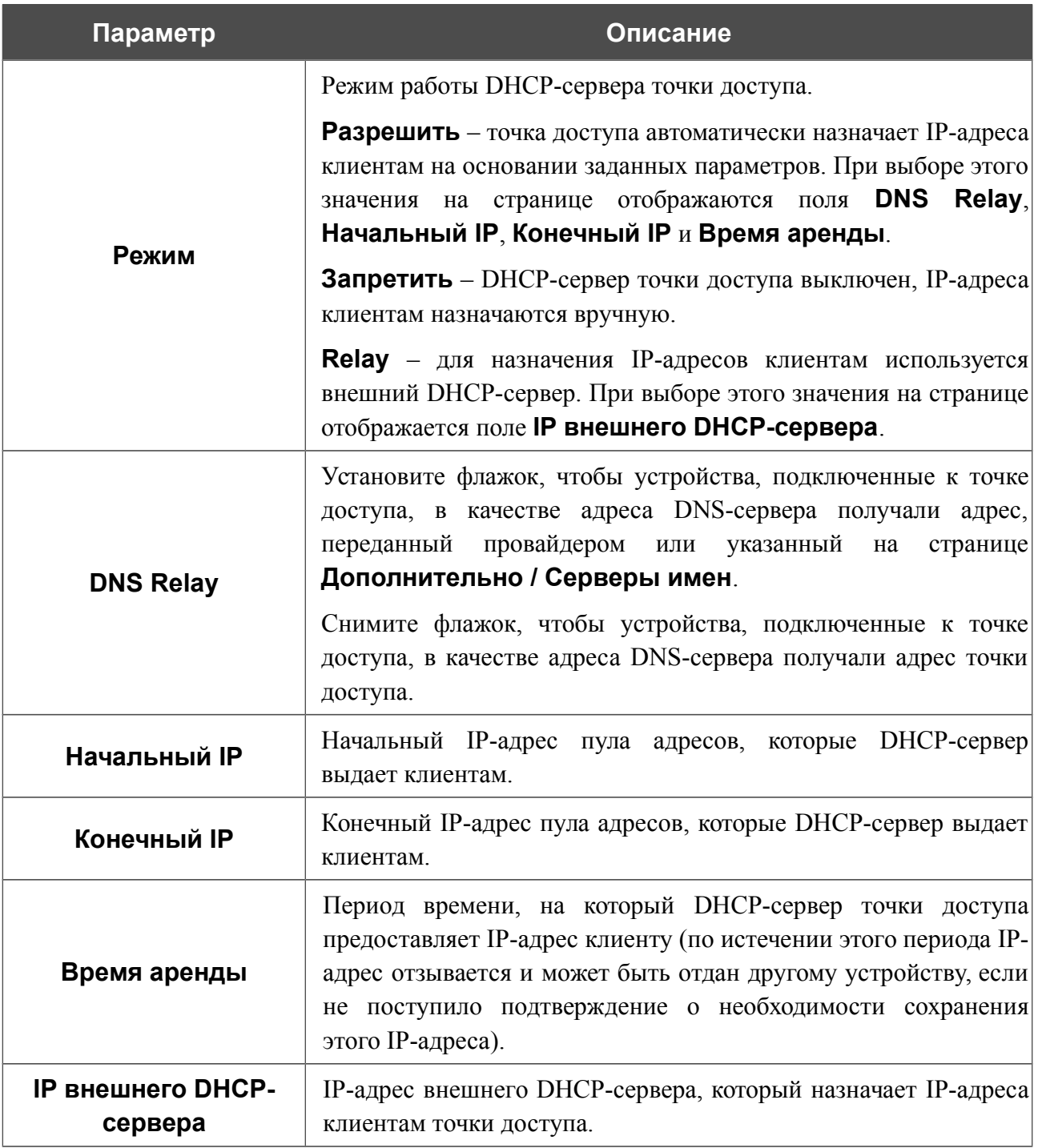

После задания всех необходимых значений нажмите кнопку **Сохранить**.

В разделе **Статический DHCP** Вы можете задать связки IP-адресов и MAC-адресов (назначить постоянный IP-адрес в локальной сети для устройства с определенным MACадресом). Точка доступа назначает IP-адреса в соответствии с созданными связками, только если DHCP-сервер включен (в разделе **DHCP-сервер** в списке **Режим** выделено значение **Разрешить**).

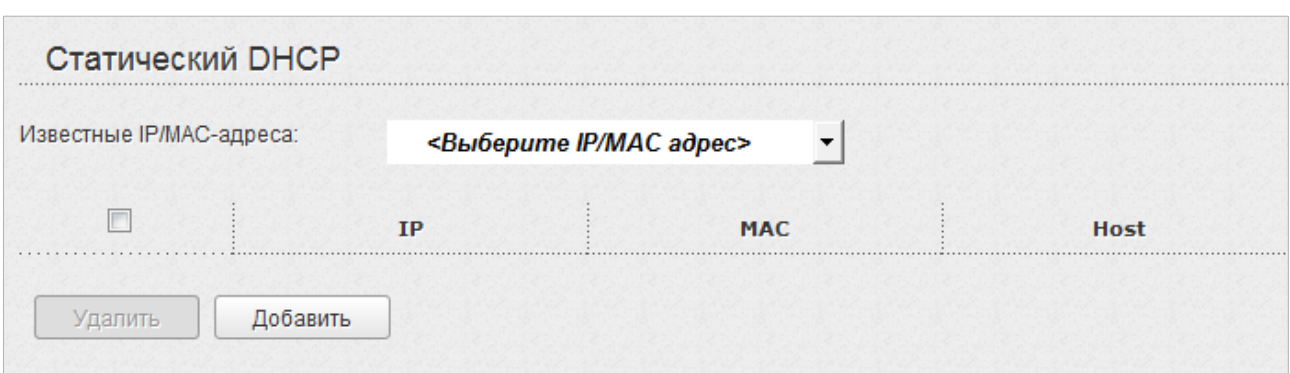

*Рисунок 119. Раздел для создания связок MAC-IP.*

Чтобы создать связку MAC-IP, нажмите кнопку **Добавить**. В поле **IP** введите IP-адрес, который будет присвоен устройству из локальной сети, в поле **MAC** – MAC-адрес этого устройства. В поле **Host** задайте название для устройства в сети для удобной идентификации (*необязательный параметр*).

Вы также можете создать связку MAC-IP для устройства, подключенного к локальной сети точки доступа в данный момент. Для этого в раскрывающемся списке **Известные IP/MACадреса** выберите соответствующее устройство (при этом поля **IP** и **MAC** заполнятся автоматически).

После задания необходимых связок MAC-IP нажмите кнопку **Сохранить**.

Существующие связки MAC- и IP-адресов отображены в таблице раздела **Статический DHCP**. Чтобы удалить связку, установите флажок в соответствующей строке в таблице и нажмите кнопку **Удалить**. Затем нажмите кнопку **Сохранить**.

# *Wi-Fi*

В данном разделе меню Вы можете задать все необходимые настройки для беспроводной сети.

# **Общие настройки**

Страница **Wi-Fi / Общие настройки** предназначена для активации беспроводной сети и разделения ее на сегменты.

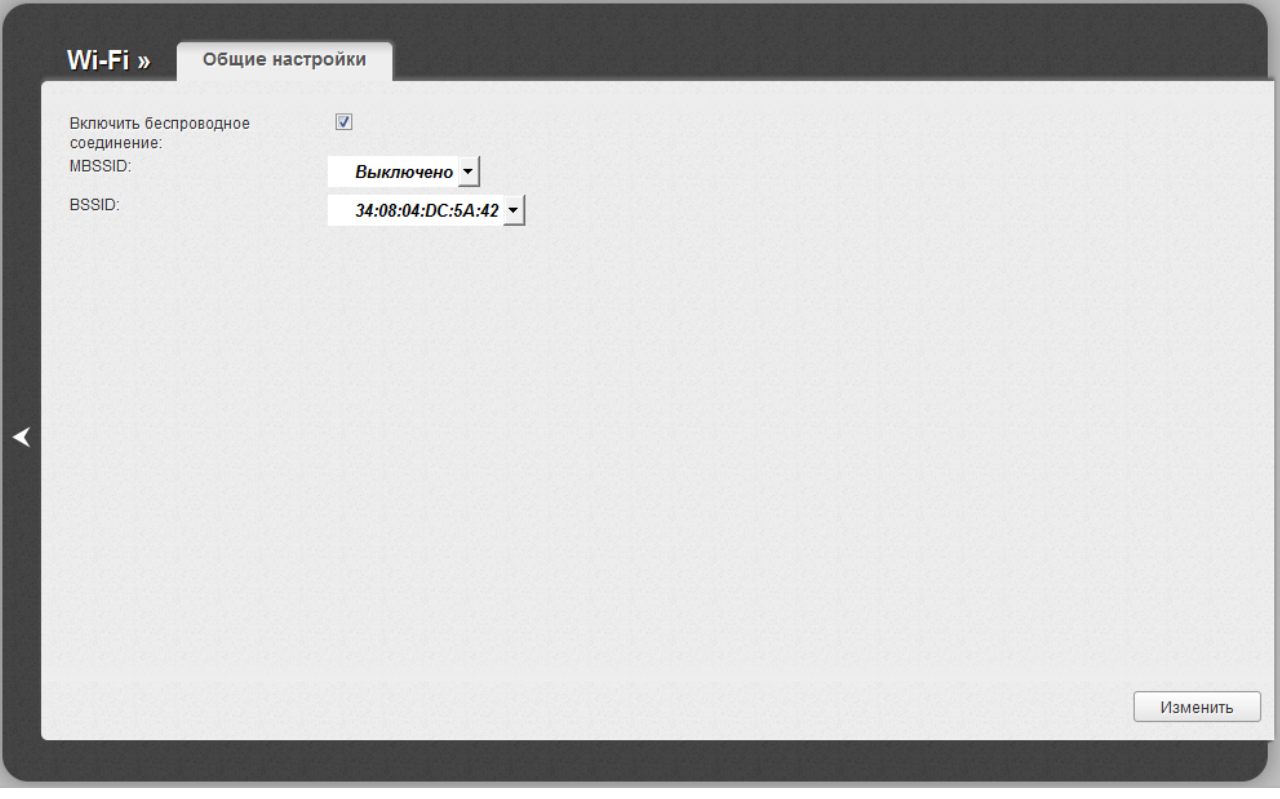

*Рисунок 120. Общие настройки беспроводной локальной сети.*

Флажок **Включить беспроводное соединение** (по умолчанию установлен) разрешает использование Wi-Fi-соединений. Если Вы хотите запретить Wi-Fi-соединения, снимите данный флажок.

Точка доступа позволяет разбивать Вашу беспроводную локальную сеть на несколько сегментов (до четырех), каждый из которых будет иметь свое собственное название (SSID) и уникальный идентификатор (BSSID). Для создания нескольких беспроводных сетей выберите соответствующее значение (**2**, **3** или **4**) в раскрывающемся списке **MBSSID**. По умолчанию возможность использования нескольких сегментов беспроводной локальной сети отключена (в раскрывающемся списке установлено значение **Выключено**).

В раскрывающемся списке **BSSID** отображается уникальный идентификатор Wi-Fi-сети. Данное значение определяется параметрами точки доступа, Вы не можете его изменить.

Если Вы разделили беспроводную локальную сеть на сегменты, то в списке **BSSID** отображается несколько идентификаторов. Каждый из них соответствует отдельному сегменту сети.

Для каждого сегмента сети можно задать имя (SSID), параметры безопасности и правила фильтрации на основе MAC-адресов, а также активировать функцию WMM (если необходимо). Для задания таких параметров выделите необходимую часть сети в списке **BSSID** и нажмите кнопку **Изменить**. Затем перейдите на соответствующую страницу раздела меню **Wi-Fi**.

#### **Основные настройки**

На странице **Wi-Fi / Основные настройки** Вы можете задать основные параметры для беспроводной сети точки доступа.

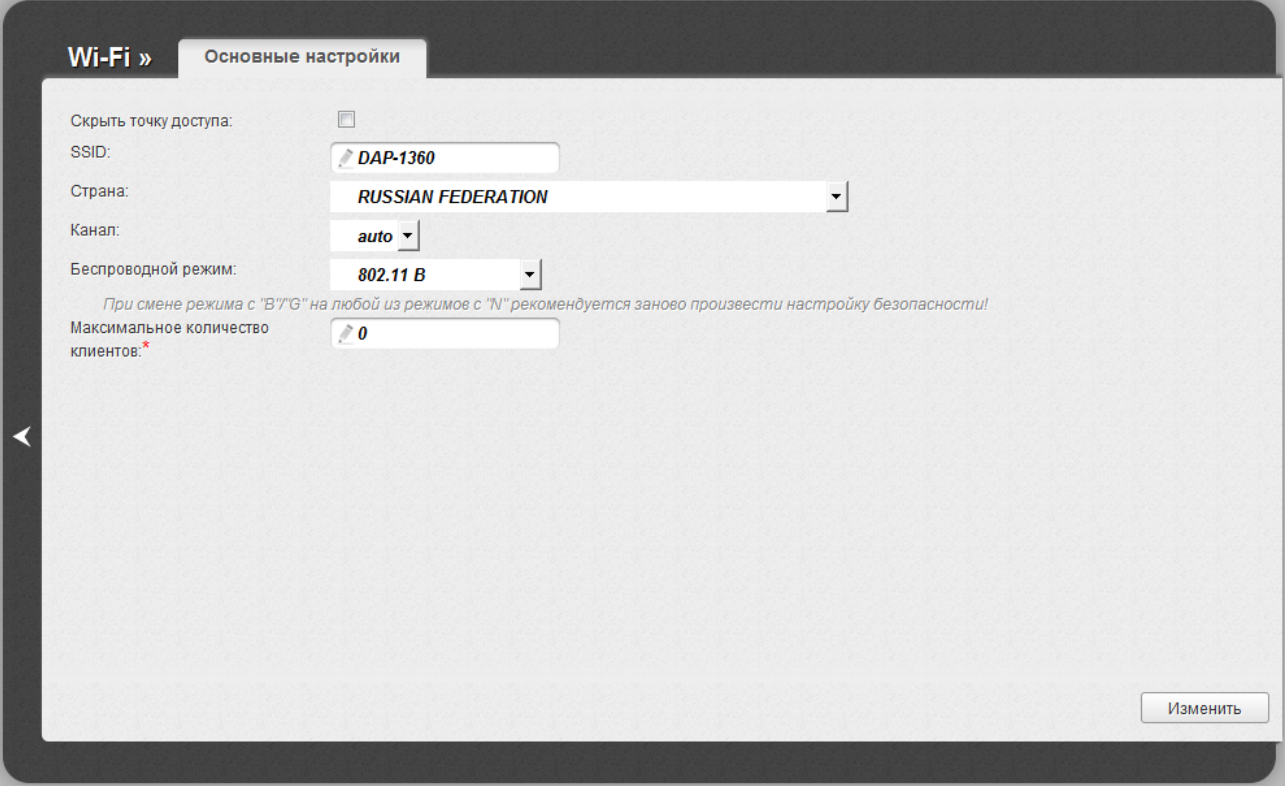

*Рисунок 121. Основные настройки беспроводной локальной сети.*

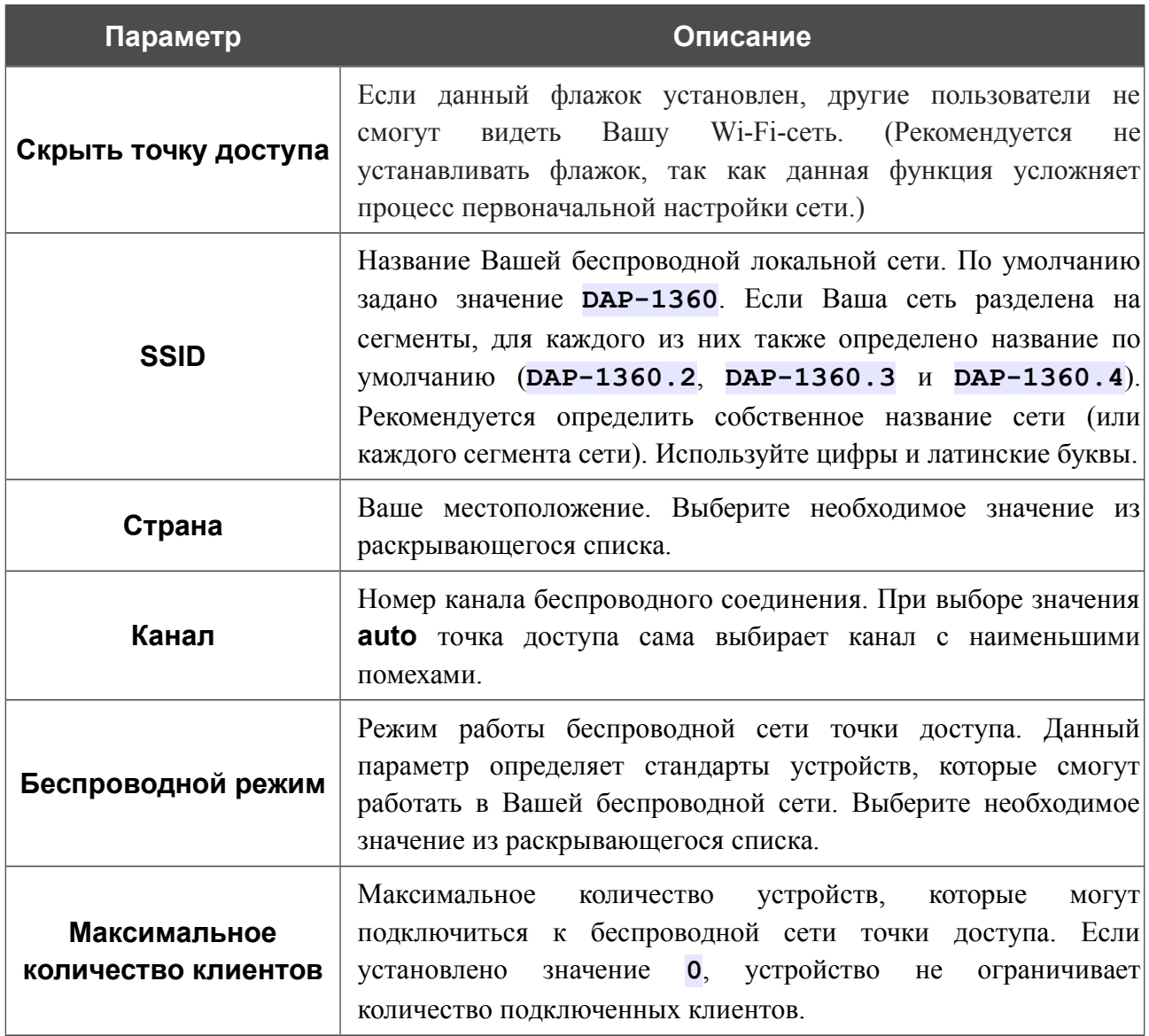

После изменения параметров нажмите кнопку **Изменить**.

## **Настройки безопасности**

!<br>!

На странице **Wi-Fi / Настройки безопасности** Вы можете изменить параметры безопасности Вашей беспроводной сети.

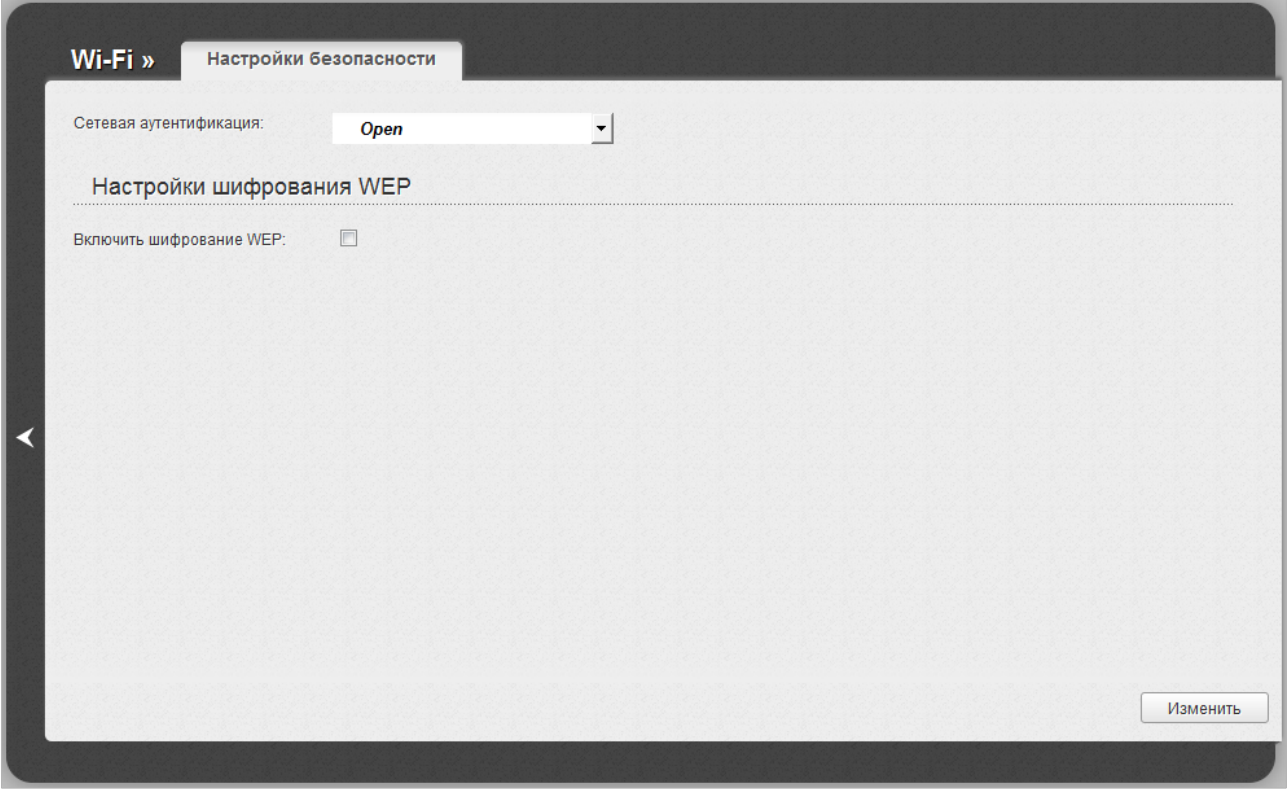

*Рисунок 122. Настройки безопасности беспроводной сети по умолчанию.*

По умолчанию для локальной беспроводной сети в системе задан тип сетевой аутентификации **Open** (открытая сеть) без шифрования.

Настройки по умолчанию не обеспечивают защиту беспроводной локальной сети. Настоятельно рекомендуется задать собственные настройки безопасности. В случае разбиения беспроводной сети точки доступа на сегменты рекомендуется определить собственные настройки безопасности для каждого сегмента сети.

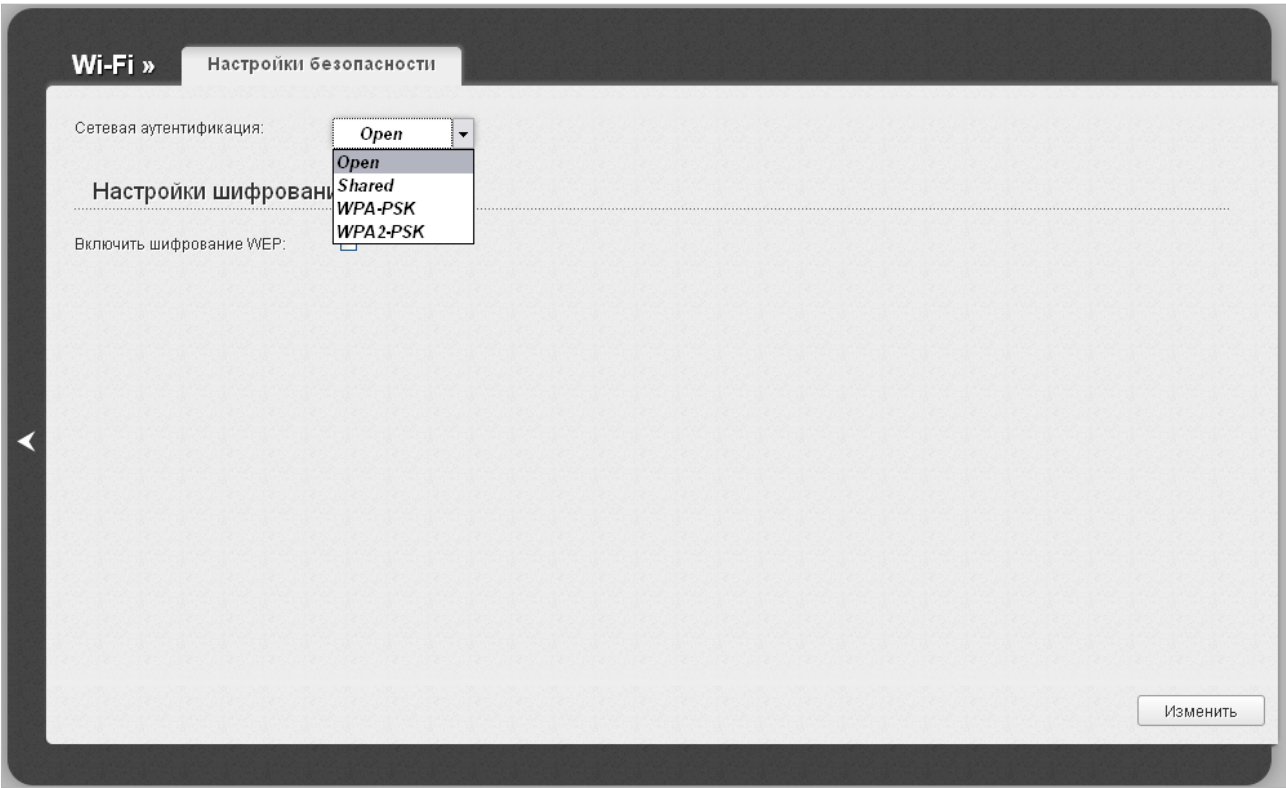

*Рисунок 123. Типы аутентификации, поддерживаемые точкой доступа.*

Точка доступа поддерживает следующие типы аутентификации:

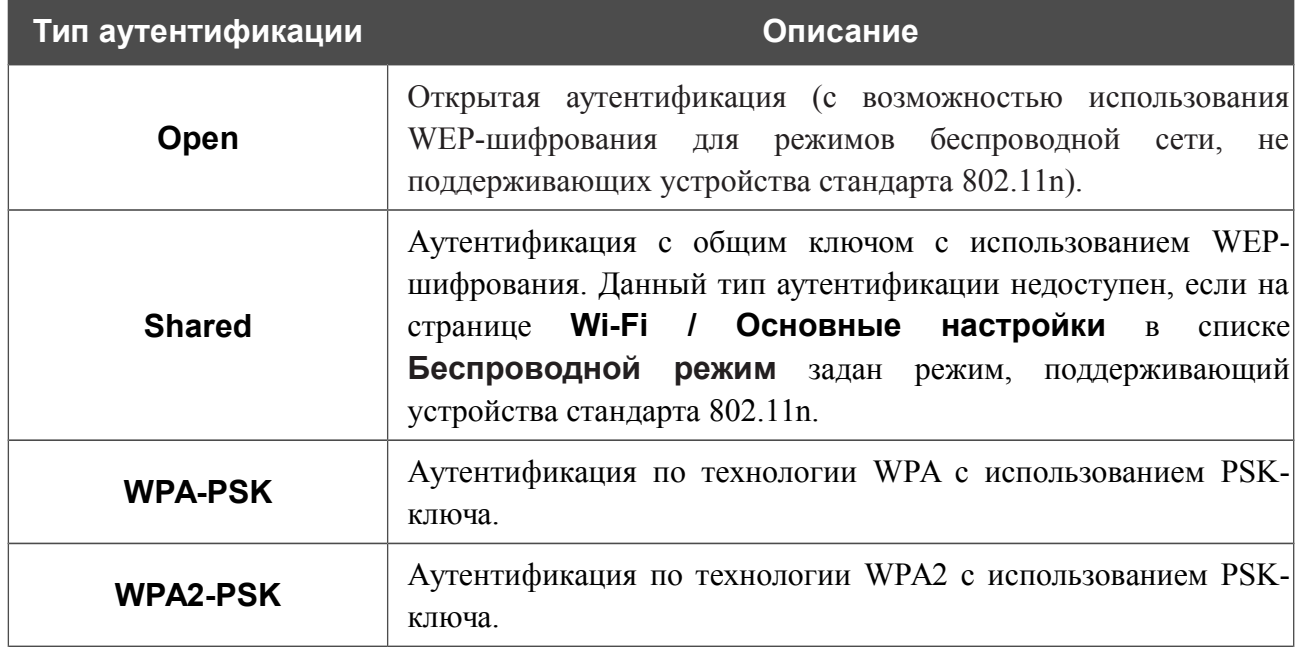

При выборе значения **Open** или **Shared** на странице отображается раздел **Настройки шифрования WEP** (раздел недоступен для режимов работы беспроводной сети, поддерживающих стандарт 802.11n):

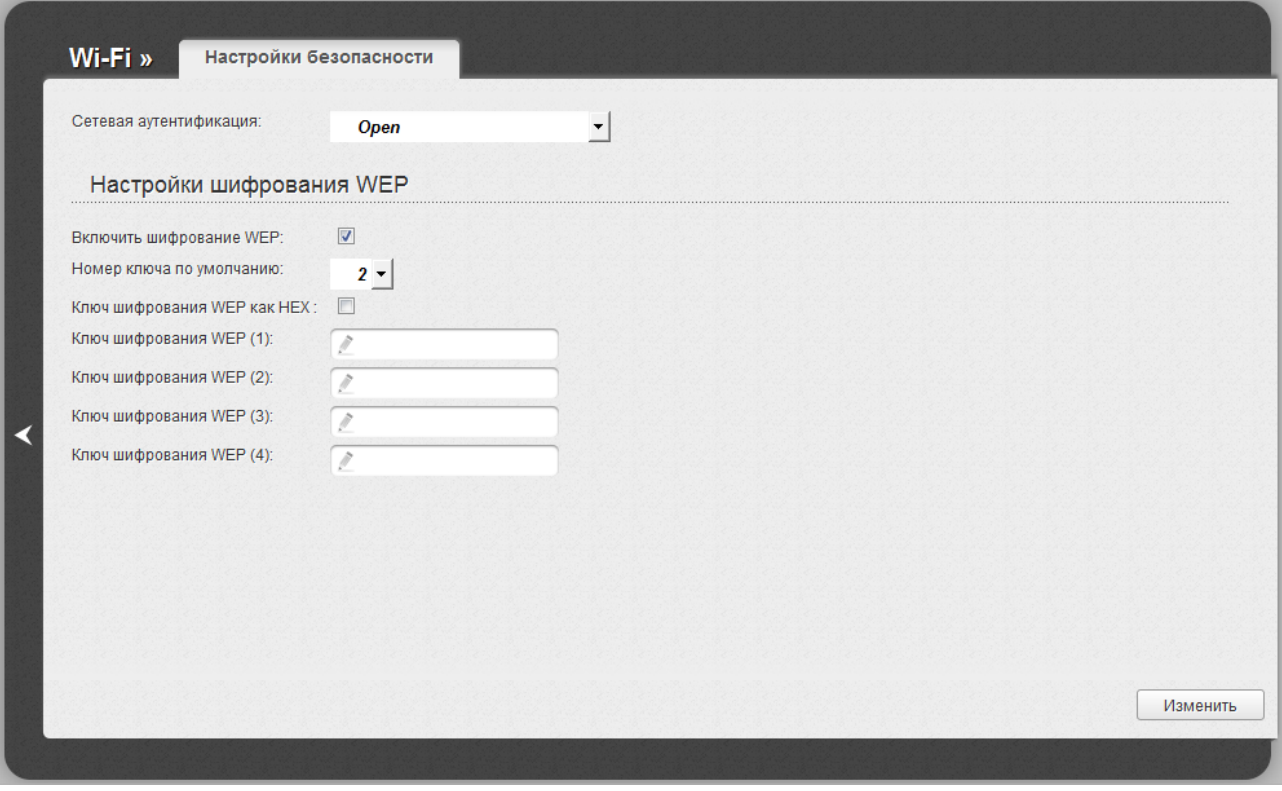

*Рисунок 124. Значение Open в раскрывающемся списке Сетевая аутентификация.*

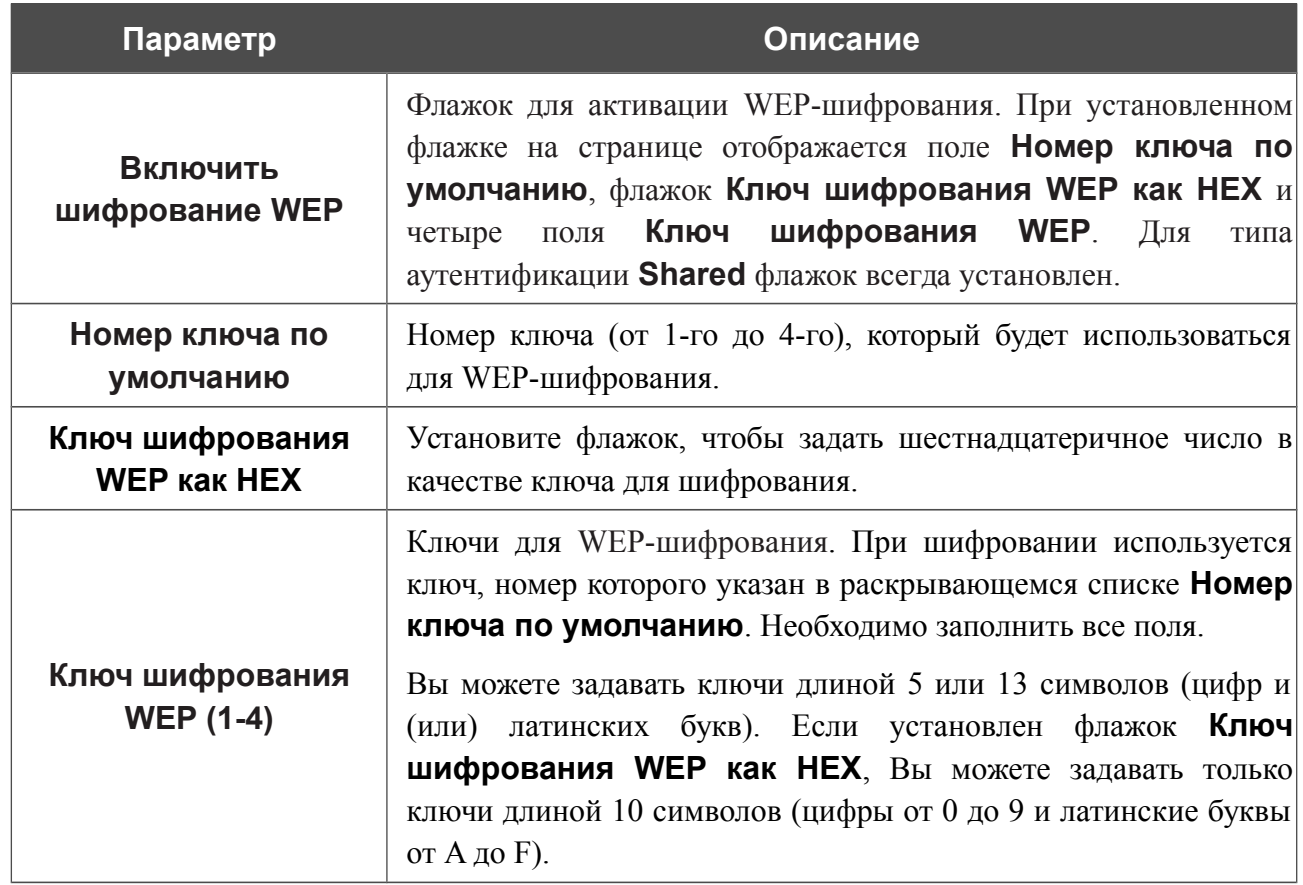

При выборе значения **WPA-PSK** или **WPA2-PSK** на странице отображается раздел **Настройки шифрования WPA**:

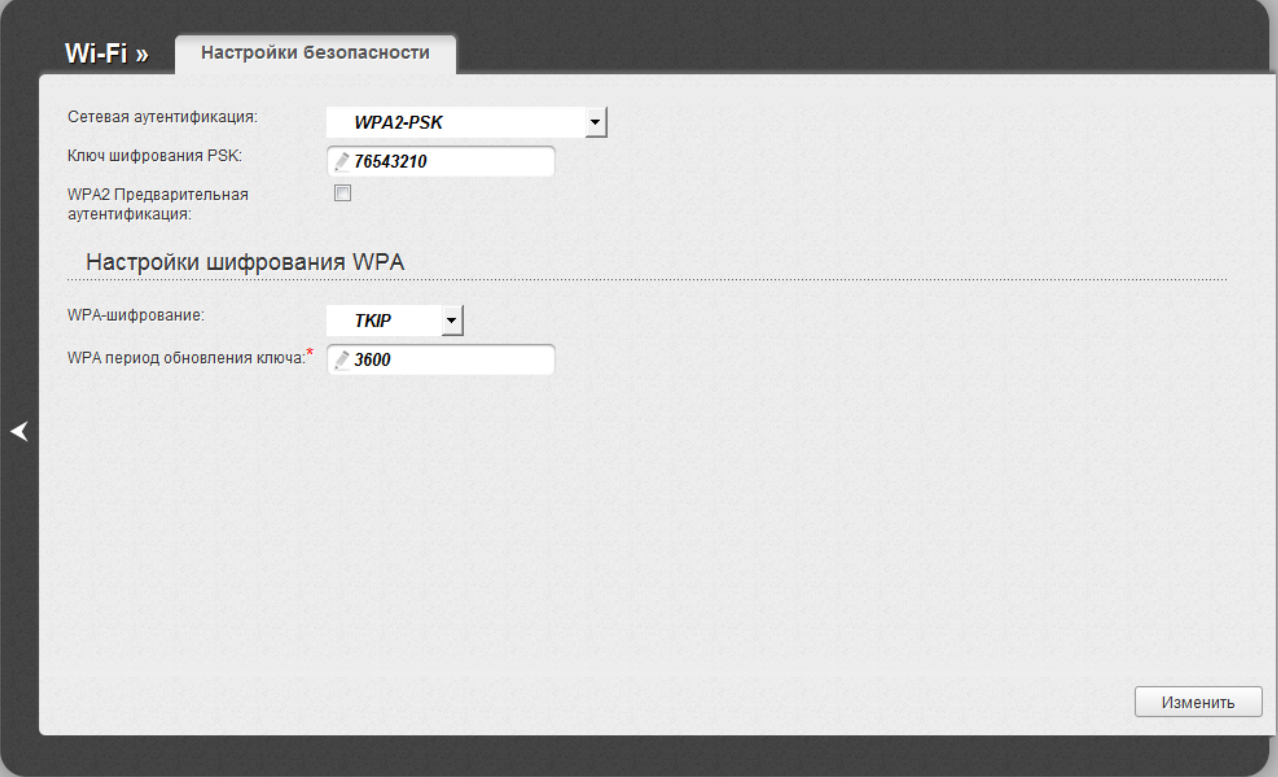

*Рисунок 125. Значение WPA2-PSK в раскрывающемся списке Сетевая аутентификация.*

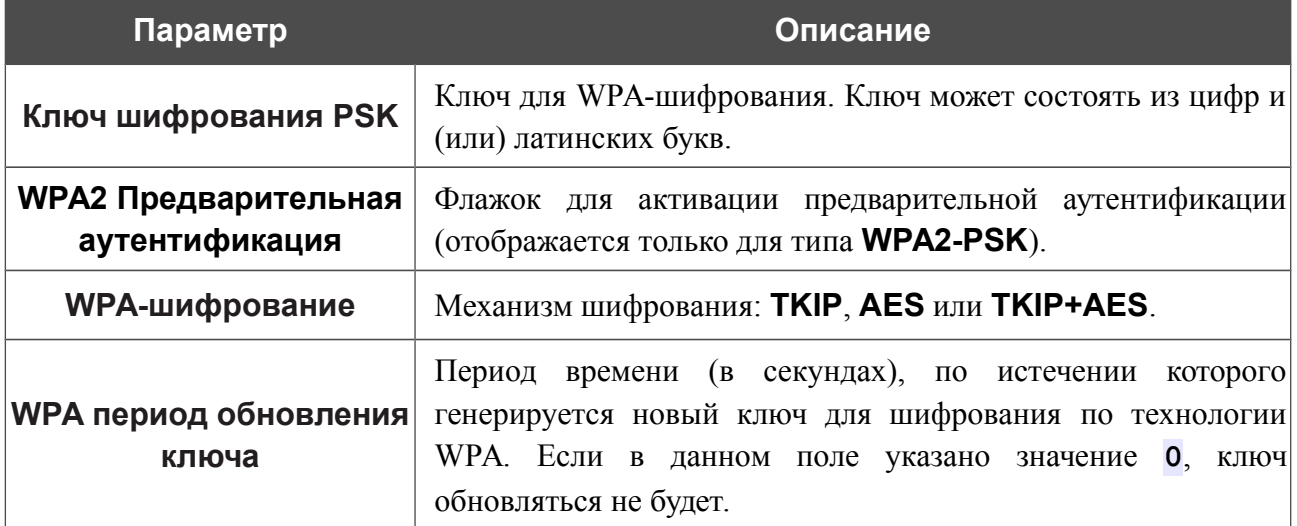

После задания необходимых параметров нажмите кнопку **Изменить**.

# **MAC-фильтр**

На странице **Wi-Fi / MAC-фильтр** Вы можете определить список MAC-адресов устройств, которые будут иметь доступ к Вашей сети, либо задать MAC-адреса устройств, которые не смогут подключаться к Вашей беспроводной сети.

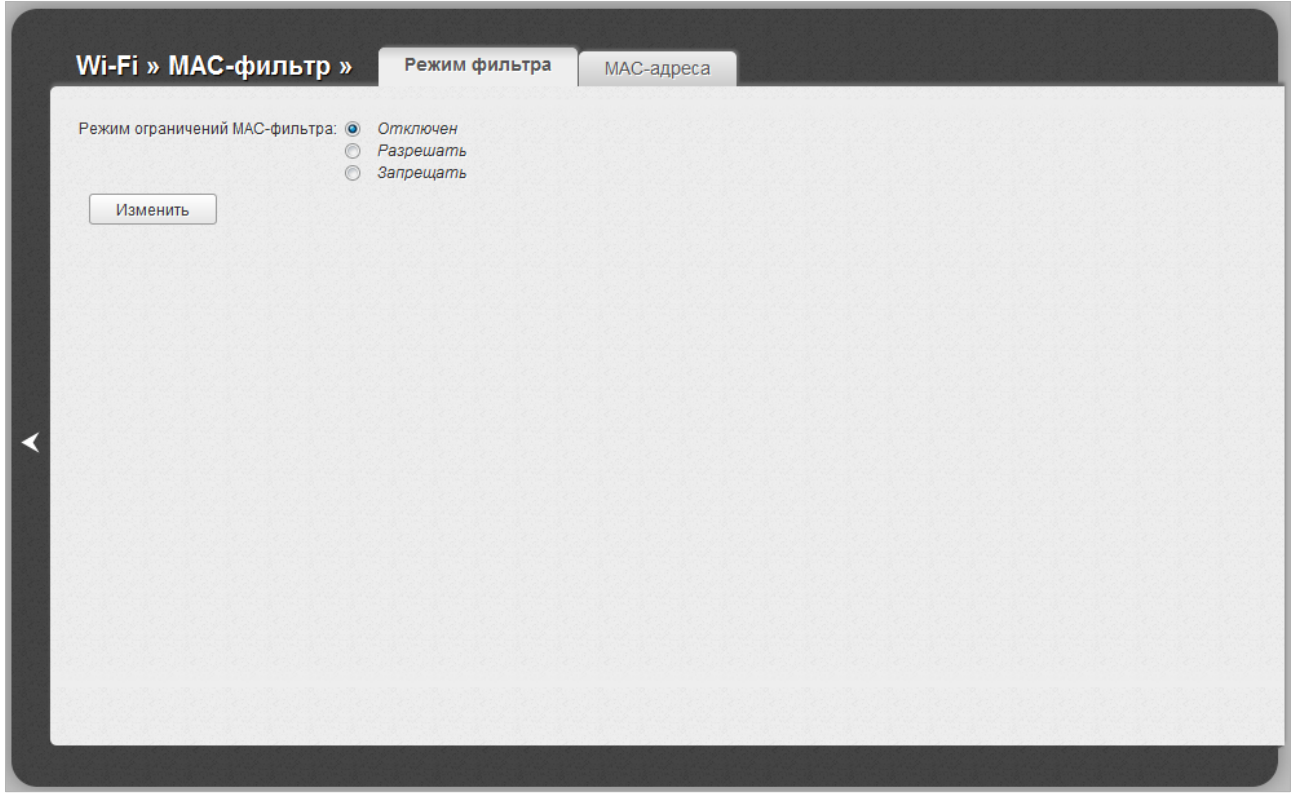

*Рисунок 126. Страница для настройки MAC-фильтров для беспроводной сети.*

По умолчанию режим ограничений, основанных на MAC-адресах устройств, не активен (переключатель **Режим ограничений MAC-фильтра** на закладке **Режим фильтра** установлен в положение **Отключен**).

Чтобы открыть Вашу беспроводную сеть для устройств, адреса которых указаны на закладке **MAC-адреса**, и закрыть беспроводную сеть для всех других устройств, установите переключатель **Режим ограничений MAC-фильтра** в положение **Разрешать** и нажмите кнопку **Изменить**.

Чтобы закрыть Вашу беспроводную сеть для устройств, адреса которых указаны на закладке **MAC-адреса**, установите переключатель в положение **Запрещать** и нажмите кнопку **Изменить**.

Чтобы добавить MAC-адрес, для которого будет действовать выбранный Вами режим ограничений, перейдите на закладку **MAC-адреса**.

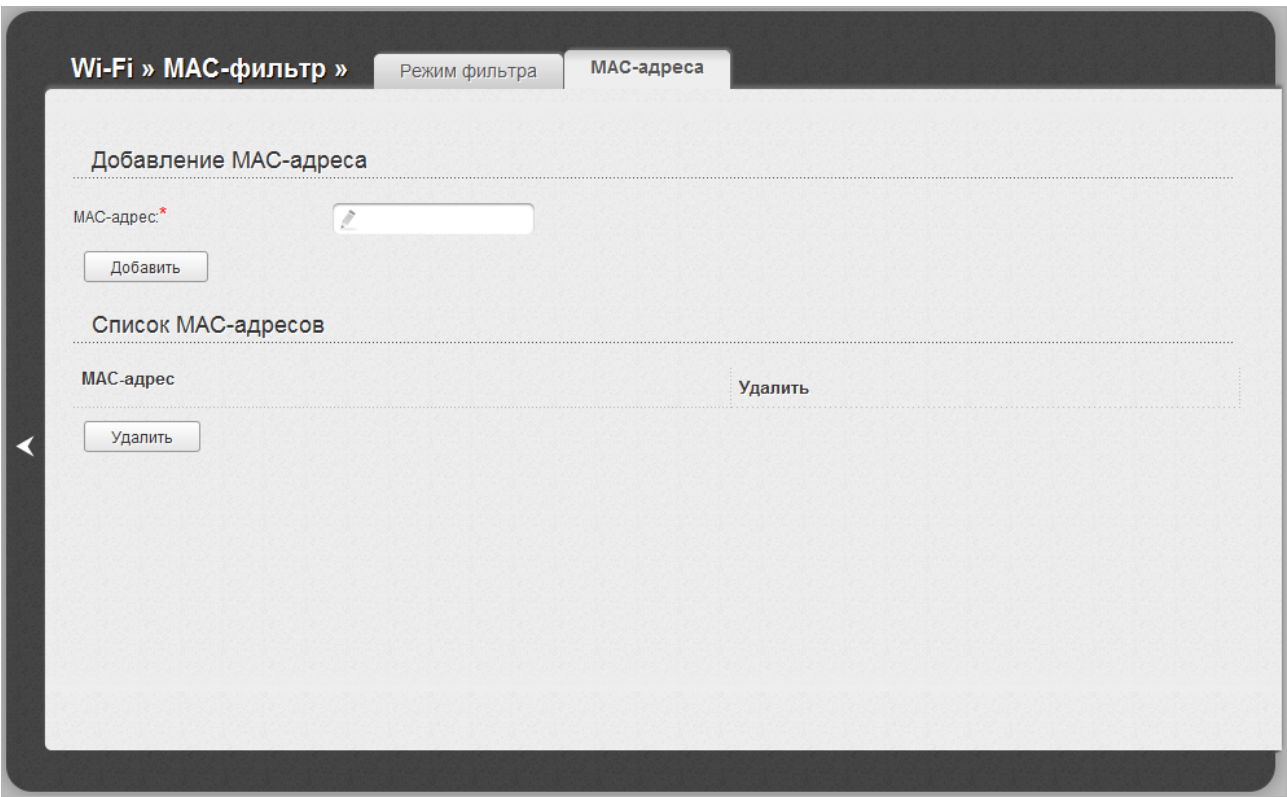

*Рисунок 127. Закладка для добавления MAC-адреса.*

Введите соответствующий адрес в поле **MAC-адрес** в разделе **Добавление MAC-адреса** и нажмите кнопку **Добавить**.

Чтобы удалить какой-либо адрес из списка MAC-адресов, установите флажок, расположенный справа от соответствующего MAC-адреса в разделе **Список MACадресов**, и нажмите кнопку **Удалить**.

## **Станционный список**

На странице **Wi-Fi / Станционный список** Вы можете просмотреть список беспроводных клиентов, подключенных к точке доступа. Устройства, подключенные к точке доступа по технологии WDS, в списке не отображаются.

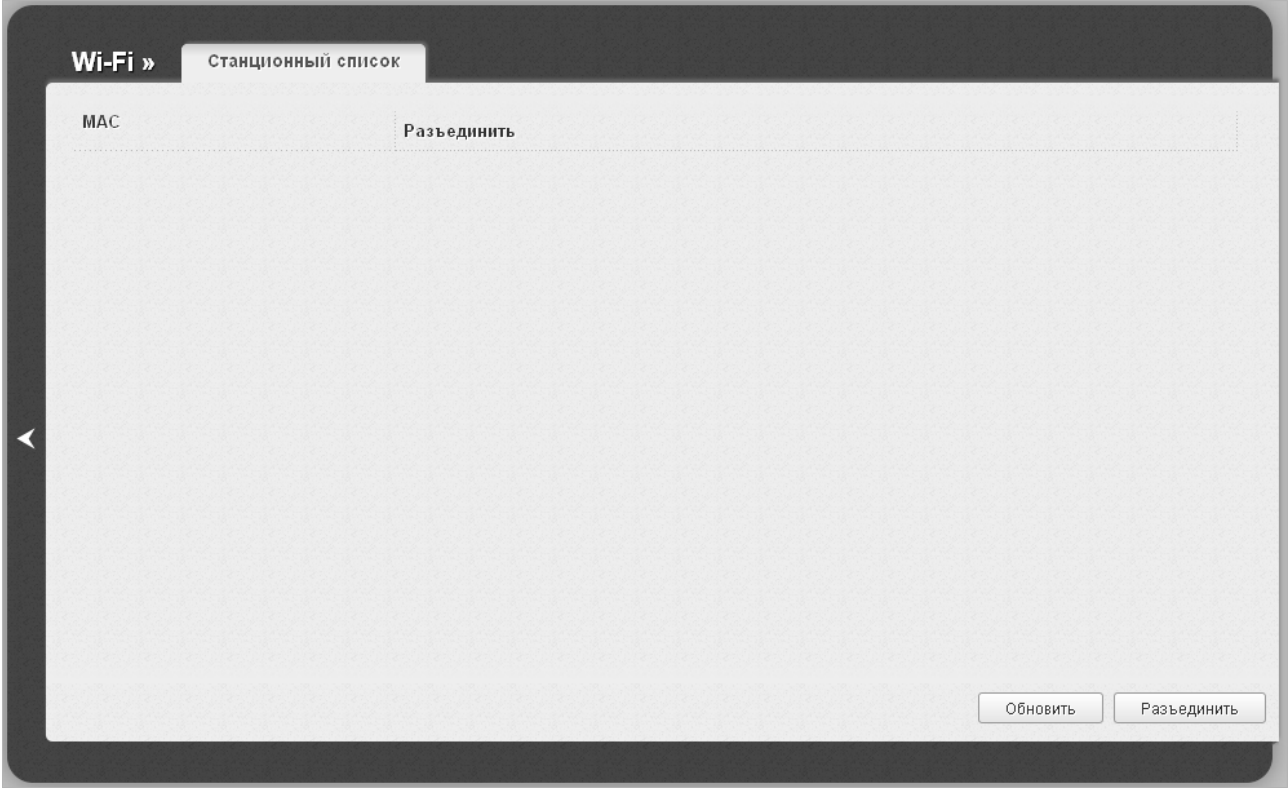

*Рисунок 128. Страница для управления подключенными беспроводными устройствами.*

Если необходимо отключить какое-либо устройство от беспроводной сети, установите флажок в строке, содержащей MAC-адрес этого устройства, и нажмите кнопку **Разъединить**.

Чтобы на странице отобразилась самая актуальная информация об устройствах, подключенных к беспроводной сети, нажмите кнопку **Обновить**.

### **WPS**

!<br>!

На странице **Wi-Fi / WPS** Вы можете активировать функцию безопасной настройки беспроводной сети, а также выбрать способ установки беспроводной сети.

Функция WPS позволяет автоматически настроить защищенную беспроводную сеть. Устройства, подключаемые к беспроводной сети точки доступа с помощью функции WPS, должны поддерживать данную функцию.

 Если беспроводная сеть разделена на сегменты (в списке **MBSSID** на странице **Wi-Fi / Общие настройки** выделено значение **2** , **3** или **4** ), функция WPS позволяет добавлять устройства только к первому сегменту сети (первое значение в списке  **BSSID**).

Для использования этой функции необходимо заранее задать для беспроводной сети тип сетевой аутентификации **Open** с выключенным шифрованием, **WP A -PSK** или **WPA2-PSK** с методом шифрования **AES** или **TKIP+AES** (на странице **Wi-Fi /**

!<br>!  **Настройки безопасности**).

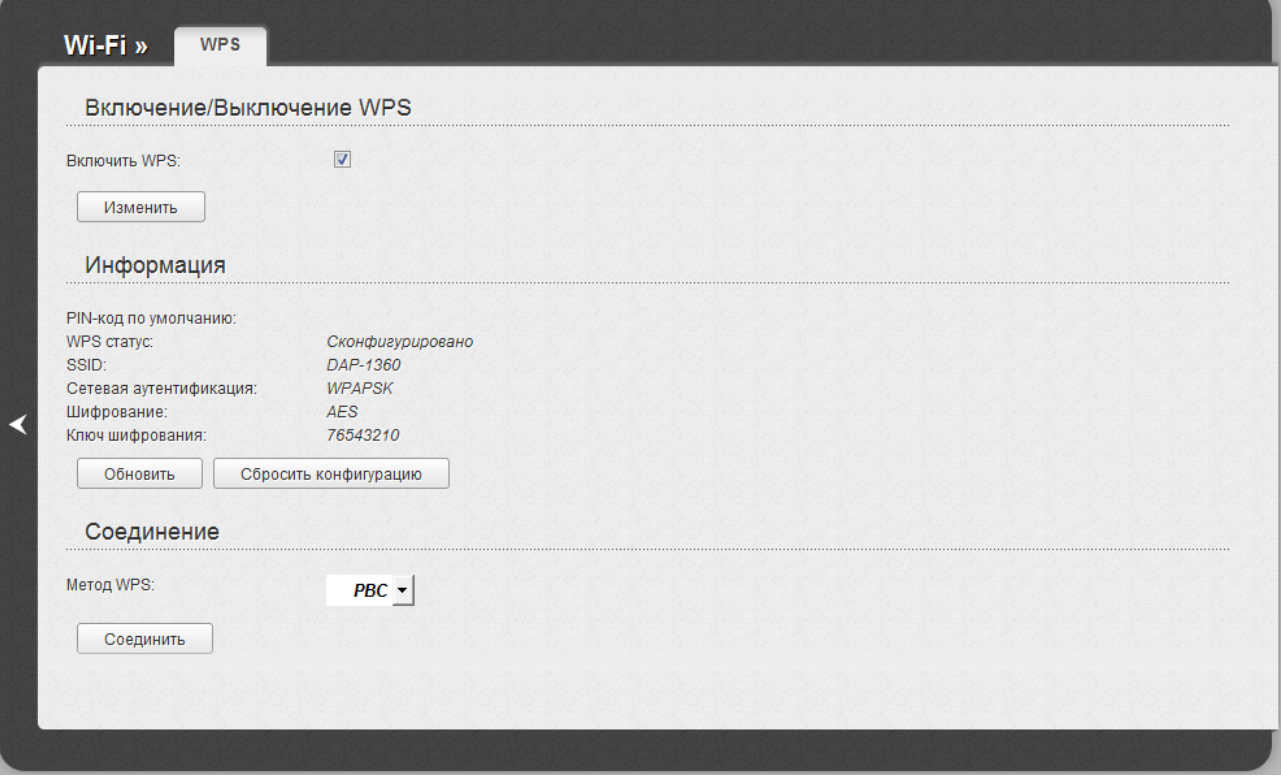

*Рисунок 129. Страница для настройки функции WPS.*

Чтобы активировать функцию WPS, установите флажок **Включить WPS** и нажмите кнопку **Изменить**. При установленном флажке на странице доступны разделы **Информация** и **Соединение**.

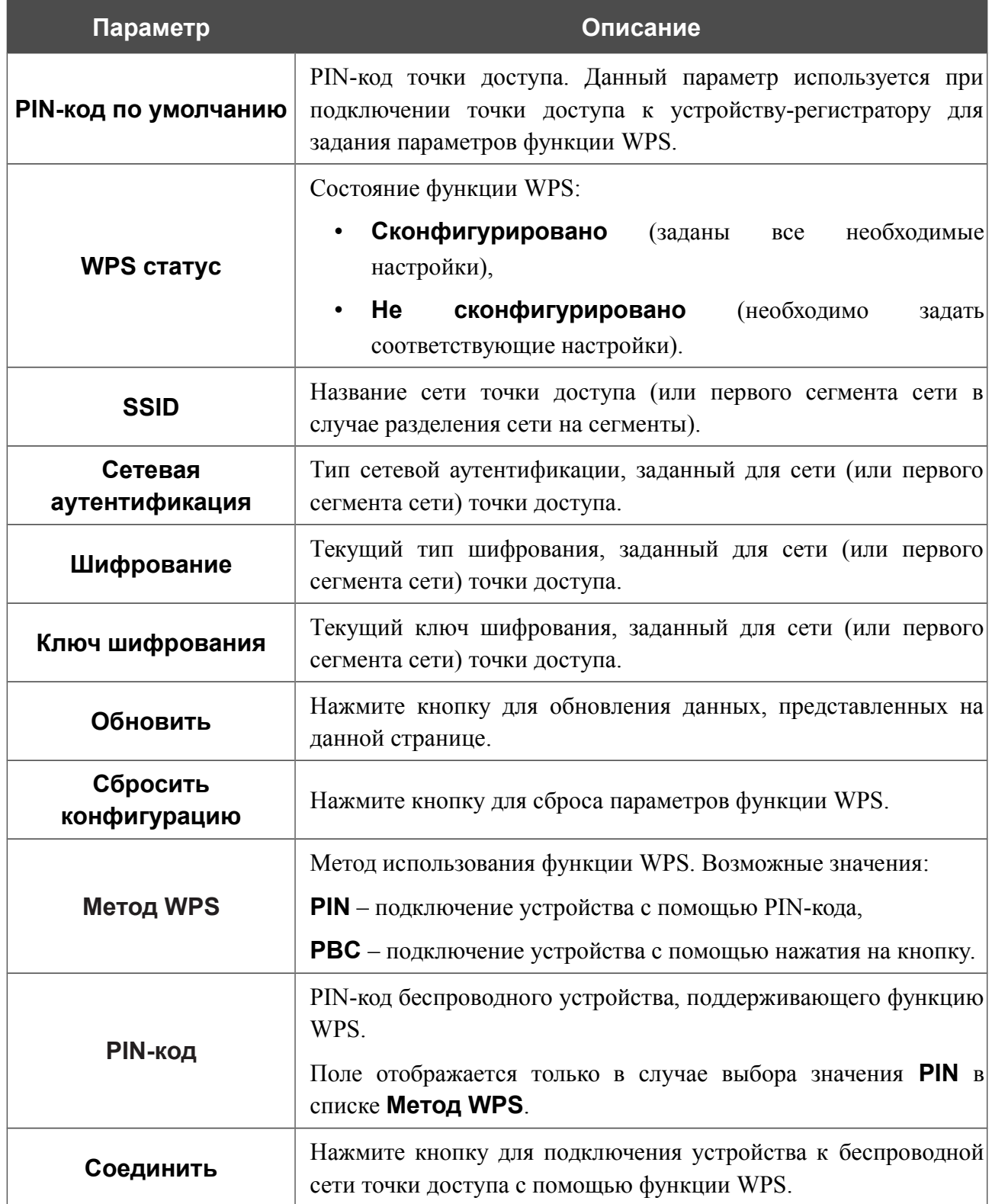

#### *Использование функции WPS из web-интерфейса*

Для установки локальной беспроводной сети с помощью метода PIN функции WPS выполните перечисленные ниже действия.

- 1. Установите флажок **Включить WPS**.
- 2. Нажмите кнопку **Изменить**.
- 3. В поле **Метод WPS** выберите значение **PIN**.
- 4. Выберите метод PIN в программном обеспечении беспроводного устройства, подключаемого к беспроводной сети.
- 5. Нажмите соответствующую кнопку в программном обеспечении беспроводного устройства, подключаемого к беспроводной сети.
- 6. Сразу введите PIN-код, указанный на корпусе подключаемого устройства или в его программном обеспечении, в поле **PIN-код**.
- 7. Нажмите кнопку **Соединить** в web-интерфейсе точки доступа.

Для установки локальной беспроводной сети с помощью метода PBC функции WPS выполните перечисленные ниже действия.

- 1. Установите флажок **Включить WPS**.
- 2. Нажмите кнопку **Изменить**.
- 3. В поле **Метод WPS** выберите значение **PBC**.
- 4. Выберите метод PBC в программном обеспечении беспроводного устройства, подключаемого к беспроводной сети.
- 5. Нажмите соответствующую кнопку на корпусе или в программном обеспечении беспроводного устройства, подключаемого к беспроводной сети.
- 6. Сразу нажмите кнопку **Соединить** в web-интерфейсе точки доступа.

#### *Использование функции WPS без доступа к web-интерфейсу*

Вы можете использовать функцию WPS, не обращаясь к web-интерфейсу точки доступа. Для этого необходимо настроить точку доступа соответствующим образом.

- 1. Задайте соответствующие настройки безопасности для беспроводной сети точки доступа.
- 2. Установите флажок **Включить WPS**.
- 3. Нажмите кнопку **Изменить**.
- 4. Сохраните настройки и завершите работу с web-интерфейсом точки доступа (нажмите на строку **Сохранить** в меню, которое отображается при наведении указателя мыши на надпись **Система** в правом верхнем углу страницы, а затем нажмите на строку **Выход**).

Впоследствии Вы можете добавлять устройства в беспроводную сеть простым нажатием на кнопку **WPS/RESET** точки доступа.

- 1. Выберите метод PBC в программном обеспечении беспроводного устройства, подключаемого к беспроводной сети.
- 2. Нажмите соответствующую кнопку на корпусе или в программном обеспечении беспроводного устройства, подключаемого к беспроводной сети.
- 3. Нажмите кнопку **WPS/RESET** точки доступа и сразу отпустите.

После нажатия на кнопку индикатор **WPS** будет мигать зеленым светом. В случае успешного подключения устройства к беспроводной сети индикатор перестанет мигать и будет гореть зеленым светом в течение нескольких минут.

# **WDS**

На странице **Wi-Fi / WDS** Вы можете активировать функцию WDS и выбрать режим работы для данной функции.

Функция WDS позволяет объединить несколько локальных сетей с помощью беспроводного соединения между точками доступа.

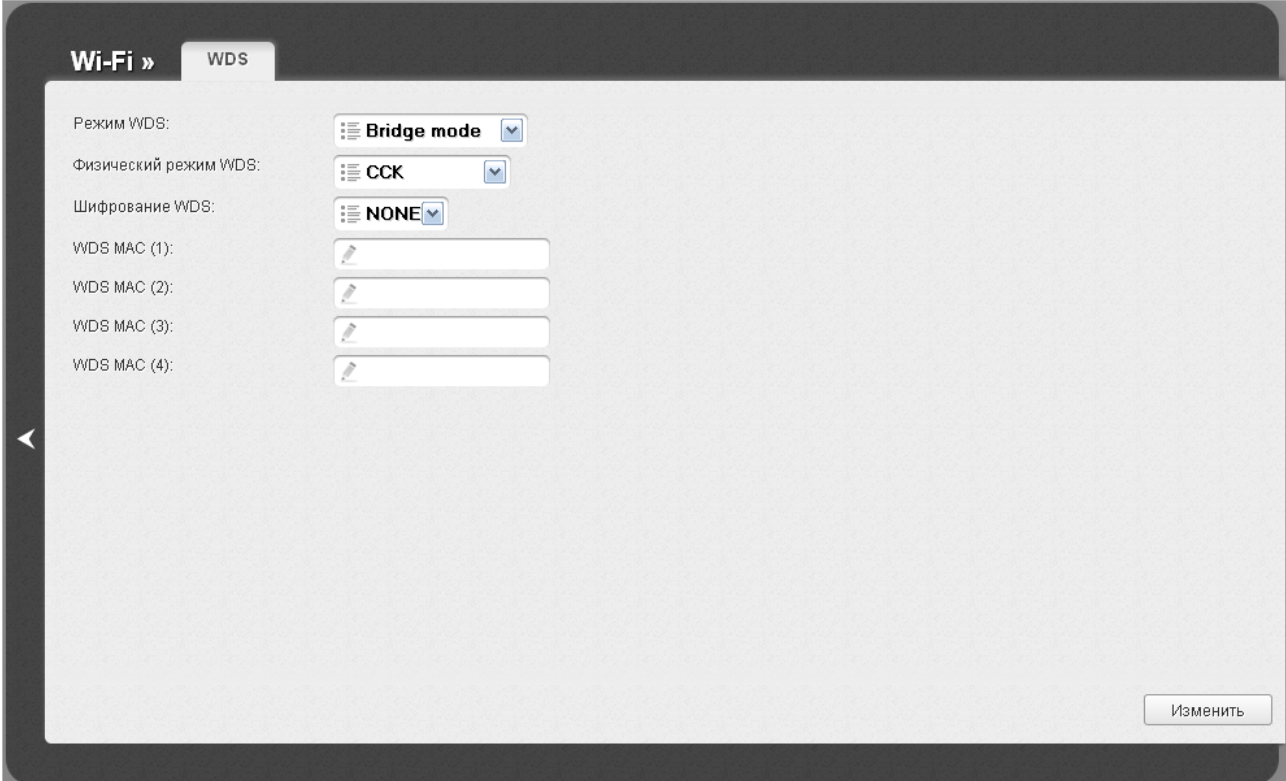

*Рисунок 130. Страница для настройки функции WDS.*

На странице представлены следующие элементы:

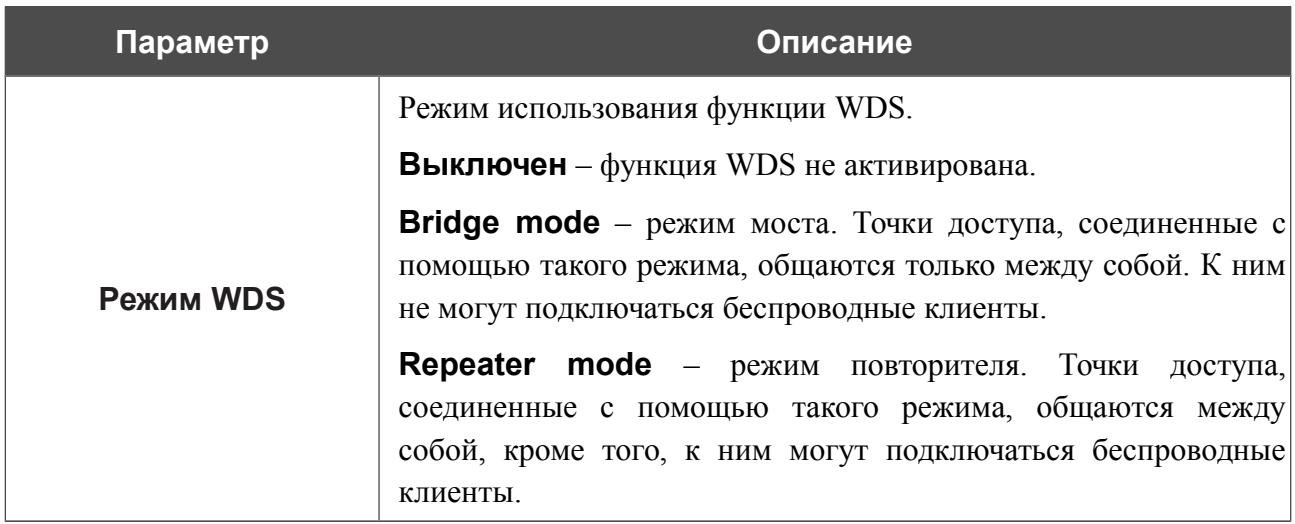

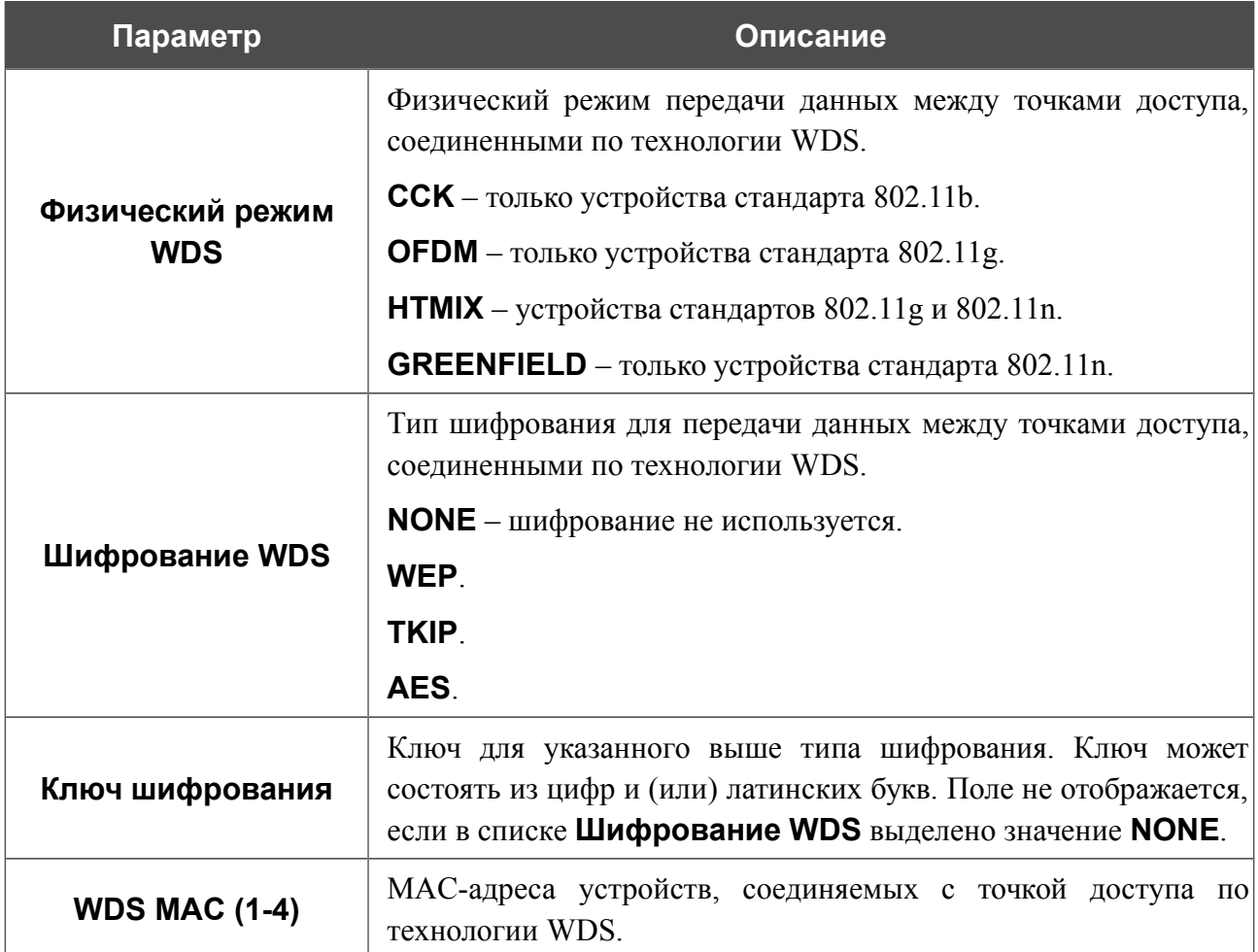

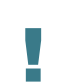

 Параметры функции WDS, определяемые на данной странице, должны быть одинаковыми для всех соединяемых устройств. Кроме того, необходимо задать один и тот же канал (на странице **Wi-Fi / Основные настройки**).

После задания необходимых параметров нажмите кнопку **Изменить**.

### **Дополнительные настройки**

|<br>|-

На странице **Wi-Fi / Дополнительные настройки** Вы можете определить дополнительные параметры, влияющие на работу Вашей беспроводной сети.

Изменения параметров на данной странице могут оказать негативное влияние на Вашу беспроводную сеть.

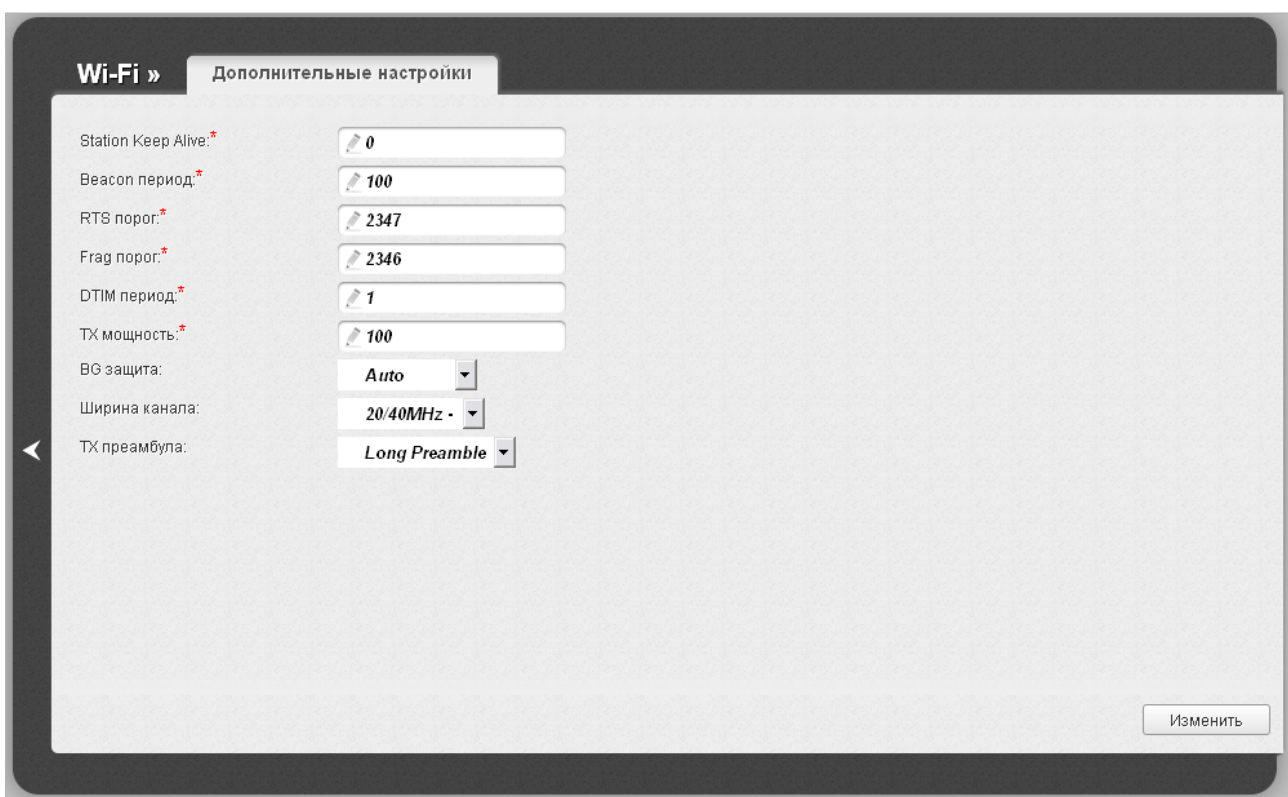

*Рисунок 131. Страница дополнительных настроек для беспроводной сети.*

На странице представлены следующие элементы:

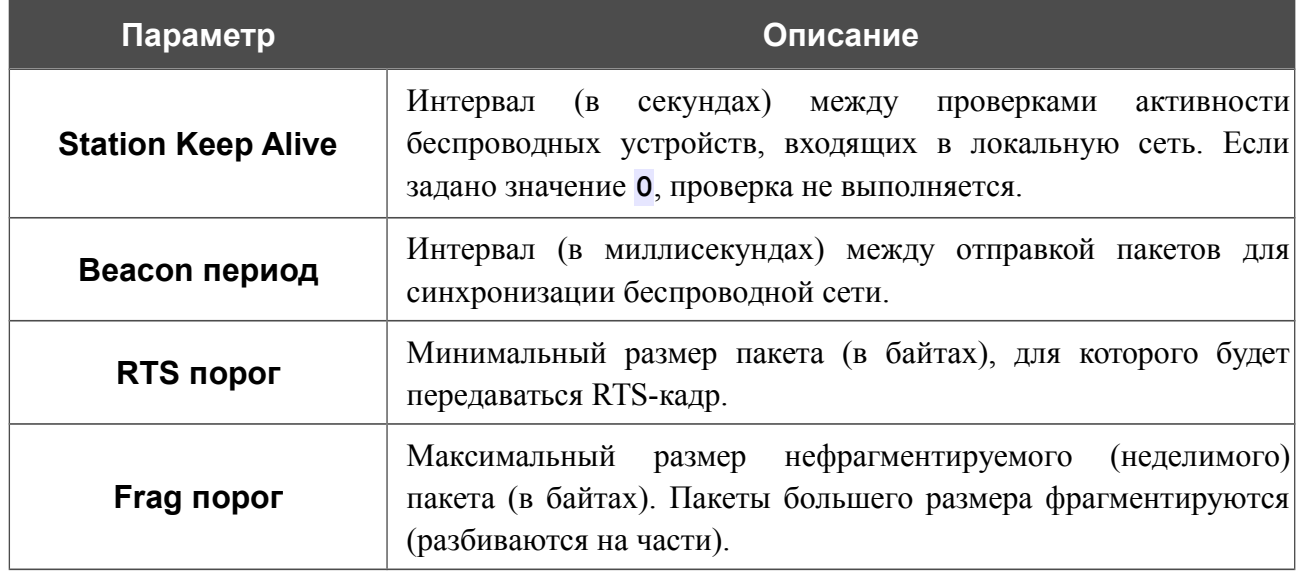

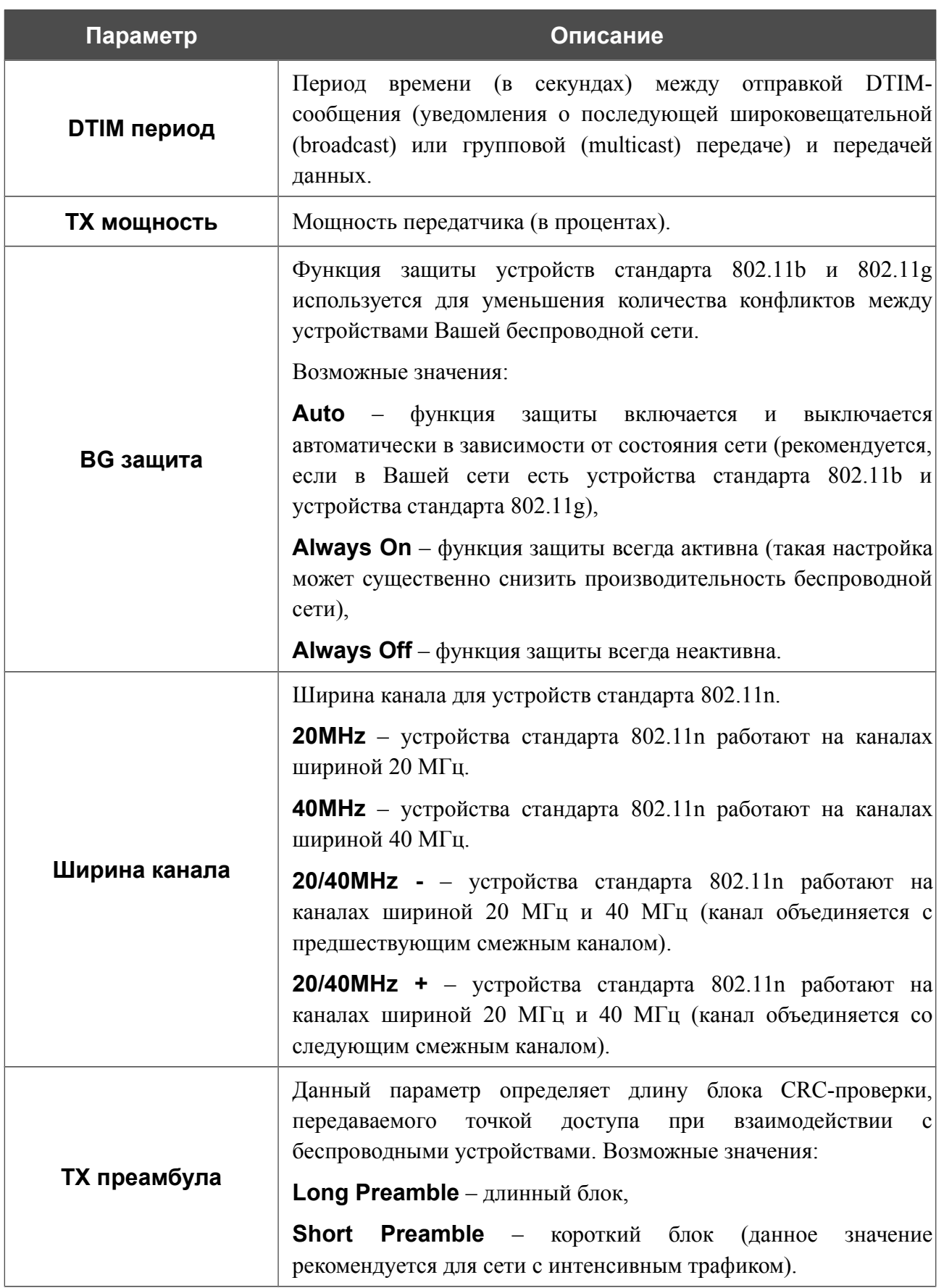

После изменения параметров нажмите кнопку **Изменить**.

#### **WMM**

На странице **Wi-Fi / WMM** Вы можете активировать функцию Wi-Fi Multimedia (WMM).

Функция WMM реализует механизм QoS для беспроводных соединений. Она позволяет улучшить качество передачи данных по Wi-Fi-сети за счет назначения приоритетов различным типам трафика.

Чтобы включить функцию WMM, установите флажок **WMM** и нажмите кнопку **Изменить**.

|                                     |                                   | $\overline{\mathsf{v}}$        |              |                            |            |     |
|-------------------------------------|-----------------------------------|--------------------------------|--------------|----------------------------|------------|-----|
|                                     | Параметры точки доступа           |                                |              |                            |            |     |
| AC                                  | <b>Aifsn</b>                      | <b>CWMin</b>                   | <b>CWMax</b> | <b>Txop</b>                | <b>ACM</b> | Ack |
| AC_BK                               | /27                               | 1.<br>$\overline{\phantom{a}}$ | $1023 -$     | $\sqrt{0}$                 |            | n   |
| $AC$ $BE$                           | /3                                | $15 -$                         | $63 -$       | $\hat{U}$ 0                |            | П   |
| $AC_$ VI                            | 21                                | $7 -$                          | $15 -$       | ∕ 94                       |            | n   |
|                                     |                                   |                                |              |                            |            | F   |
| $AC_VO$                             | /21                               | $3 -$                          | $7 -$        | /247                       |            |     |
| AC                                  | Параметры станции<br><b>Aifsn</b> | <b>CWMin</b>                   | <b>CWMax</b> |                            | <b>ACM</b> |     |
| $AC_BK$                             | /7                                | $15 -$                         | $1023 -$     | <b>Txop</b><br>$\hat{U}$ 0 |            |     |
|                                     | /3                                | $15 -$                         | $1023 -$     | $\hat{U}$ 0                |            |     |
| $\mathsf{AC\_BE}$<br>$AC_\text{IV}$ | /2                                | $7 -$                          | $15 -$       | / 94                       |            |     |
| $AC_VO$                             | $\mathcal{P}$ 2                   | $3 -$                          | $7 -$        | /47                        | F          |     |

*Рисунок 132. Страница для настройки функции WMM.*

|<br>|- В системе заданы все необходимые параметры для функции WMM. Не рекомендуется менять настройки, определенные по умолчанию.

Функция WMM позволяет назначать приоритеты для четырех категорий доступа (*Access Category, AC*):

- **AC\_BK** (*Background, фоновый режим*) трафик с низким приоритетом (задания на печать, загрузка файлов, пр.);
- **AC\_BE** (*Best Effort, лучшее качество из возможного*) трафик от устаревших устройств или устройств и приложений, которые не поддерживают функцию QoS;
- **AC\_VI** (*Video, передача видео*);
- **AC\_VO** (*Voice, передача голоса*).

Параметры категорий доступа определены как для самой точки доступа (в разделе **Параметры точки доступа**), так и для беспроводных устройств, подключенных к ней (в разделе **Параметры станции**).

Для каждой категории доступа доступны следующие параметры:

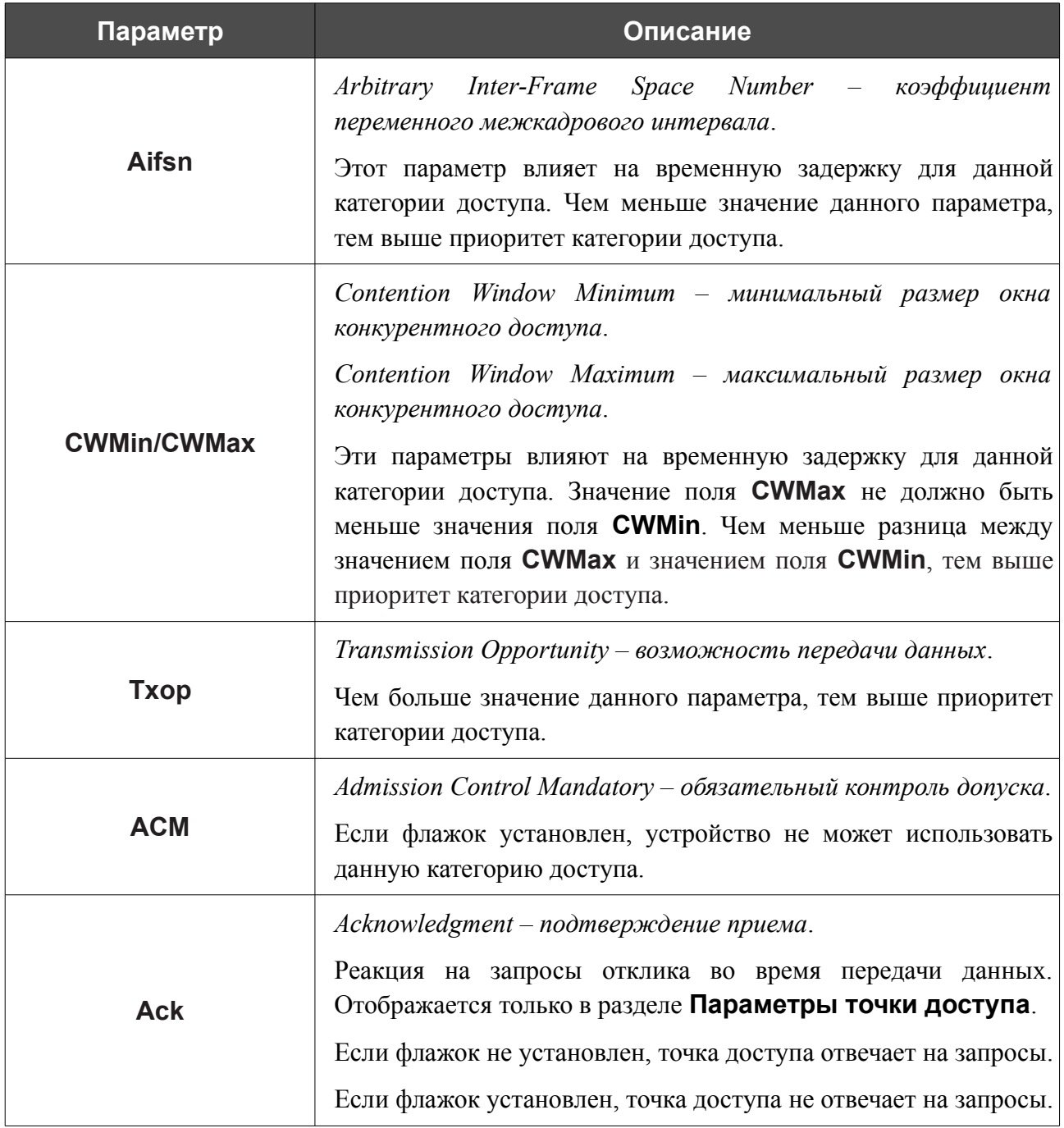

После изменения параметров нажмите кнопку **Изменить**.

# **Клиент**

На странице **Wi-Fi / Клиент** в режиме маршрутизатора Вы можете настроить устройство для подключения к точке доступа беспроводного Интернет-провайдера (WISP).

Функция «клиент» в режиме маршрутизатора позволяет использовать DAP-1360 в качестве повторителя WISP.

Для использования точки доступа в качестве повторителя WISP Вам необходимо настроить один и тот же канал беспроводного соединения для DAP-1360 и точки доступа WISP. Другие параметры беспроводной сети DAP-1360 не зависят от настроек точки доступа WISP.

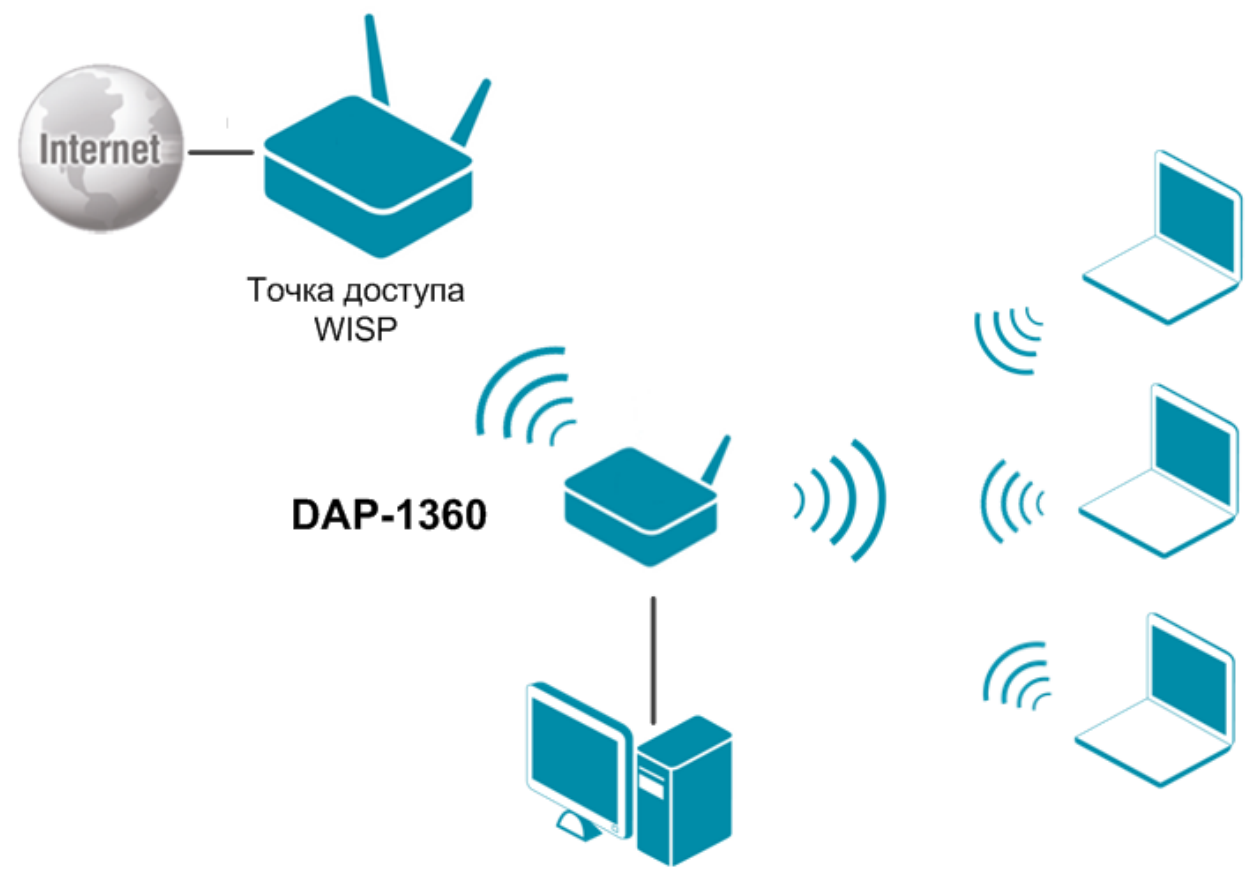

*Рисунок 133. Подключение DAP-1360 в режиме маршрутизатора в качестве клиента.*

После настройки устройства в качестве клиента необходимо создать WAN-соединение с соответствующими параметрами для порта **WiFiClient**.

| $\overline{\mathbf{v}}$<br>Включить:                  |                                |                    |              |                            |                 |  |  |  |  |
|-------------------------------------------------------|--------------------------------|--------------------|--------------|----------------------------|-----------------|--|--|--|--|
| Список беспроводных сетей                             |                                |                    |              |                            |                 |  |  |  |  |
| Доступных сетей:<br>Неизвестных сетей:<br><b>SSID</b> | 11<br>$\Omega$<br><b>BSSID</b> | Беспроводной режим | Канал        | Сетевая аутентификация     | Уровень сигнала |  |  |  |  |
| DIR-300NRUB5                                          | 1C:7E:E5:8E:A4:48              | 802.11b/g/n        | 1            | [Открытая сеть]            | (36%)           |  |  |  |  |
| DIR-632                                               | 20:10:B1:25:00:40              | 802.11/b/g         | 6            | [Открытая сеть]            | (32%)           |  |  |  |  |
| DIR-300NRUB5_EXT                                      | 00:14:D6:4D:B7:66              | 802.11b/g/n        | $\mathbf{1}$ | [WPA-PSK] [AES]            | (26%)           |  |  |  |  |
| <b>Dlight</b>                                         | F0:7D:85:76:BB:14              | 802.11b/g/n        | $\mathbf{1}$ | [Открытая сеть]            | (18%)           |  |  |  |  |
| <b>DSL-2750U</b>                                      | 02:10:18:01:00:02              | 802.11b/g/n        | 6            | [Открытая сеть]            | (18%)           |  |  |  |  |
| <b>DSL-2650U</b>                                      | 1C:7E:E5:0D:37:96              | 802.11b/g/n        | 6            | [Открытая сеть]            | $(12\%)$        |  |  |  |  |
| DIR-620                                               | 00:52:40:E4:00:40              | 802.11b/g/n        | 1            | [Открытая сеть]            | (8%)            |  |  |  |  |
| test555                                               | FC:75:16:CC:A9:84              | 802.11b/g/n        | 13           | [WPA2-PSK] [AES]           | (6%)            |  |  |  |  |
| dd-wrt                                                | 00:18:E7:EC:E0:D3              | 802.11b/g/n        | 11           | [Открытая сеть]            | (6%)            |  |  |  |  |
| Dovolon                                               | 00.10.11.20.00.00              | 00044hln           |              | <b>MAIDAO DOIA ITIZIDI</b> | FROX            |  |  |  |  |

*Рисунок 134. Страница для настройки точки доступа в качестве клиента.*

Чтобы настроить устройство в качестве клиента, установите флажок **Включить**. При установленном флажке на странице отображаются следующие элементы:

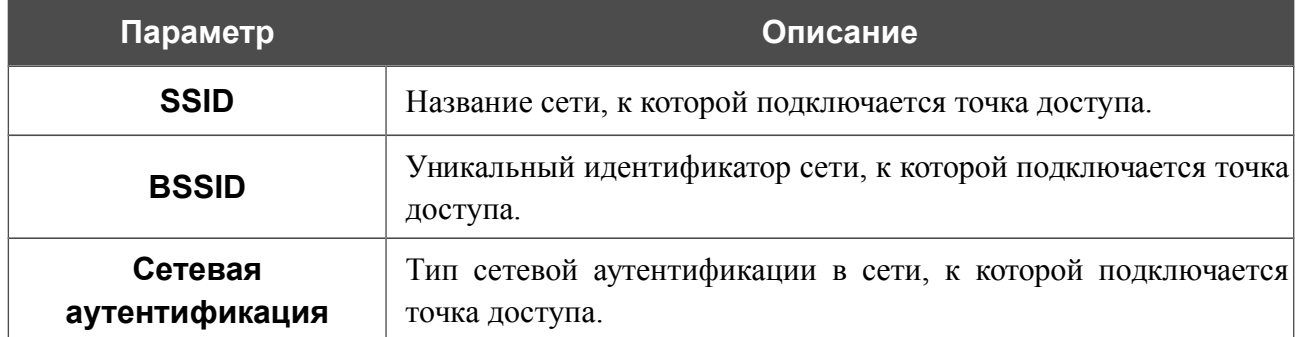

Для типов сетевой аутентификации **Open** и **Shared** на странице отображаются следующие поля:

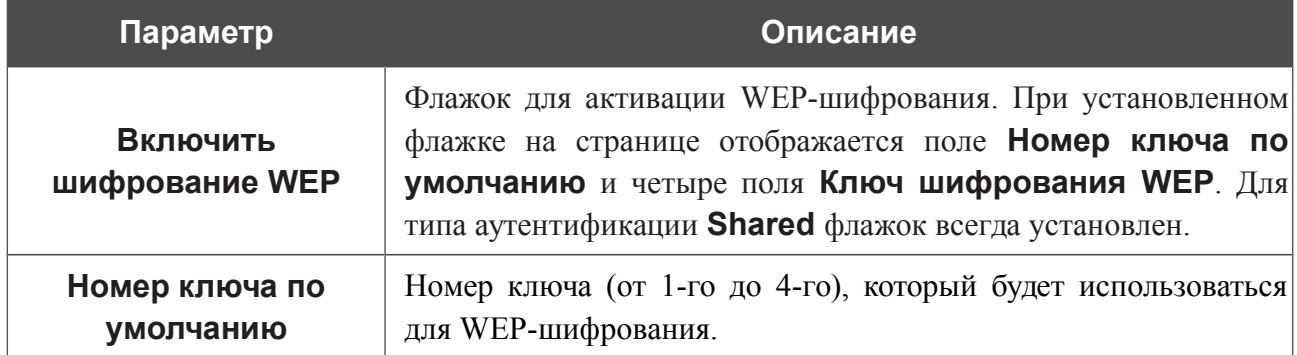
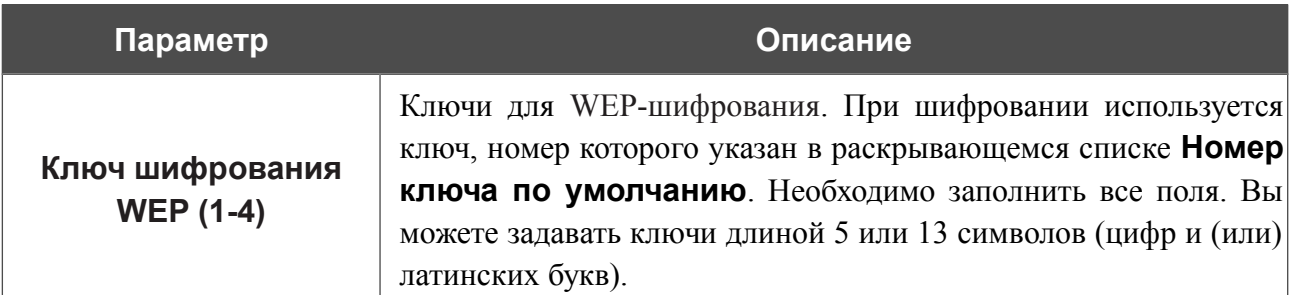

Для типов сетевой аутентификации **WPA-PSK**, **WPA2-PSK** и **WPA-PSK/WPA2-PSK mixed** на странице отображаются следующие поля:

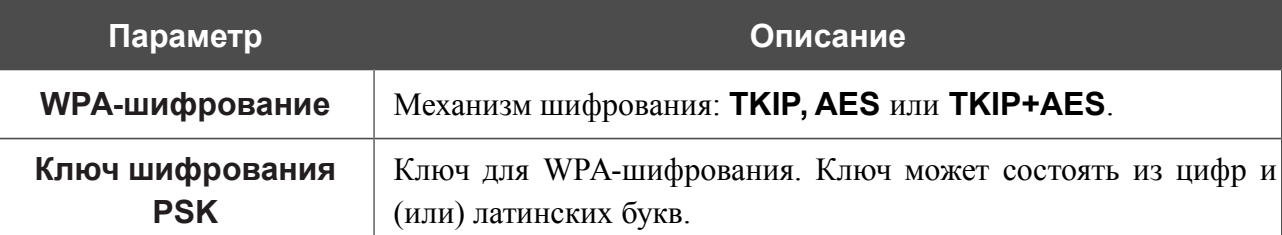

После изменения параметров нажмите кнопку **Изменить**.

Кроме того, при установленном флажке **Включить** на странице отображается список доступных беспроводных сетей. В поле **Неизвестных сетей** указано количество скрытых беспроводных сетей.

Чтобы на странице отобразилась самая актуальная информация о доступных беспроводных сетях, нажмите кнопку **Поиск сетей**.

Чтобы подключиться к какой-либо сети из списка, выделите необходимую сеть. При этом в поля **SSID**, **BSSID** и **Сетевая аутентификация** будут автоматически подставлены соответствующие значения.

Для типа аутентификации **Open** без шифрования нажмите кнопку **Изменить**.

Для типов аутентификации **Open** с шифрованием и **Shared** выберите необходимое значение в списке **Номер ключа по умолчанию** и заполните 4 поля **Ключ шифрования WEP**, а затем нажмите кнопку **Изменить**.

Для типов аутентификации **WPA-PSK**, **WPA2-PSK** и **WPA-PSK/WPA2-PSK mixed** заполните поле **Ключ шифрования PSK** и нажмите кнопку **Изменить**.

После того как Вы нажали кнопку **Изменить**, канал беспроводной сети DAP-1360 переключится на канал беспроводной точки доступа, к которой произошло подключение.

В случае успешного подключения рядом с идентификатором сети, к которой подключена точка доступа, отобразится зеленый индикатор.

# *Дополнительно*

В данном разделе меню представлена расширенная версия настроек точки доступа в режиме маршрутизатора. Здесь Вы можете:

- активировать функцию автоматической настройки устройства для сетевых приложений;
- настроить DDNS-сервис;
- добавить серверы имен;
- определить статические маршруты;
- создать правила удаленного доступа к web-интерфейсу;
- разрешить точке доступа использовать протокол IGMP.

## **UPnP**

На странице **Дополнительно / UPnP** Вы можете включить и выключить функцию UPnP.

UPnP – это набор сетевых протоколов, предназначенных для автоматической настройки сетевых устройств. Функция UPnP реализует автоматическую настройку параметров устройства для сетевых приложений, для работы которых необходимо входящее подключение к точке доступа.

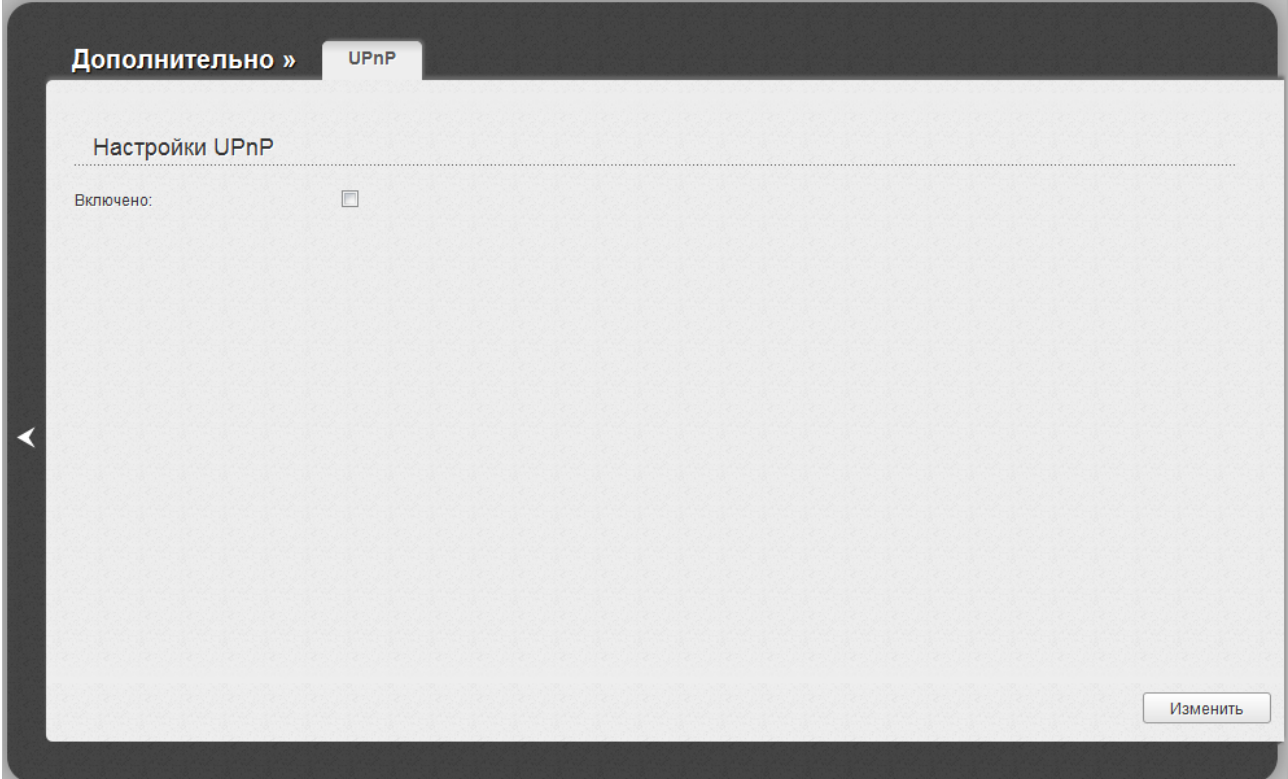

*Рисунок 135. Страница Дополнительно / UPnP.*

Если Вы хотите включить функцию UPnP в точке доступа, установите флажок **Включено** и нажмите кнопку **Изменить**.

Если Вы хотите вручную задавать все параметры, необходимые для работы сетевых приложений, снимите флажок **Включено** и нажмите кнопку **Изменить**.

## **DDNS**

На странице **Дополнительно / DDNS** Вы можете определить параметры DDNS-сервиса, который позволяет создать соответствие доменного имени с динамическими IP-адресами.

|             | Настройка клиента DDNS |                  |           |                          |  |
|-------------|------------------------|------------------|-----------|--------------------------|--|
| DDNS-сервис | Имя хоста              | Имя пользователя | Интерфейс | Период обновления (мин.) |  |
|             |                        |                  |           |                          |  |
|             |                        |                  |           |                          |  |
|             |                        |                  |           |                          |  |
|             |                        |                  |           |                          |  |
|             |                        |                  |           |                          |  |
|             |                        |                  |           |                          |  |
|             |                        |                  |           |                          |  |
|             |                        |                  |           |                          |  |
|             |                        |                  |           |                          |  |

*Рисунок 136. Страница Дополнительно / DDNS.*

Чтобы добавить новый DDNS-сервис, нажмите кнопку **Добавить**.

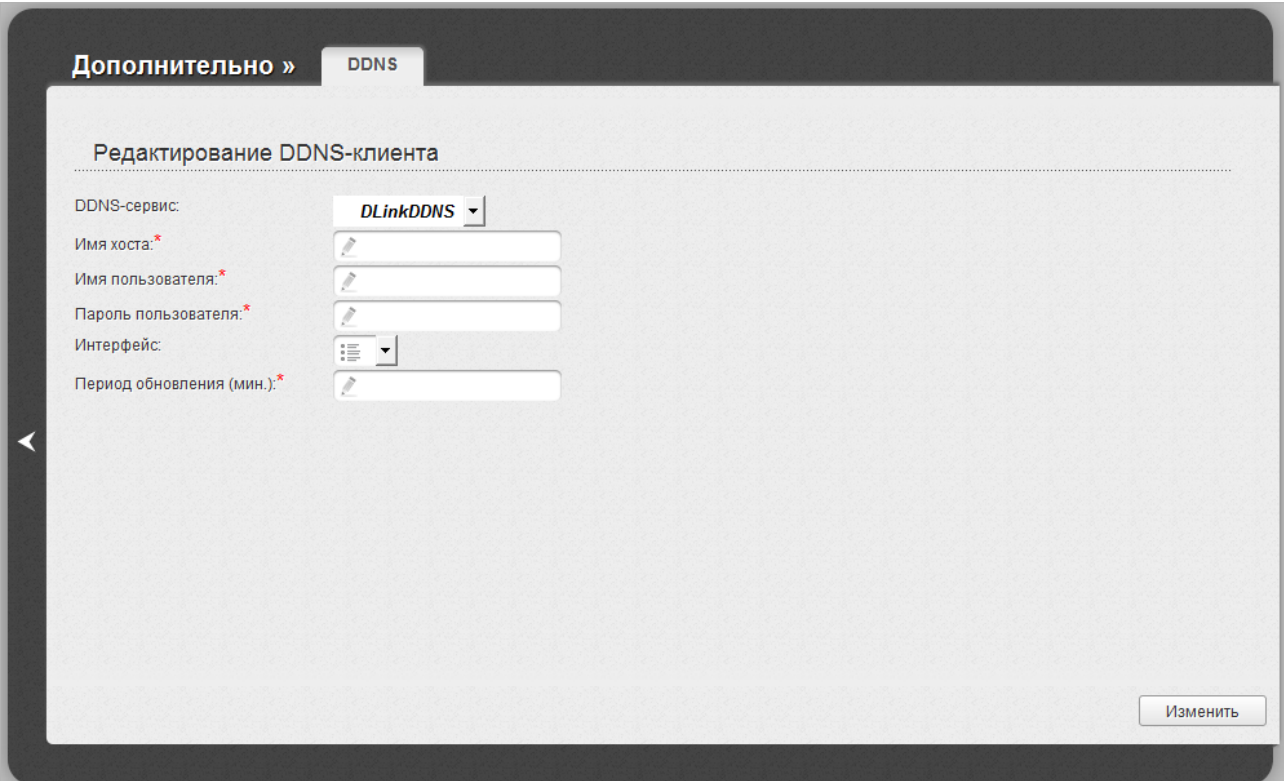

*Рисунок 137. Страница редактирования DDNS-сервиса.*

Вы можете задать следующие параметры:

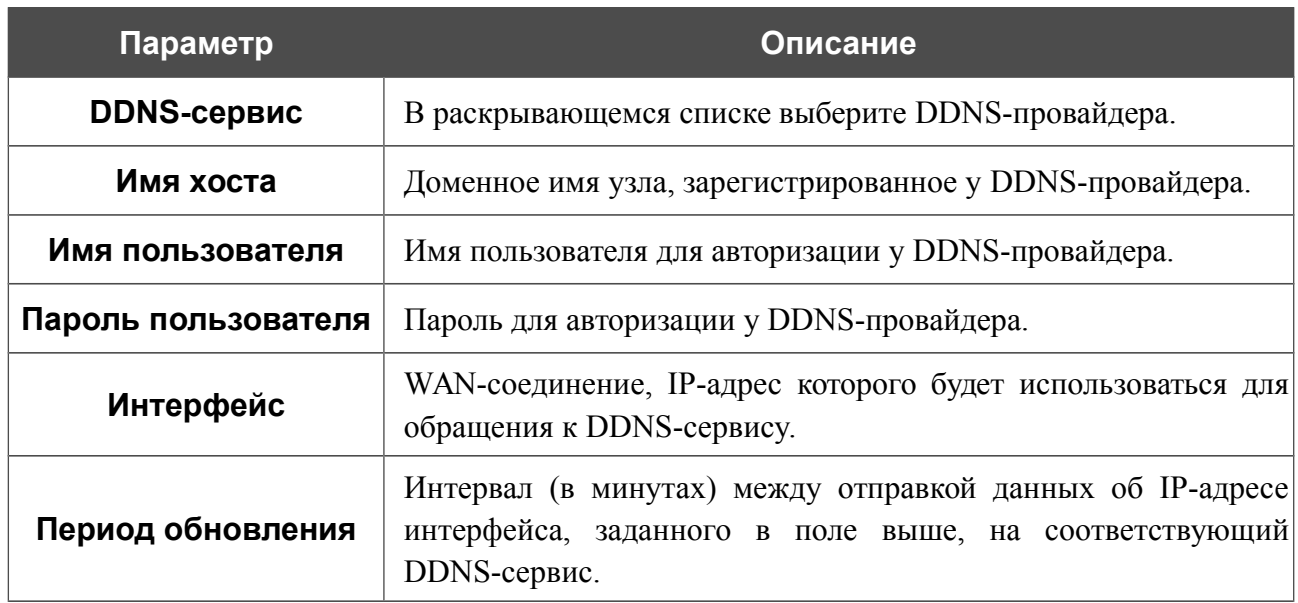

Нажмите кнопку **Изменить**.

Чтобы задать другие параметры для существующего DDNS-сервиса, нажмите ссылку соответствующего сервиса. На открывшейся странице измените необходимые параметры и нажмите кнопку **Изменить**.

Чтобы удалить существующий DDNS-сервис, нажмите ссылку соответствующего сервиса. На открывшейся странице нажмите кнопку **Удалить**.

## **Серверы имен**

На странице **Дополнительно / Серверы имен** Вы можете добавить в систему серверы имен (DNS-серверы).

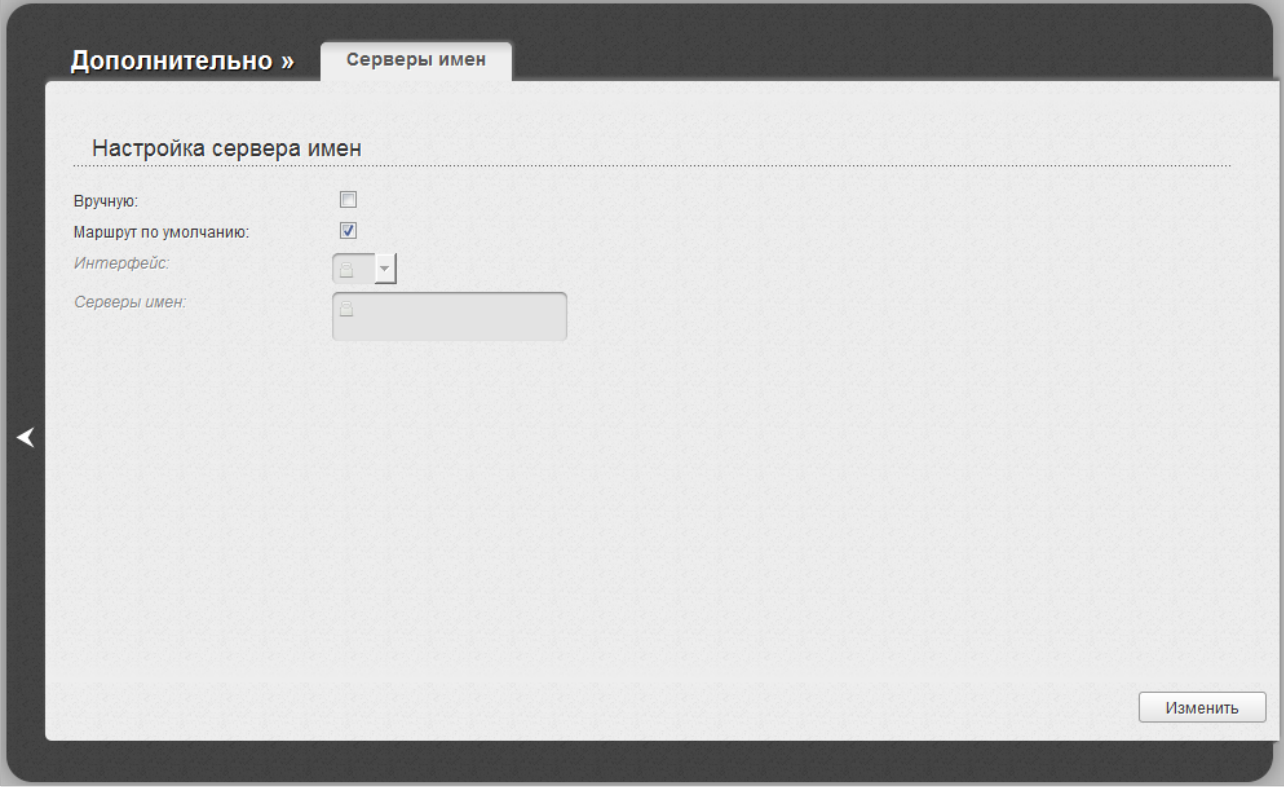

*Рисунок 138. Страница Дополнительно / Серверы имен.*

DNS-серверы используются для определения IP-адреса по имени сервера во внутренних сетях или сети Интернет (как правило, указываются провайдером или назначаются администратором сети).

Устройство выполняет функцию DNS relay, то есть передает DNS-запросы пользователей на внешние DNS-серверы. Вы можете вручную задать адреса таких серверов на данной странице или настроить автоматическое получение адресов DNS-серверов от провайдера при установке соединения.

#### |<br>|-При использовании встроенного DHCP-сервера назначение сетевых параметров (в том числе DNS-серверов) клиентам осуществляется автоматически.

Чтобы настроить автоматическое получение адресов DNS-серверов, снимите флажок **Вручную**. Затем выберите WAN-соединение, которое будет использоваться для автоматического получения адресов DNS-серверов, в списке **Интерфейс** или установите флажок **Маршрут по умолчанию**, чтобы точка доступа использовала соединение, определенное как шлюз по умолчанию (на странице **Сеть / WAN**), для получения адресов DNS-серверов и нажмите кнопку **Изменить**.

Чтобы задать DNS-сервер вручную, установите флажок **Вручную** и введите IP-адрес DNSсервера в поле **Серверы имен**. Если необходимо задать несколько адресов, перейдите на другую строку с помощью клавиши **Enter** и введите необходимое значение. Затем нажмите кнопку **Изменить**.

Чтобы удалить DNS-сервер со страницы **Дополнительно / Серверы имен**, удалите соответствующий текст в поле **Серверы имен**, а затем нажмите кнопку **Изменить**.

#### **Маршрутизация**

На странице **Дополнительно / Маршрутизация** Вы можете добавить в систему статические маршруты (маршруты к сетям, не присоединенным непосредственно к устройству, но доступным через его интерфейсы).

| Сеть назначения | Здесь Вы можете добавлять, редактировать и удалять маршруты<br>Маска сети назначения |      |                 |             |
|-----------------|--------------------------------------------------------------------------------------|------|-----------------|-------------|
|                 |                                                                                      |      |                 |             |
|                 |                                                                                      | Шлюз | Через интерфейс | Доступность |
|                 |                                                                                      |      |                 |             |
|                 |                                                                                      |      |                 |             |
|                 |                                                                                      |      |                 |             |
|                 |                                                                                      |      |                 |             |
|                 |                                                                                      |      |                 |             |
|                 |                                                                                      |      |                 |             |
|                 |                                                                                      |      |                 |             |
|                 |                                                                                      |      |                 |             |
|                 |                                                                                      |      |                 |             |
|                 |                                                                                      |      |                 |             |
|                 |                                                                                      |      |                 |             |
|                 |                                                                                      |      |                 |             |
|                 |                                                                                      |      |                 |             |

*Рисунок 139. Страница Дополнительно / Маршрутизация.*

Чтобы определить в системе новый маршрут, нажмите кнопку **Добавить**.

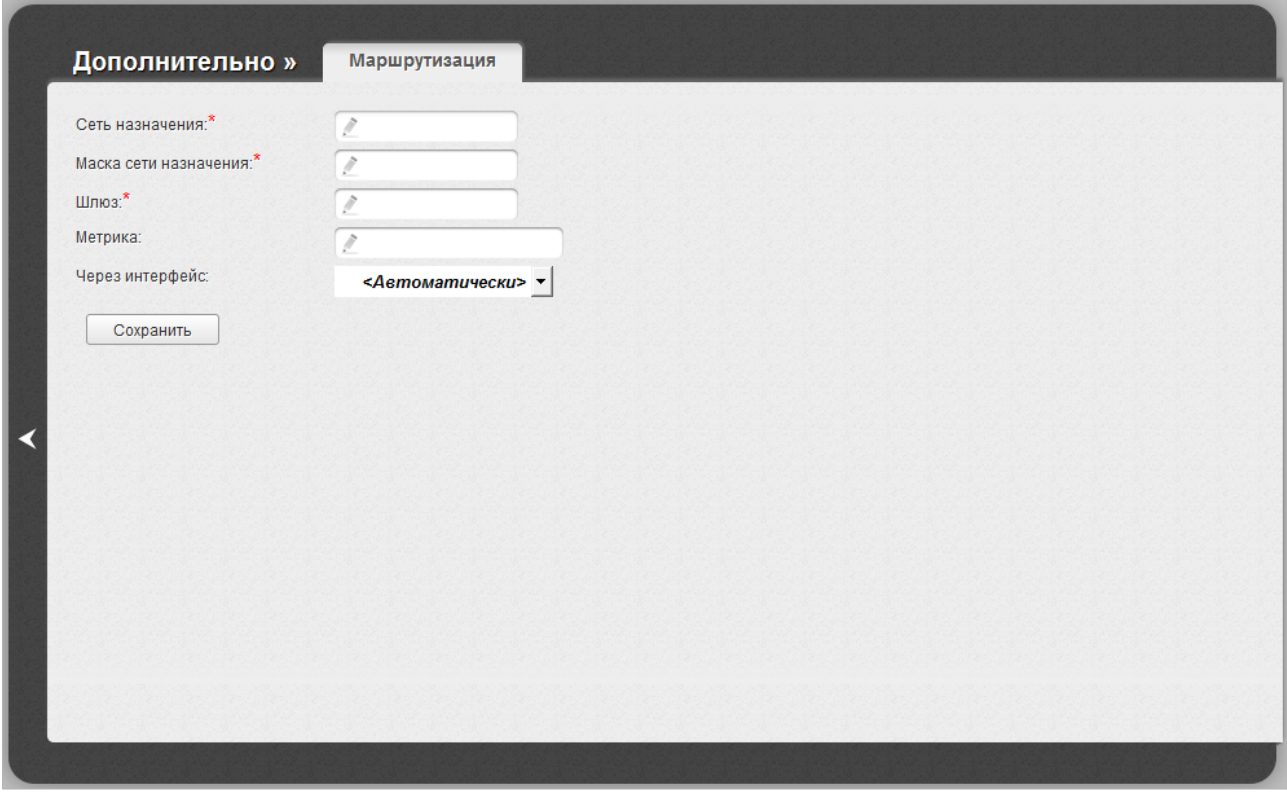

*Рисунок 140. Страница добавления статического маршрута.*

Вы можете задать следующие параметры:

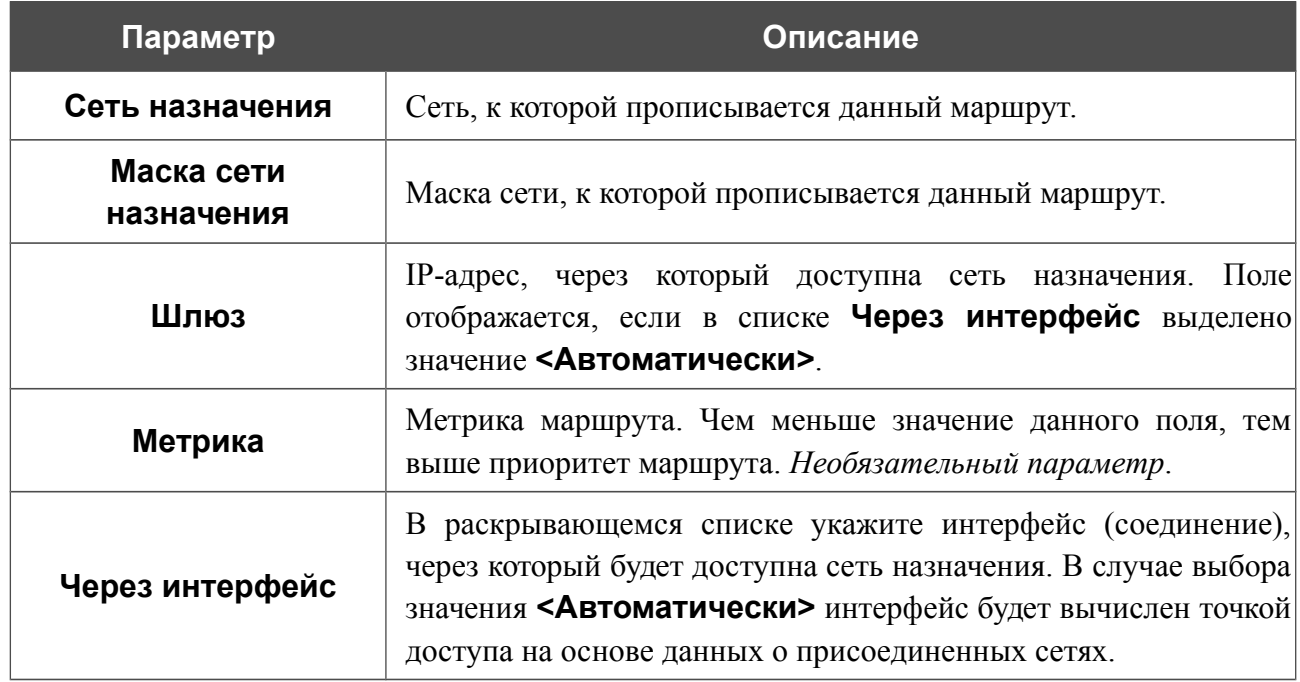

Нажмите кнопку **Сохранить**.

Чтобы задать другие параметры для существующего маршрута, выделите соответствующий маршрут в таблице. На открывшейся странице измените необходимые параметры и нажмите кнопку **Сохранить**.

Чтобы удалить существующий маршрут, выделите соответствующий маршрут в таблице. На открывшейся странице нажмите кнопку **Удалить**.

## **Удаленный доступ**

На странице **Дополнительно / Удаленный доступ** Вы можете создать правила для удаленного доступа к точке доступа. По умолчанию доступ к точке доступа из внешней сети закрыт. Если Вам необходимо открыть доступ к точке доступа из внешней сети – создайте соответствующие правила.

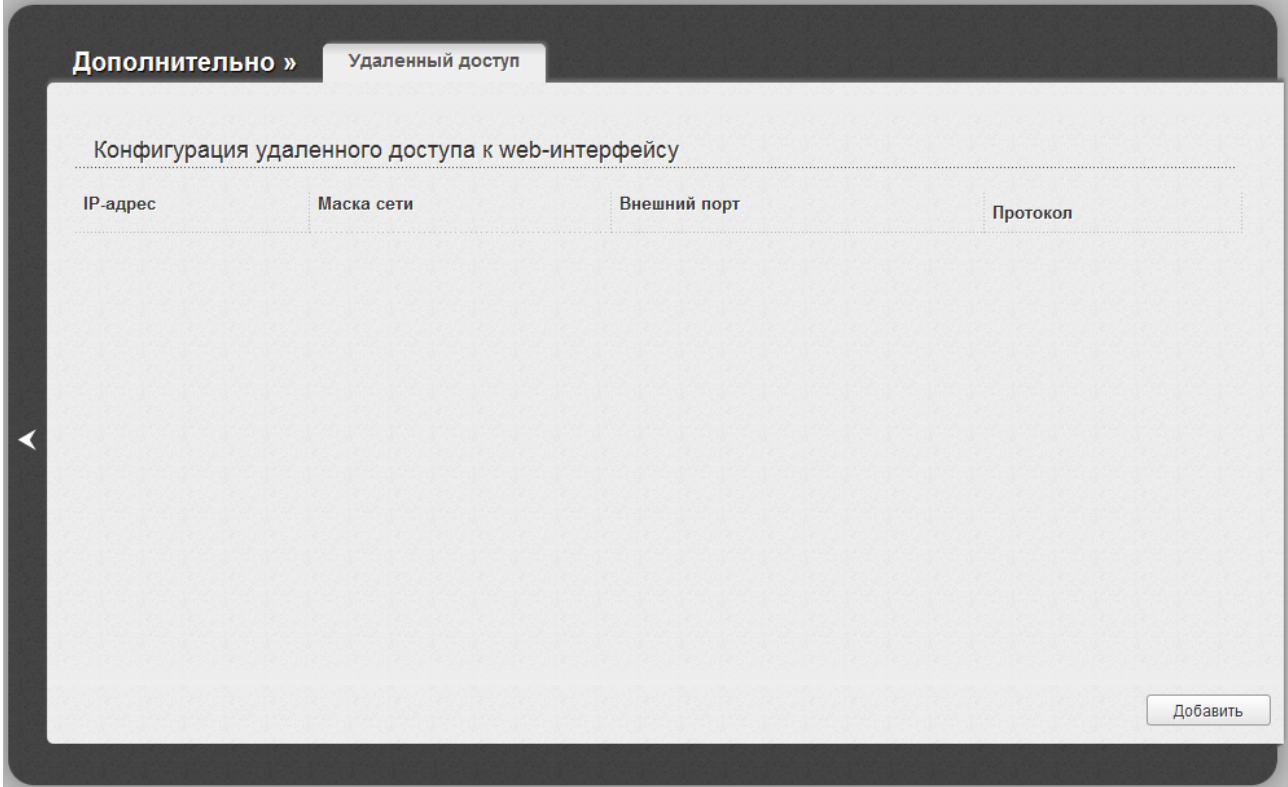

*Рисунок 141. Страница Дополнительно / Удаленный доступ.*

Чтобы создать новое правило, нажмите кнопку **Добавить**.

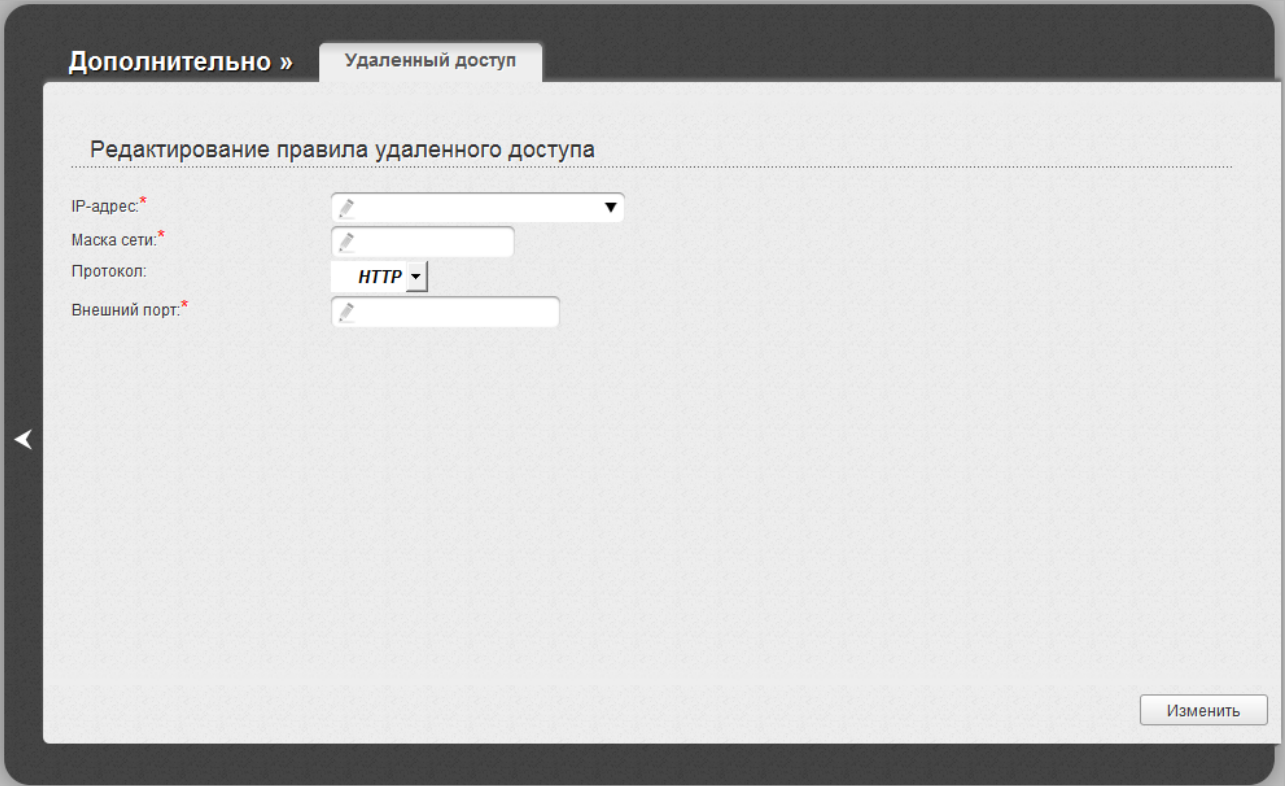

*Рисунок 142. Страница добавления правила удаленного доступа.*

Вы можете задать следующие параметры:

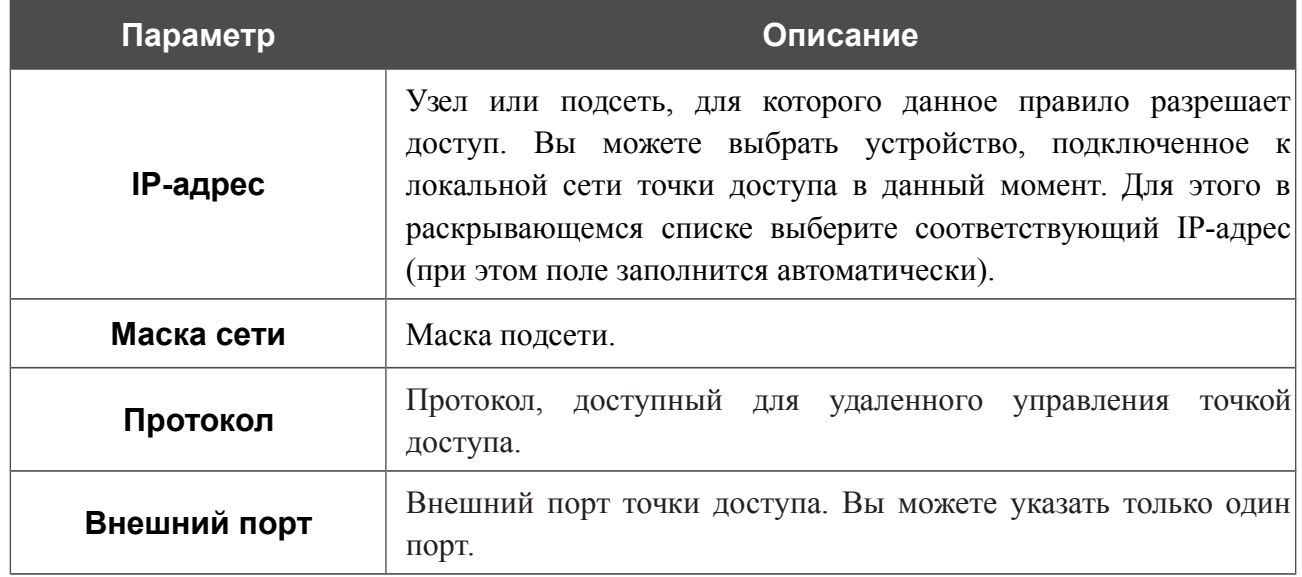

Нажмите кнопку **Изменить**.

Чтобы задать другие параметры для какого-либо правила удаленного доступа, нажмите ссылку соответствующего правила. На открывшейся странице измените необходимые параметры и нажмите кнопку **Изменить**.

Чтобы удалить какое-либо правило удаленного доступа, нажмите ссылку соответствующего правила. На открывшейся странице нажмите кнопку **Удалить**.

## **IGMP**

На странице **Дополнительно / IGMP** Вы можете разрешить точке доступа использовать протокол IGMP.

Протокол IGMP используется для управления широковещательным трафиком (передачей данных группе адресатов). Этот протокол позволяет более эффективно использовать ресурсы сети для некоторых приложений, например, для потокового видео.

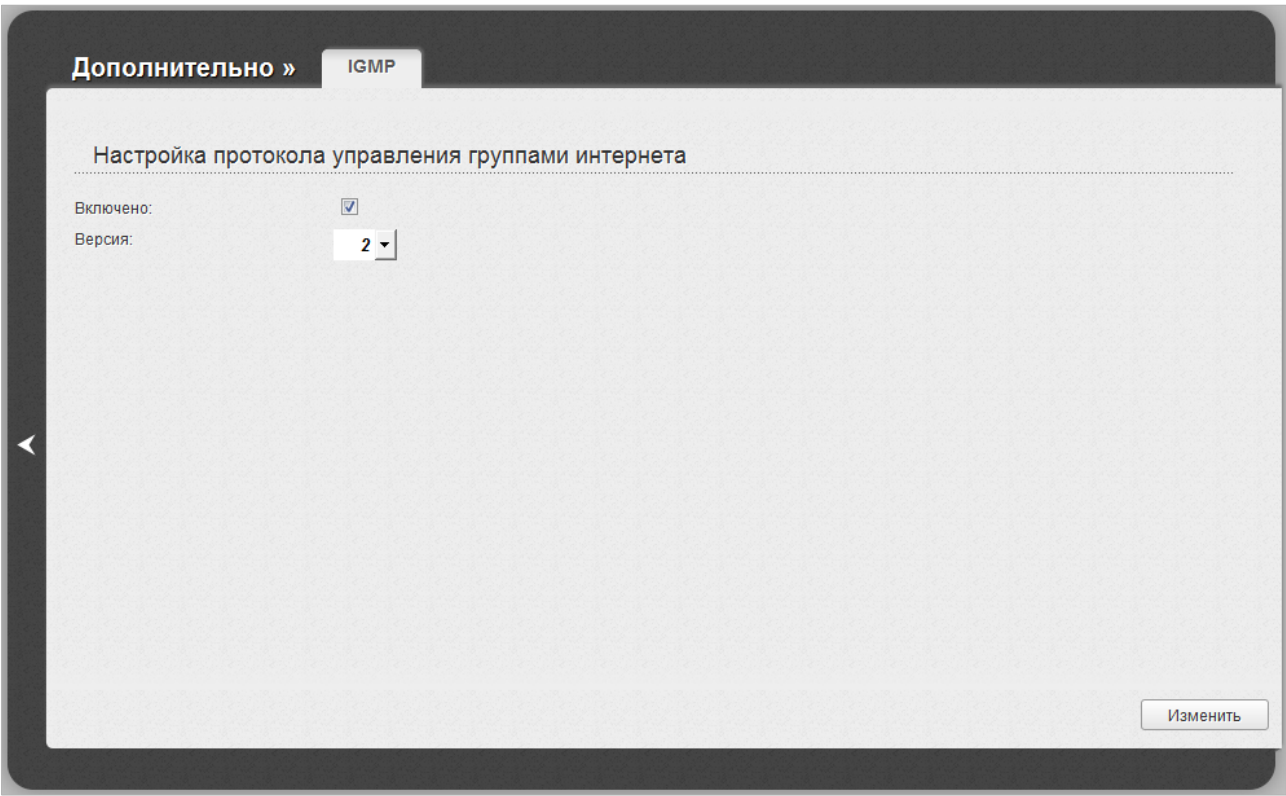

*Рисунок 143. Страница Дополнительно / IGMP.*

Для использования протокола IGMP установите флажок **Включено** и в раскрывающемся списке **Версия** выберите версию протокола IGMP. Затем нажмите кнопку **Изменить**. Такая настройка позволяет использовать функцию IGMP Proxy всем WAN-соединениям, в настройках которых установлен флажок **Включить IGMP**.

Если Вы хотите запретить функцию IGMP Proxy для всех WAN-соединений, снимите флажок **Включено** и нажмите кнопку **Изменить**.

## *Межсетевой экран*

В данном разделе меню Вы можете настроить межсетевой экран точки доступа в режиме маршрутизатора:

- добавить правила для фильтрации сетевых пакетов;
- создать виртуальные серверы;
- определить DMZ-зону;
- настроить MAC-фильтр.

#### **IP-фильтры**

На странице **Межсетевой экран / IP-фильтры** Вы можете создать правила для обработки сетевых пакетов, а также изменить или удалить ранее созданные правила.

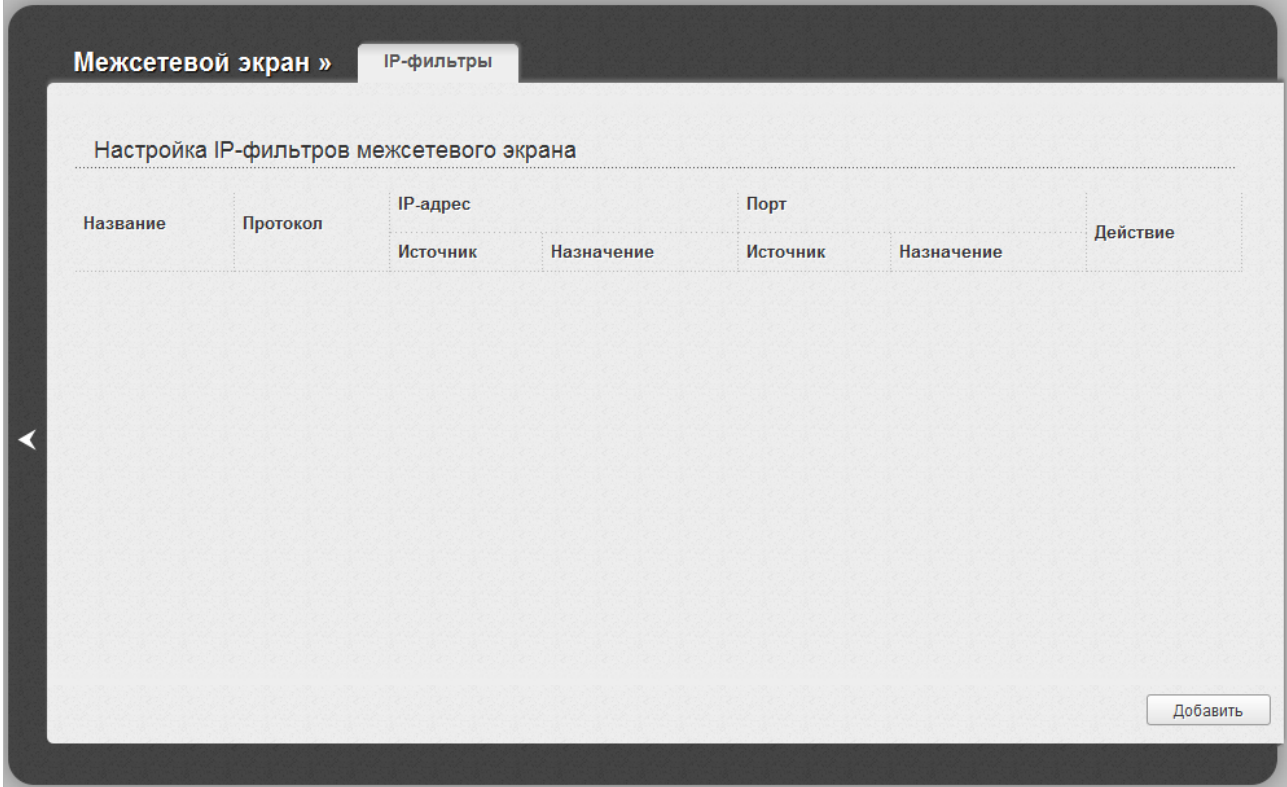

*Рисунок 144. Страница Межсетевой экран / IP-фильтры.*

Чтобы создать новое правило обработки сетевых пакетов, нажмите кнопку **Добавить**.

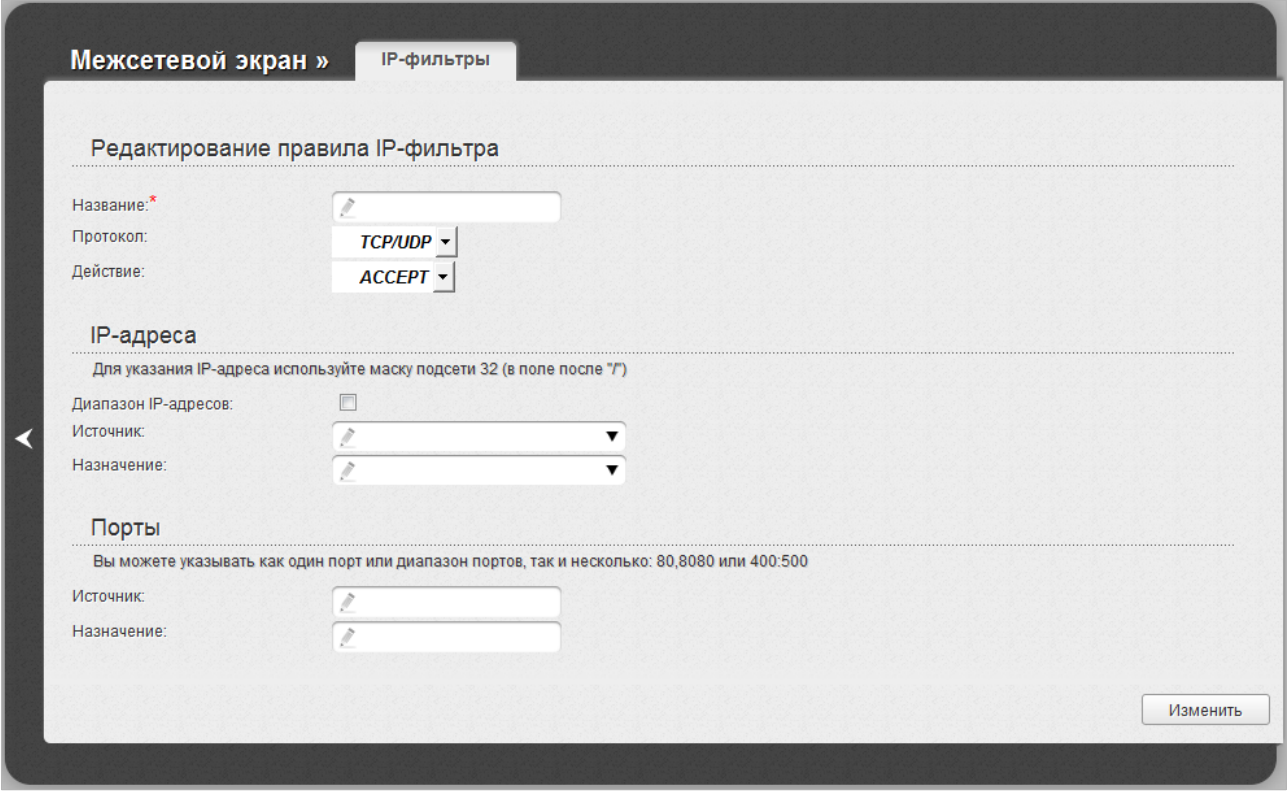

*Рисунок 145. Страница добавления правила для обработки сетевых пакетов.*

Вы можете задать следующие параметры:

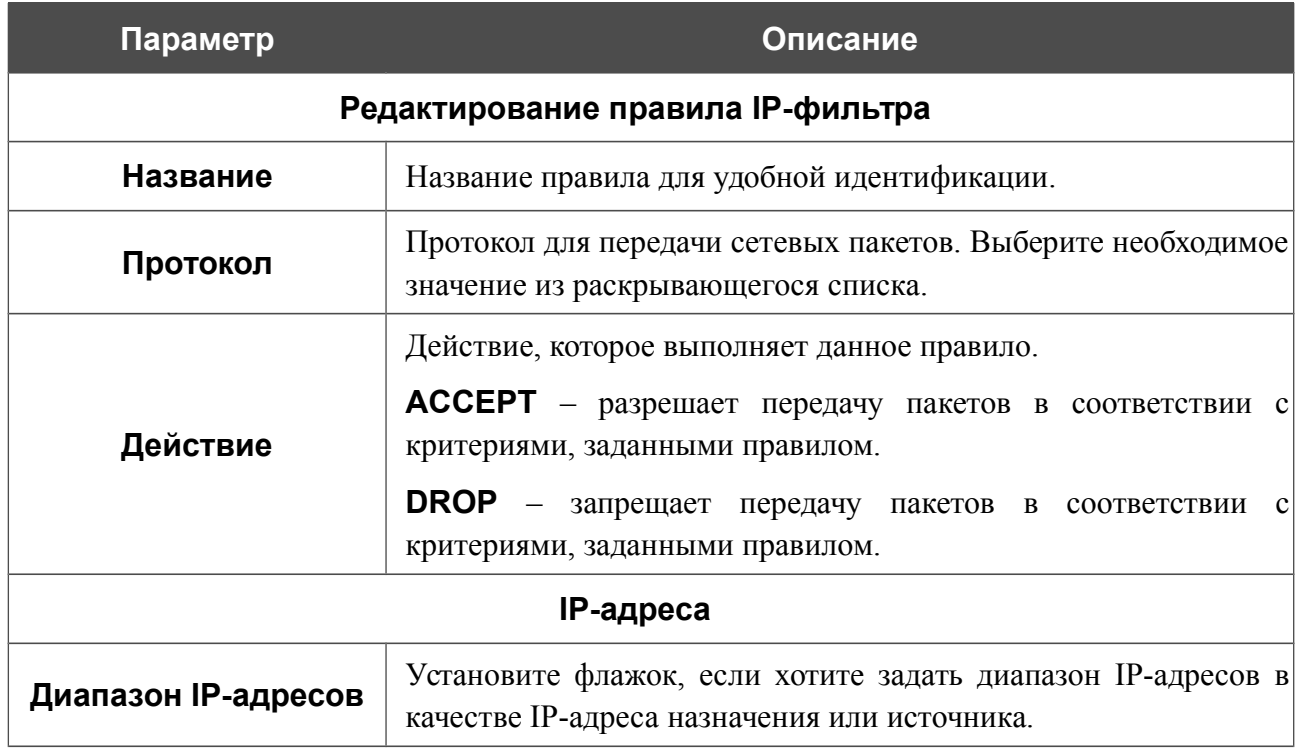

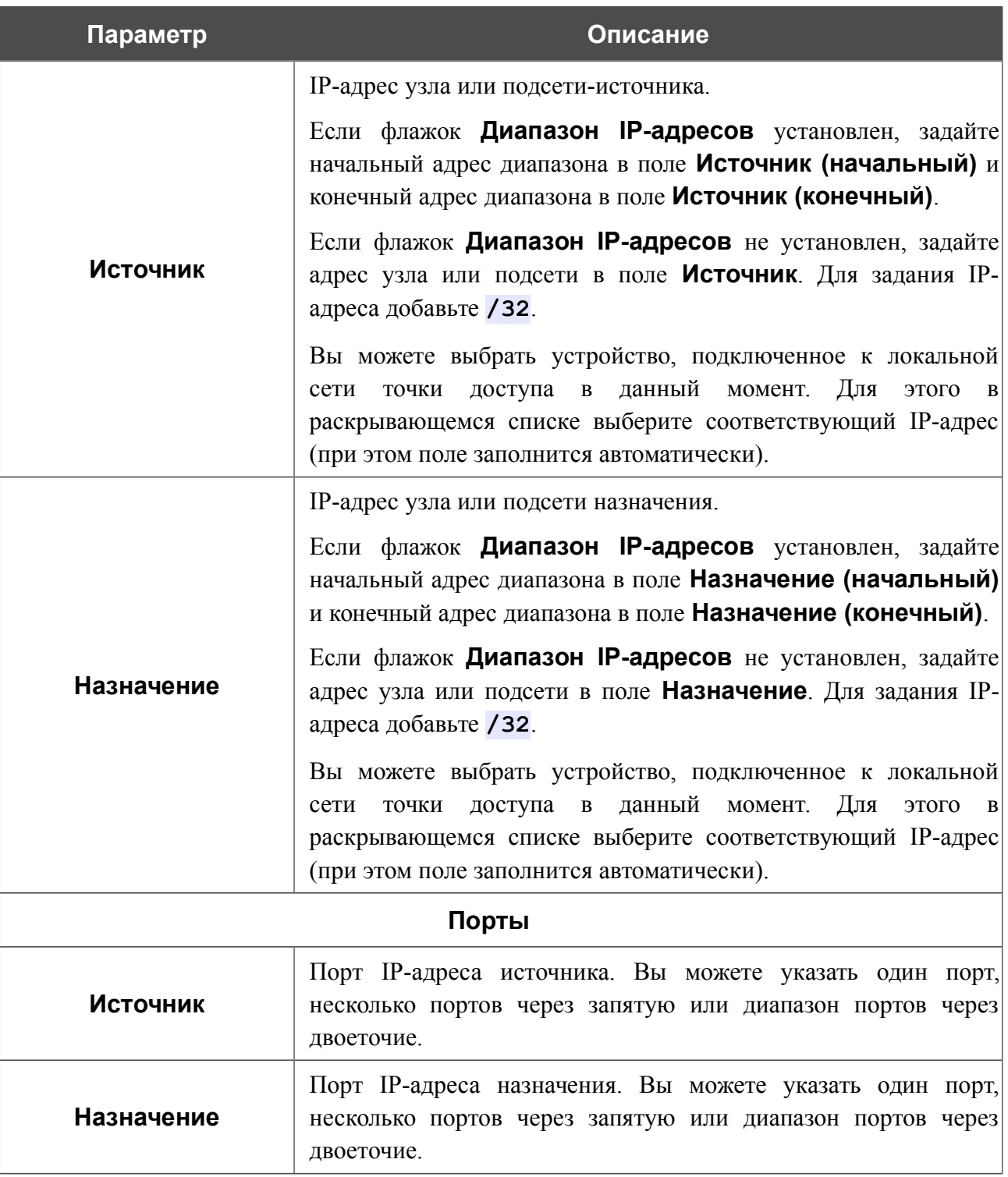

Нажмите кнопку **Изменить**.

Чтобы задать другие параметры для какого-либо правила, нажмите ссылку соответствующего правила. На открывшейся странице измените необходимые параметры и нажмите кнопку **Изменить**.

Чтобы удалить какое-либо правило, нажмите ссылку соответствующего правила. На открывшейся странице нажмите кнопку **Удалить**.

#### **Виртуальные серверы**

На странице **Межсетевой экран / Виртуальные серверы** Вы можете создать виртуальные серверы, которые позволят перенаправлять входящий Интернет-трафик на определенный IP-адрес в локальной сети.

| Внутренний IP<br><b>Удаленный IP</b> |
|--------------------------------------|
|                                      |
|                                      |
|                                      |
|                                      |
|                                      |
|                                      |
|                                      |
|                                      |
|                                      |
|                                      |
|                                      |
|                                      |
|                                      |
|                                      |
|                                      |
|                                      |
|                                      |
|                                      |

*Рисунок 146. Страница Межсетевой экран / Виртуальные серверы.*

Чтобы создать новый виртуальный сервер, нажмите кнопку **Добавить**.

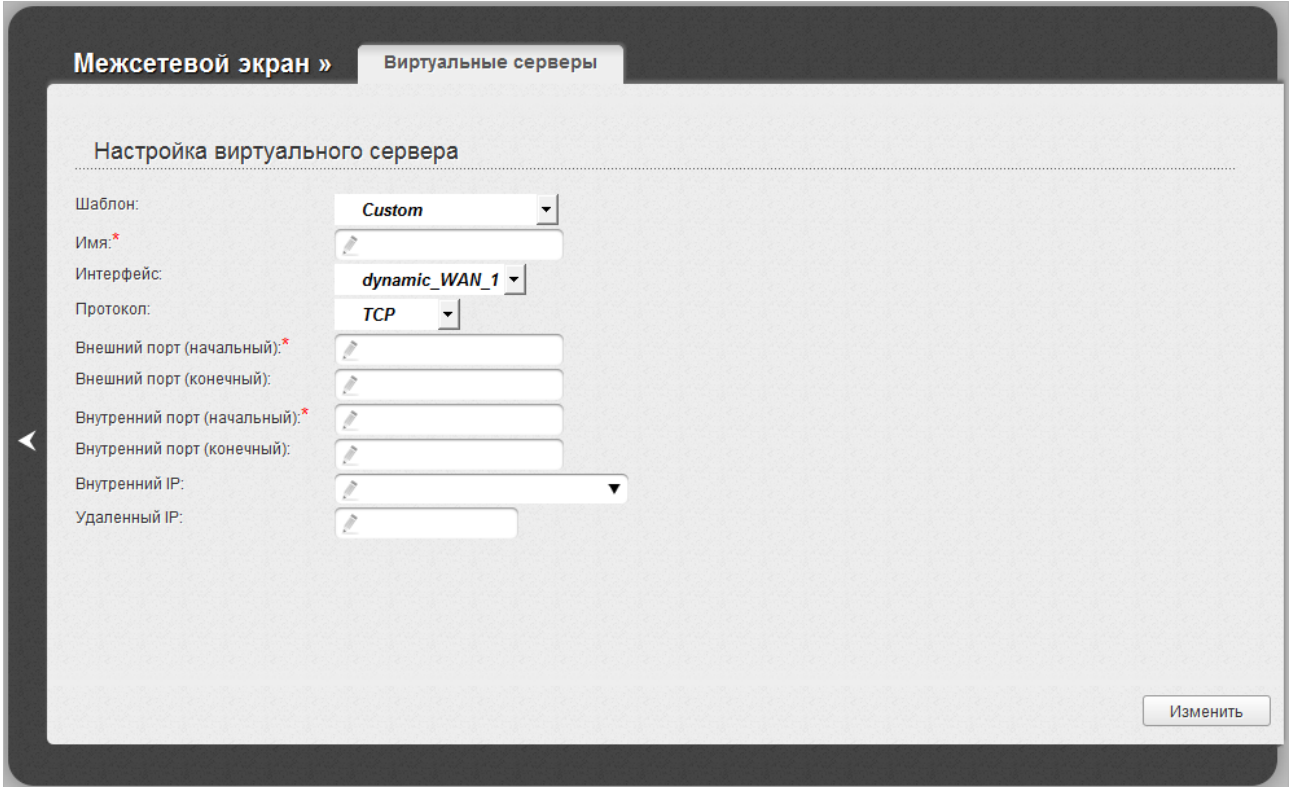

*Рисунок 147. Страница добавления виртуального сервера.*

Вы можете задать следующие параметры:

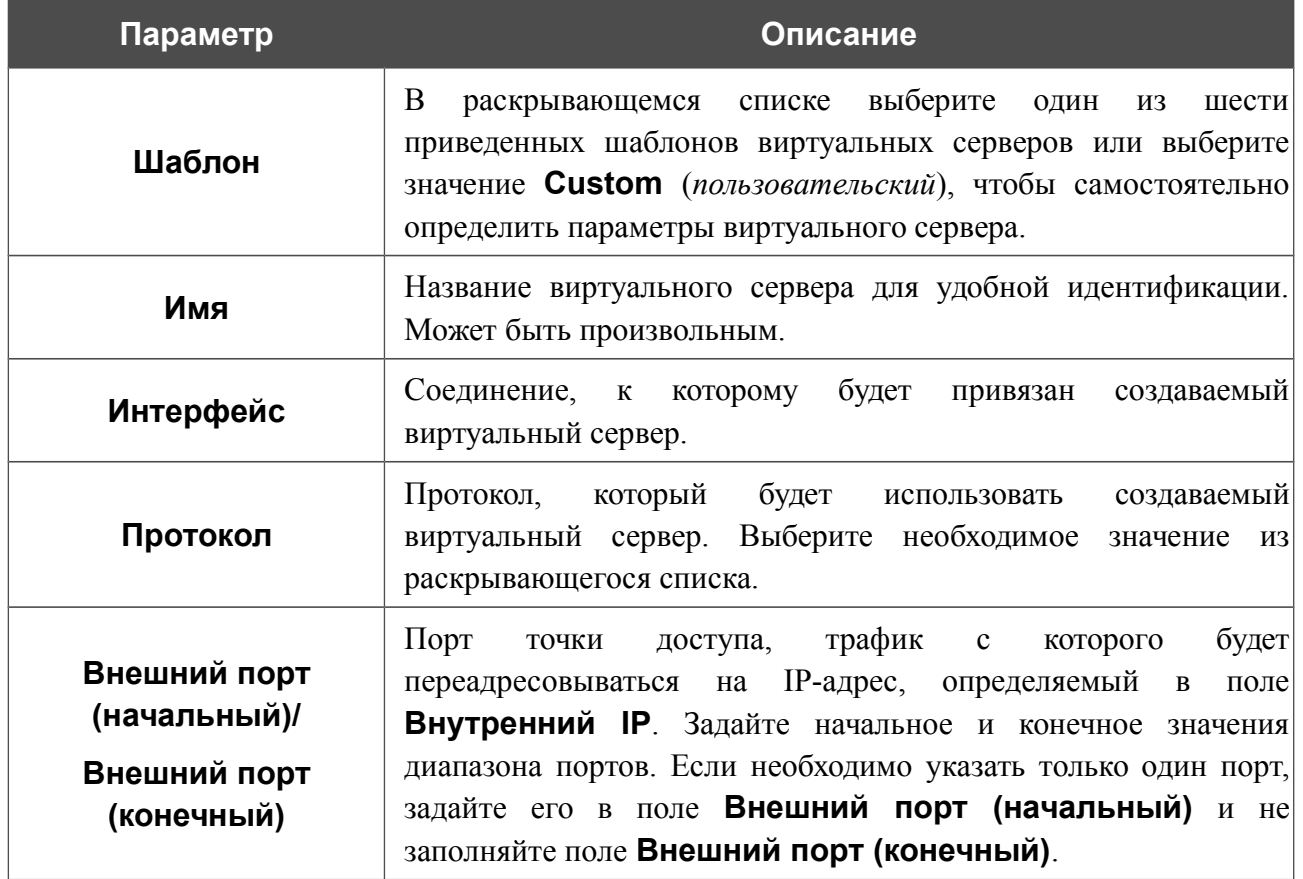

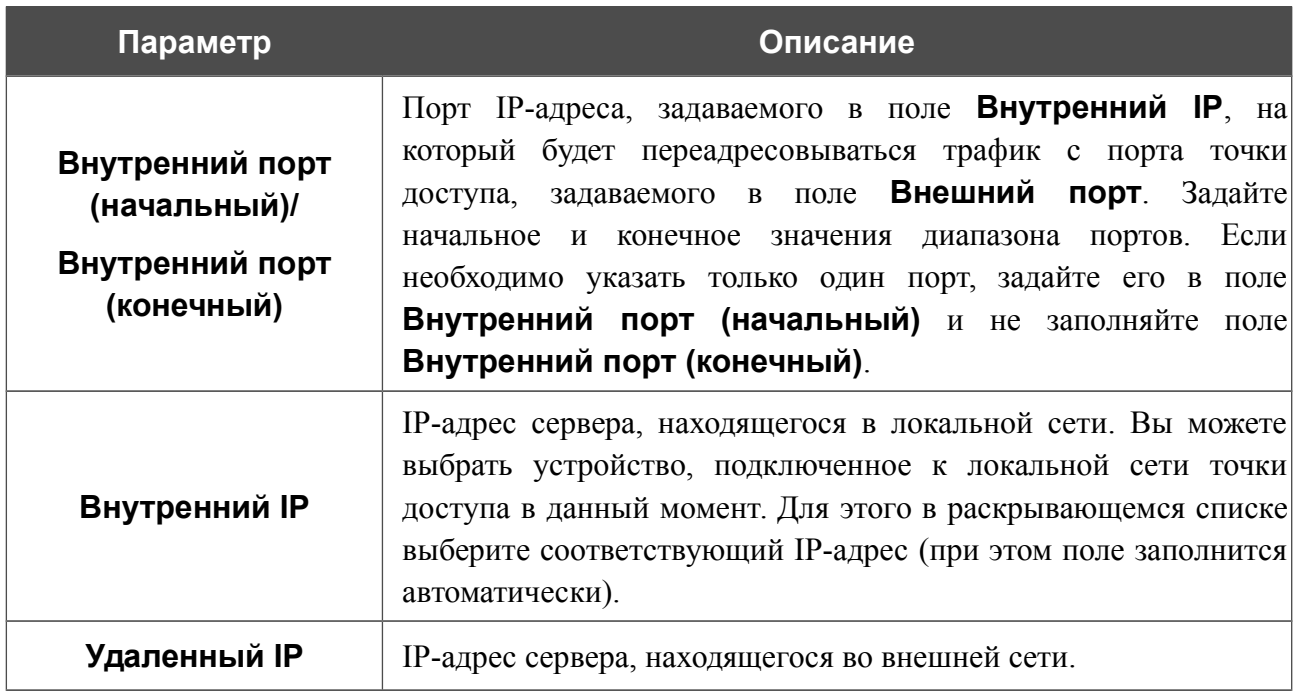

Нажмите кнопку **Изменить**.

Чтобы задать другие параметры для существующего сервера, выделите соответствующий сервер в таблице. На открывшейся странице измените необходимые параметры и нажмите кнопку **Изменить**.

Чтобы удалить существующий сервер, выделите соответствующий сервер в таблице. На открывшейся странице нажмите кнопку **Удалить**.

## **DMZ**

DMZ-зона представляет собой узел или сегмент сети, расположенный «между» внутренней (локальной) и внешней (глобальной) сетями. Реализация DMZ-зоны в точке доступа подразумевает возможность передачи запроса, пришедшего из внешней сети на какой-либо порт точки доступа, на указанный узел внутренней сети.

На странице **Межсетевой экран / DMZ** Вы можете задать IP-адрес DMZ-узла в локальной сети.

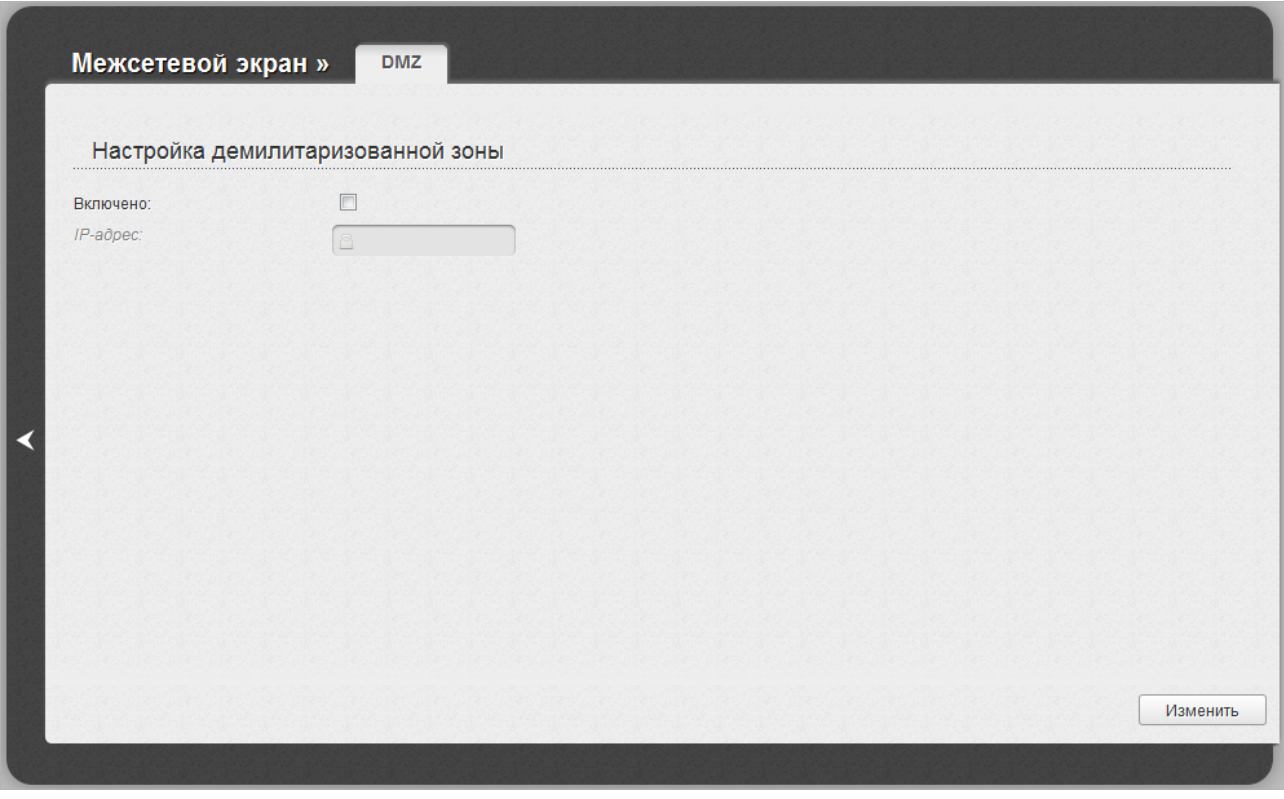

*Рисунок 148. Страница Межсетевой экран / DMZ.*

Для определения DMZ-зоны установите флажок **Включено**, введите IP-адрес узла Вашей локальной сети в поле **IP-адрес** и нажмите кнопку **Изменить**.

При активированной DMZ-зоне весь трафик, поступающий на некоторый порт интерфейса WAN точки доступа, будет перенаправляться на аналогичный порт указанного IP-адреса. Также следует учитывать, что больший приоритет имеют виртуальные серверы, т.е. если создан виртуальный сервер с внешнего порта 80 на какой-либо порт сетевого устройства в локальной сети точки доступа, то пользователи, находящиеся в глобальной сети, при вводе адреса **http://wan\_IP\_точки\_доступа** в адресной строке браузера попадут не на порт 80 IP-адреса, указанного на странице **Межсетевой экран / DMZ**, а на порт и IP-адрес, заданные для соответствующего виртуального сервера.

Для удаления DMZ-зоны снимите флажок **Включено** и нажмите кнопку **Изменить**.

## **MAC-фильтр**

На странице **Межсетевой экран / MAC-фильтр** Вы можете настроить фильтрацию по MAC-адресам для компьютеров в локальной сети точки доступа.

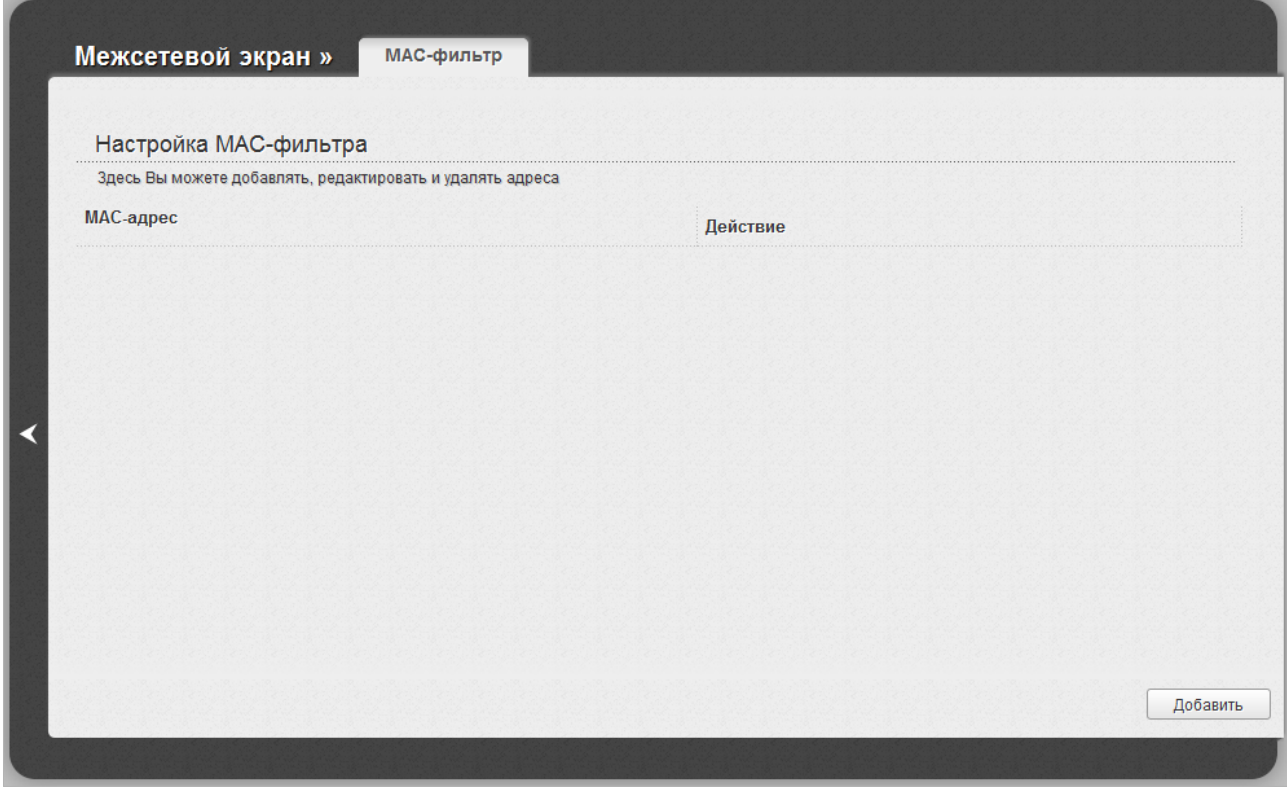

*Рисунок 149. Страница Межсетевой экран / MAC-фильтр.*

Чтобы задать новый адрес для MAC-фильтра, нажмите кнопку **Добавить**.

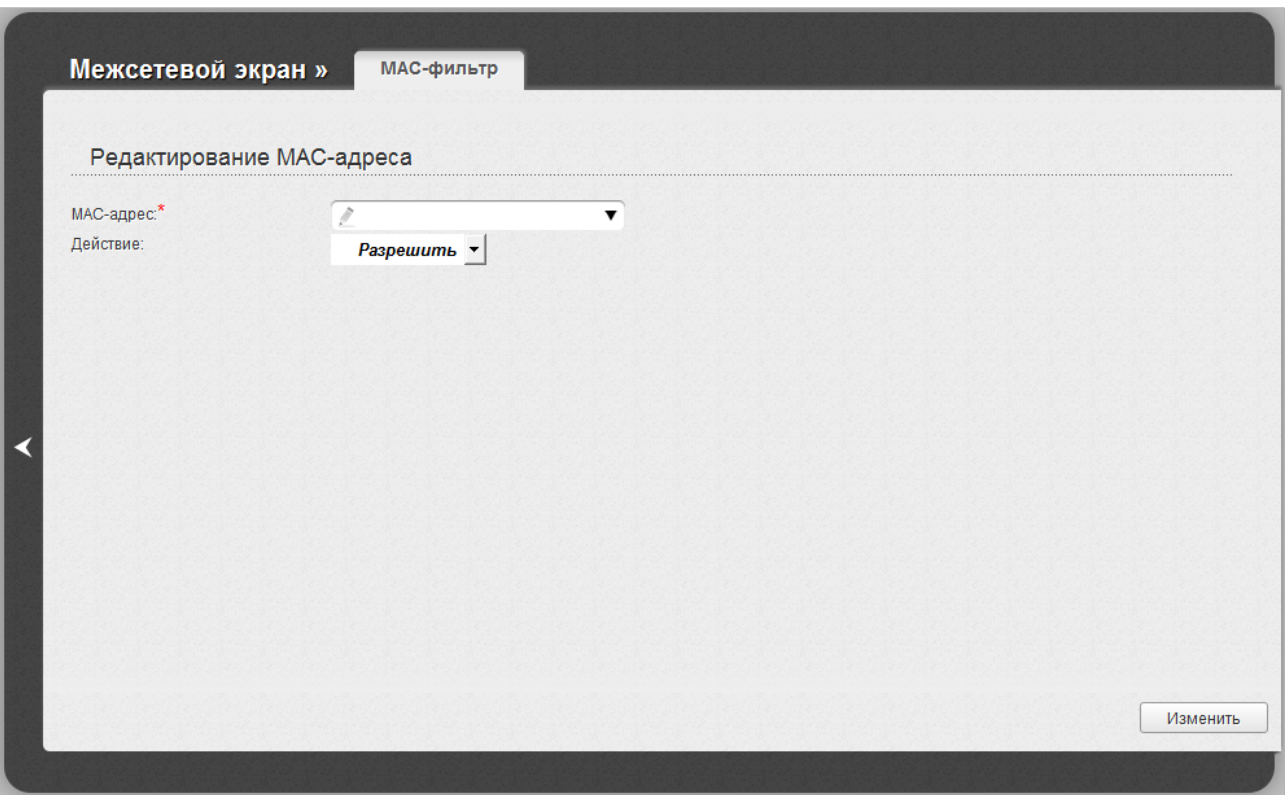

*Рисунок 150. Страница добавления адреса для MAC-фильтра.*

На открывшейся странице введите MAC-адрес устройства из локальной сети точки доступа в поле **MAC-адрес**. Вы можете выбрать устройство, подключенное к локальной сети точки доступа в данный момент. Для этого в раскрывающемся списке выберите соответствующий MAC-адрес (при этом поле заполнится автоматически). Далее в поле **Действие** выберите значение **Запретить**. Затем нажмите кнопку **Изменить**.

Чтобы удалить какой-либо адрес из списка MAC-адресов для фильтрации, выделите строку с соответствующим MAC-адресом. На открывшейся странице нажмите кнопку **Удалить**.

## *Контроль*

В данном разделе Вы можете ограничить возможность посещения некоторых web-сайтов.

### **URL-фильтр**

На странице **Контроль / URL-фильтр** Вы можете задать ограничения на посещение некоторых web-сайтов.

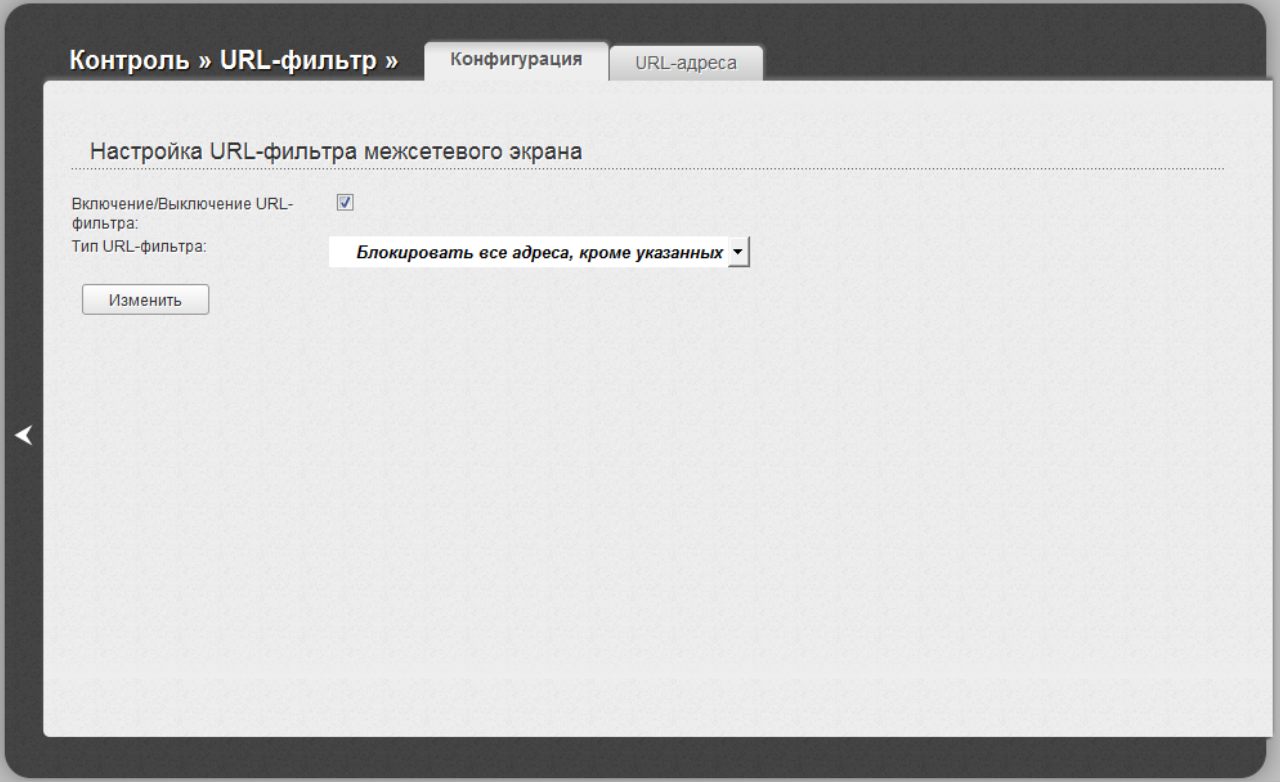

*Рисунок 151. Страница Контроль / URL-фильтр. Закладка Конфигурация.*

Чтобы включить URL-фильтр, на закладке **Конфигурация** установите флажок **Включение/Выключение URL фильтра**, а затем выберите необходимый режим в списке **Тип URL-фильтра**:

- **Блокировать указанные адреса** при выборе этого значения точка доступа блокирует доступ ко всем web-сайтам, адреса которых определены на закладке **URLадреса**;
- **Блокировать все адреса, кроме указанных** при выборе этого значения точка доступа разрешает доступ только к web-сайтам, адреса которых определены на закладке **URL-адреса**, и блокирует доступ ко всем остальным сайтам.

#### Нажмите кнопку **Изменить**.

Чтобы задать список URL-адресов, для которых будет действовать заданный метод фильтрации, перейдите на закладку **URL-адреса** и нажмите кнопку **Добавить**.

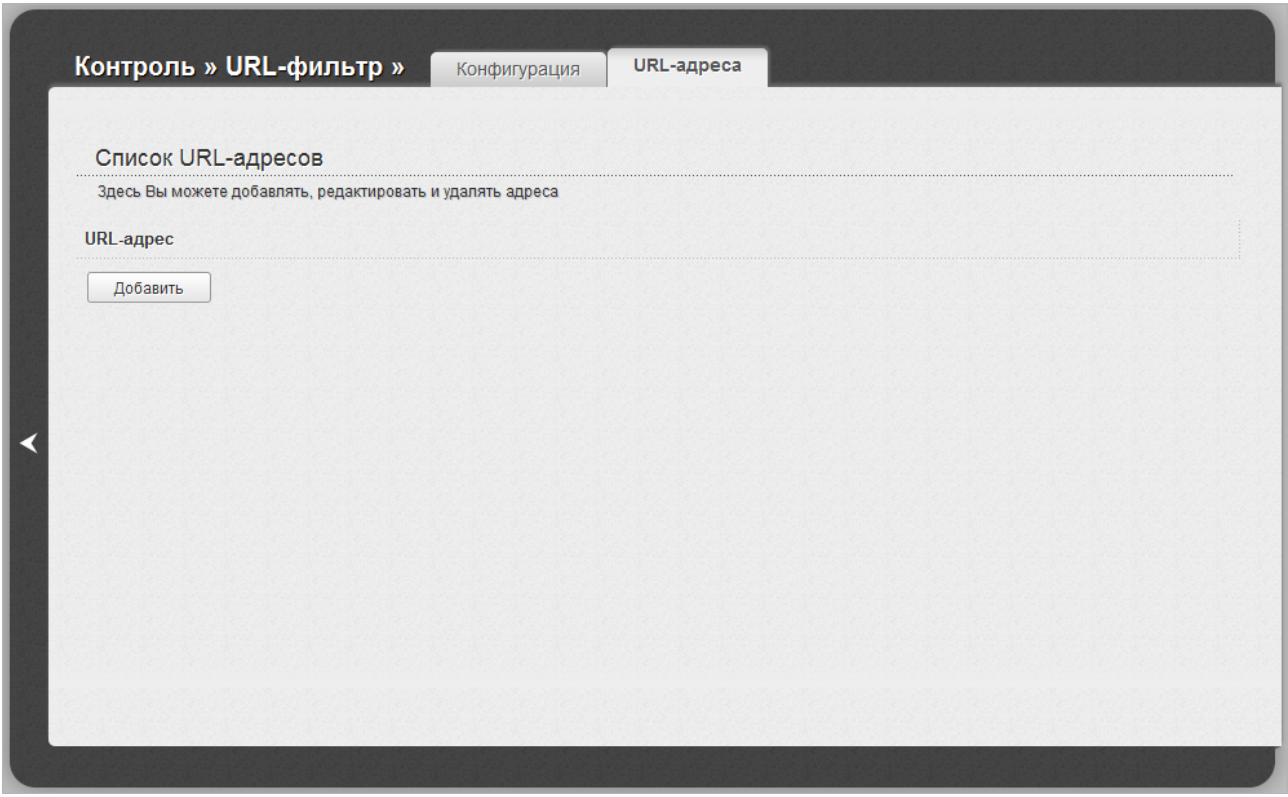

*Рисунок 152. Страница Контроль / URL-фильтр. Закладка URL-адреса.*

На открывшейся странице задайте необходимые параметры.

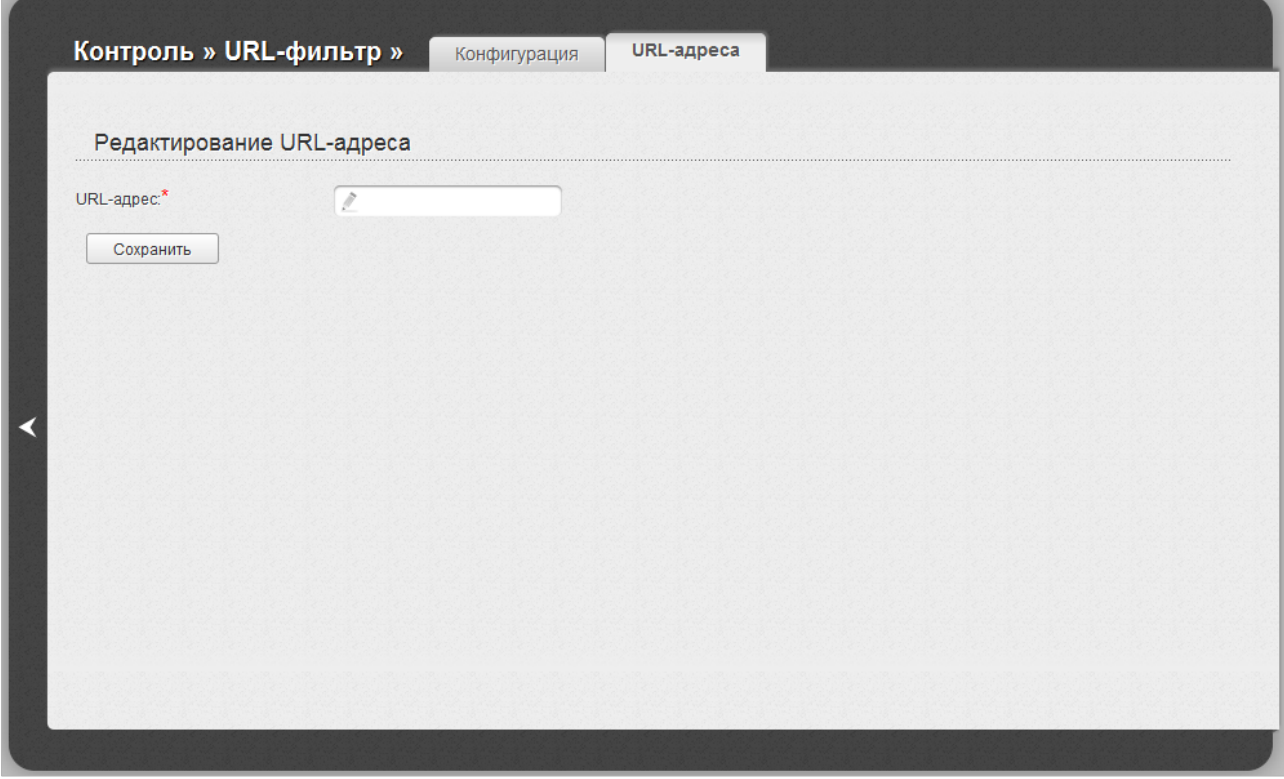

*Рисунок 153. Страница добавления адреса для URL-фильтра.*

Введите адрес в поле **URL-адрес** и нажмите кнопку **Сохранить**.

Чтобы удалить какой-либо адрес из списка URL-адресов, выберите соответствующий адрес в таблице на закладке **URL-адреса** и нажмите кнопку **Удалить**.

Чтобы выключить URL-фильтр, на закладке **Конфигурация** снимите флажок **Включение/Выключение URL фильтра**, а затем нажмите кнопку **Изменить**.

## *Система*

В данном разделе меню Вы можете выполнить следующие действия:

- изменить пароль для доступа к настройкам точки доступа;
- сохранить текущие настройки в энергонезависимой памяти;
- сделать резервную копию конфигурации точки доступа;
- восстановить настройки из конфигурационного файла;
- вернуть точку доступа к заводским настройкам;
- просмотреть журнал событий;
- обновить программное обеспечение точки доступа;
- настроить автоматическую синхронизацию системного времени;
- проверить доступность какого-либо узла сети непосредственно из web-интерфейса настройки и управления;
- определить маршрут до какого-либо узла;
- разрешить или запретить доступ к точке доступа по протоколу TELNET;
- изменить режим работы устройства.

### **Пароль администратора**

|<br>|-

На странице **Система / Пароль администратора** Вы можете изменить пароль учетной записи администратора для доступа к web-интерфейсу точки доступа и для доступа к настройкам по протоколу TELNET.

Настоятельно рекомендуется изменить пароль учетной записи администратора при первоначальной настройке устройства для повышения безопасности.

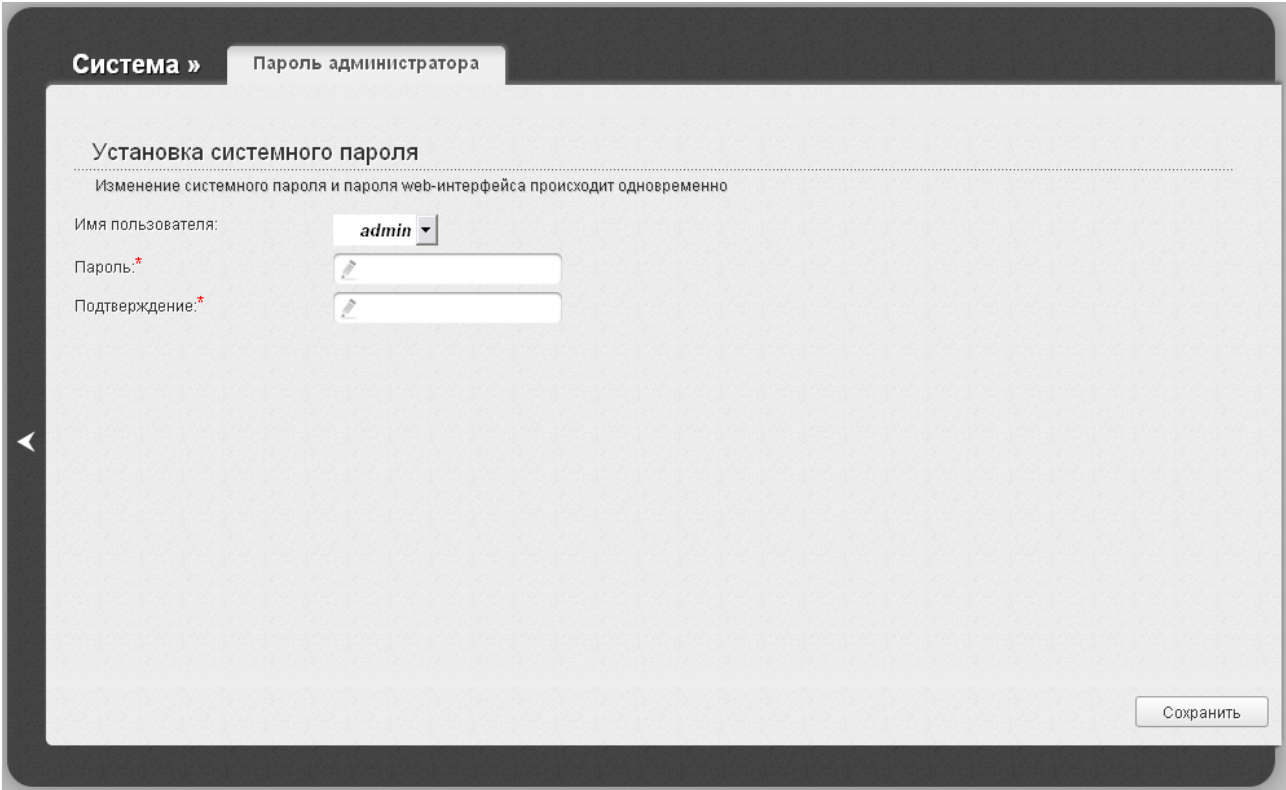

*Рисунок 154. Страница изменения пароля администратора.*

Введите новый пароль в поля **Пароль** и **Подтверждение**. Затем нажмите кнопку **Сохранить**.

#### **Конфигурация**

На странице **Система / Конфигурация** Вы можете сохранить измененные настройки в энергонезависимой памяти или восстановить заводские настройки точки доступа, а также создать резервную копию текущей конфигурации или восстановить ранее сохраненную конфигурацию из файла.

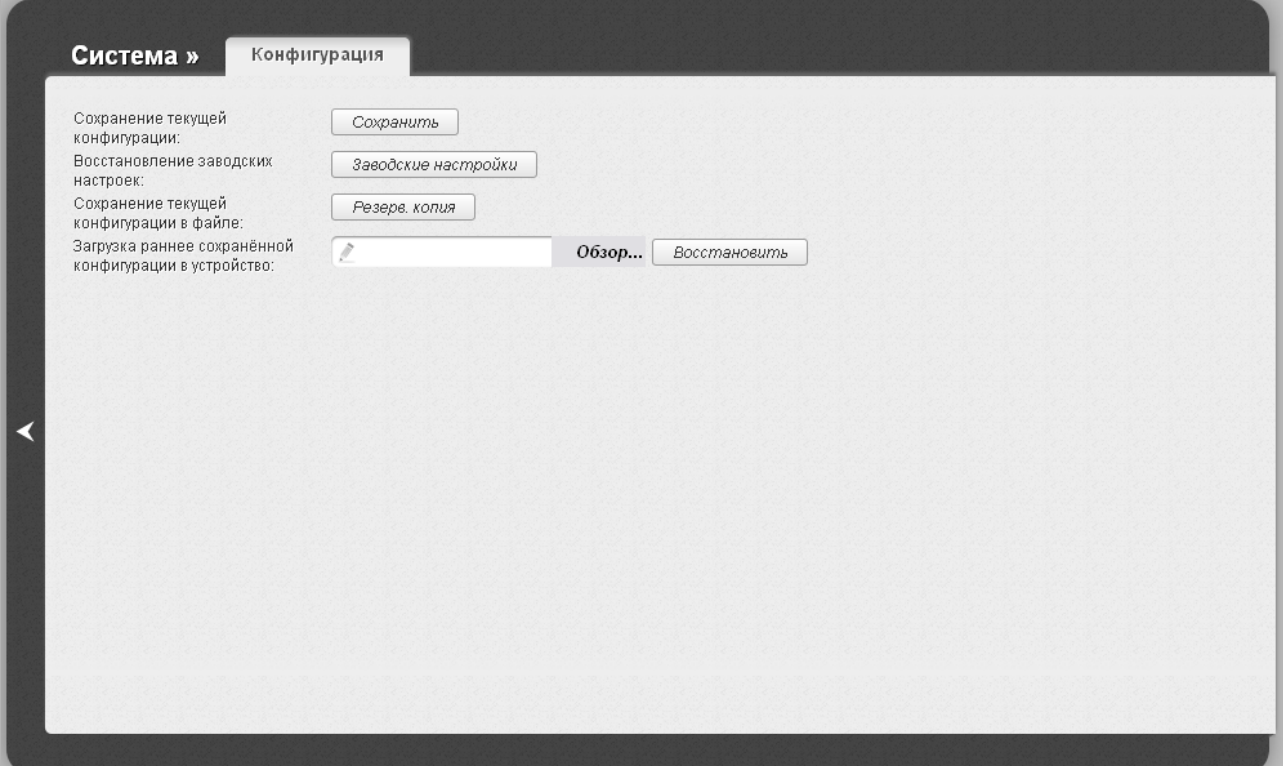

*Рисунок 155. Страница Система / Конфигурация.*

#### На странице доступны следующие кнопки:

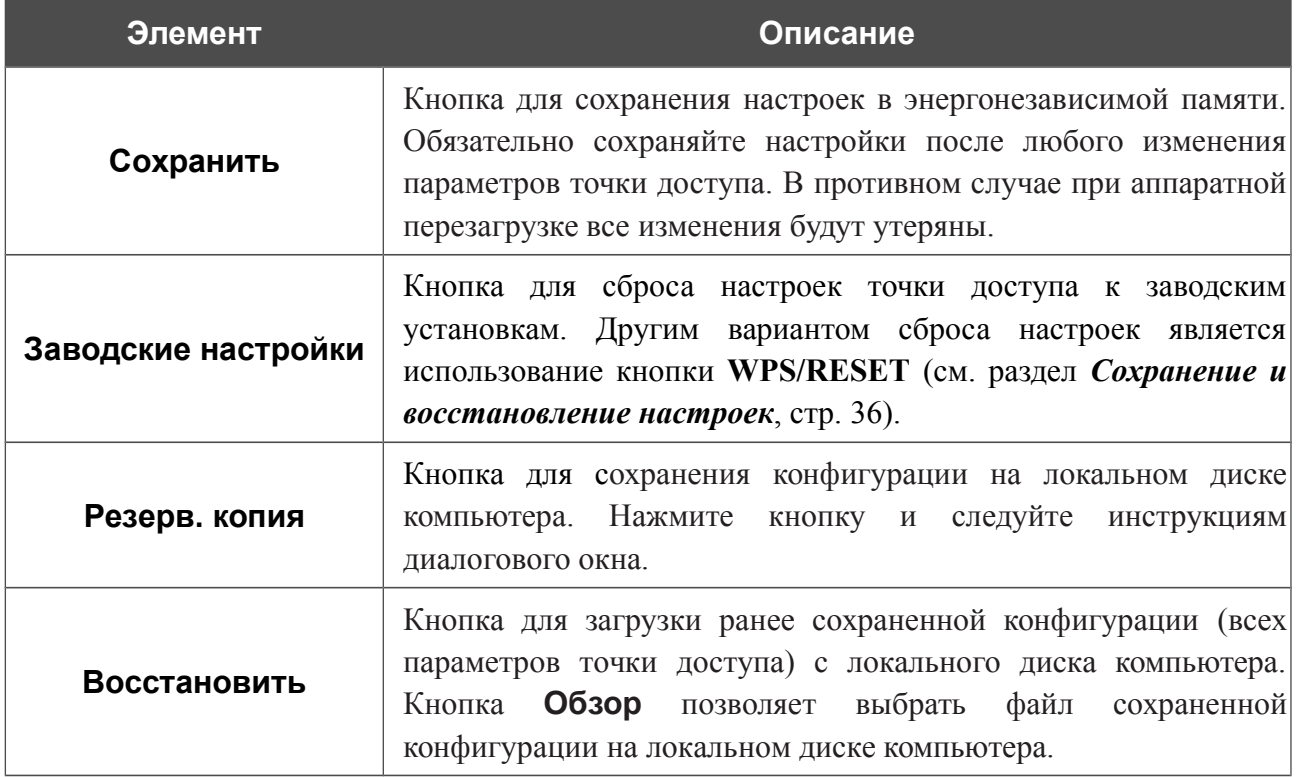

Операции, выполняемые с помощью кнопок **Сохранить**, **Заводские настройки** и **Резерв. копия**, также доступны в меню, которое отображается при наведении указателя мыши на надпись **Система** в правом верхнем углу страницы.

## **Журнал событий**

На странице **Система / Журнал событий** Вы можете настроить параметры журнала событий, а также настроить передачу журнала на внешний узел.

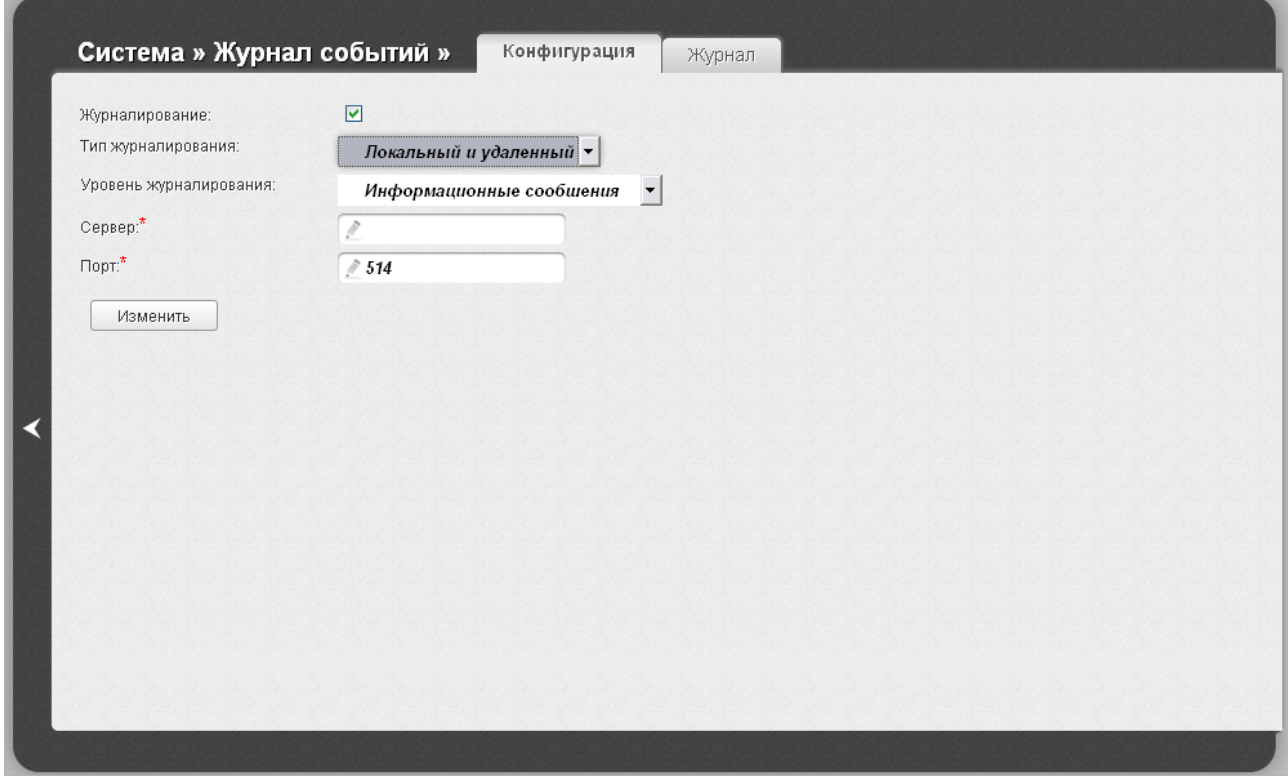

*Рисунок 156. Страница Система / Журнал событий. Закладка Конфигурация.*

Чтобы разрешить формирование журнала событий, на закладке **Конфигурация** установите флажок **Журналирование**. Затем задайте необходимые параметры.

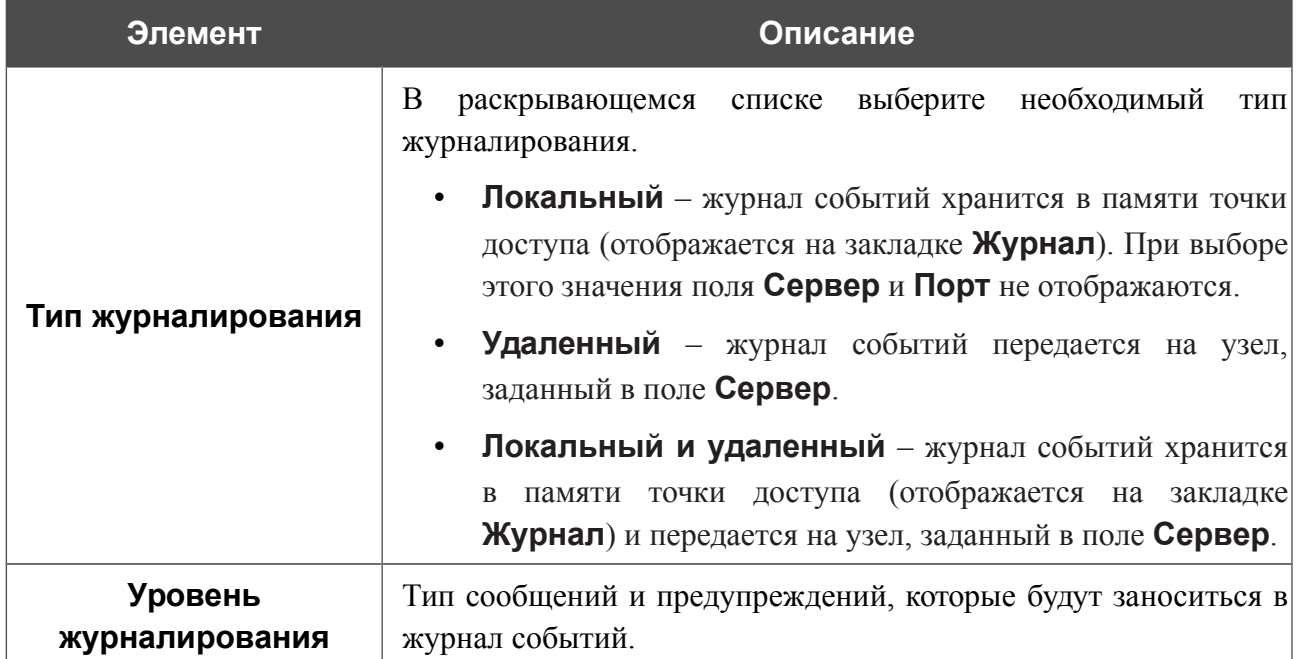

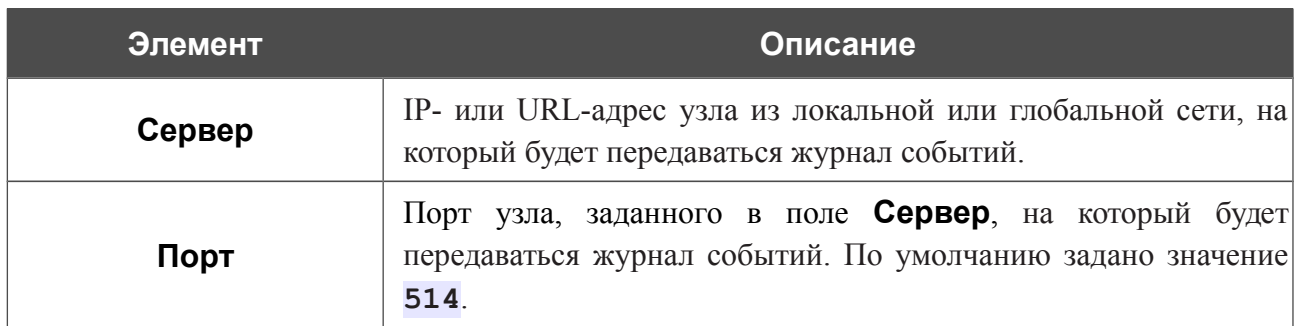

После задания необходимых параметров нажмите кнопку **Изменить**.

Чтобы запретить формирование журнала событий, снимите флажок **Журналирование**, а затем нажмите кнопку **Изменить**.

На закладке **Журнал** отображены события, которые Вы выделили в списке **Уровень журналирования**.

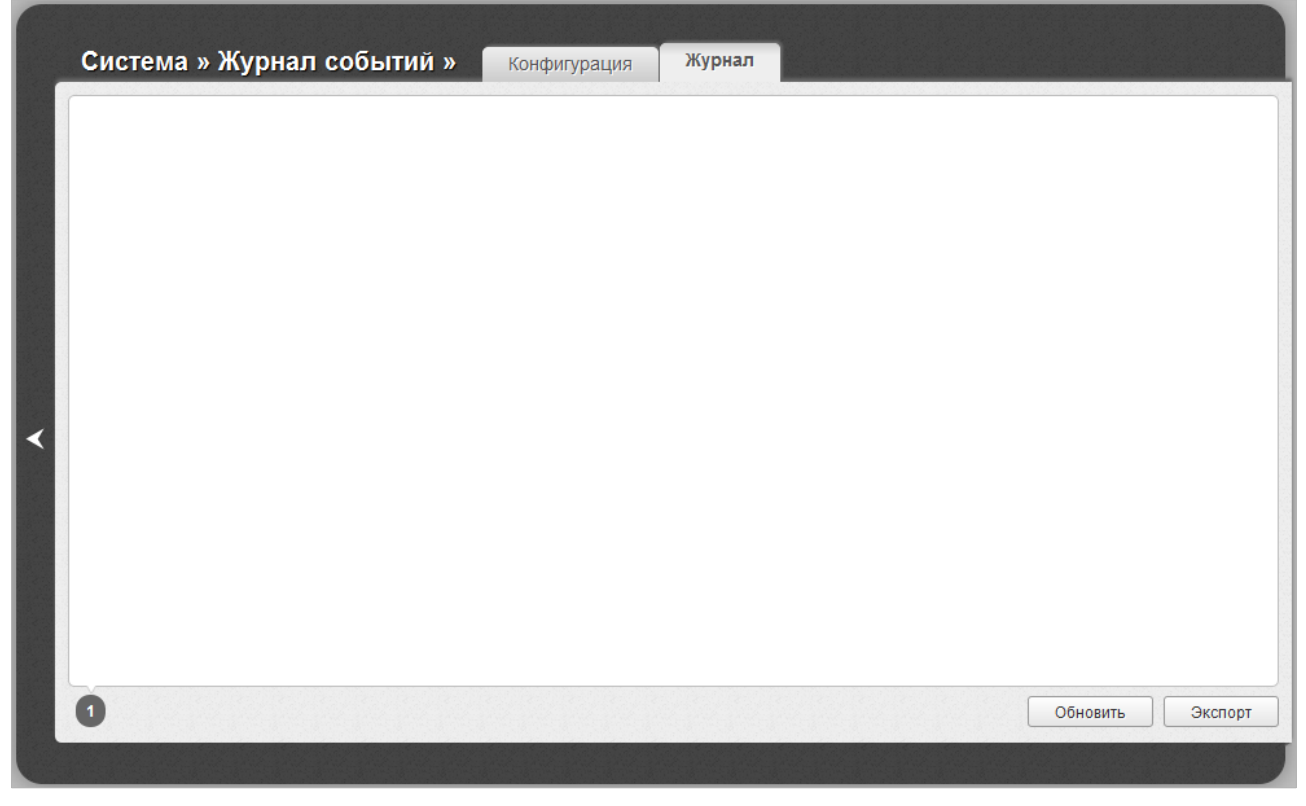

*Рисунок 157. Страница Система / Журнал событий. Закладка Журнал.*

Для отображения самых последних событий нажмите кнопку **Обновить**.

Для записи журнала событий в файл на локальном диске компьютера, нажмите кнопку **Экспорт** и следуйте инструкциям диалогового окна.

## **Обновление ПО**

!<br>!

На странице **Система / Обновление ПО** Вы можете обновить внутреннее программное обеспечение точки доступа.

Обновление внутреннего ПО точки доступа рекомендуется выполнять только при проводном подключении устройства к компьютеру.

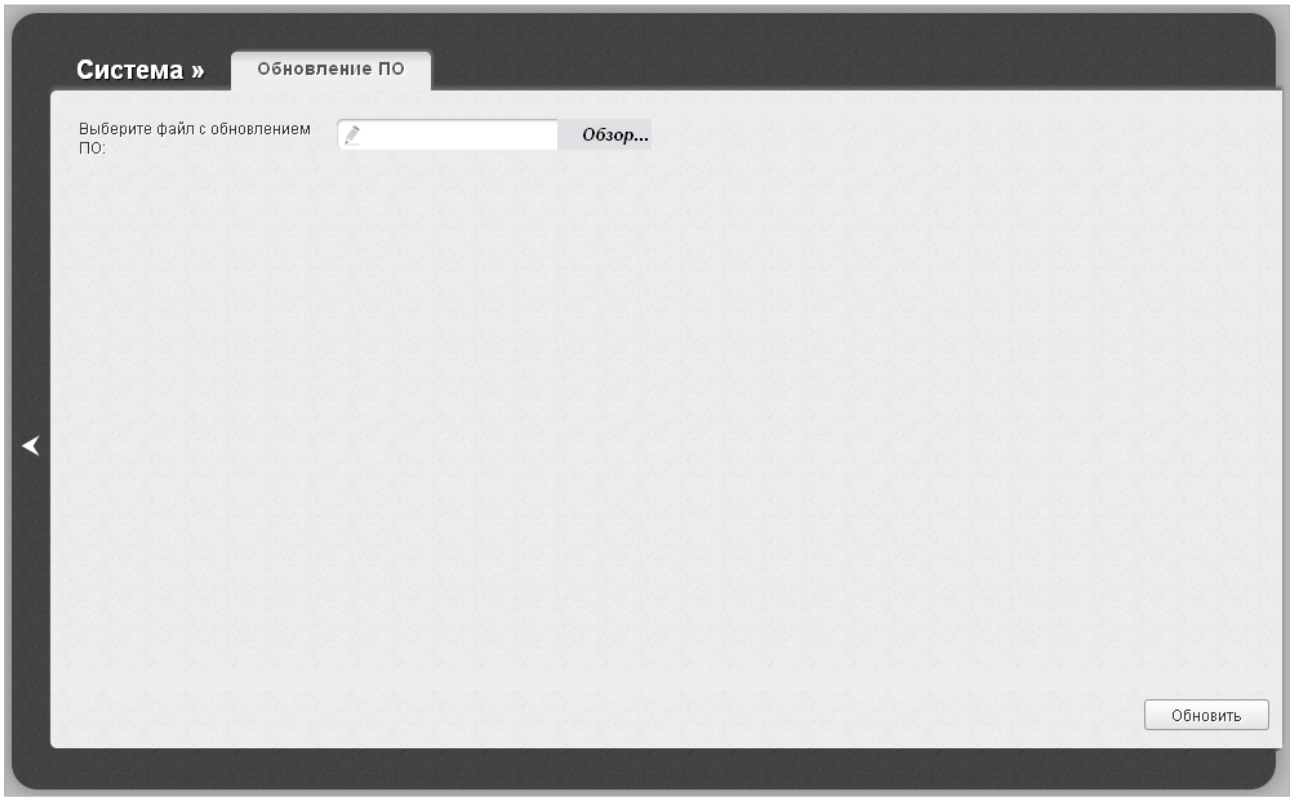

*Рисунок 158. Страница Система / Обновление ПО.*

Текущая версия внутреннего ПО устройства указана в поле **Версия прошивки**, расположенном рядом с логотипом D-Link в левом верхнем углу страницы. Если Вам необходимо обновить ПО точки доступа, выполните перечисленные ниже действия.

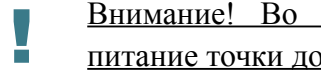

Внимание! Во время обновления программного обеспечения не отключайте питание точки доступа. Это может повлечь за собой выход устройства из строя.

- 1. Скачайте файл с новой версией программного обеспечения на сайте [www.dlink.ru.](http://www.dlink.ru/)
- 2. Нажмите кнопку **Обзор** на странице **Система / Обновление ПО**, чтобы определить местоположение файла с новой версией ПО.
- 3. Нажмите кнопку **Обновить** для установки нового внутреннего ПО точки доступа.
- 4. Дождитесь перезагрузки точки доступа (полторы-две минуты).
- 5. Введите имя пользователя администратора (**admin**) и текущий пароль для доступа к web-интерфейсу.
- 6. Наведите указатель мыши на надпись **Система** в правом верхнем углу страницы и выберите пункт **Заводские настройки** для восстановления заводских настроек устройства.
- 7. Дождитесь перезагрузки точки доступа. Обратитесь к web-интерфейсу, используя IPадрес, имя пользователя и пароль, установленные по умолчанию (**192.168.0.50**, **admin**, **admin**).

## **NTP-клиент**

На странице **Система / NTP-клиент** Вы можете настроить автоматическую синхронизацию системного времени с сервером времени из сети Интернет.

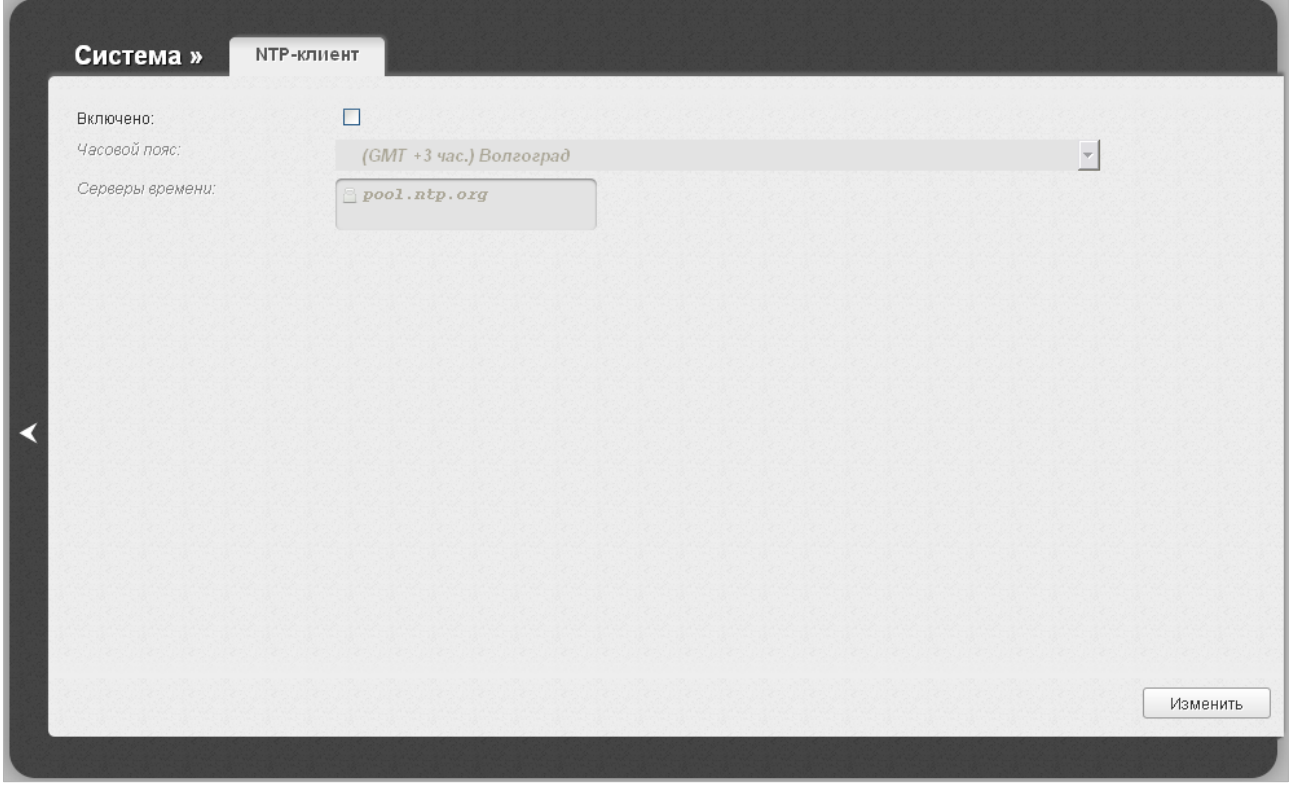

*Рисунок 159. Страница Система / NTP-клиент.*

Для автоматической синхронизации часов точки доступа с каким-либо сервером времени:

- 1. установите флажок **Включено**,
- 2. выберите Ваш часовой пояс,
- 3. в поле **Серверы времени** задайте необходимый NTP-сервер или оставьте значение, заданное по умолчанию,
- 4. нажмите кнопку **Изменить**.

!

При выключении питания или перезагрузке точки доступа происходит сброс даты и времени устройства. Если точка доступа настроена на автоматическую синхронизацию времени, то при установке соединения с сетью Интернет показания часов устройства автоматически восстановятся.

#### **Пинг**

На странице **Система / Пинг** Вы можете проверить доступность какого-либо узла в локальной или глобальной сети с помощью утилиты Ping.

Утилита Ping отправляет эхо-запросы указанному узлу сети и фиксирует поступающие ответы.

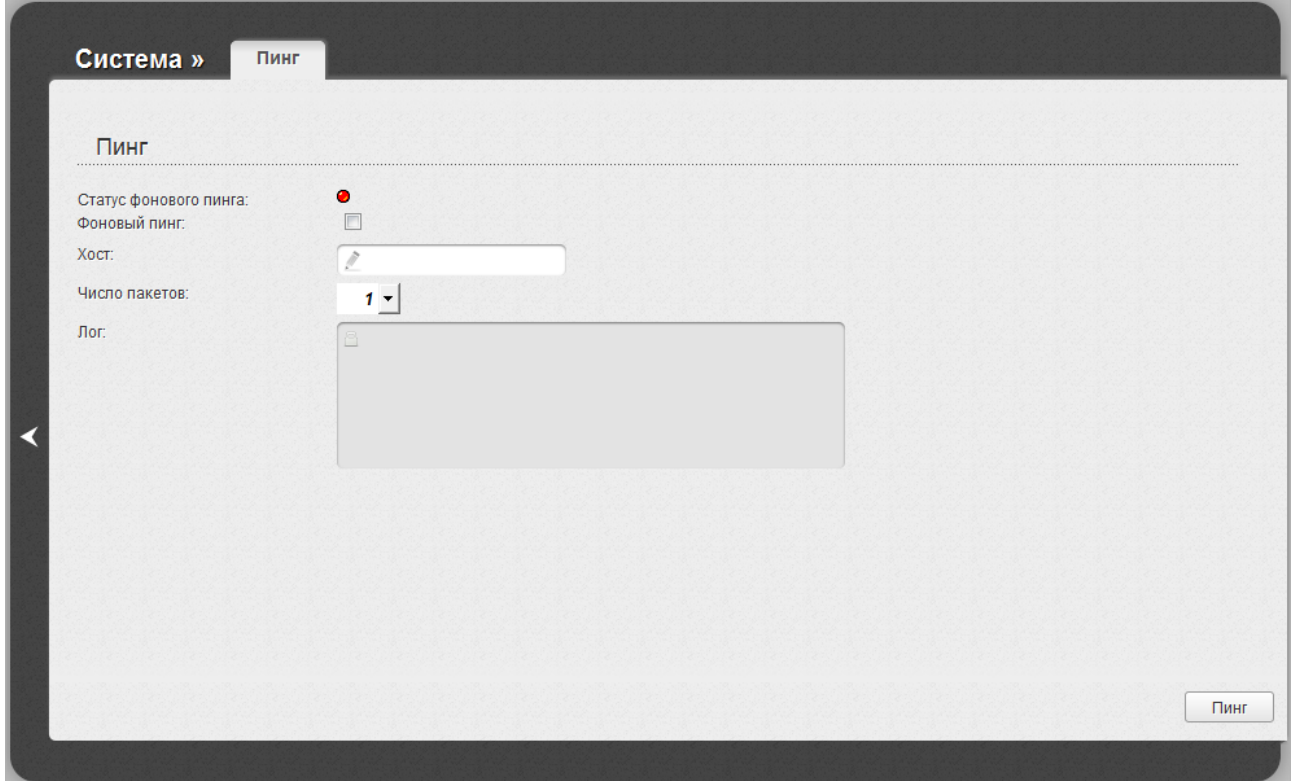

*Рисунок 160. Страница Система / Пинг.*

Для проверки доступности какого-либо узла введите IP-адрес или имя этого узла в поле **Хост** и выберите количество запросов, которые будут отправлены для проверки доступности, в раскрывающемся списке **Число пакетов**. Нажмите кнопку **Пинг**. В поле **Лог** отобразится результат проверки.

Вы также можете запустить функцию Ping в фоновом режиме. Для этого установите флажок **Фоновый пинг**. Далее введите IP-адрес или имя узла в поле **Хост** и нажмите кнопку **Пинг**. При выборе этого режима поля **Число пакетов** и **Лог** не отображаются.

При запуске фонового режима утилита Ping отправляет запросы узлу, указанному в поле **Хост**, каждые 40 секунд. Индикатор **Статус фонового пинга** отображает статус выполнения функции Ping (зеленый индикатор: функция выполняется; красный индикатор: функция не выполняется).

Чтобы остановить выполнение функции Ping в фоновом режиме, снимите флажок **Фоновый пинг**, введите IP-адрес или имя какого-либо узла в поле **Хост** и нажмите кнопку **Пинг**.

## **Traceroute**

На странице **Система / Traceroute** Вы можете определить маршрут следования данных до какого-либо узла сети с помощью утилиты traceroute.

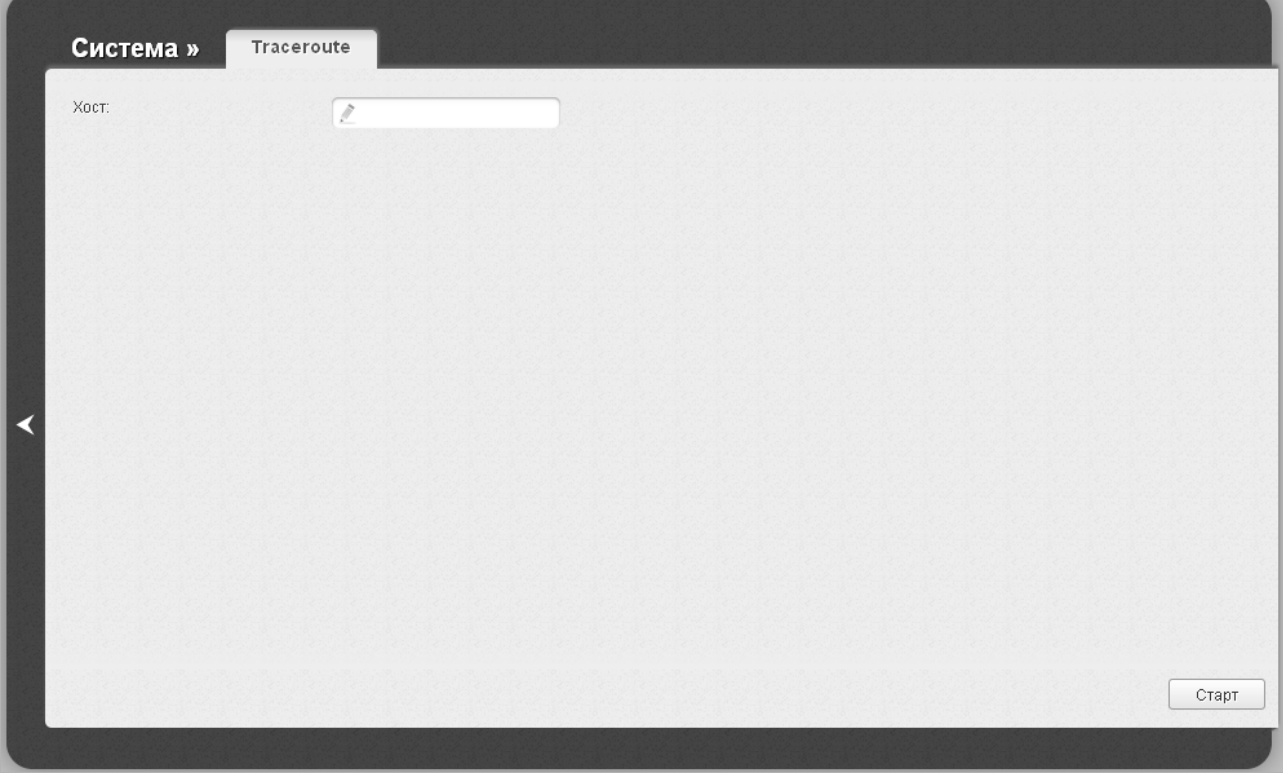

*Рисунок 161. Страница Система / Traceroute.*

Для определения маршрута введите имя или IP-адрес какого-либо узла в поле **Хост** и нажмите кнопку **Старт.** Через некоторое время на странице отобразится результат проверки.

## **Телнет**

На странице **Система / Телнет** Вы можете включить или выключить доступ к настройкам точки доступа по протоколу TELNET из локальной сети. По умолчанию доступ по TELNET включен.

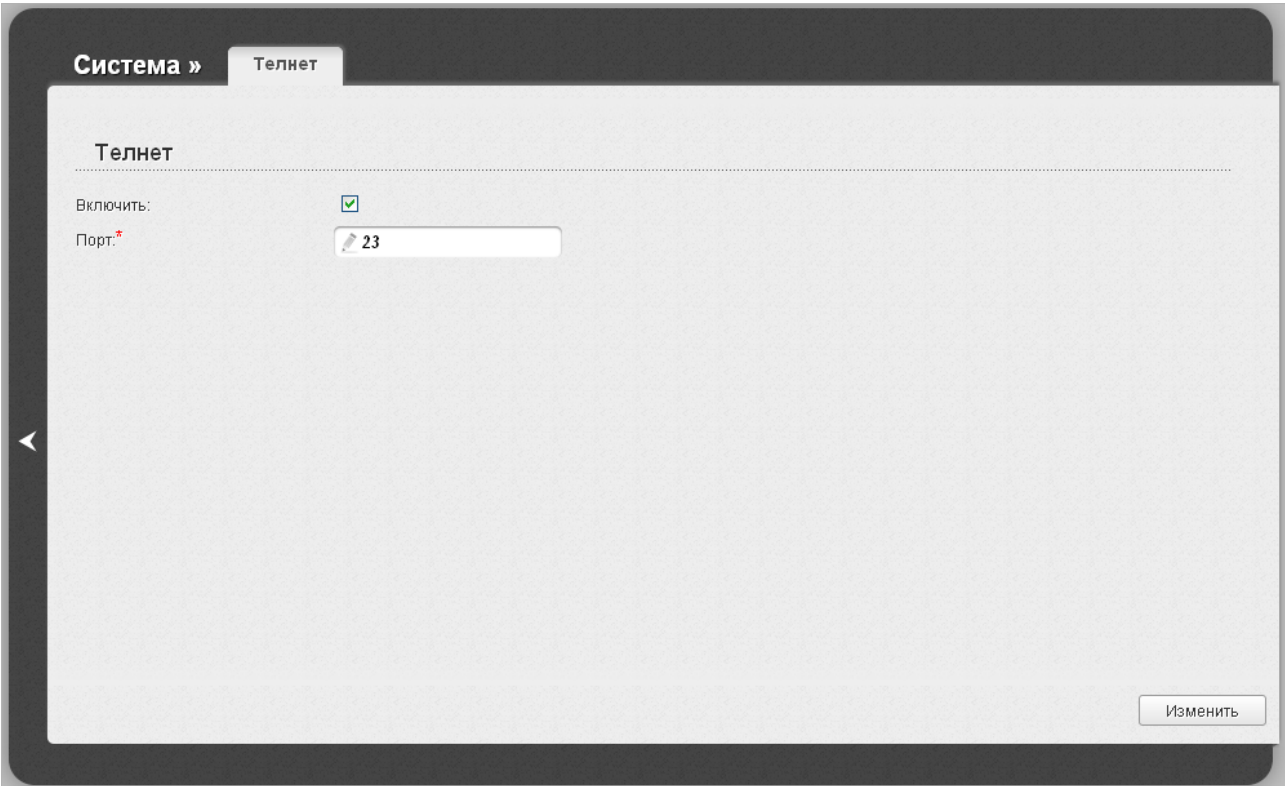

*Рисунок 162. Страница Система / Телнет.*

Чтобы запретить доступ по TELNET, снимите флажок **Включить** и нажмите кнопку **Изменить**.

Чтобы снова разрешить доступ по TELNET, установите флажок **Включить**. В поле **Порт** введите номер порта точки доступа, через который будет разрешен доступ (по умолчанию задан порт **23**). Затем нажмите кнопку **Изменить**.
#### **Режим устройства**

На странице **Система / Режим устройства** Вы можете изменить текущий режим работы устройства.

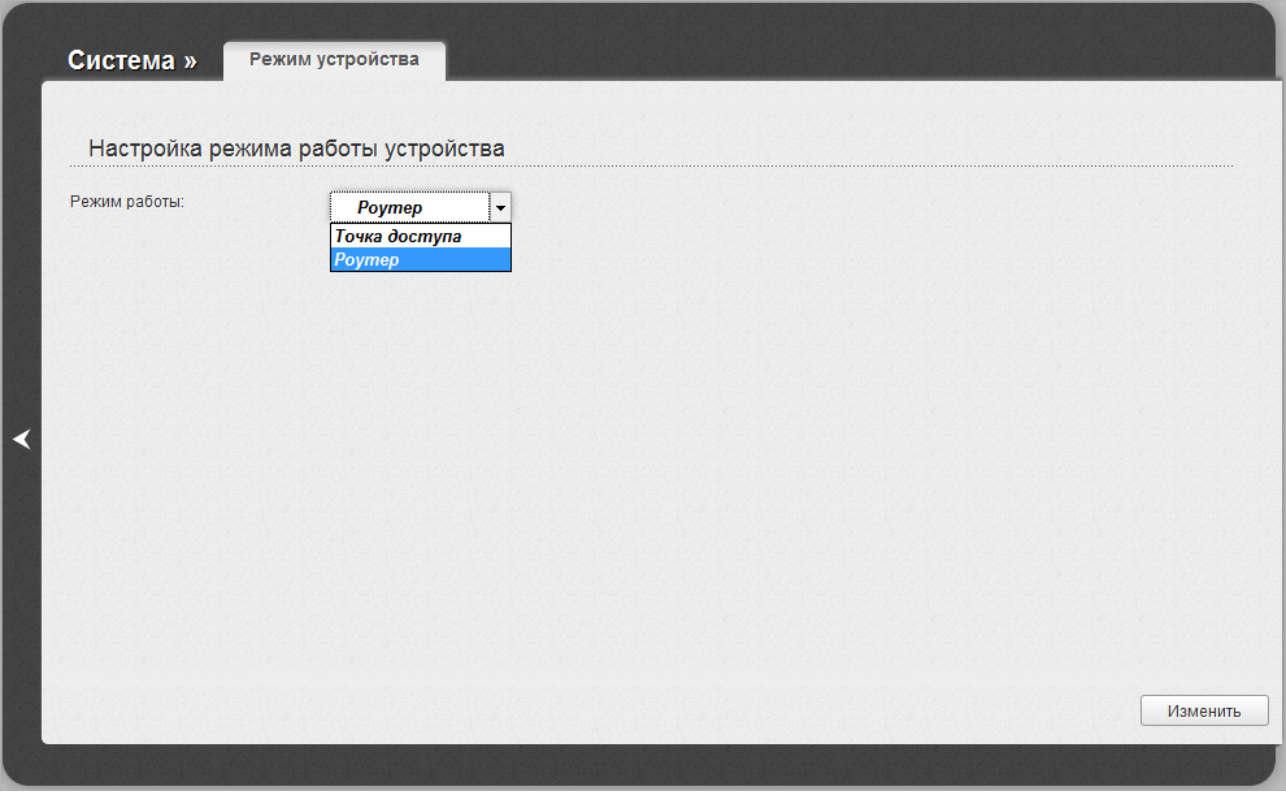

*Рисунок 163. Страница выбора режима работы устройства.*

Чтобы переключить устройство в другой режим, выберите значение **Точка доступа** в раскрывающемся списке **Режим работы** и нажмите кнопку **Изменить**. В открывшемся диалоговом окне нажмите кнопку **OK**, чтобы сохранить выполненные Вами настройки и немедленно перезагрузить точку доступа.

## **ГЛАВА 6. РЕКОМЕНДАЦИИ ПО ИСПОЛЬЗОВАНИЮ ТОЧКИ ДОСТУПА**

#### *Инструкции по безопасности*

Разместите точку доступа на ровной горизонтальной поверхности или тщательно закрепите ее на стене (монтажные отверстия для крепления расположены на нижней панели устройства). Убедитесь, что для точки доступа обеспечивается достаточная вентиляция.

Во избежание перегрева не загораживайте вентиляционные отверстия точки доступа.

Подключите точку доступа к стабилизатору напряжения для уменьшения риска ущерба от скачков напряжения и разрядов молнии.

Подключайте точку доступа только к тем электрическим розеткам, показатели питания в которых соответствуют указанным на адаптере.

Не снимайте защитный кожух с точки доступа. В противном случае все гарантии на устройство будут признаны недействительными.

Перед очисткой точки доступа от загрязнений и пыли отключите питание устройства. Удаляйте пыль с помощью влажной салфетки. Не используйте жидкие/аэрозольные очистители или магнитные/статические устройства для очистки.

### *Рекомендации по установке беспроводных устройств*

Точка доступа DAP-1360 позволяет получить доступ к Вашей сети с помощью беспроводного соединения практически из любой точки в радиусе действия беспроводной сети. Однако следует учитывать, что количество стен и перекрытий, которые будет преодолевать сигнал, их толщина и расположение могут уменьшить радиус действия сети. Радиус охвата сети в большой степени зависит от типов материала и уровня сопутствующих радиочастотных шумов в доме или офисе. Чтобы максимально увеличить радиус действия Вашей беспроводной сети, выполните перечисленные ниже рекомендации.

- 1. Расположите точку доступа так, чтобы количество препятствий (стен, перекрытий и т.п.) между устройством и другим сетевым оборудованием было минимальным. Каждое препятствие сокращает радиус действия беспроводной сети на несколько метров (от 1 до 30 м).
- 2. Мысленно проведите линию между точкой доступа и сетевым устройством. Рекомендуется расположить устройства так, чтобы эта линия проходила перпендикулярно стенам или перекрытиям, находящимся между точкой доступа и сетевым устройством (для сигнала, проходящего препятствие под углом, толщина препятствия гораздо больше).
- 3. Обратите внимание на материал, из которого сделано препятствие. Массивная железная дверь или алюминиевые балки, оказавшиеся в зоне беспроводной сети, уменьшают ее радиус действия. Постарайтесь расположить Вашу точку доступа и беспроводные сетевые устройства так, чтобы сигнал проходил через тонкие стены или дверные проемы. На сигнал негативно влияют стекло, сталь, металл, стены с изоляцией, вода (аквариумы), зеркала, шкафы, кирпичные и бетонные стены.
- 4. Держите точку доступа вдали (как минимум, на расстоянии 1-2 метра) от электрических приборов или устройств, создающих радиочастотные помехи.
- 5. Радиотелефоны с несущей частотой 2,4 ГГц или оборудование стандарта X-10 (беспроводные устройства типа потолочных вентиляторов, осветительных приборов или домашней системы безопасности) могут оказать негативное влияние на Ваше беспроводное соединение. Убедитесь, что база Вашего радиотелефона с несущей частотой 2,4 ГГц максимально удалена от Ваших беспроводных устройств. Обратите внимание, что база радиотелефона передает сигнал даже тогда, когда телефон не используется.

# **ГЛАВА 7. АББРЕВИАТУРЫ И СОКРАЩЕНИЯ**

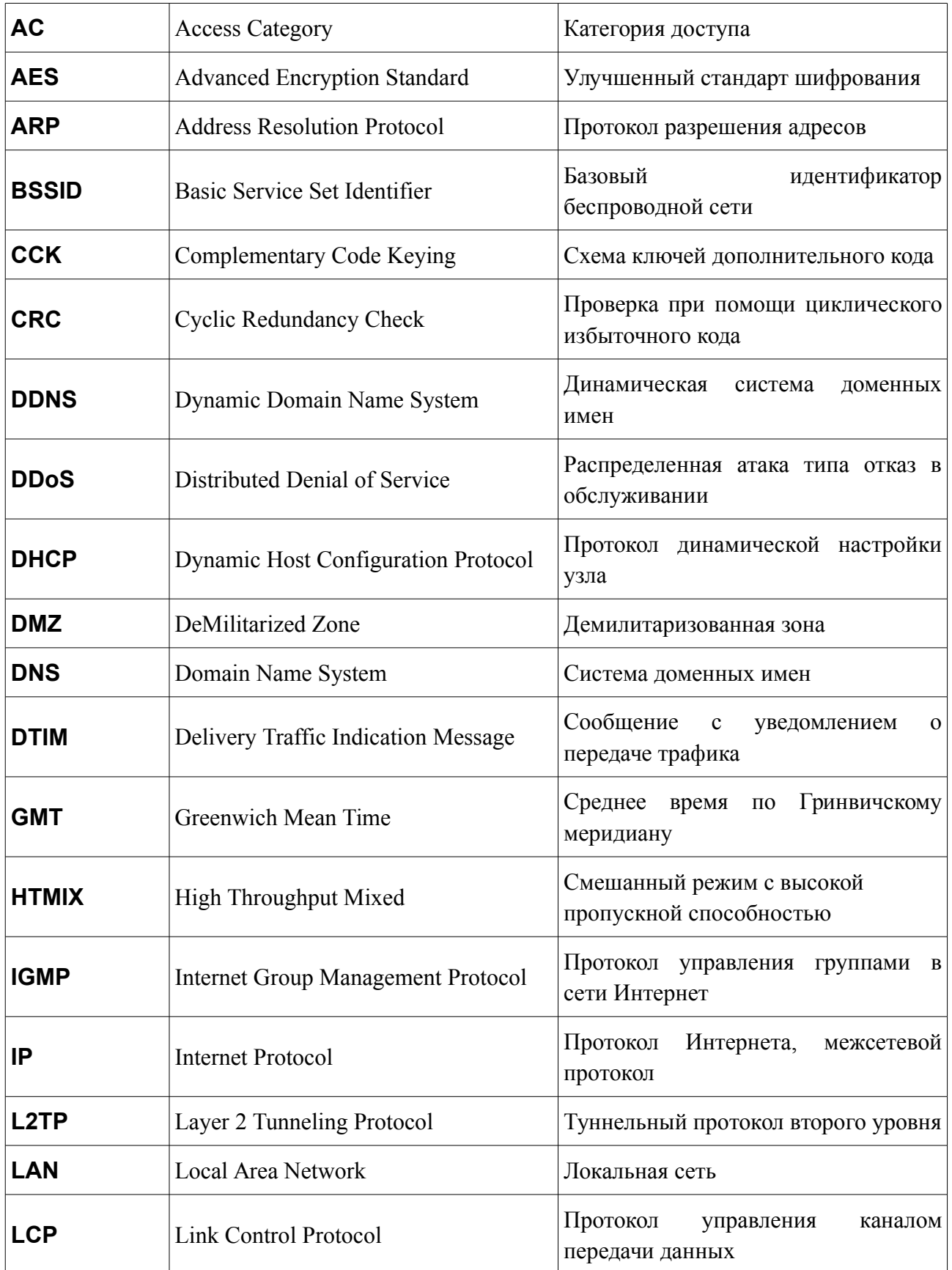

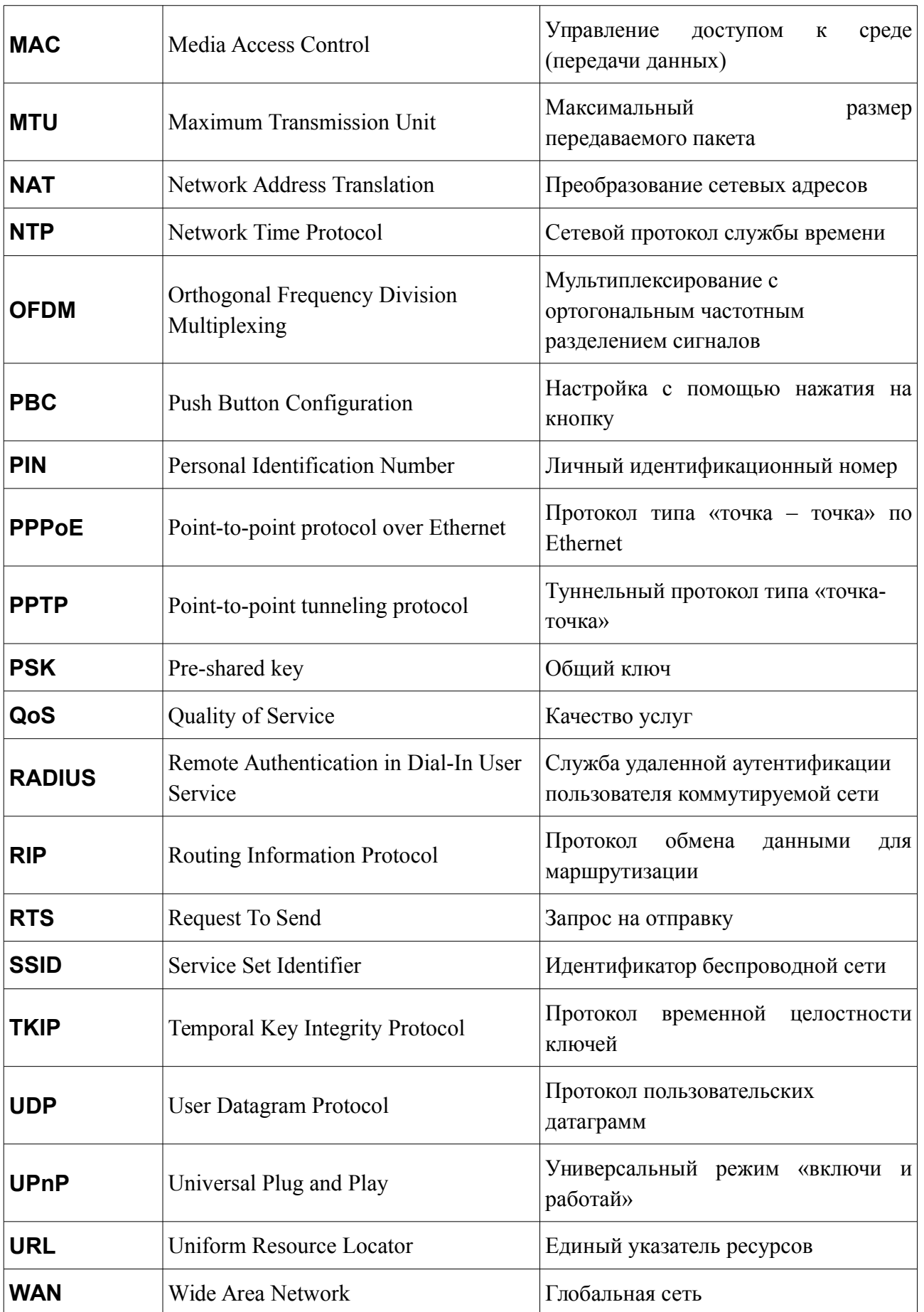

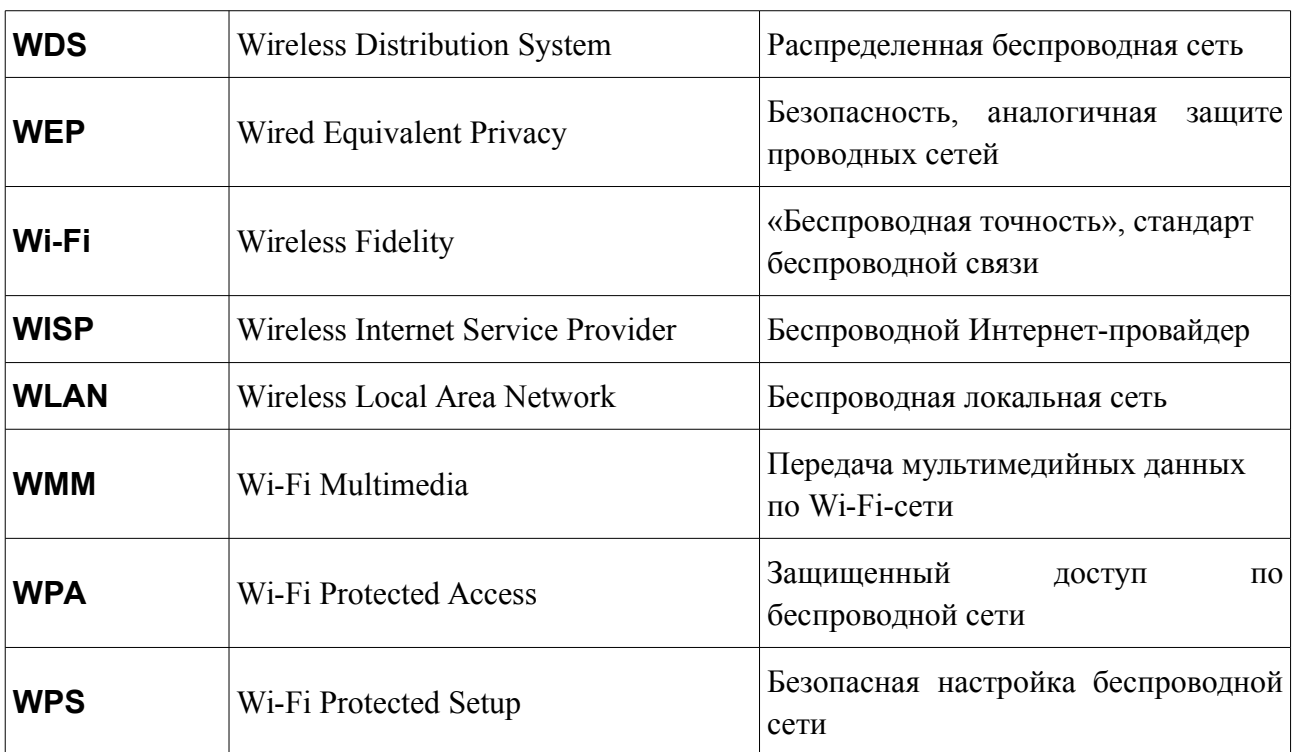